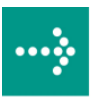

# **VIPA System 300S**

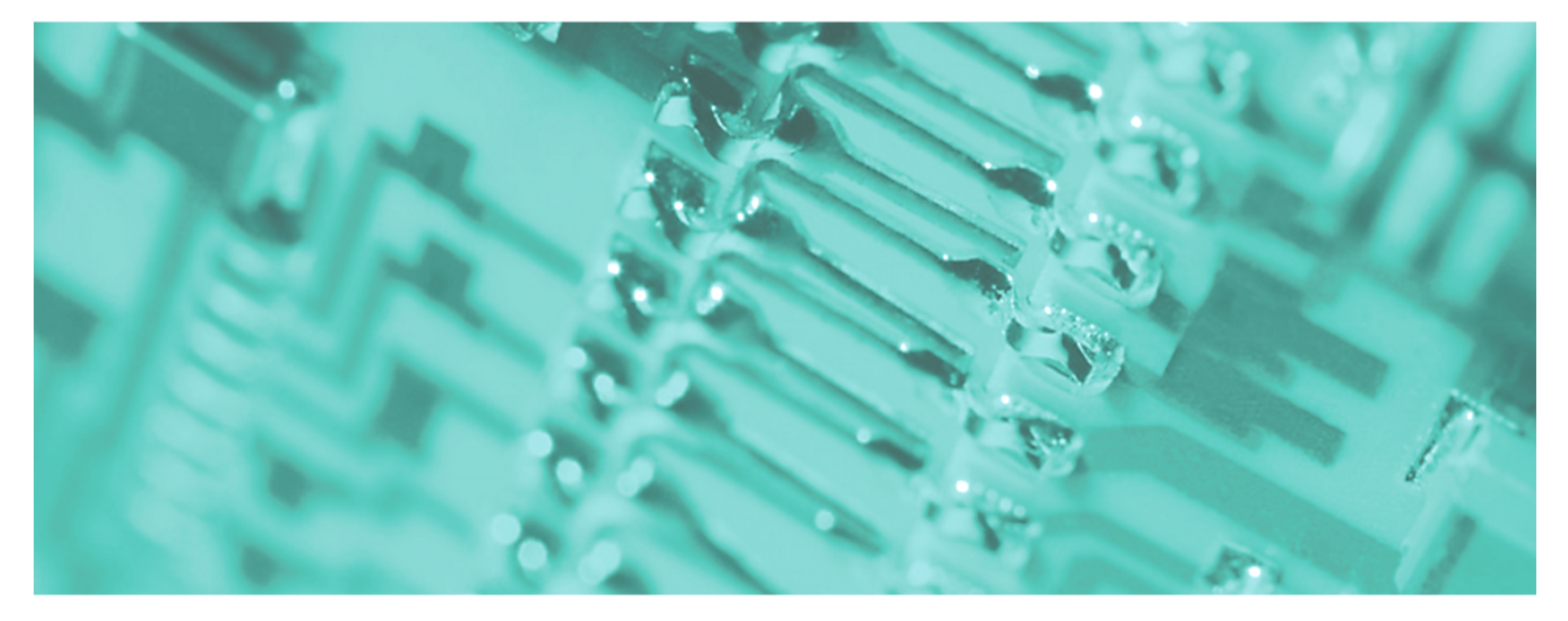

**SPEED7 - CPU | 315-4NE12 | Manual** 

HB140E\_CPU | RE\_315-4NE12 | Rev. 09/45 November 2009

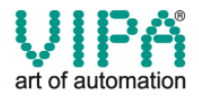

#### **Copyright © VIPA GmbH. All Rights Reserved.**

This document contains proprietary information of VIPA and is not to be disclosed or used except in accordance with applicable agreements.

This material is protected by the copyright laws. It may not be reproduced, distributed, or altered in any fashion by any entity (either internal or external to VIPA), except in accordance with applicable agreements, contracts or licensing, without the express written consent of VIPA and the business management owner of the material.

For permission to reproduce or distribute, please contact: VIPA, Gesellschaft für Visualisierung und Prozessautomatisierung mbH Ohmstraße 4, D-91074 Herzogenaurach,Germany Tel.: +49 (91 32) 744 -0 Fax.: +49 9132 744 1864 EMail: info@vipa.de http://www.vipa.de

#### **Note**

Every effort has been made to ensure that the information contained in this document was complete and accurate at the time of publishing. Nevertheless, the authors retain the right to modify the information. This customer document describes all the hardware units and functions known at the present time. Descriptions may be included for units which are not present at the customer site. The exact scope of delivery is described in the respective purchase contract.

#### **CE Conformity**

Hereby, VIPA GmbH declares that the products and systems are in compliance with the essential requirements and other relevant provisions of the following directives:

- 2004/108/EC Electromagnetic Compatibility Directive
- 2006/95/EC Low Voltage Directive

Conformity is indicated by the CE marking affixed to the product.

#### **Conformity Information**

For more information regarding CE marking and Declaration of Conformity (DoC), please contact your local VIPA customer service organization.

#### **Trademarks**

VIPA, SLIO, System 100V, System 200V, System 300V, System 300S, System 400V, System 500S and Commander Compact are registered trademarks of VIPA Gesellschaft für Visualisierung und Prozessautomatisierung mbH.

SPEED7 is a registered trademark of profichip GmbH.

SIMATIC, STEP, SINEC, S7-300 and S7-400 are registered trademarks of Siemens AG.

Microsoft und Windows are registered trademarks of Microsoft Inc., USA.

Portable Document Format (PDF) and Postscript are registered trademarks of Adobe Systems, Inc.

All other trademarks, logos and service or product marks specified herein are owned by their respective companies.

#### **Information product support**

Contact your local VIPA Customer Service Organization representative if you wish to report errors or questions regarding the contents of this document. If you are unable to locate a customer service center, contact VIPA as follows:

VIPA GmbH, Ohmstraße 4, 91074 Herzogenaurach, Germany

Telefax:+49 9132 744 1204 EMail: documentation@vipa.de

#### **Technical support**

Contact your local VIPA Customer Service Organization representative if you encounter problems with the product or have questions regarding the product. If you are unable to locate a customer service center, contact VIPA as follows:

VIPA GmbH, Ohmstraße 4, 91074 Herzogenaurach, Germany

Telephone: +49 9132 744 1150/1180 (Hotline) EMail: support@vipa.de

## **Contents**

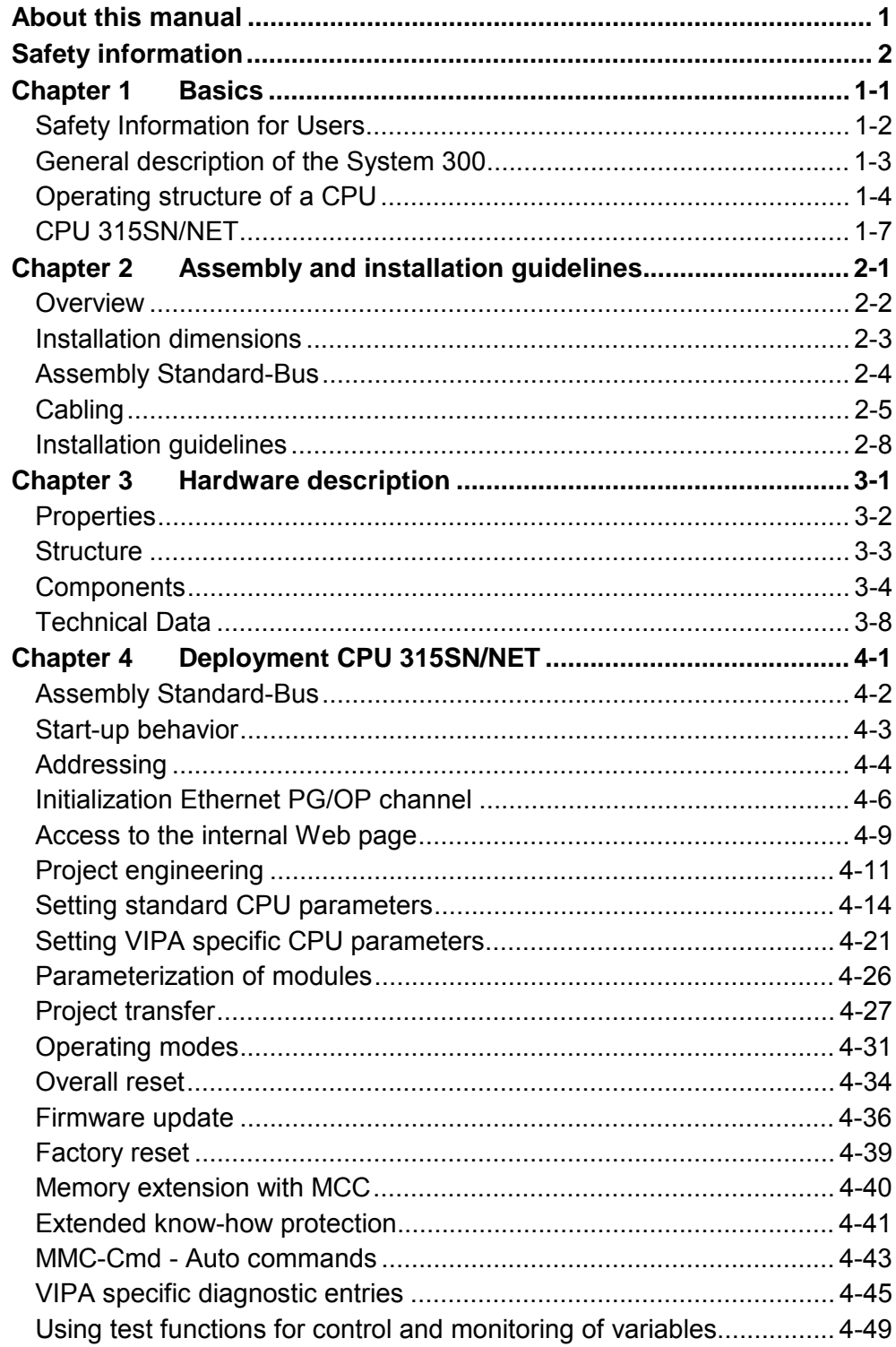

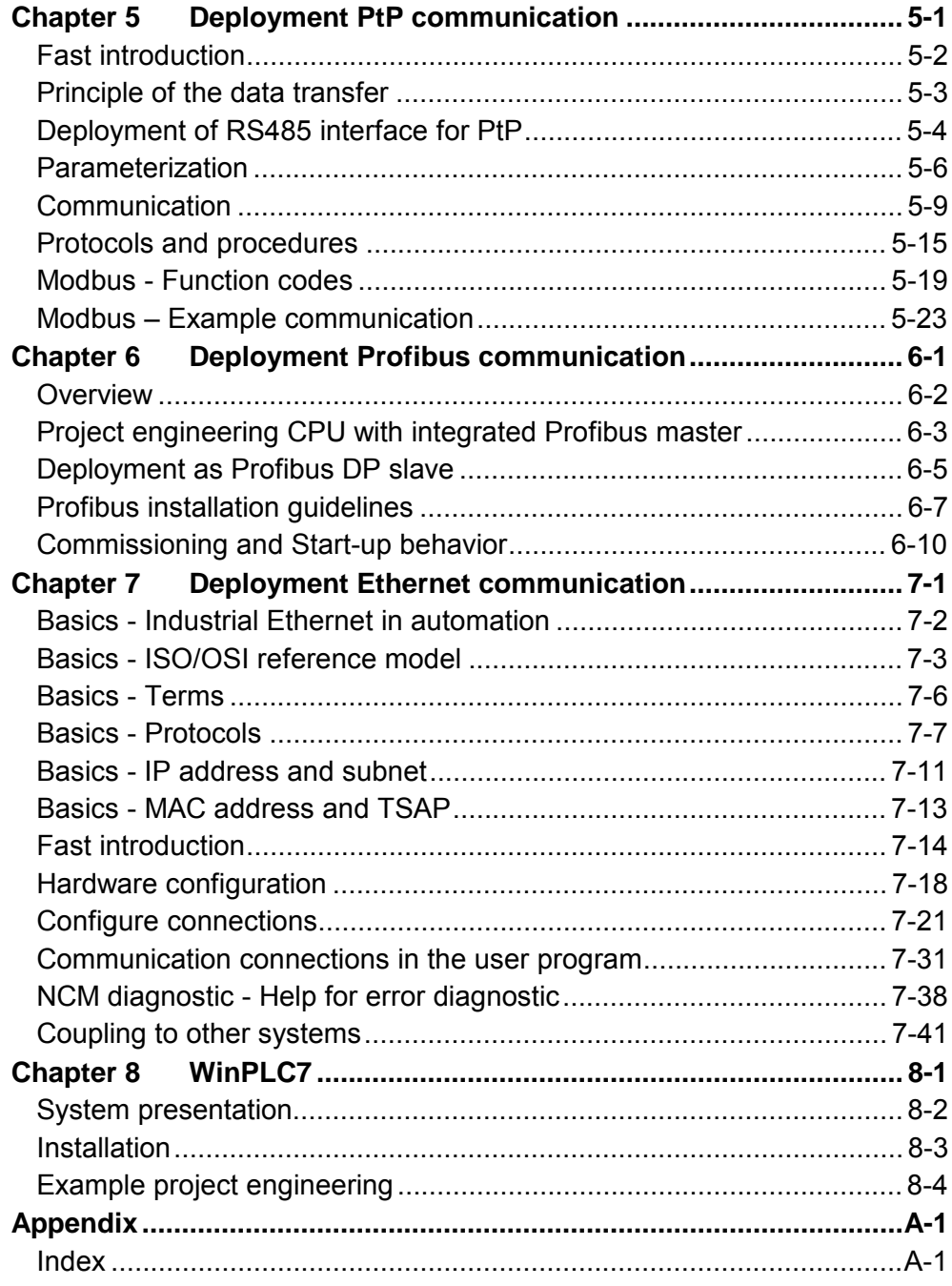

### <span id="page-4-0"></span>**About this manual**

This manual describes the System 300S SPEED7 CPU 315SN/NET from VIPA. Here you may find every information for commissioning and operation.

#### **Chapter 1: Principles Outline**

This Basics contain hints for the usage and information about the project engineering of a SPEED7 system from VIPA.

General information about the System 300S like dimensions and environment conditions will also be found.

### **Chapter 2: Assembly and installation guidelines**

In this chapter you will find all information, required for the installation and the cabling of a process control with the components of the System 300 with a CPU 315SN/NET.

### **Chapter 3: Hardware description**

Here the hardware components of the CPU 315SN/NET are described. The technical data are at the end of the chapter.

### **Chapter 4: Deployment CPU 315SN/NET**

This chapter describes the employment of a CPU 315SN/NET with SPEED7 technology in the System 300. The description refers directly to the CPU and to the employment in connection with peripheral modules that are mounted on a profile rail together with the CPU at the standard bus.

### **Chapter 5: Deployment PtP communication**

Content of this chapter is the employment of the RS485 slot for serial PtP communication. Here you'll find all information about the protocols, the activation and project engineering of the interface which are necessary for the serial communication using the RS485 interface.

### **Chapter 6: Deployment Profibus communication**

Content of this chapter is the deployment of the CPU 315SN/NET with Profibus. After a short overview the project engineering and parameterization of a CPU 315SN/NET with integrated Profibus-Part from VIPA is shown. Further you get information about usage as DP master and DP slave of the Profibus part. The chapter is ending with notes to Commissioning and Start-up behavior.

### **Chapter 7: Deployment Ethernet communication**

In this chapter the communication via Ethernet is described. Please regard the chapter "Fast introduction" where you find all information compressed required for the project engineering of the CPU 315SN/NET with *CP 343*. After the fast introduction, the mentioned steps are described in detail.

### **Chapter 8: WinPLC7**

In this chapter the programming and simulation software WinPLC7 from VIPA is presented. WinPLC7 is suited for every with Siemens STEP*®* 7 programmable PLC.

Besides the system presentation and installation here the basics for using the software is explained with a sample project.

More information concerning the usage of WinPLC7 may be found in the online help respectively in the online documentation of WinPLC7.

This manual describes the System 300S SPEED7 CPU 315SN/DPM from VIPA. It contains a description of the construction, project implementation and usage. This manual is part of the documentation package with order number **Objective and contents** 

HB140E\_CPU and relevant for:

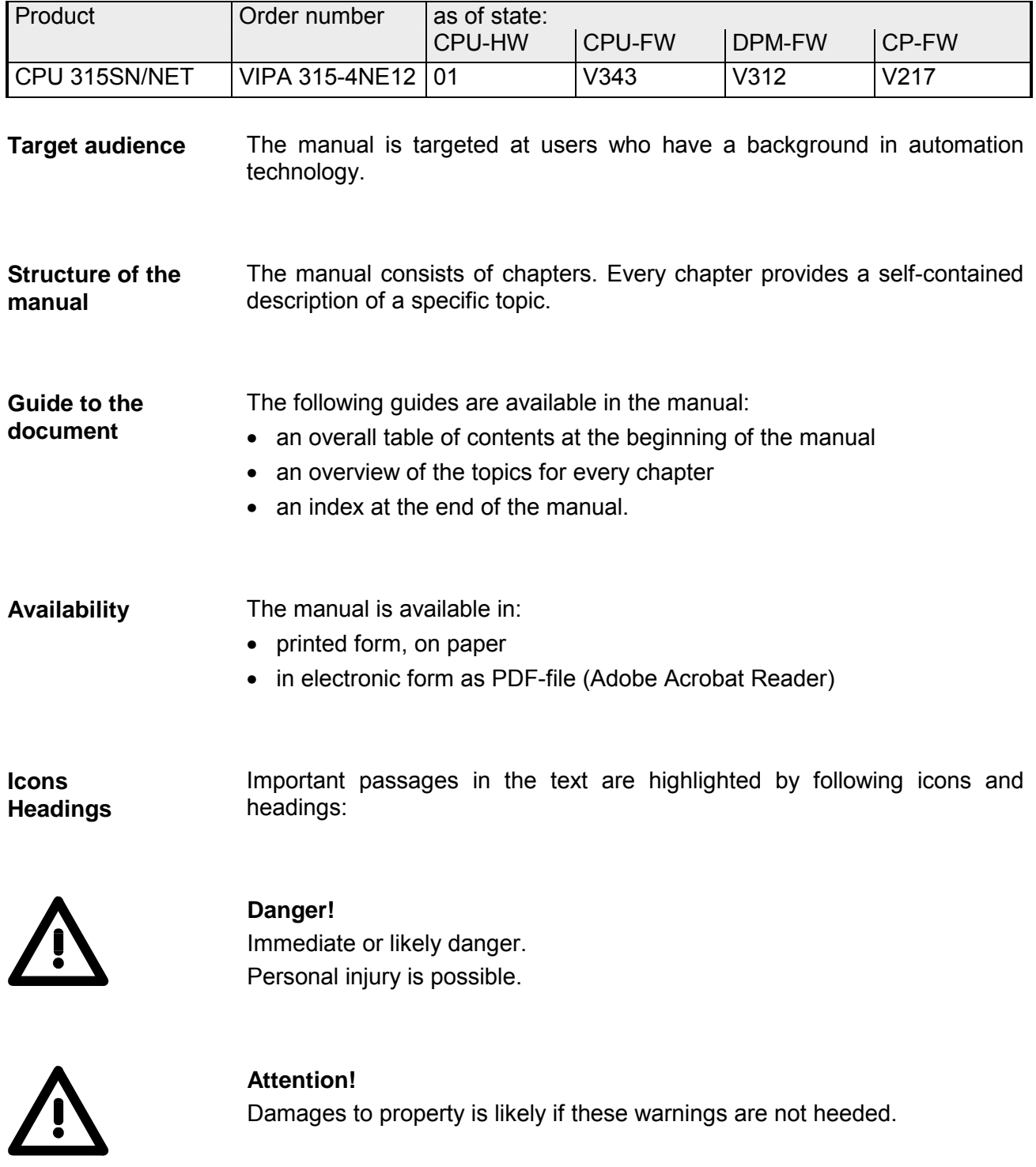

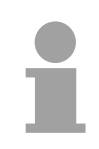

**Note!**  Supplementary information and useful tips.

## <span id="page-6-0"></span>**Safety information**

**Applications conforming with specifications** 

The SPEED7 CPU is constructed and produced for:

- all VIPA System 300 components
- communication and process control
- general control and automation applications
- industrial applications
- operation within the environmental conditions specified in the technical data
- installation into a cubicle

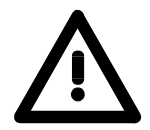

### **Danger!**

This device is not certified for applications in

• in explosive environments (EX-zone)

**Documentation** 

The manual must be available to all personnel in the

- project design department
- installation department
- commissioning
- operation

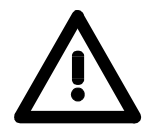

### **The following conditions must be met before using or commissioning the components described in this manual:**

- Modification to the process control system should only be carried out when the system has been disconnected from power!
- Installation and modifications only by properly trained personnel
- The national rules and regulations of the respective country must be satisfied (installation, safety, EMC ...)

**Disposal** 

**National rules and regulations apply to the disposal of the unit!** 

### <span id="page-8-0"></span>**Chapter 1 Basics**

These basics contain hints for the usage and information about the project engineering of a SPEED7 system from VIPA. **Overview** 

General information about the System 300S like dimensions and environment conditions will also be found.

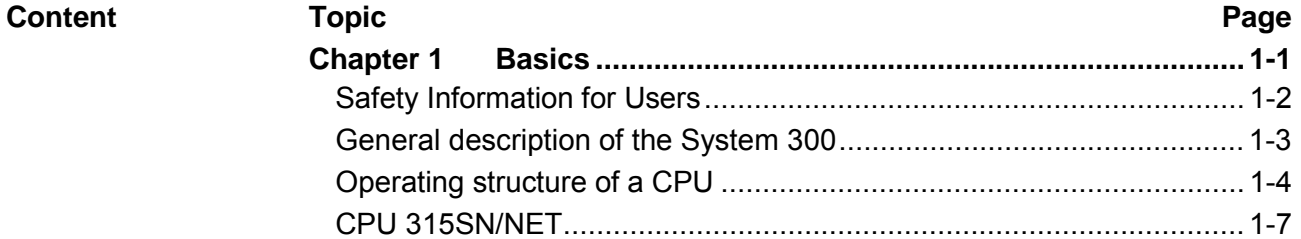

### <span id="page-9-0"></span>**Safety Information for Users**

**Handling of electrostatic sensitive modules**  VIPA modules make use of highly integrated components in MOS-Technology. These components are extremely sensitive to over-voltages that can occur during electrostatic discharges.

The following symbol is attached to modules that can be destroyed by electrostatic discharges.

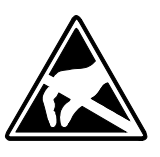

The Symbol is located on the module, the module rack or on packing material and it indicates the presence of electrostatic sensitive equipment.

It is possible that electrostatic sensitive equipment is destroyed by energies and voltages that are far less than the human threshold of perception. These voltages can occur where persons do not discharge themselves before handling electrostatic sensitive modules and they can damage components thereby, causing the module to become inoperable or unusable.

Modules that have been damaged by electrostatic discharges can fail after a temperature change, mechanical shock or changes in the electrical load.

Only the consequent implementation of protection devices and meticulous attention to the applicable rules and regulations for handling the respective equipment can prevent failures of electrostatic sensitive modules.

Modules must be shipped in the original packing material.

**Shipping of electrostatic sensitive modules** 

**Measurements and alterations on electrostatic sensitive modules**

When you are conducting measurements on electrostatic sensitive modules you should take the following precautions:

- Floating instruments must be discharged before use.
- Instruments must be grounded.

Modifying electrostatic sensitive modules you should only use soldering irons with grounded tips.

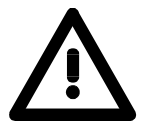

### **Attention!**

Personnel and instruments should be grounded when working on electrostatic sensitive modules.

### <span id="page-10-0"></span>**General description of the System 300**

The System 300 is a modular automation system for middle and high performance needs, which may be used either central or decentral. The single modules are directly clipped to the profile rail and are connected together with the help of bus clips at the backside. **The System 300** 

The CPUs of the System 300 are instruction set compatible to S7-300 from Siemens.

VIPA differentiates between System 300V and System 300S. **System 300V System 300S** 

• System 300V

The System 300V allows you to resolve automation tasks central and decentral. The single modules of the System 300V from VIPA are similar in construction to Siemens. Due to the compatible backplane bus, the modules from VIPA and Siemens can be mixed.

• System 300S

The System 300S extends the central area with high-speed CPUs that have the integrated SPEED7 chip. Additionally some CPU's have got a parallel SPEED-Bus that allows the modular connection of fast peripheral modules like IOs or bus master.

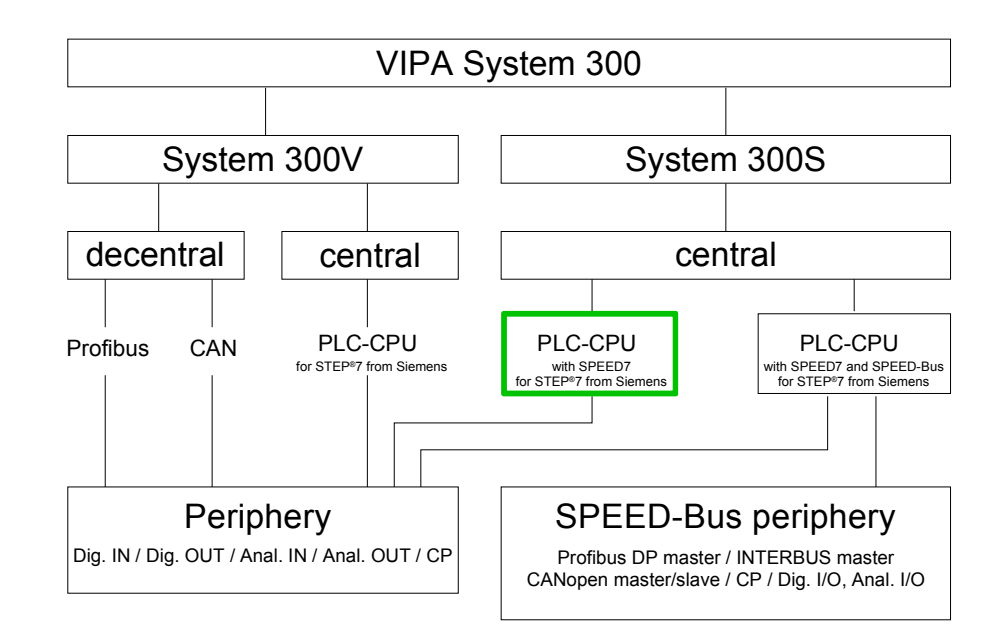

This manual describes a CPU from the System 300S with integrated SPEED7 technology. **Manual overview** 

The description of the System 300V CPU 31x without SPEED7 and the concerning peripheral modules like digital and analog in-/output modules, power supplies and bus coupler is to find in the HB 130.

## <span id="page-11-0"></span>**Operating structure of a CPU**

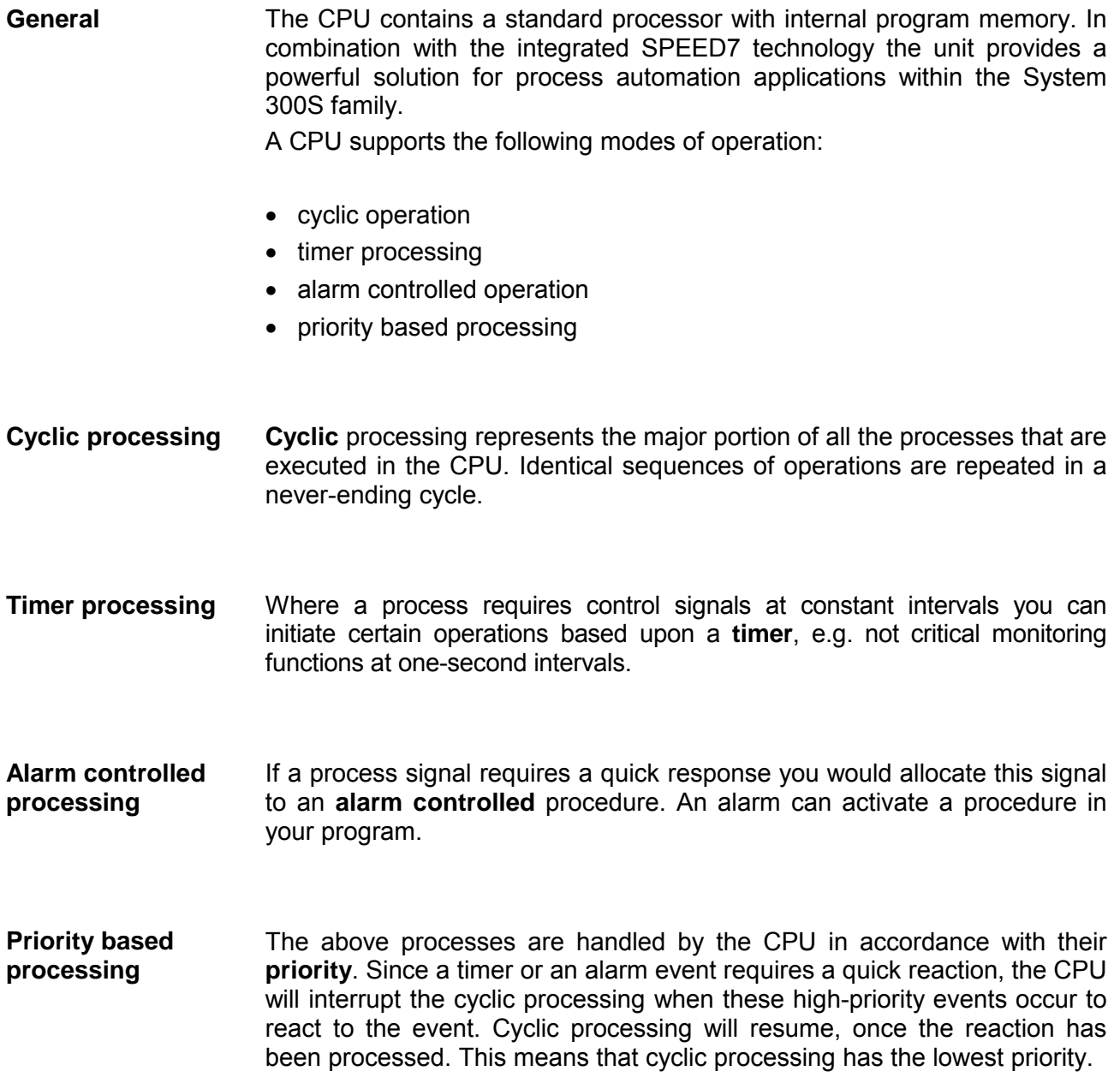

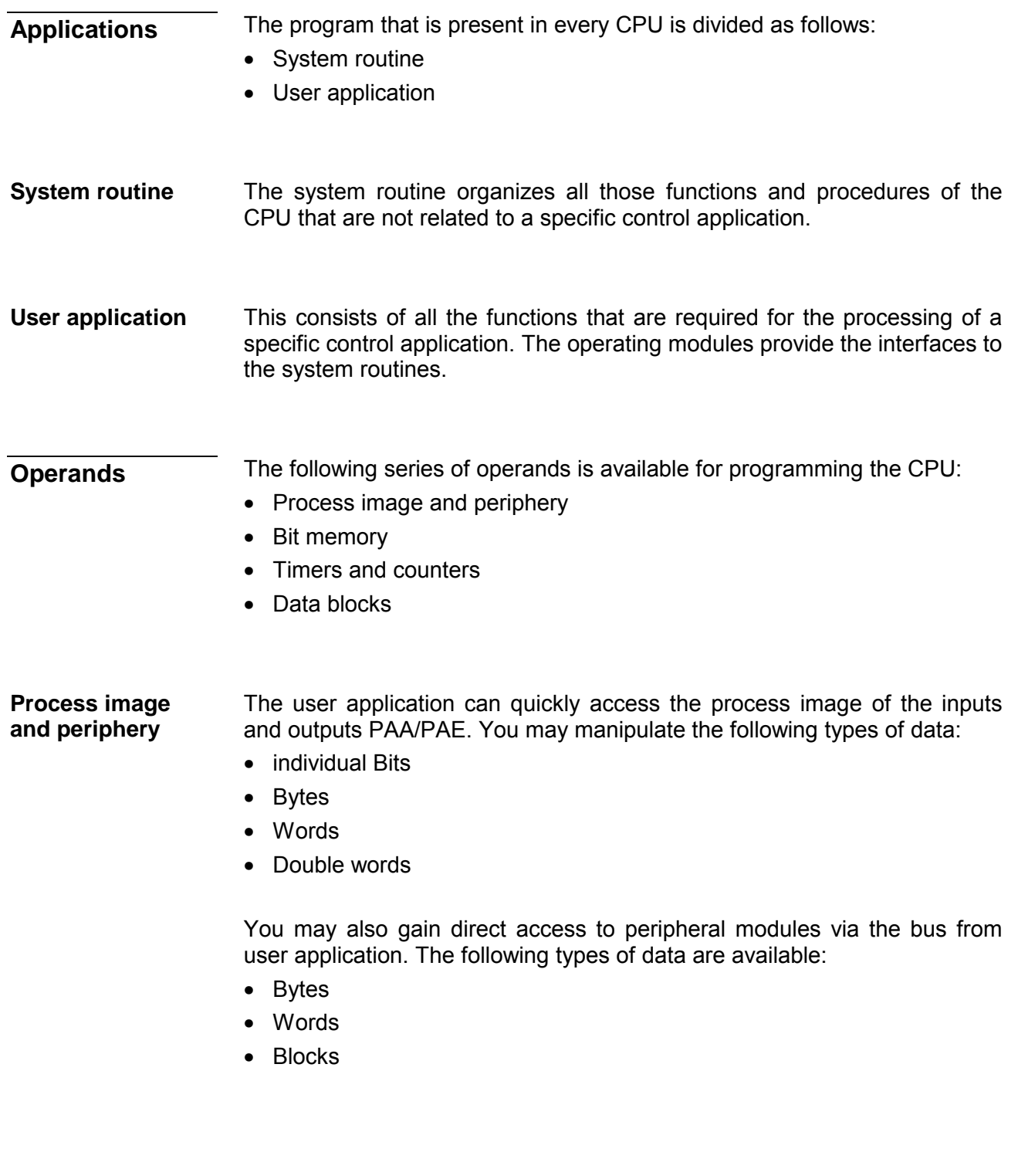

The bit memory is an area of memory that is accessible by means of certain operations. Bit memory is intended to store frequently used working data. **Bit Memory** 

You may access the following types of data:

- individual Bits
- Bytes
- Words
- Double words

#### In your program you may load cells of the timer with a value between 10ms and 9990s. As soon as the user application executes a start-operation, the value of this timer is decremented by the interval that you have specified until it reaches zero. **Timers and counters**

You may load counter cells with an initial value (max. 999) and increment or decrement these when required.

A data block contains constants or variables in the form of bytes, words or double words. You may always access the current data block by means of operands. **Data Blocks** 

You may access the following types of data:

- individual Bits
- Bytes
- Words
- Double words

## <span id="page-14-0"></span>**CPU 315SN/NET**

The CPU 315SN/NET bases upon the SPEED7 technology. This supports the CPU at programming and communication by means of co-processors that causes a power improvement for highest needs. **Overview** 

> The SPEED7 CPUs from VIPA are instruction compatible to the programming language STEP®7 from Siemens and may be programmed via WinPLC7 from VIPA or via the Siemens SIMATIC Manager. Here the instruction set of the S7-400 from Siemens is used.

> Modules and CPUs of the System 300 from VIPA and Siemens may be used at the bus as a mixed configuration.

> The user application is stored in the battery buffered RAM or on an additionally pluggable MMC storage module.

> Due to the automatic address allocation, the deployment of the CPU 315SN/NET allows to address 32 peripheral modules.

> The CPU is configured as CPU 318-2 (6ES7 318-2AJ00-0AB0/V3.0) from Siemens.

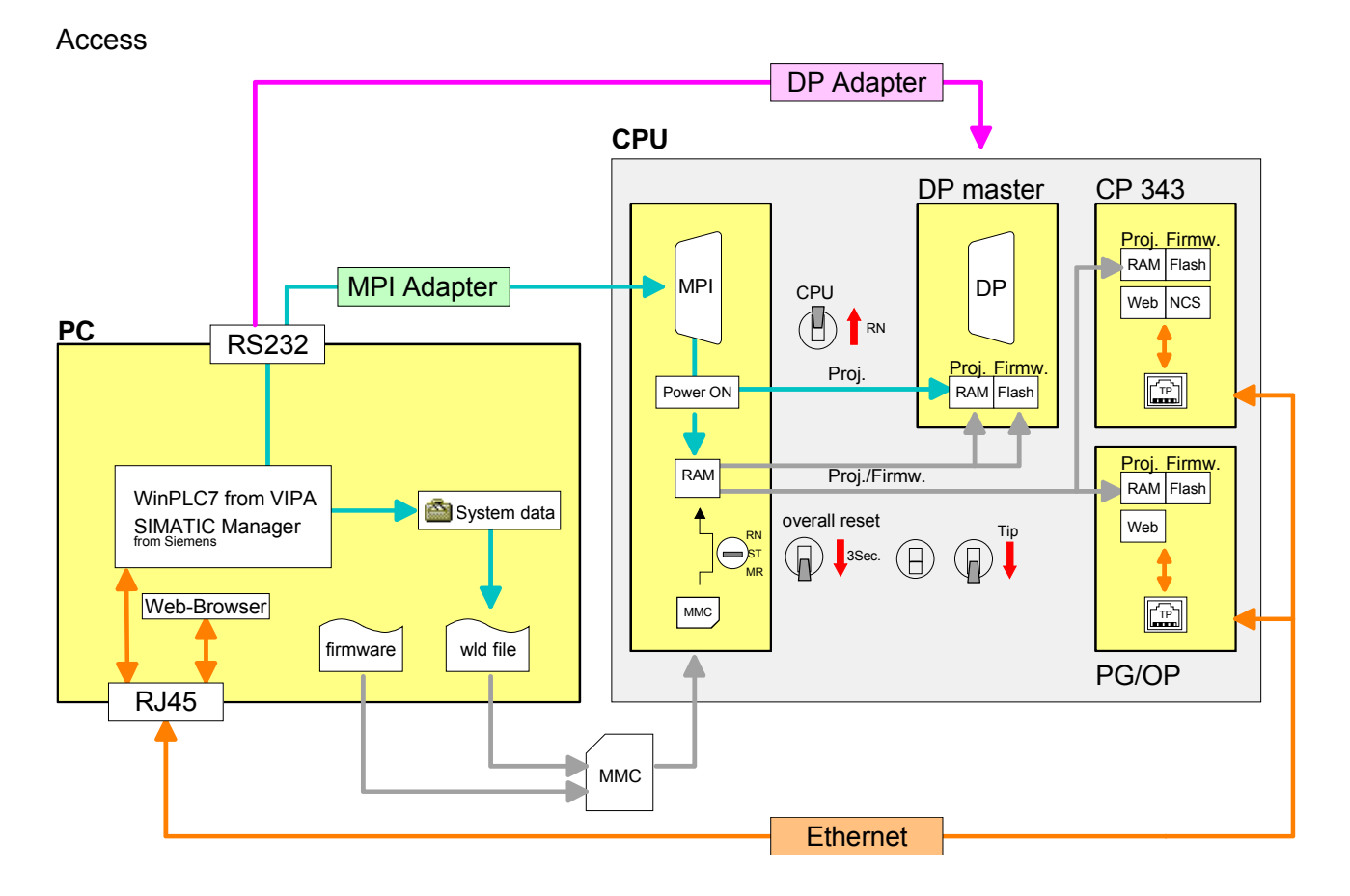

### **Note!**

Please do always use the **CPU 318-2 (6ES7 318-2AJ00-0AB0/V3.0)** from Siemens of the hardware catalog to project this CPU from VIPA. For the project engineering, a thorough knowledge of the Siemens SIMATIC Manager and the hardware configurator from Siemens is required!

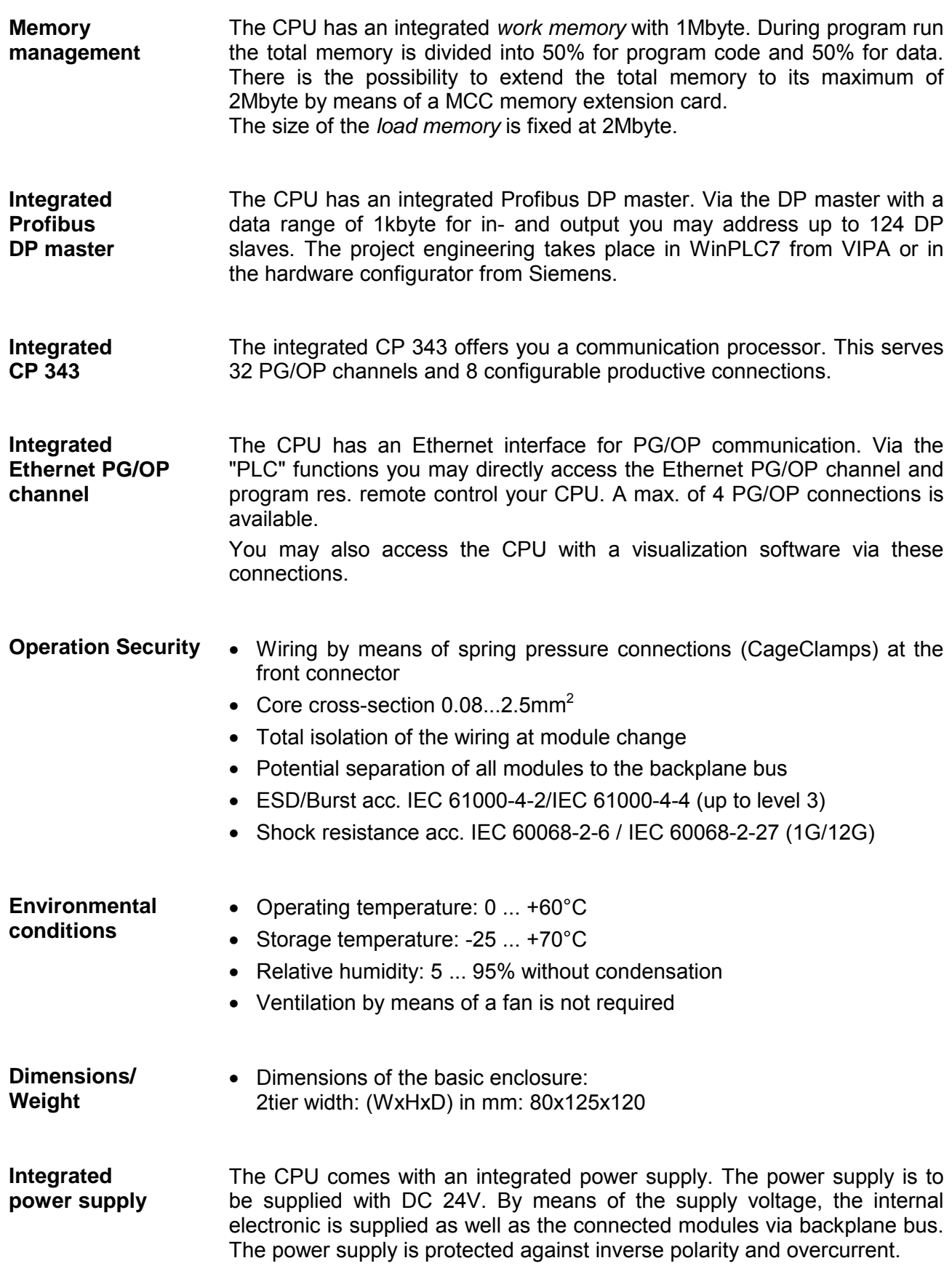

## <span id="page-16-0"></span>**Chapter 2 Assembly and installation guidelines**

In this chapter you will find every information, required for the installation and the cabling of a process control with the components of the System 300 with a CPU 315SN/NET. **Overview** 

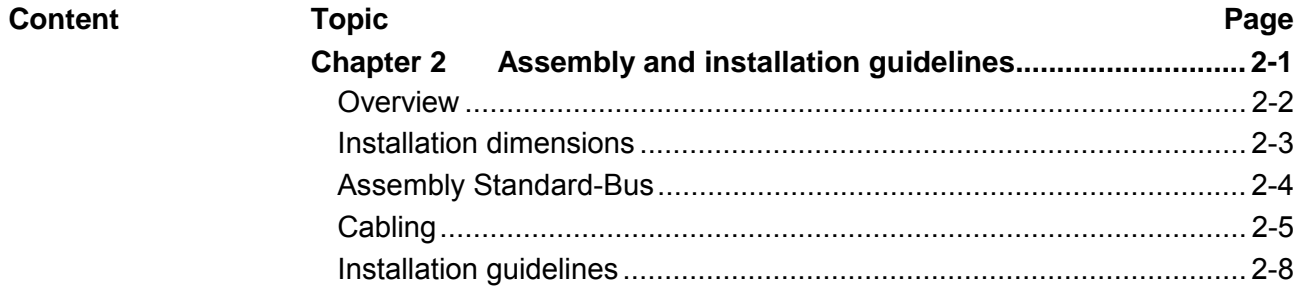

### <span id="page-17-0"></span>**Overview**

The single modules are directly installed on a profile rail and connected via the backplane bus connector. Before installing the modules you have to clip the backplane bus connector to the module from the backside. The backplane bus connector is delivered together with the peripheral modules. **General** 

**Profile rail** 

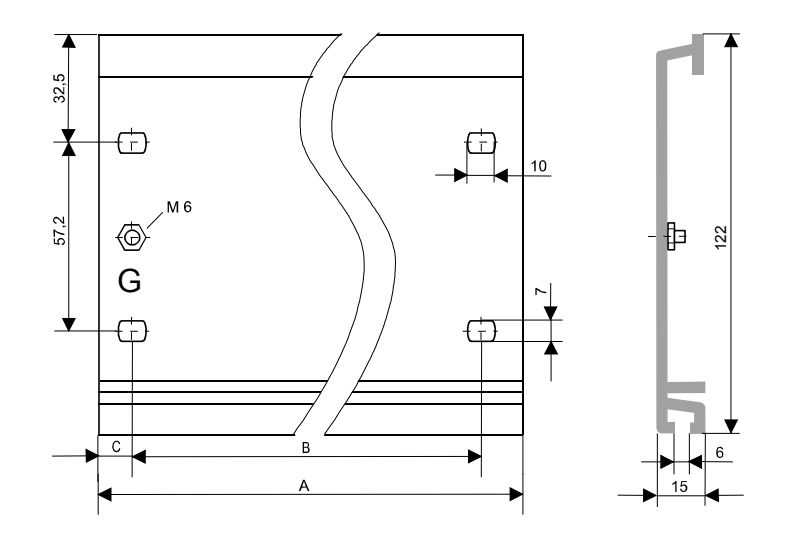

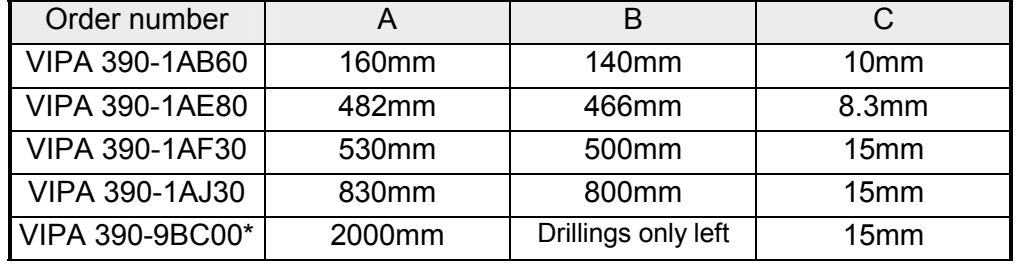

\* Unit pack: 10 pieces

For the communication between the modules the System 300 uses a backplane bus connector. Backplane bus connectors are included in the delivering of the peripheral modules and are clipped at the module from the backside before installing it to the profile rail. **Bus connector** 

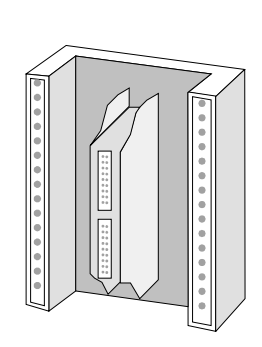

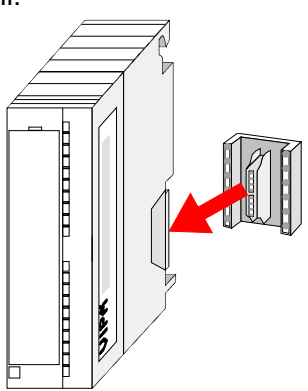

## <span id="page-18-0"></span>**Installation dimensions**

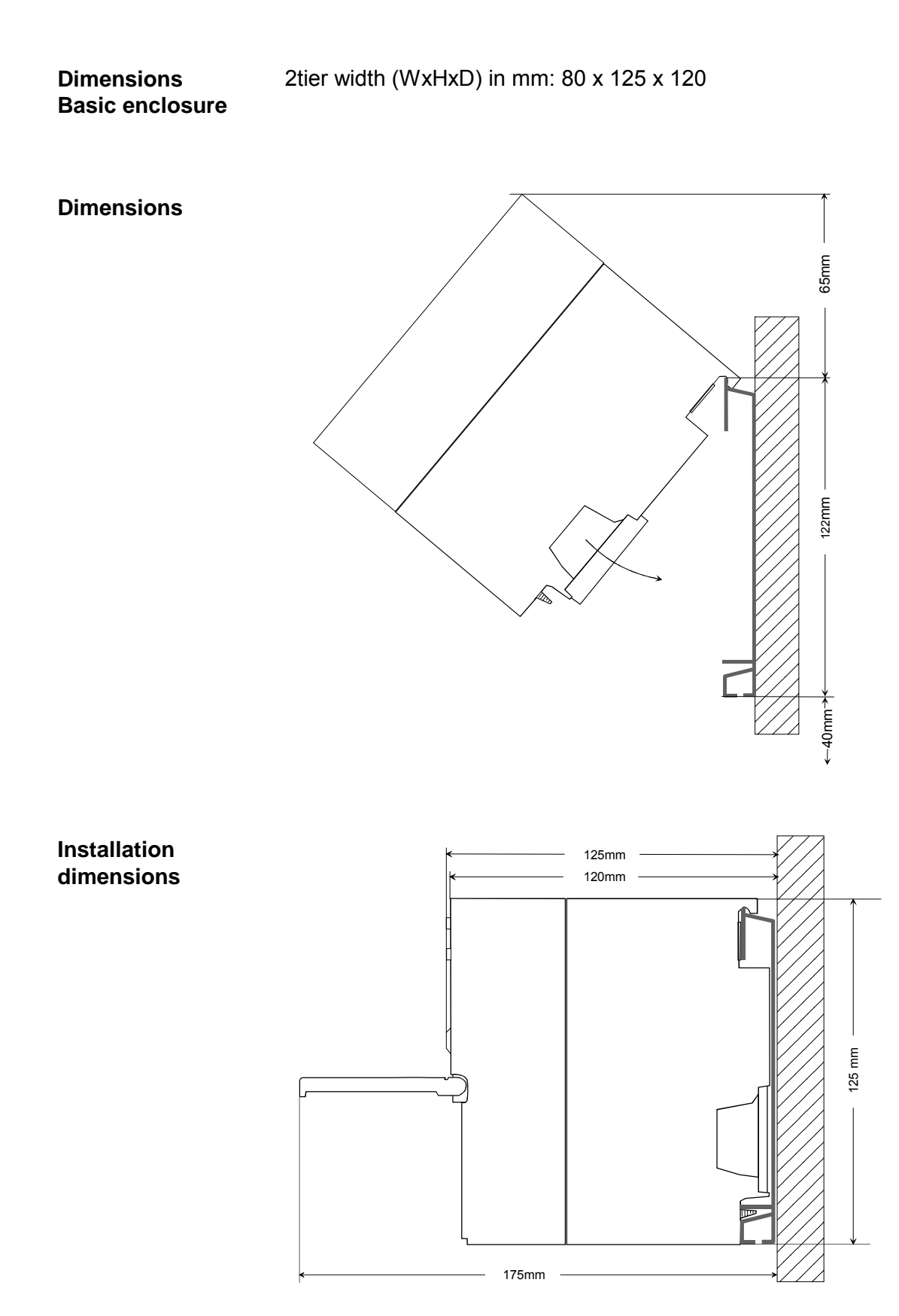

## <span id="page-19-0"></span>**Assembly Standard-Bus**

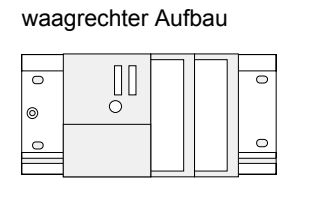

liegender Aufbau

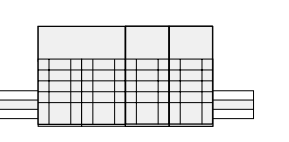

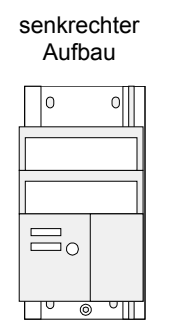

### **Assembly possibilities**

Please regard the allowed environment temperatures:

- horizontal assembly: from 0 to 60°C
- vertical assembly:  $\sim$  from 0 to 40 $^{\circ}$ C
- lying assembly: from 0 to 40°C
- 

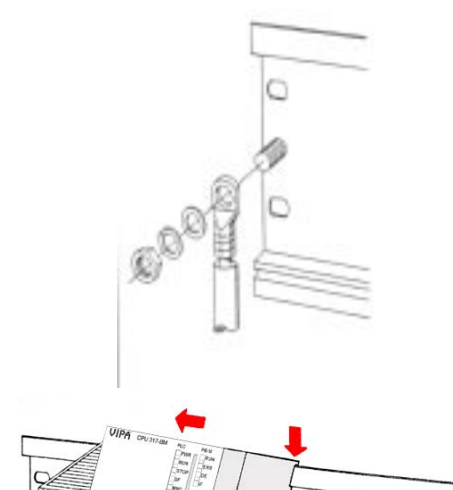

### **Approach**

- Bolt the profile rail with the background (screw size: M6), so that you still have minimum 65mm space above and 40mm below the profile rail.
- If the background is a grounded metal or device plate, please look for a low-impedance connection between profile rail and background.
- Connect the profile rail with the protected earth conductor. For this purpose there is a bolt with M6-thread.
- The minimum cross-section of the cable to the protected earth conductor has to be  $10mm^2$ .
- Stick the power supply to the profile rail and pull it to the left side to the grounding bolt of the profile rail.
- Fix the power supply by screwing.
- Take a backplane bus connector and click it at the CPU from the backside like shown in the picture.
- Stick the CPU to the profile rail right from the power supply and pull it to the power supply.
- Click the CPU downwards and bolt it like shown.
- Repeat this procedure with the peripheral modules, by clicking a backplane bus connector, stick the module right from the modules you've already fixed, click it downwards and connect it with the backplane bus connector of the last module and bolt it.

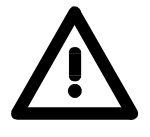

bis

### **Danger!**

1 Nm

 $\overline{C}$ 

 $\overline{C}$ 

 $\overline{C}$ 

- The power supplies must be released before installation and repair tasks, i.e. before handling with the power supply or with the cabling you must disconnect current/voltage (pull plug, at fixed connection switch off the concerning fuse)!
- Installation and modifications only by properly trained personnel!

## <span id="page-20-0"></span>**Cabling**

The CPUs are exclusively delivered with CageClamp contacts. The connection of the I/O periphery happens by 40pole front screw connection. **Overview** 

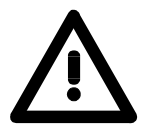

1

 $(2)$ 

 $\left( 3\right)$ 

### **Danger!**

- The power supplies must be released before installation and repair tasks, i.e. before handling with the power supply or with the cabling you must disconnect current/voltage (pull plug, at fixed connection switch off the concerning fuse)!
- Installation and modifications only by properly trained personnel!

### **CageClamp technology (green)**

For the cabling of power supply of a CPU, a green plug with CageClamp technology is deployed.

The connection clamp is realized as plug that may be clipped off carefully if it is still cabled.

Here wires with a cross-section of 0.08mm<sup>2</sup> to 2.5mm<sup>2</sup> may be connected. You can use flexible wires without end case as well as stiff wires.

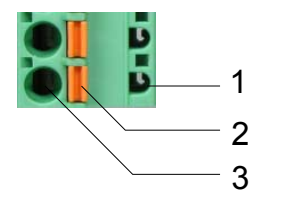

- [1] Test point for 2mm test tip
- [2] Locking (orange) for screwdriver
- [3] Round opening for wires

The picture on the left side shows the cabling step by step from top view.

- For cabling you push the locking vertical to the inside with a suiting screwdriver and hold the screwdriver in this position.
- Insert the de-isolated wire into the round opening. You may use wires with a cross-section from 0.08mm<sup>2</sup> to 2.5mm<sup>2</sup>.
- By removing the screwdriver the wire is connected safely with the plug connector via a spring.

In the following the cabling of the two variants are shown: **Front connectors of the in-/output modules** 

| 20pole screw connection                                                                                                    | 40pole screw connection                                                                          |
|----------------------------------------------------------------------------------------------------|--------------------------------------------------------------------------------------------------|
| <b>VIPA 392-1AJ00</b>                                                                                                    | <b>VIPA 392-1AM00</b>                                                                            |
| $\bullet$<br>с                                                                                                    |                                                                                                  |
| Open the front flap of your I/O module.                                                                                                    |                                                                                                  |
| Bring the front connector in cabling position.<br>For this you plug the front connector on the module until it locks. In this position the front<br>connector juts out of the module and has no contact yet. |                                                                                                  |
| De-isolate your wires. If needed, use core end cases.                                                                                                    |                                                                                                  |
| Thread the included cable binder into the front<br>connector.                                                                                                    |                                                                                                  |
| If you want to lead out your cables from the bottom of the module, start with the cabling from<br>bottom to top, res. from top to bottom, if the cables should be led out at the top.                        |                                                                                                  |
| Bolt also the connection screws of not cabled screw clamps.                                                                                                    |                                                                                                  |
| $0.50.8$ Nm                                                                                                    | Put the included cable binder around the cable<br>bundle and the front connector.<br>0,4  0.7 Nm |
| Fix the cable binder for the cable bundle.                                                                                                    |                                                                                                  |

*continued ...* 

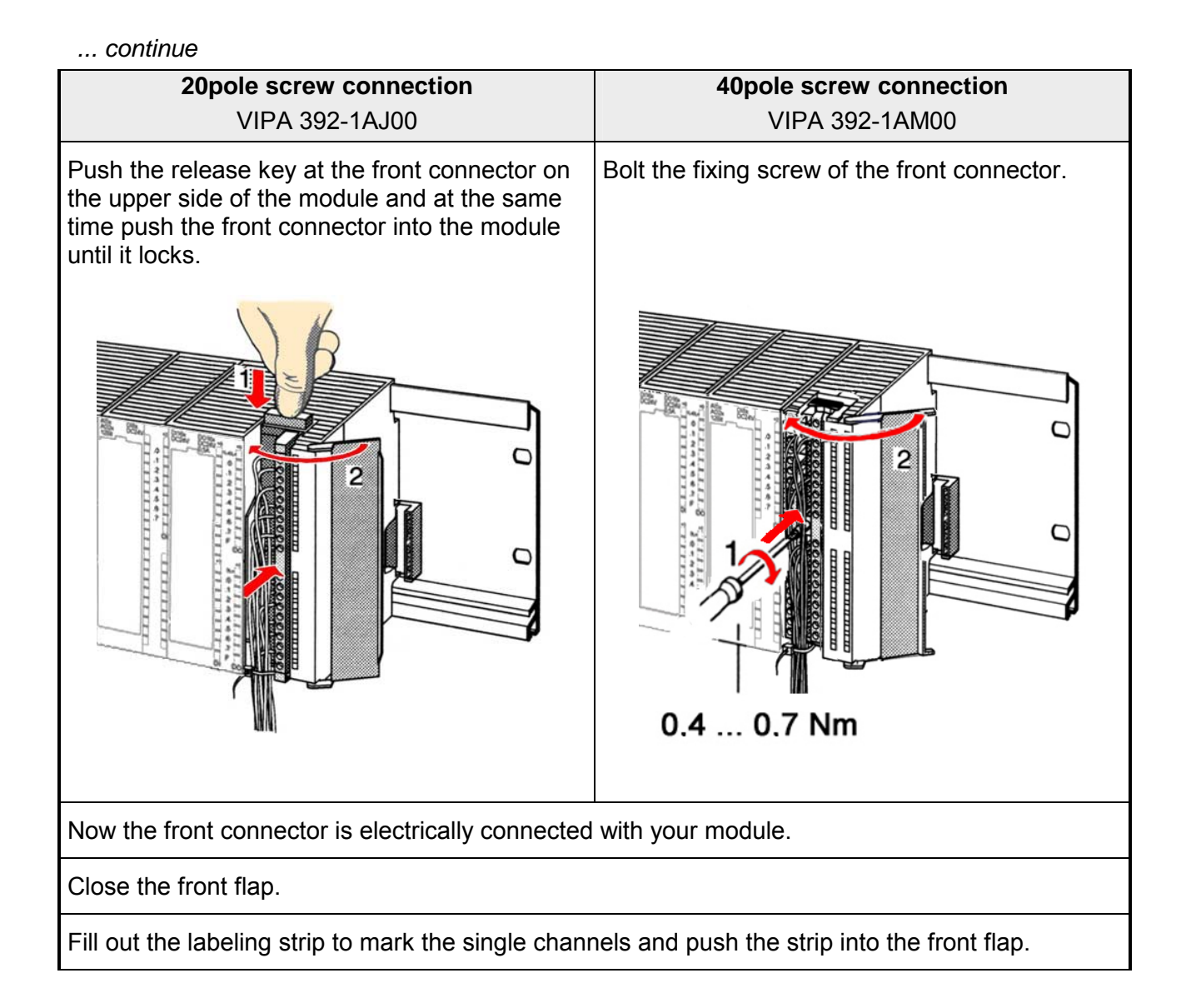

## <span id="page-23-0"></span>**Installation guidelines**

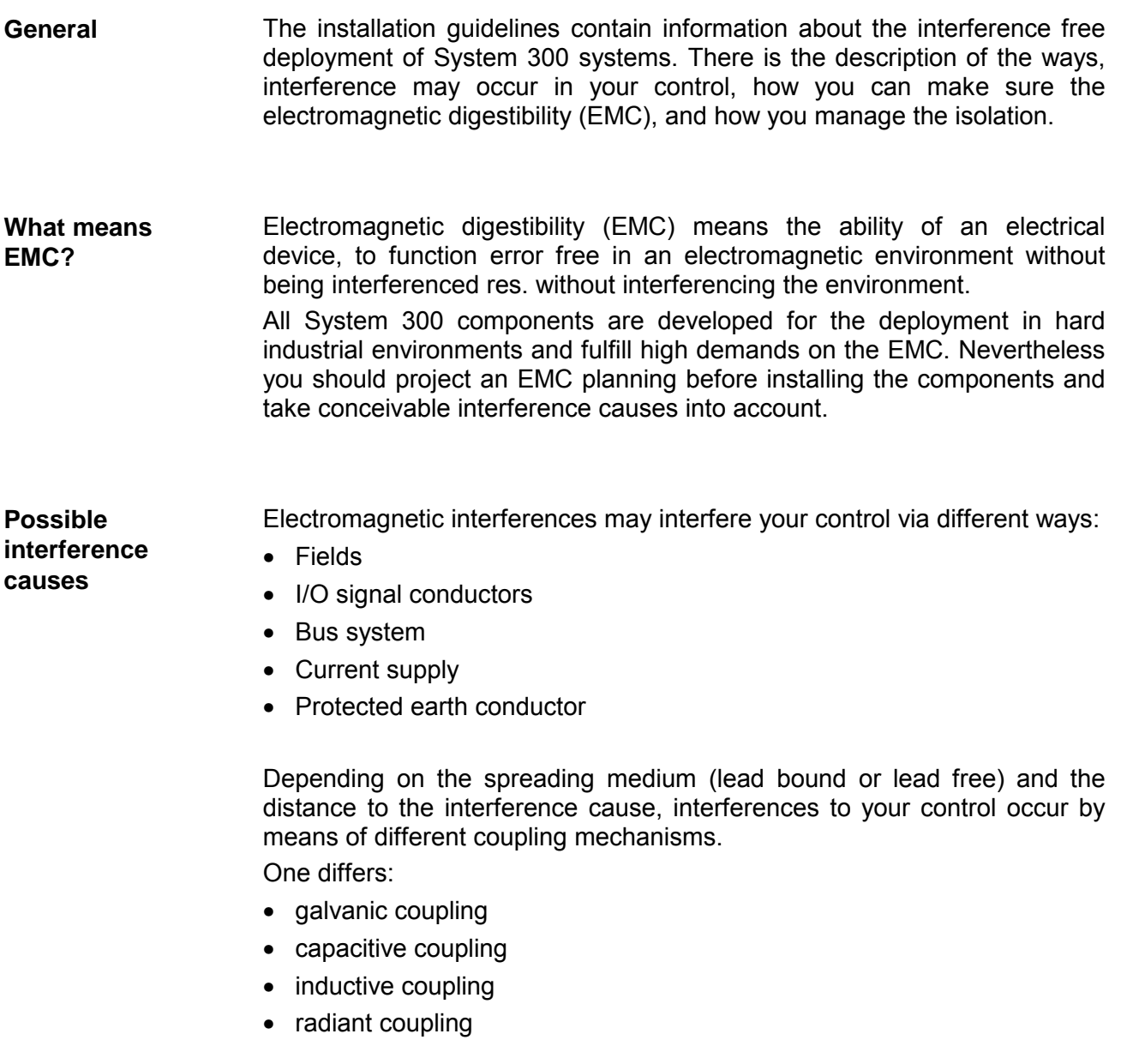

In the most times it is enough to take care of some elementary rules to guarantee the EMC. Please regard the following basic rules when installing your PLC. **Basic rules for EMC** 

- Take care of a correct area-wide grounding of the inactive metal parts when installing your components.
	- Install a central connection between the ground and the protected earth conductor system.
	- Connect all inactive metal extensive and impedance-low.
	- Please try not to use aluminum parts. Aluminum is easily oxidizing and is therefore less suitable for grounding.
- When cabling, take care of the correct line routing.
	- Organize your cabling in line groups (high voltage, current supply, signal and data lines).
	- Always lay your high voltage lines and signal res. data lines in separate channels or bundles.
	- Route the signal and data lines as near as possible beside ground areas (e.g. suspension bars, metal rails, tin cabinet).
- Proof the correct fixing of the lead isolation.
	- Data lines must be laid isolated.
	- Analog lines must be laid isolated. When transmitting signals with small amplitudes the one sided laying of the isolation may be favorable.
	- Lay the line isolation extensively on an isolation/protected earth conductor rail directly after the cabinet entry and fix the isolation with cable clamps.
	- Make sure that the isolation/protected earth conductor rail is connected impedance-low with the cabinet.
	- Use metallic or metalized plug cases for isolated data lines.
- In special use cases you should appoint special EMC actions.
	- Wire all inductivities with erase links, which are not addressed by the System 300V modules.
	- For lightening cabinets you should prefer incandescent lamps and avoid luminescent lamps.
- Create a homogeneous reference potential and ground all electrical operating supplies when possible.
	- Please take care for the targeted employment of the grounding actions. The grounding of the PLC is a protection and functionality activity.
	- Connect installation parts and cabinets with the System 300V in star topology with the isolation/protected earth conductor system. So you avoid ground loops.
	- If potential differences between installation parts and cabinets occur, lay sufficiently dimensioned potential compensation lines.

Electrical, magnetically and electromagnetic interference fields are weakened by means of an isolation, one talks of absorption. **Isolation of conductors** 

Via the isolation rail, that is connected conductive with the rack, interference currents are shunt via cable isolation to the ground. Hereby you have to make sure, that the connection to the protected earth conductor is impedance-low, because otherwise the interference currents may appear as interference cause.

When isolating cables you have to regard the following:

- If possible, use only cables with isolation tangle.
- The hiding power of the isolation should be higher than 80%.
- Normally you should always lay the isolation of cables on both sides. Only by means of the both-sided connection of the isolation you achieve high quality interference suppression in the higher frequency area.

Only as exception you may also lay the isolation one-sided. Then you only achieve the absorption of the lower frequencies. A one-sided isolation connection may be convenient, if:

- the conduction of a potential compensating line is not possible
- analog signals (some mV res. µA) are transferred
- foil isolations (static isolations) are used.
- With data lines always use metallic or metalized plugs for serial couplings. Fix the isolation of the data line at the plug rack. Do not lay the isolation on the PIN 1 of the plug bar!
- At stationary operation it is convenient to strip the insulated cable interruption free and lay it on the isolation/protected earth conductor line.
- To fix the isolation tangles use cable clamps out of metal. The clamps must clasp the isolation extensively and have well contact.
- Lay the isolation on an isolation rail directly after the entry of the cable in the cabinet. Lead the isolation further on to the System 300V module and **don't** lay it on there again!

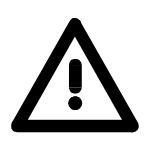

### **Please regard at installation!**

At potential differences between the grounding points, there may be a compensation current via the isolation connected at both sides. Remedy: Potential compensation line

### <span id="page-26-0"></span>**Chapter 3 Hardware description**

Here the hardware components of the CPU 315SN/NET are described. The technical data are at the end of the chapter. **Overview** 

### **Topic Page Chapter 3 Hardware description...................................................... 3-1** [Properties............................................................................................. 3-2](#page-27-0) [Structure .............................................................................................. 3-3](#page-28-0) [Components......................................................................................... 3-4](#page-29-0) [Technical Data ..................................................................................... 3-8](#page-33-0) **Content**

### <span id="page-27-0"></span>**Properties**

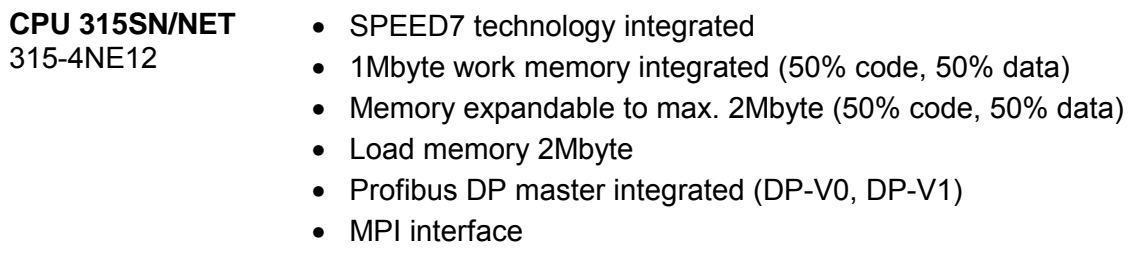

- MCC slot for external memory cards and memory extension
- Status LEDs for operating state and diagnosis
- Real-time clock battery buffered
- Ethernet PG/OP interface integrated
- RS485 interface configurable for Profibus DP master respectively PtP communication
- CP 343 integrated 8 configurable productive connections by Siemens NetPro and 8 configurable productive connections by user program and 32 PG/OP connections
- I/O address range digital/analog 8191byte
- 512 timer
- 512 counter
- 8192 flag byte

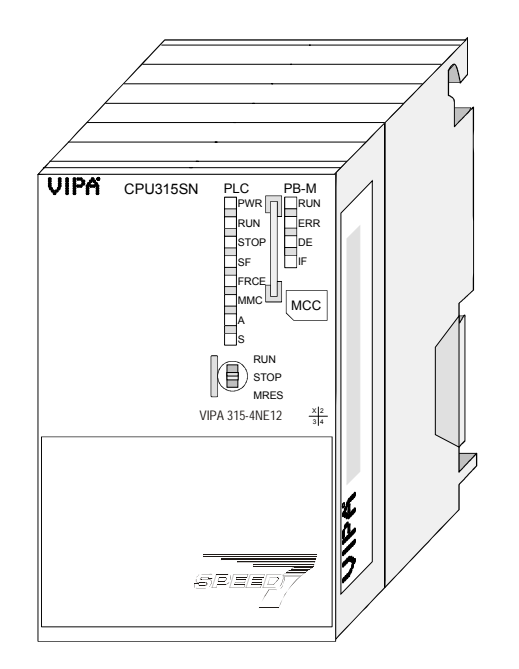

### **Ordering data**

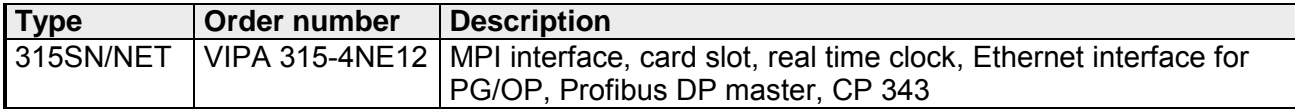

## <span id="page-28-0"></span>**Structure**

#### **CPU 315SN/NET**  315-4NE12

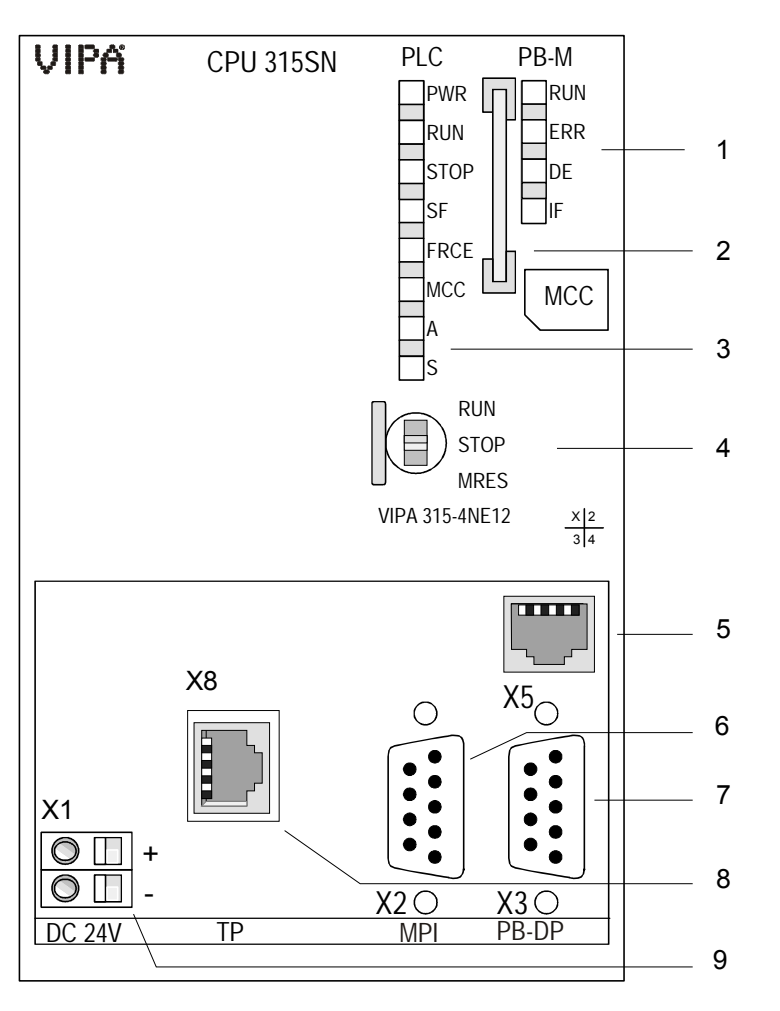

- [1] LEDs of the integrated Profibus DP master
- [2] Storage media slot
- [3] LEDs of the CPU part
- [4] Operating mode switch CPU

### **The following components are under the front flap**

- [5] Twisted pair interface for Ethernet PG/OP channel
- [6] MPI interface<br>[7] Profibus DP/F
- Profibus DP/PtP interface [8] Twisted pair interface
- for CP 343
- [9] Slot for DC 24V power supply

### <span id="page-29-0"></span>**Components**

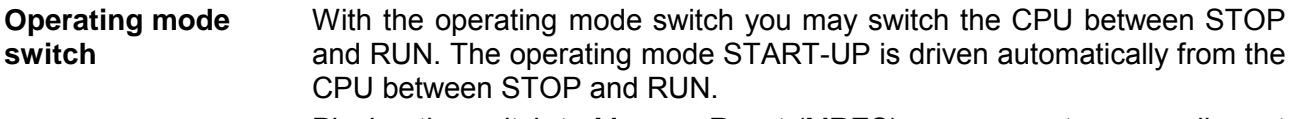

**RUN STOP** MRES Placing the switch to Memory Reset (MRES), you request an overall reset with following load from MMC (project or firmware).

#### The RJ45 jack serves the interface to the Ethernet PG/OP channel. This interface allows you to program res. remote control your CPU, to access the internal website or to connect a visualization via up to 4 PG/OP connections. Here a transfer rate of 10Mbit at half duplex is supported. For online access to the CPU via Ethernet PG/OP channel valid IP address parameters have to be assigned to this. More may be found at chapter "Deployment CPU ..." at "Initialization Ethernet PG/OP channel". **Ethernet PG/OP channel**

The jack has the following assignment:

*8pin RJ45 jack:* 

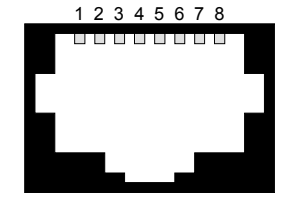

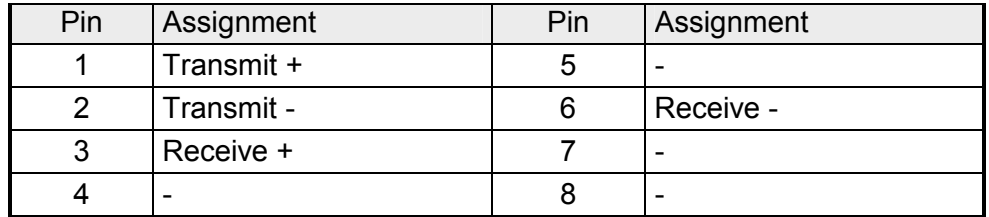

The MPI interface handles the data exchange between CPU and PC. Via a bus communication you may transfer applications and data between the CPUs that are connected via MPI. **MPI interface** 

> For a serial transfer from your PC you normally need a MPI transducer. The MPI-slot has the following pin assignment:

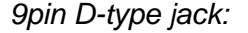

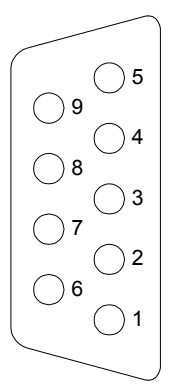

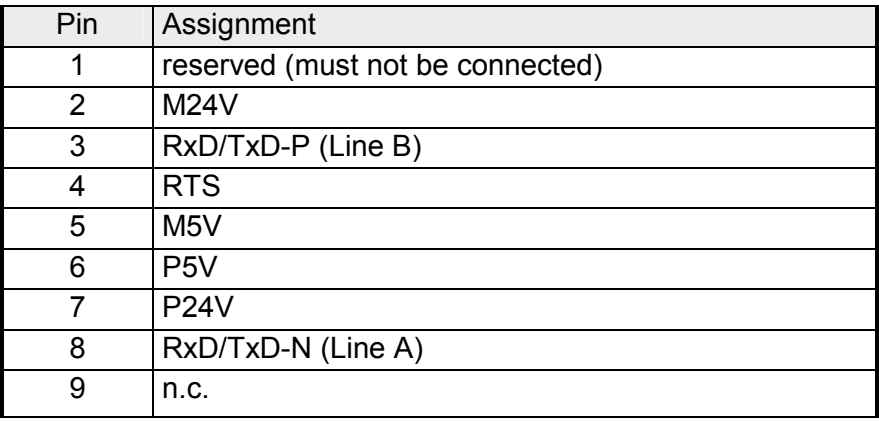

The CPU has got one row of LEDs on the front side. The following table shows you the usage of the LEDs and the according colors: **LEDs** 

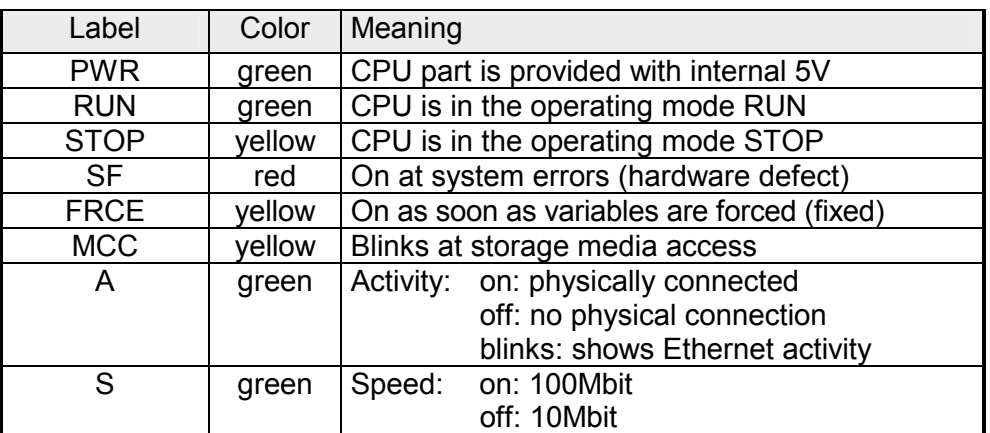

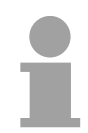

### **Note!**

All LEDs of the CPU are blinking three times, when accessing an invalid storage media or when it is pulled out during the reading process.

#### **Power supply**

X1 + - DC 24V

The CPU has an integrated power supply. The power supply has to be provided with DC 24V. For this serves the double DC 24V slot, that is underneath the flap.

Via the power supply not only the internal electronic is provided with voltage, but by means of the backplane bus also the connected modules. The power supply is protected against polarity inversion and overcurrent. The internal electronic is galvanically connected with the supply voltage.

The power supply may provide the backplane bus with max. 3A.

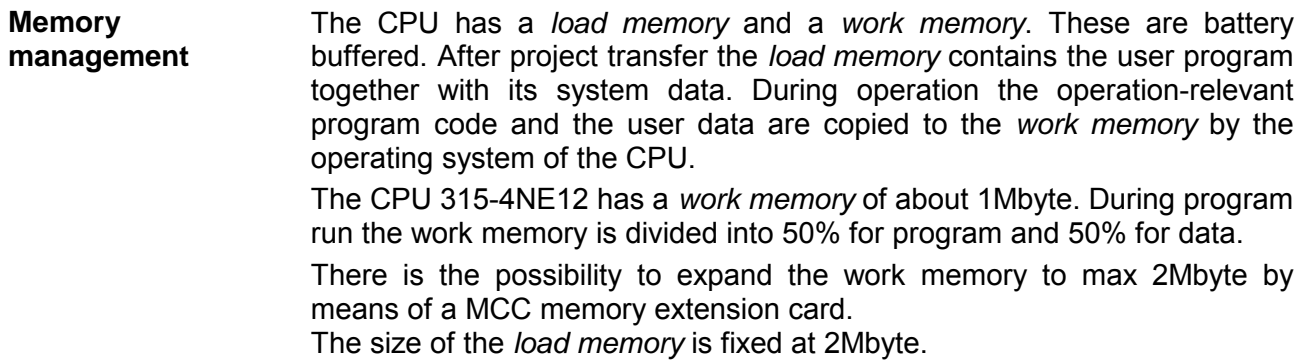

As external storage medium for applications and firmware you may use a MMC storage module (**M**ulti**m**edia **c**ard) or a MCC memory extension card. The MCC can additionally be used as an external storage medium. **Storage media slot** 

> Both VIPA storage media are pre-formatted with the PC format FAT16 and can be accessed via a card reader. An access to the storage media always happens after an overall reset and PowerON.

The CPU has an integrated RS485 interface. The functionality of this interface can be configured by the mean of the parameter "Function RS485" in the hardware configuration of the virtual SPEED-Bus. **RS485 interface with configurable functionality** 

Using the *Profibus* functionality the integrated Profibus DP master is connected to Profibus via RS485 interface. At master operation there is access to up to 124 DP slaves. For this the project engineering happens in the hardware configurator from Siemens. **Profibus** functionality

> For state display the CPU has a row of LEDs at its front side. Dependent on the mode of operation these give information according to the following pattern over the operating condition of the Profibus part:

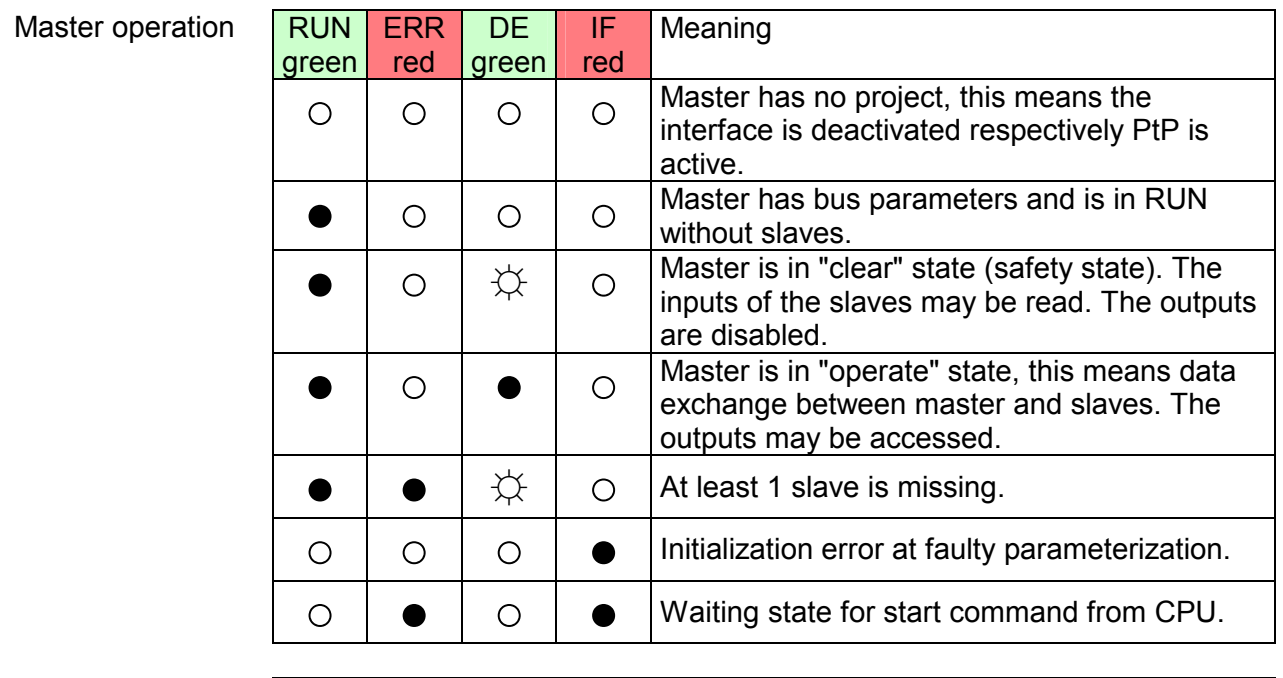

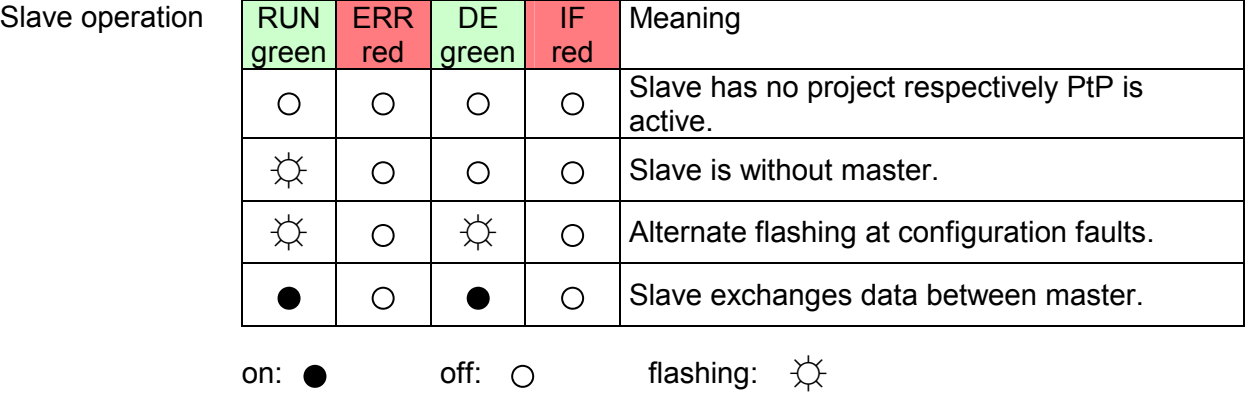

Using the *PtP* functionality the RS485 interface is allowed to connect via serial point-to-point connection to different source res. target systems. Here the following protocols are supported: ASCII, STX/ETX, 3964R, USS and Modbus-Master (ASCII, RTU) PtP functionality

RS485 interface of both functionalities have the same pin assignment: RS485 interface

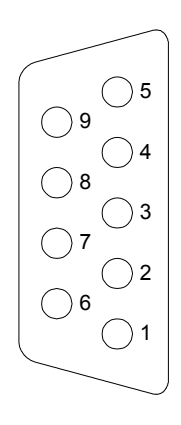

*9-pin Profibus SubD jack:* 

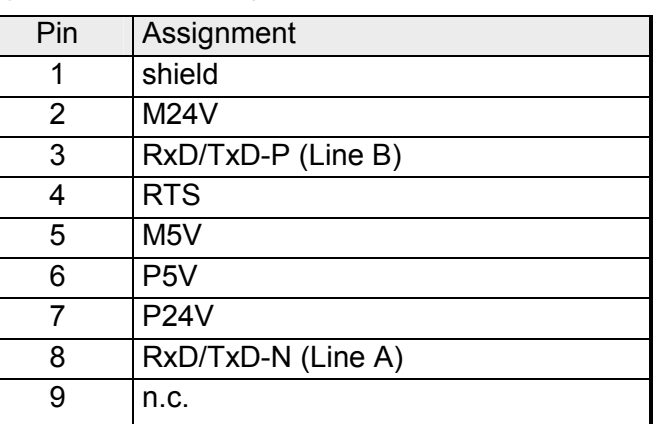

### **Communication processor CP 343**

The CP 343 offers you a communication processor.

This serves the following possibilities for connections:

- 32 PG/OP channels (each 1 connection is reserved for PG and OP)
- 8 productive connections configurable with Siemens NetPro respectively by user program

The project engineering happens as CP 343-1EX11. Via the RJ45 jack you may connect the CP 343 to Twisted-Pair-Ethernet.

The slot has the following pin assignment:

*8pin RJ45 plug:* 

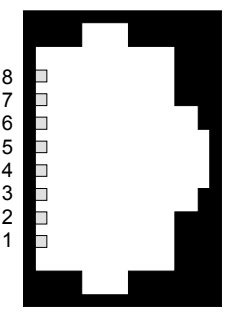

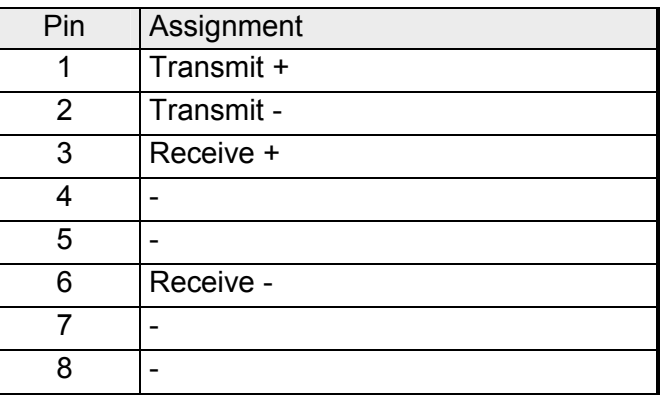

## <span id="page-33-0"></span>**Technical Data**

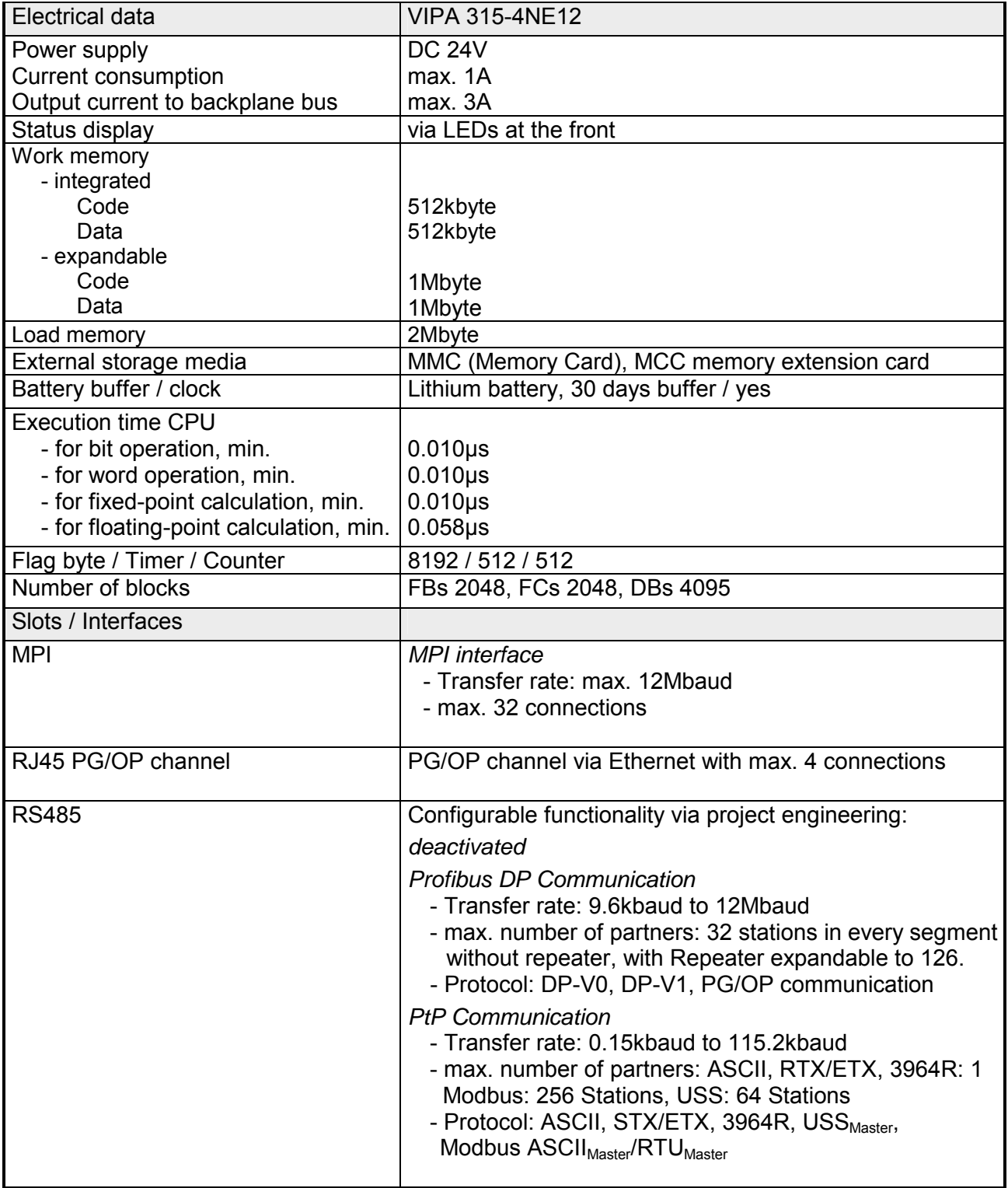

*continued ...* 

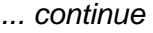

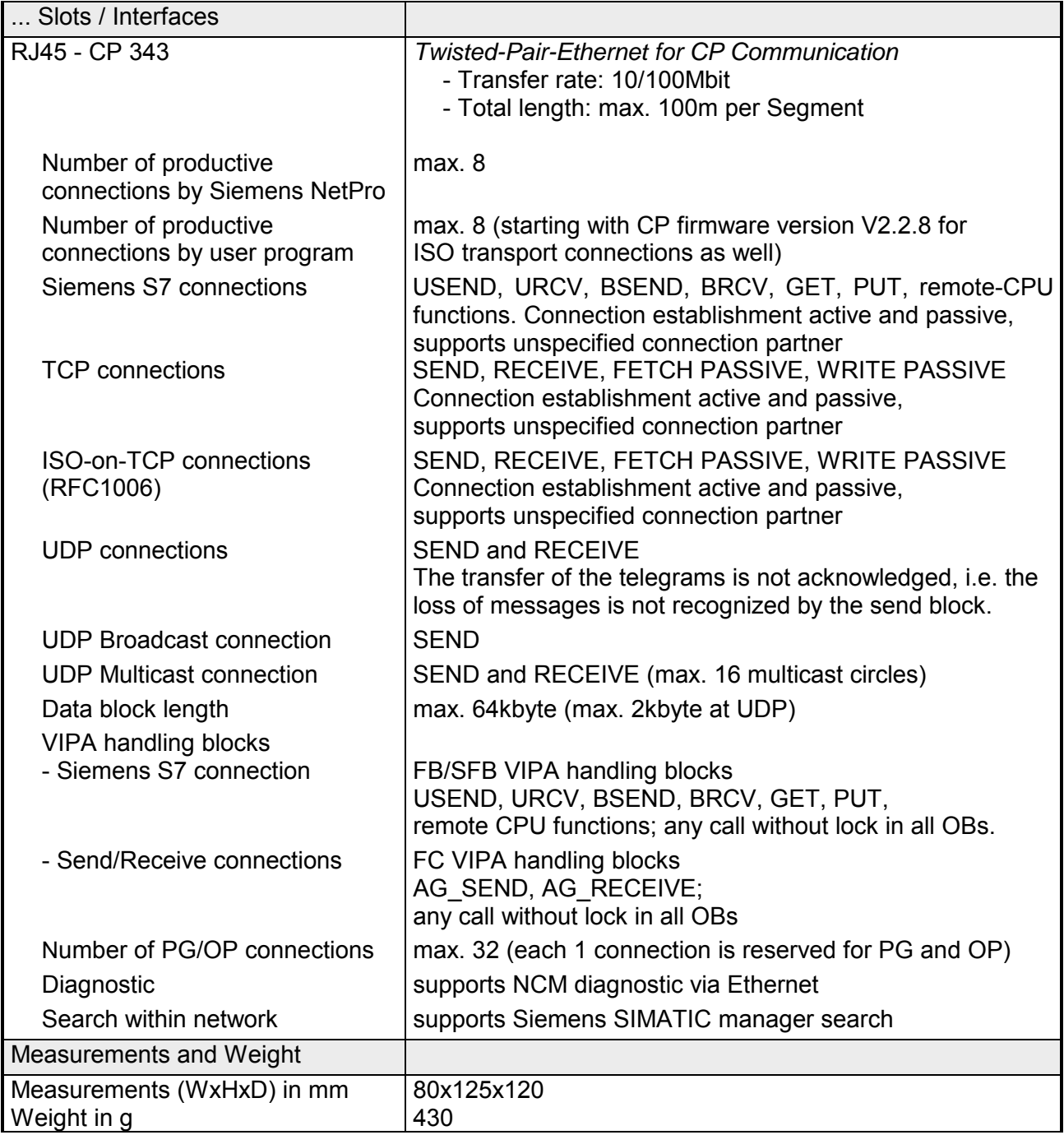
## **Chapter 4 Deployment CPU 315SN/NET**

**Overview** 

This chapter describes the deployment of a CPU 315SN/NET with SPEED7 technology in the System 300. The description refers directly to the CPU and to the deployment in connection with peripheral modules, mounted on a profile rail together with the CPU at the standard bus.

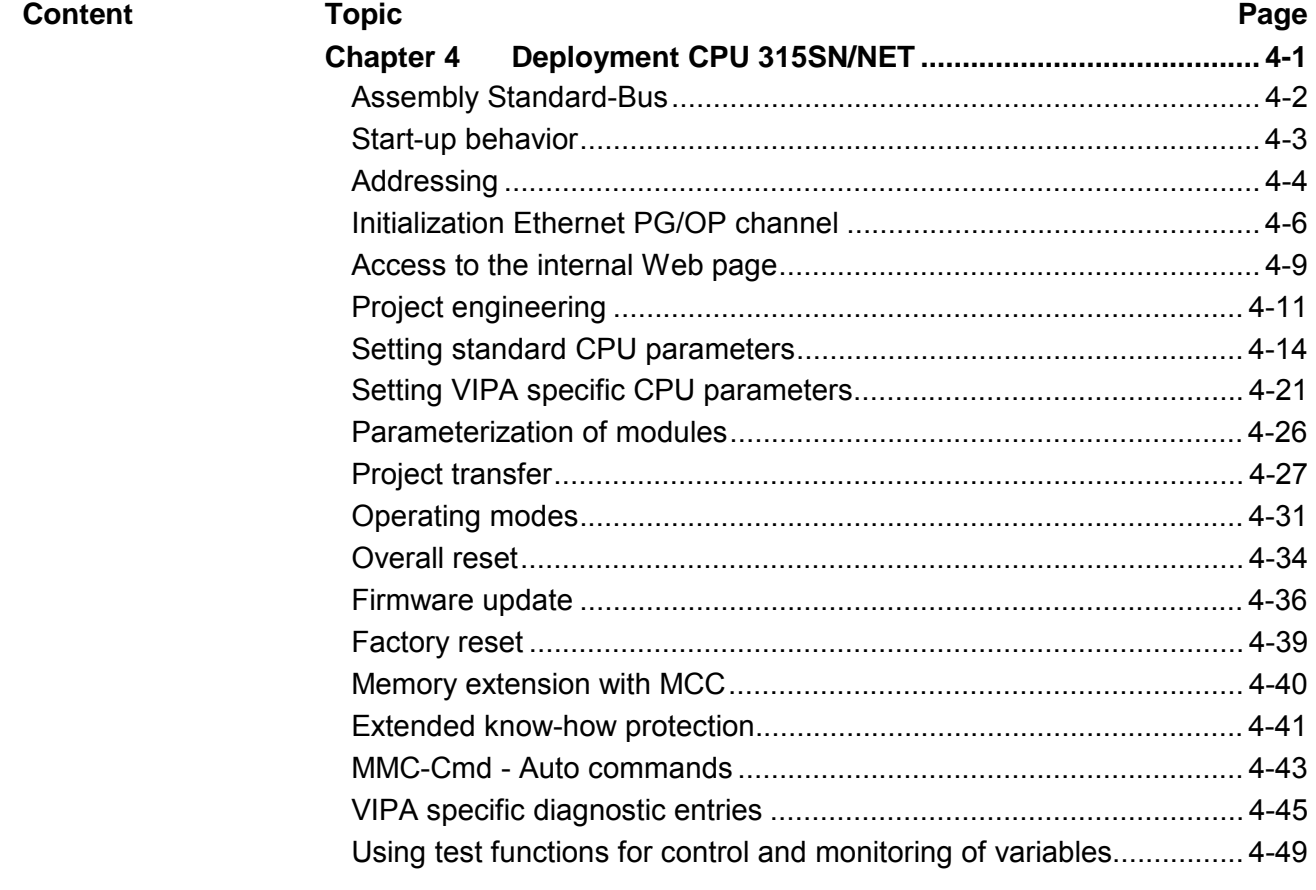

## <span id="page-37-0"></span>**Assembly Standard-Bus**

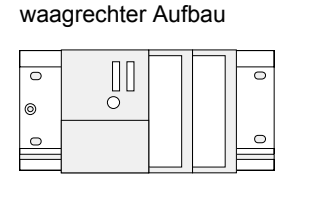

liegender Aufbau

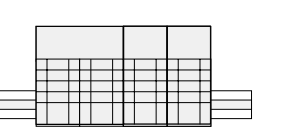

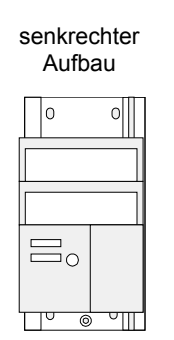

#### **Assembly possibilities**

Please regard the allowed environment temperatures:

- horizontal assembly: from 0 to 60°C
- vertical assembly:  $\sim$  from 0 to 40 $^{\circ}$ C
	- lying assembly: from 0 to 40°C
- 

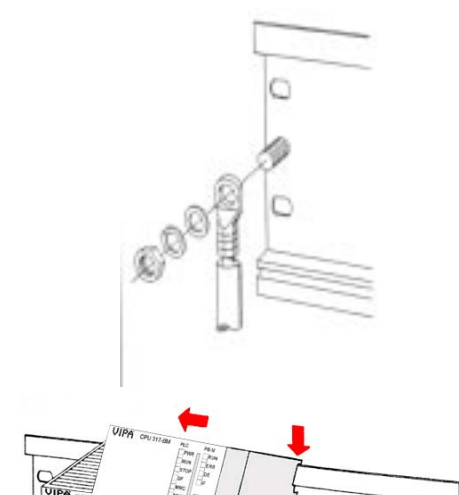

# **Approach**

- Bolt the profile rail with the background (screw size: M6), so that you still have minimum 65mm space above and 40mm below the profile rail.
- If the background is a grounded metal or device plate, please look for a low-impedance connection between profile rail and background.
- Connect the profile rail with the protected earth conductor. For this purpose there is a bolt with M6-thread.
- The minimum cross-section of the cable to the protected earth conductor has to be  $10mm^2$ .
- Stick the power supply to the profile rail and pull it to the left side to the grounding bolt of the profile rail.
- Fix the power supply by screwing.
- Take a backplane bus connector and click it at the CPU from the backside like shown in the picture.
- Stick the CPU to the profile rail right from the power supply and pull it to the power supply.
- Click the CPU downwards and bolt it like shown.
- Repeat this procedure with the peripheral modules, by clicking a backplane bus connector, stick the module right from the modules you've already fixed, click it downwards and connect it with the backplane bus connector of the last module and bolt it.

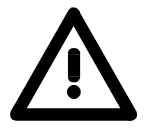

bis

#### **Danger!**

1 Nm

 $\overline{C}$ 

 $\Gamma$ 

 $\overline{C}$ 

- The power supplies must be released before installation and repair tasks, i.e. before handling with the power supply or with the cabling you must disconnect current/voltage (pull plug, at fixed connection switch off the concerning fuse)!
- Installation and modifications only by properly trained personnel!

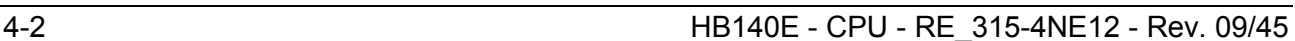

reset.

### <span id="page-38-0"></span>**Start-up behavior**

After the power supply has been switched on, the CPU changes to the operating mode the operating mode lever shows. Now you may transfer your project to the CPU via MPI from your configuration tool res. plug in a MMC with your project and run an overall **Turn on power supply** 

The following picture shows the approach once more: **Overall reset** 

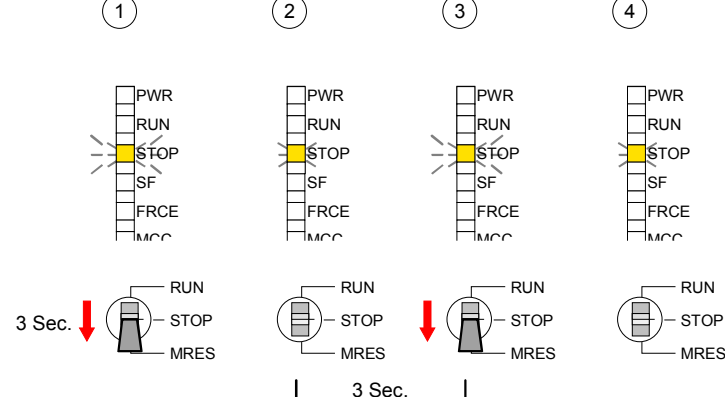

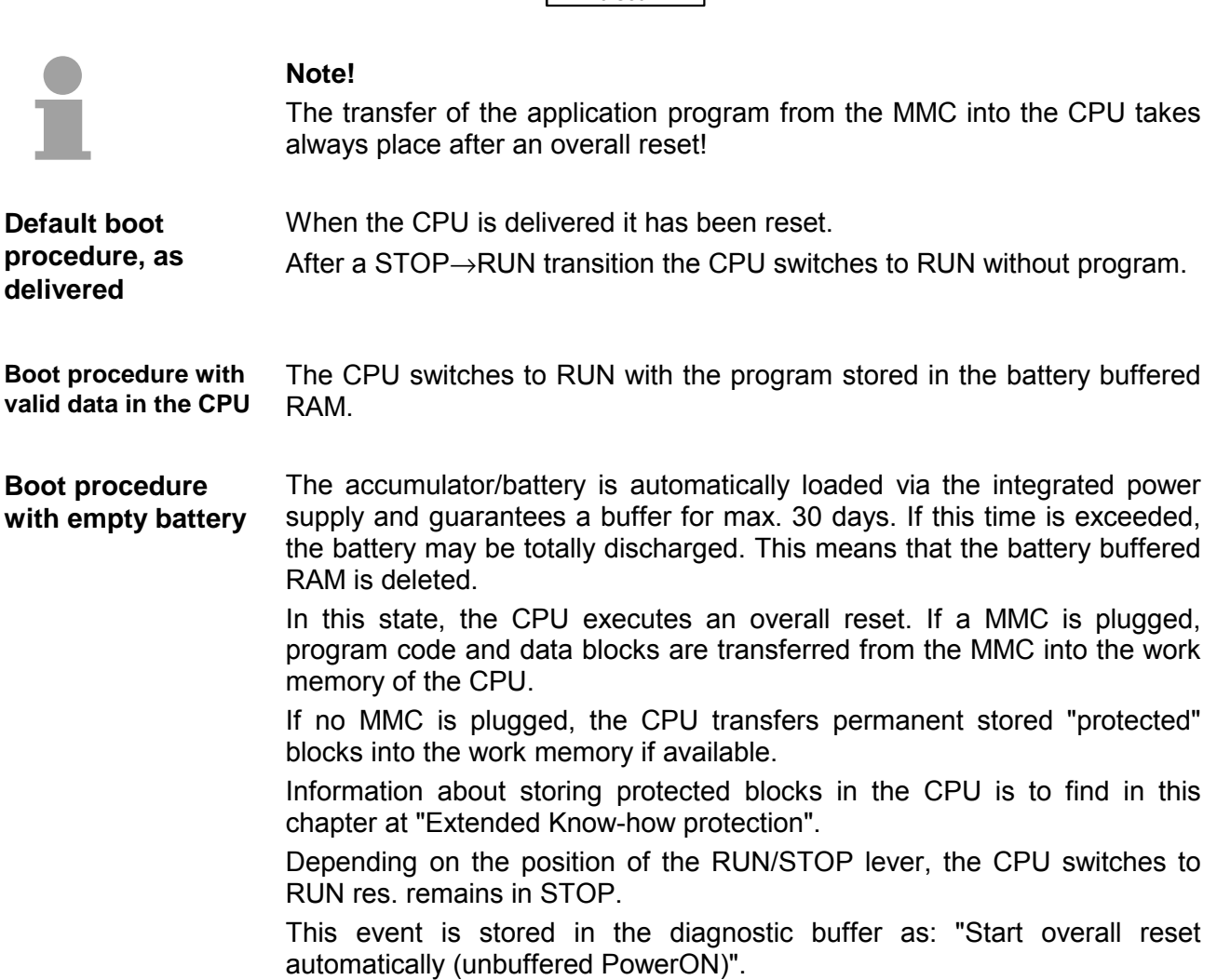

### <span id="page-39-0"></span>**Addressing**

**Addressing Backplane bus I/O devices** 

#### To provide specific addressing of the installed peripheral modules, certain addresses must be allocated in the CPU. **Overview**

At the start-up of the CPU, this assigns automatically peripheral addresses for digital in-/output modules starting with 0 and ascending depending on the slot location.

If no hardware project engineering is available, the CPU stores at the addressing analog modules to even addresses starting with 256.

The CPU 315SN/NET provides an I/O area (address 0 ... 8191) and a process image of the in- and outputs (each address 0 ... 255).

The process image stores the signal states of the lower address (0 ... 255) additionally in a separate memory area.

The process image this divided into two parts:

- process image to the inputs (PII)
- process image to the outputs (PIQ)

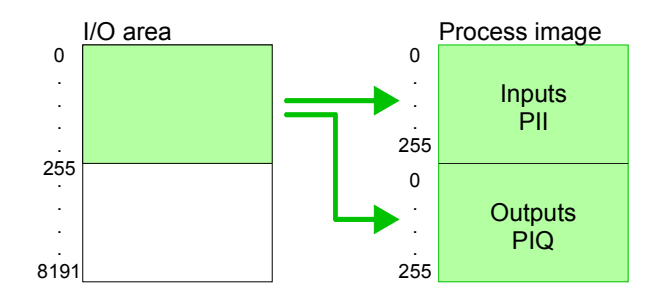

The process image is updated automatically when a cycle has been completed.

Maximally 8 modules may be addressed by the CPU 315SN/NET. **Max. number of** 

For the project engineering of more than 8 modules you may use virtual line interface connections. For this you set in the hardware configurator the module IM 360 from the hardware catalog to slot 3 of your  $1<sup>st</sup>$  profile rail. Now you may extend your system with up to 3 profile rails by starting each with an IM 361 from Siemens at slot 3. **pluggable modules** 

You may access the modules with read res. write accesses to the peripheral bytes or the process image. **Define addresses by hardware** 

To define addresses a hardware configuration may be used. For this, click on the properties of the according module and set the wanted address. **configuration** 

**Automatic addressing** 

If you do not like to use a hardware configuration, an automatic addressing comes into force.

At the automatic address allocation DIOs occupy depending on the slot location always 4byte and AIOs, FMs, CPs always 16byte at the bus.

Depending on the slot location the start address from where on the according module is stored in the address range is calculated with the following formulas:

DIOs: Start address = 4⋅(slot -1) AIOs, FMs, CPs: Start address = 16⋅(slot -1)+256

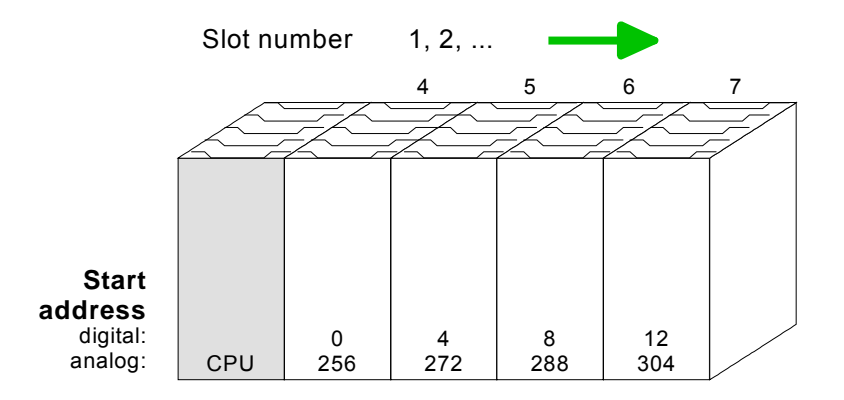

Example for automatic address allocation

The following sample shows the functionality of the automatic address allocation:

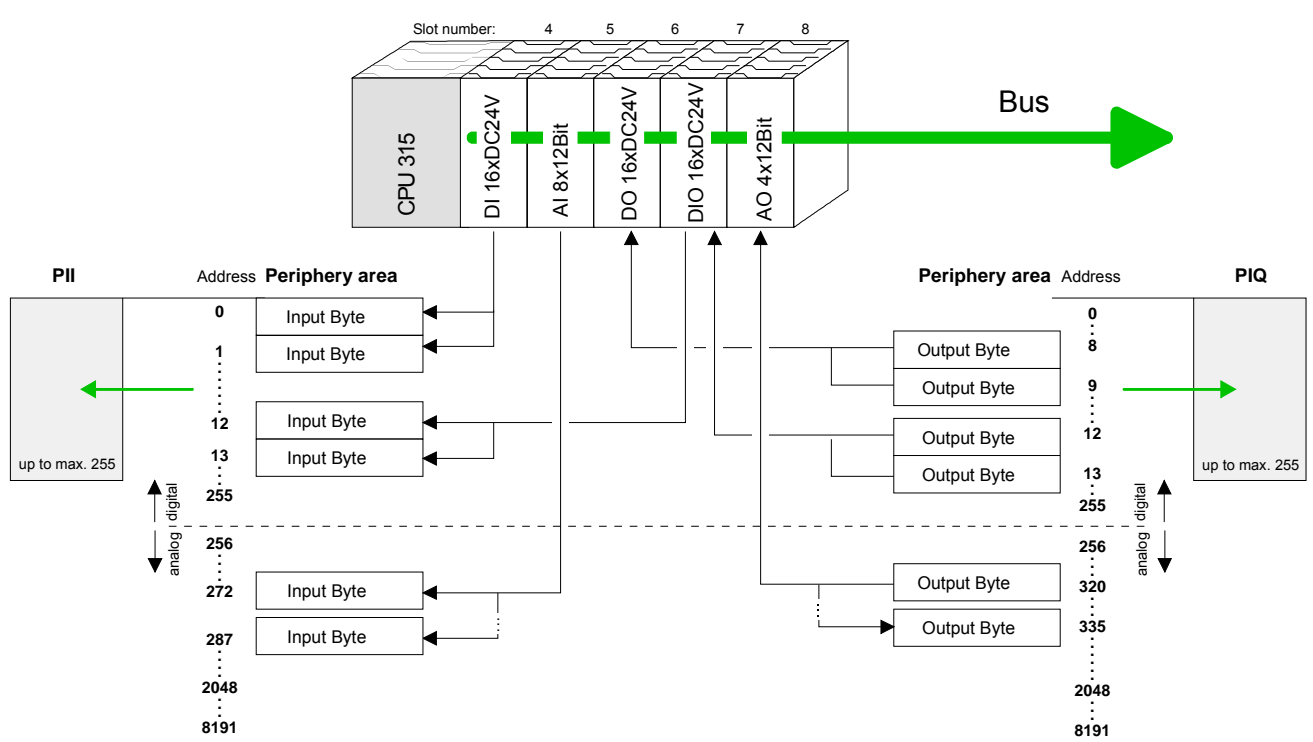

### <span id="page-41-0"></span>**Initialization Ethernet PG/OP channel**

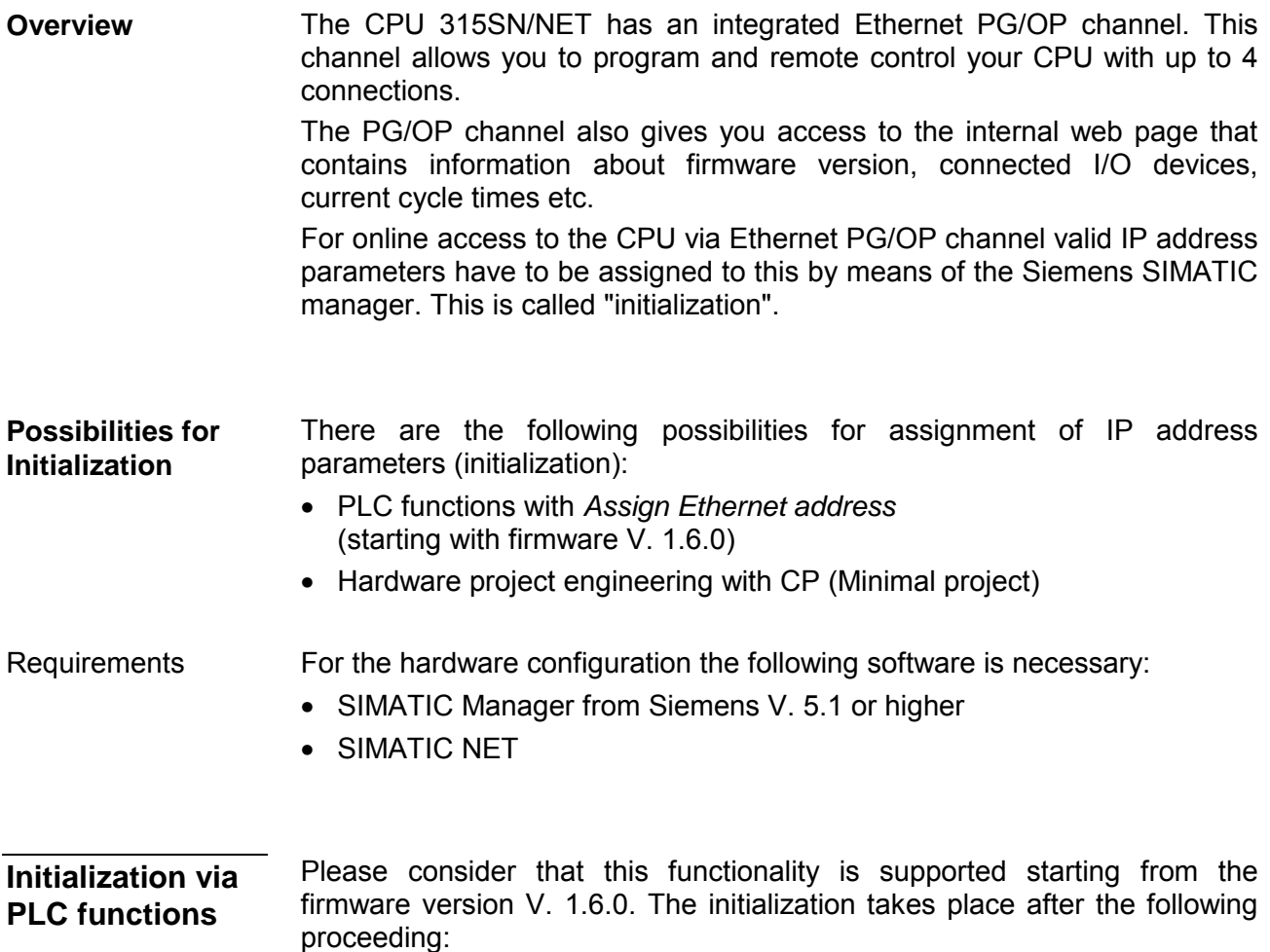

• Determine the current Ethernet (MAC) address of your Ethernet PG/OP channel. This always may be found as 1. address under the front flap of the CPU on a sticker on the left side.

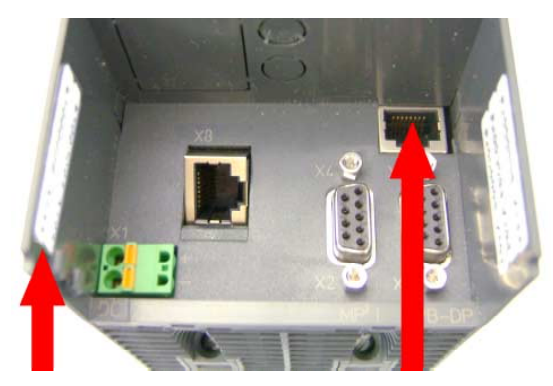

**Ethernet-Address** 1. Ethernet-PG/OP 2. CP343

**PG/OP channel**

- Establish a network connection between Ethernet PG/OP channel of the CPU and PC.
- Start the Siemens SIMATIC manager at the PC
- Set via **Options** > *Set PG/PC Interface* the Access Path to "TCP/IP -> Network card .... Protocol RFC 1006".
- Open with **PLC** > *Assign Ethernet Address* the dialog window for "initialization" of a station.

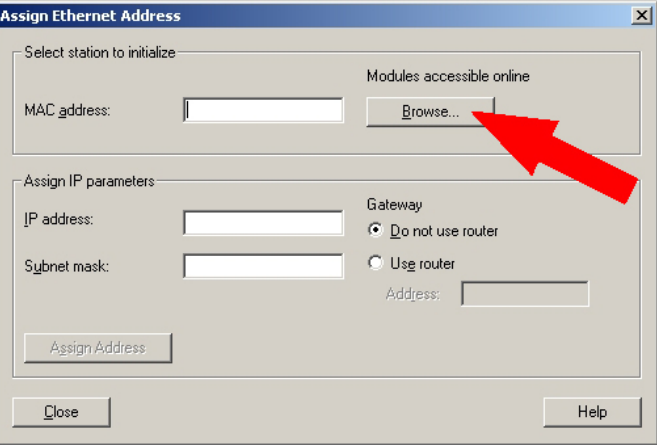

• Use the [Browse] button to determine the CPU components via MAC address.

As long as the Ethernet PG/OP channel was not initialized yet, this owns the IP address 0.0.0.0 and the station name "Onboard PG/OP".

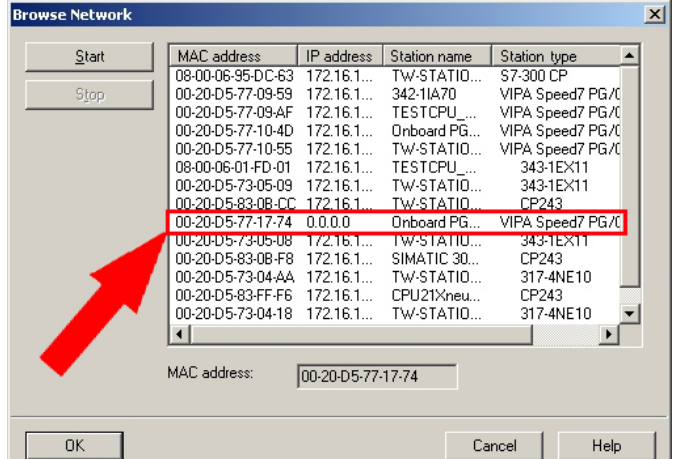

- Choose the determined module and click to [OK].
- Set the IP configuration by entering IP address, subnet mask and net transition. In addition an IP address may be received from a DHCP server. For this depending upon the selected option the MAC address, device name or the Client ID, which may be entered here, is to be conveyed to the DHCP server. The Client-ID is a character sequence from maximally 63 characters.

Here the following indications may be used: Dash "-", 0-9, A-z, A-Z

• Confirm your settings by button [Assign Address]

Direct after the assignment the Ethernet PG/OP channel may be reached by the Siemens SIMATIC manager by means of these IP address parameters and the *Access Path* "TCP/IP -> Network card .... Protocol RFC 1006".

• Establish a network connection between Ethernet PG/OP channel of the CPU and PC. **Initialization via minimal project** 

- Start the SIMATIC Manager from Siemens and create a new project.
- Add a new System 300 station via **Insert** > *Station* > *SIMATIC 300- Station*.
- Activate the station "SIMATIC 300" and open the hardware configurator by clicking on "Hardware".
- Engineer a rack (SIMATIC 300 \ Rack-300 \ Profile rail)
- For the SPEED7-CPUs are configured as CPU 318-2, choose the CPU 318-2 with the order no. 6ES7 318-2AJ00-0AB0 V3.0 from the hardware catalog. You'll find this at SIMATIC 300 \ CPU 300 \ CPU 318-2.
- Include the CP 343-1EX11 at slot 4 (SIMATIC 300 \ CP 300 \ Industrial Ethernet \ CP 343-1).

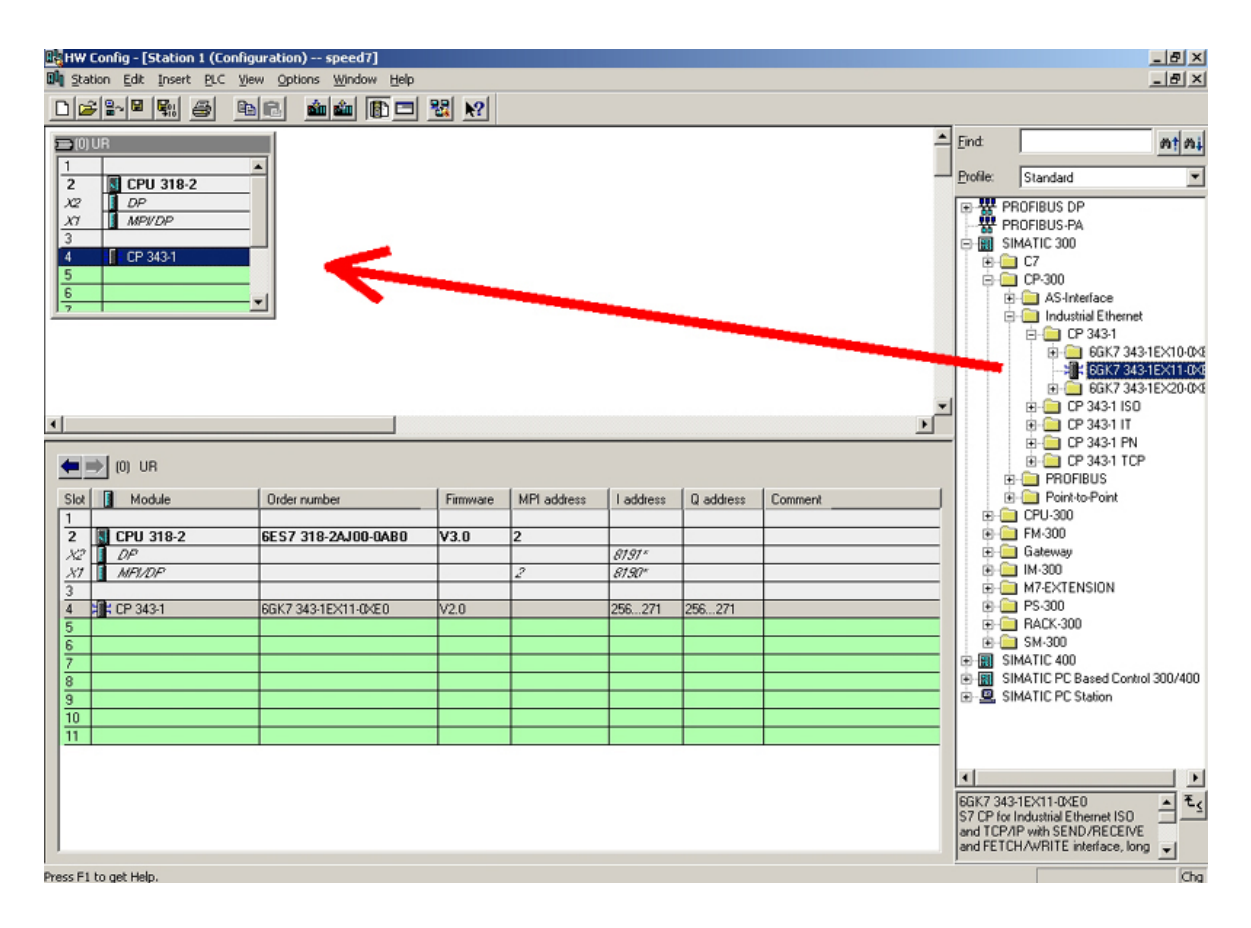

- Type the wanted IP address and subnet mask into the dialog window of "Properties" of the CP 343-1 and connect the CP with "Ethernet".
- Save and compile your project.
- Transfer your project via MPI or MMC into your CPU. More information about transfer methods may be found in the chapter "Project transfer".

Direct after the assignment the Ethernet PG/OP channel may be reached by the Siemens SIMATIC manager by means of these IP address parameters and the *Access Path* "TCP/IP -> Network card .... Protocol RFC 1006".

### <span id="page-44-0"></span>**Access to the internal Web page**

- The Ethernet PG/OP channel provides a web page that you may access via an Internet browser by its IP address. The web page contains information about firmware versions, current cycle times etc. The current content of the web page is stored on MMC by means of the MMC-Cmd WEBPAGE. More information may be found at "MMC-Cmd - Auto commands". **Access to the web page**
- A PG/OP channel connection should be established between PC with Internet browser and CPU 315SN/NET. This may be tested by *Ping* to the IP address of the PG/OP channel. **Requirements**

 $\doteq$   $\rightarrow$   $\rightarrow$  000 10 Addr-1777.185.1779.235 IP PG/OP

**Web page** The access takes place via the IP address of the Ethernet PG/OP channel. The web page only serves for information output. The monitored values are not alterable.

# **CPU WITH ETHERNET PG/OP**

Slot 100 VIPA 315-4NE12 V.... Px000079.pkg, SERIALNUMBER 05439 SUPPORTDATA : PRODUCT V3420, HARDWARE V0111, 5679L-V10, Hx000029.100,Bx000227 V6420, Ax000086 V1200, Ax000056 V0000, fx000007.wld V1120, FlashFileSystem : V102 Memorysizes (Bytes): LoadMem : 1048576, WorkMemCode : 524288, WorkMemData : 524288 OnBoardEthernet : MacAddress : 0020D577153F,

IP-Address : , SubnetMask : , Gateway : Cpu state : Stop CPU status FunctionRS485 X2/COM1: MPI FunctionRS485 X3/COM2: DPM-async Cycletime [microseconds] : min=0 cur=0 ave=0  $max=0$ 

ArmLoad [percent] : cur11, max=35 Information for support

Slot 201 Slot 201 Slot 201 Slot 201 Slot 201 Slot 201 Slot 201 Slot 201 Slot 201 Slot 201 Slot 201 Slot 201 Slot 201 Slot 201 Slot 201 Slot 201 Slot 201 Slot 201 Slot 201 Slot 201 Slot 201 Slot 201 Slot 201 Slot 201 Slot 2 VIPA 342-1DA70 V3.1.9 Px000062.pkg, Name, firmware version, package SUPPORTDATA : PRODUCT V3190, BB000218 V5190, AB000068 V4160, ModuleType CB2C0010, Cycletime [microseconds] : min=65535000 cur=0 ave=0  $max=0$  cnt=0

 Order no., firmware vers., package, serial no. Information for support

 Information about memory configuration, load memory, work memory (code/data) Ethernet PG/OP: Addresses

 Operating mode RS485 (MPI: MPI operation, DPM: DP master) CPU cycle time: min= minimal cur= current max= maximal MCC-Trial-Time: 70:23 Remaining time in hh:mm for deactivation of the expansion memory if MCC is removed.

*Additional CPU components:* 

Information for support

*continued ...* 

#### *... continue*

Slot 206 Slot 206 (CP 343): VIPA 343-1EX71 V2.2.7 Px000058.pkg, Name, firmware version, package SUPPORTDATA : Bb000165 V2270, AB000060 V0320 PRODUCT V2270, Hx000003 V1400 ModuleType ACDB0000 Address Input 1024...1039 Address Output 1024...1039 Information for support **Standard Bus** *Modules at the standard bus*  BaudRate Read Mode1, BaudRate Write Mode1 Information for the support Line 1: ModuleType 94F9:IM36x *IM interface if exists* Rack 0 / Slot 4 Rack no. / Slot no. ModuleType:9FC3: Digital Input 32 Baseaddress Input 0 Type of module Configured base address if exists firmware no. and package Rack 0 / Slot 5 ... Rack no. / slot no. **...**  Line 2: ModuleType A4FE:IM36x *IM interface if exists*  Rack 1 /Slot 4 ModuleType:9FC3: Digital Input 32 Baseaddress Input 0 Type of module Configured base address if exists firmware no. and package<br>Rack no. / slot no. Rack  $1$  /Slot  $5$  ...

## <span id="page-46-0"></span>**Project engineering**

#### **Overview**

The project engineering of the VIPA CPU 315-4NE12 takes place at the Siemens hardware configurator and is divided into the following parts:

- Project engineering CPU 315-4NE12 as CPU 318-2 from Siemens (318-2AJ00-0AB00 V3.0).
- Project engineering of the modules plugged at the bus.
- Project engineering Ethernet PG/OP channel as CP 343-1 (343-1EX11).
- Project engineering internal CP 343 as CP 343-1 (343-1EX11).

The hardware configurator is a part of the Siemens SIMATIC Manager. It serves the project engineering. The modules, which may be configured here are listed in the hardware catalog. If necessary you have to update the hardware catalog with **Options** > *Update Catalog*. For project engineering a thorough knowledge of the Siemens SIMATIC **Requirements** 

manager and the Siemens hardware configurator are required!

#### To be compatible with the Siemens SIMATIC manager the following steps should be executed: **Fast introduction**

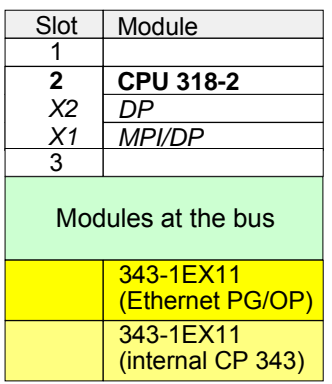

- Start the Siemens hardware configurator.
- Configure Siemens CPU 318-2 (6ES7 318-2AJ00-0AB0/V3.0). Configure the internal DP master of your CPU via the internal DP master of the CPU 318-2. Leave *MPI/DP* of the CPU 318-2 in MPI mode. The *Profibus* mode is not supported.
- Place the System 300 modules in the plugged sequence starting with slot 4.
- For the internal Ethernet PG/OP channel you have to configure a Siemens CP 343-1 (343-1EX11) always as 1. module after the modules at the bus.
- Configure the integrated CP 343 of the CPU 315-4NE12 always as 2. CP after the placed Ethernet PG/OP channel as CP343-1 (343-1EX11).

These steps are described in the following.

**Steps of the project engineering** 

The project engineering is separated into 3 parts:

- Project engineering of the CPU with DP master
- Project engineering of the modules at the bus
- Project engineering Ethernet PG/OP channel and CP 343

**Project engineering of the CPU with DP master**

- Start the hardware configurator from Siemens with a new project and insert a profile rail from the hardware catalog.
- Place the following Siemens CPU at slot 2: **CPU 318-2 (318-2AJ00-0AB00 V3.0)**.
- The Profibus DP master of the CPU 315-4NE12 is to be configured and connected by the sub module DP of the CPU 318-2. Leave the sub module *MPI/DP* of the CPU 318-2 in *MPI* mode. The *Profibus* mode is not supported.

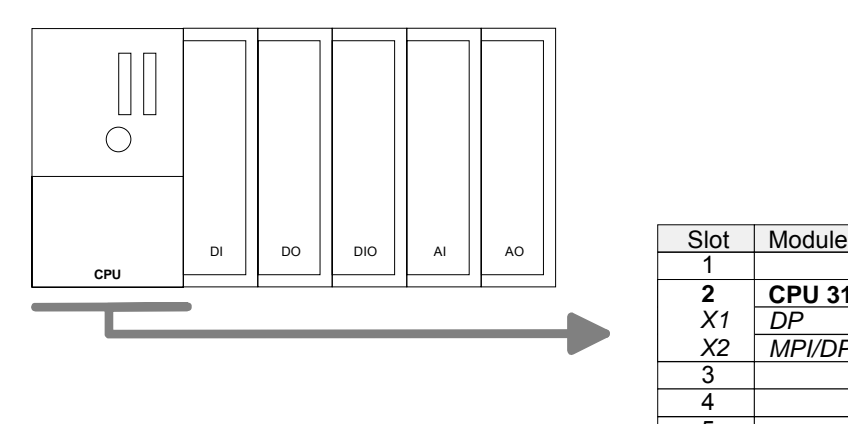

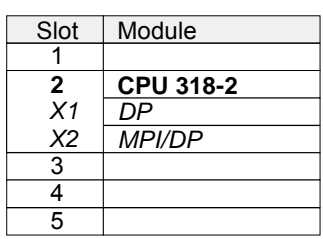

#### **Project engineering of the modules at the bus**

The modules at the bus are configured with the following approach:

- Include your System 300 modules at the bus in the plugged sequence starting with slot 4.
- Parameterize the CPU res. the modules where appropriate. The parameter window opens by a double click on the according module.

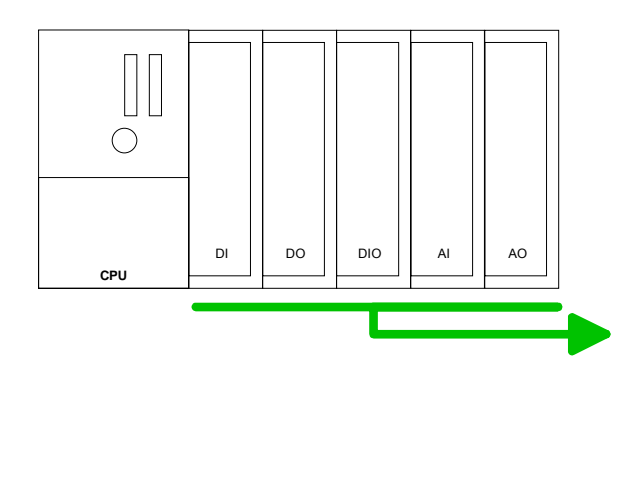

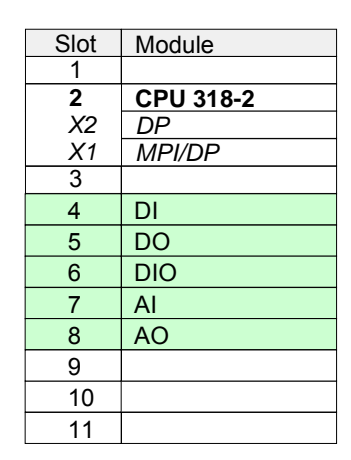

**Project engineering Ethernet PG/OP channel and CP 343**

For the internal Ethernet PG/OP channel you have to configure a Siemens CP 343-1 (343-1EX11) always after the modules at the bus. This may be found at the hardware catalog at SIMATIC 300 \ CP 300 \ Industrial Ethernet \ CP 343-1 \ 6GK7 343-1EX11-0XE0.

The integrated CP 343 of the CPU 315-4NE12 is also configured and connected as CP 343-1 (343-1EX11) but always as 2. module below the configured PG/OP channel before.

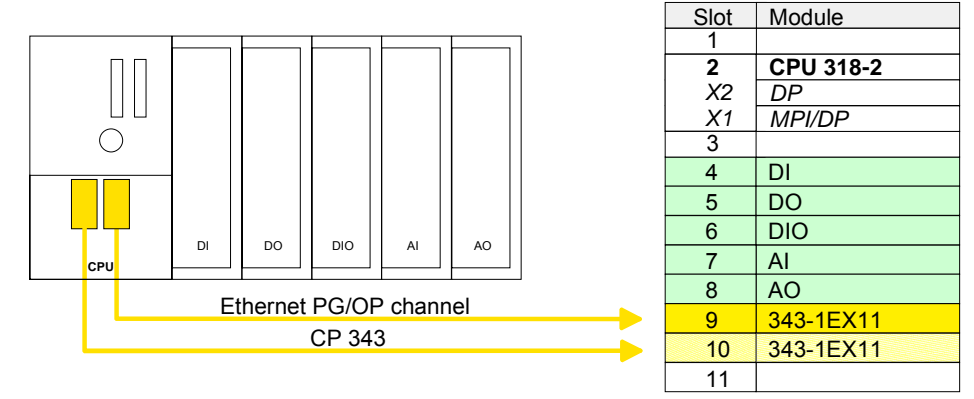

Open the property window via double-click on the CP 343-1EX11. Enter "General" and click at [Properties]. Type in the *IP address*, *subnet mask* and *gateway* for the CP and select the wanted *subnet*. Set IP parameters

### <span id="page-49-0"></span>**Setting standard CPU parameters**

Since each CPU 31xS from VIPA is to be configured as Siemens CPU 318-2 (CPU 318-2AJ00 V3.0) in the Siemens hardware configurator, the standard parameters of the VIPA CPU 31xS may be set with "Object properties" of the CPU 318-2 during hardware configuration. **Parameterization via Siemens CPU 318-2AJ00** 

Via a double-click on the CPU 318-2 the parameter window of the CPU may be accessed.

Using the registers you get access to every standard parameter of the CPU.

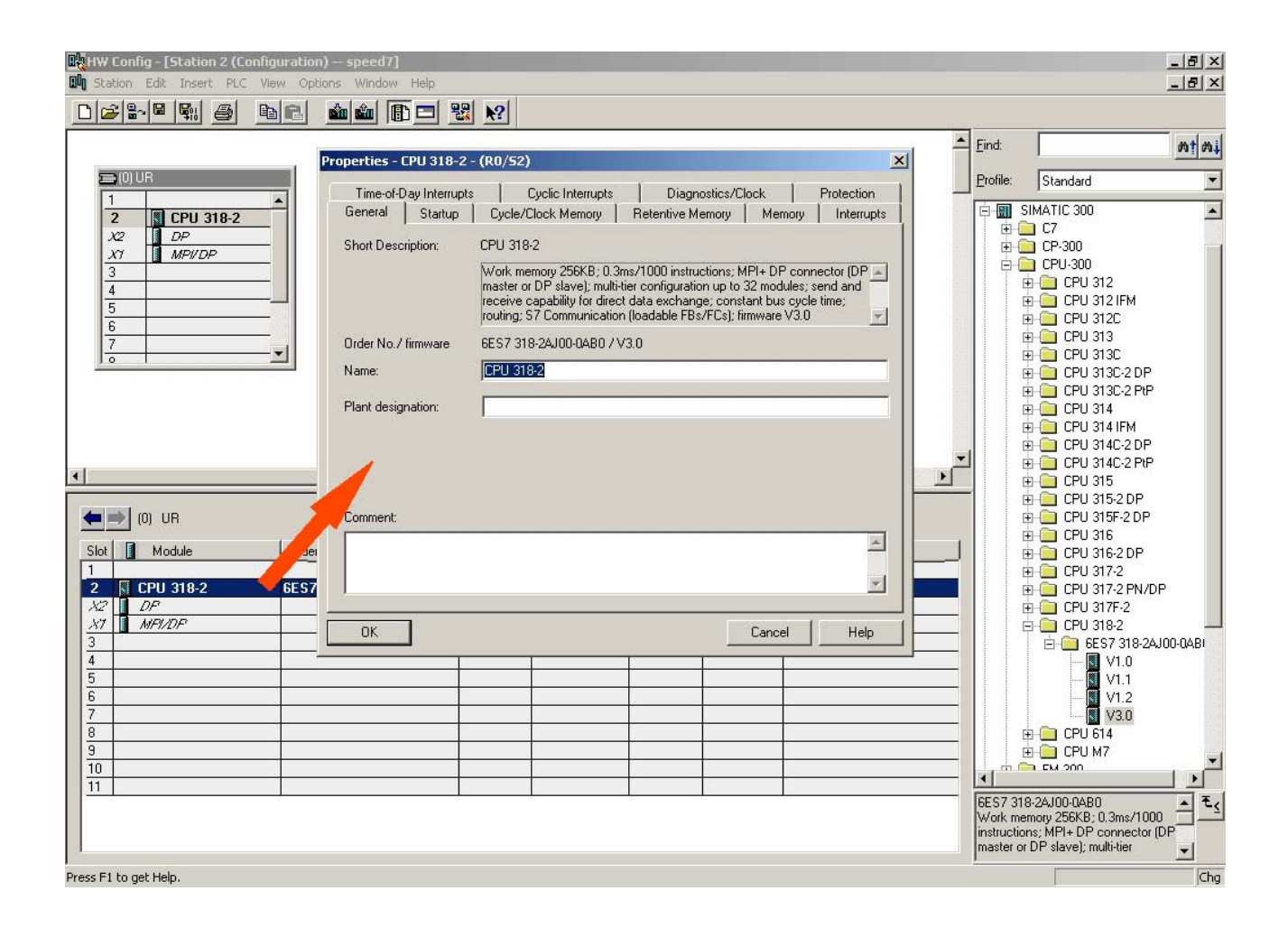

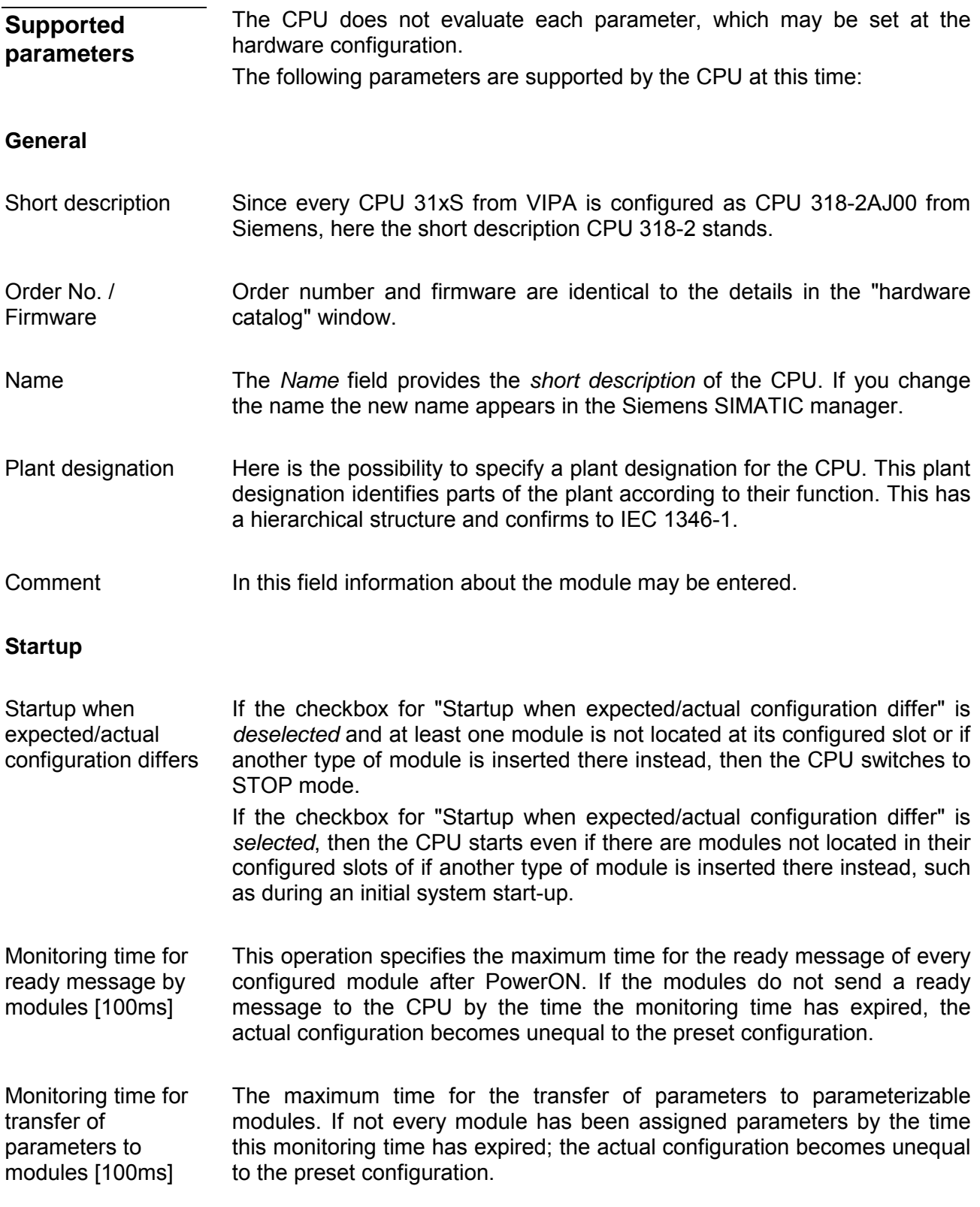

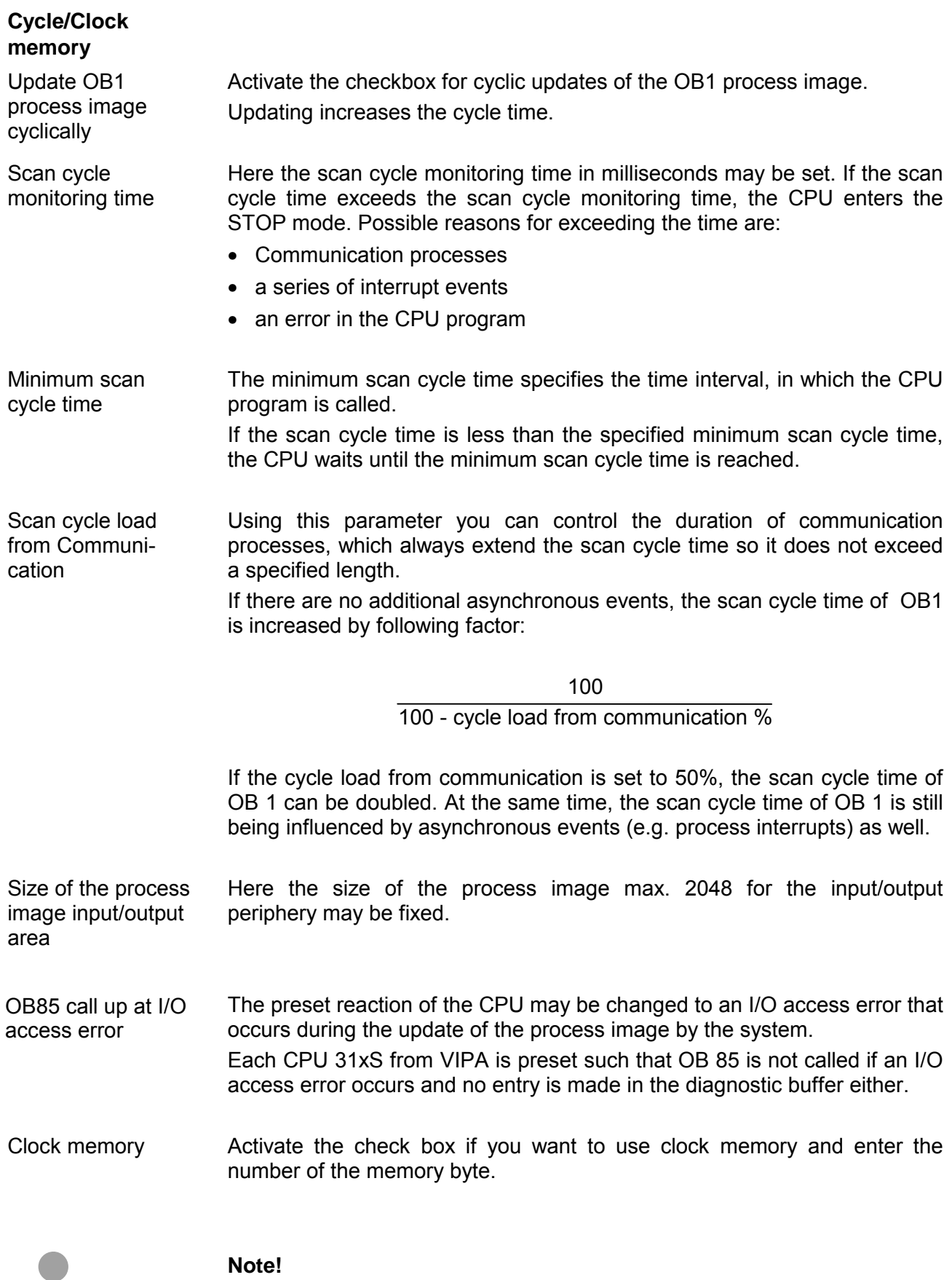

The selected memory byte cannot be used for temporary data storage.

ı

**Retentive Memory** 

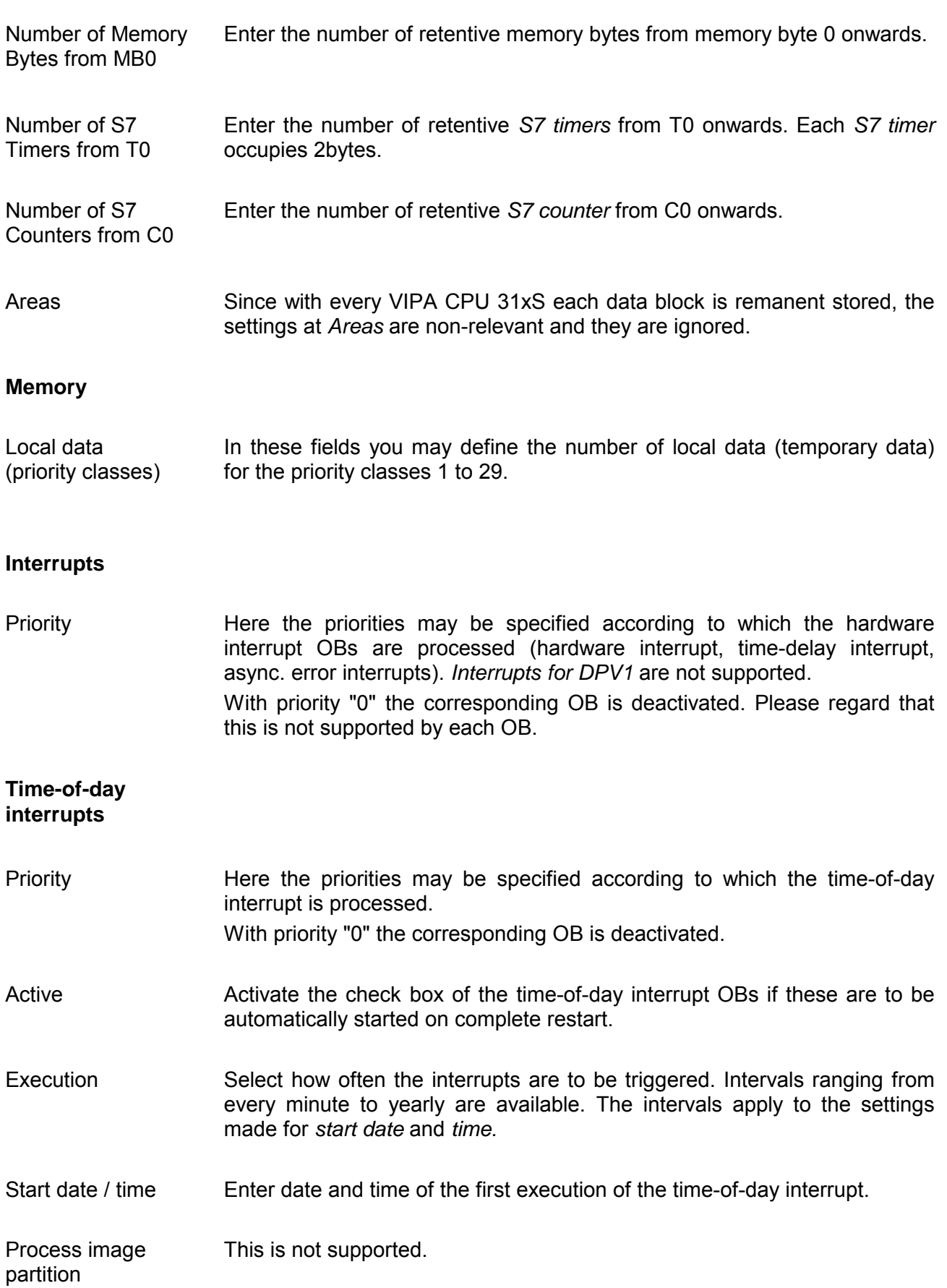

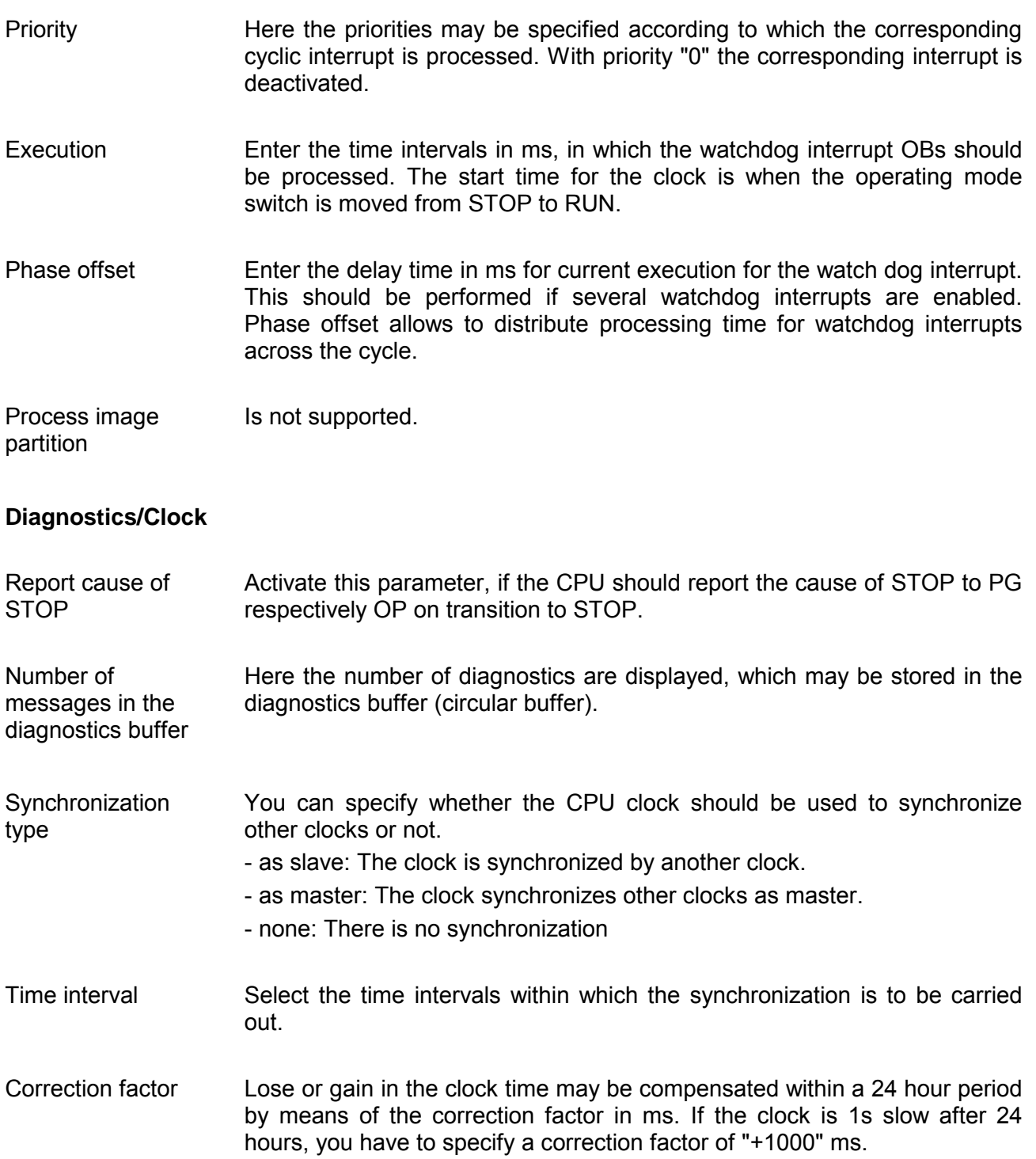

#### **Cyclic interrupts**

#### **Protection**

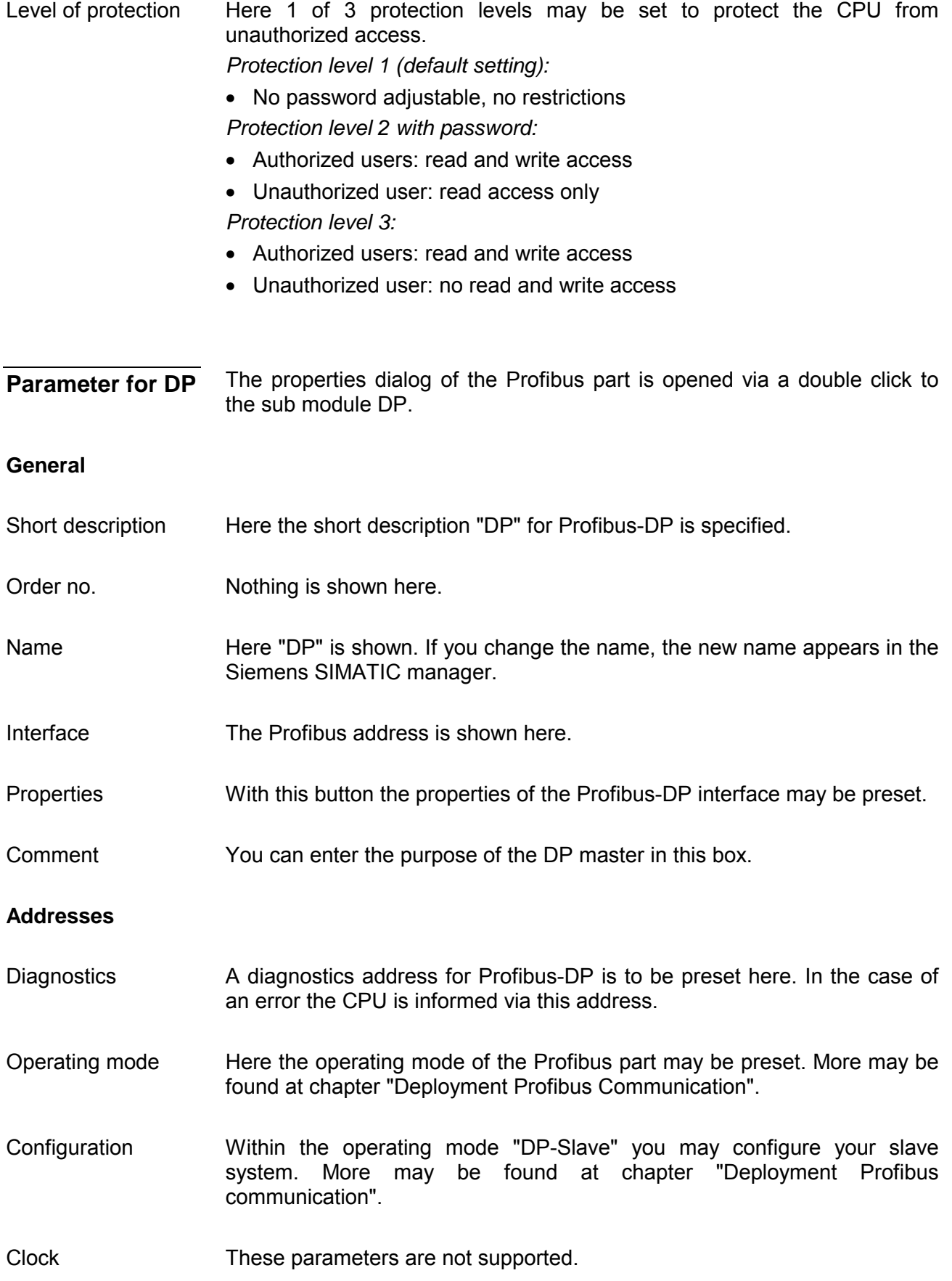

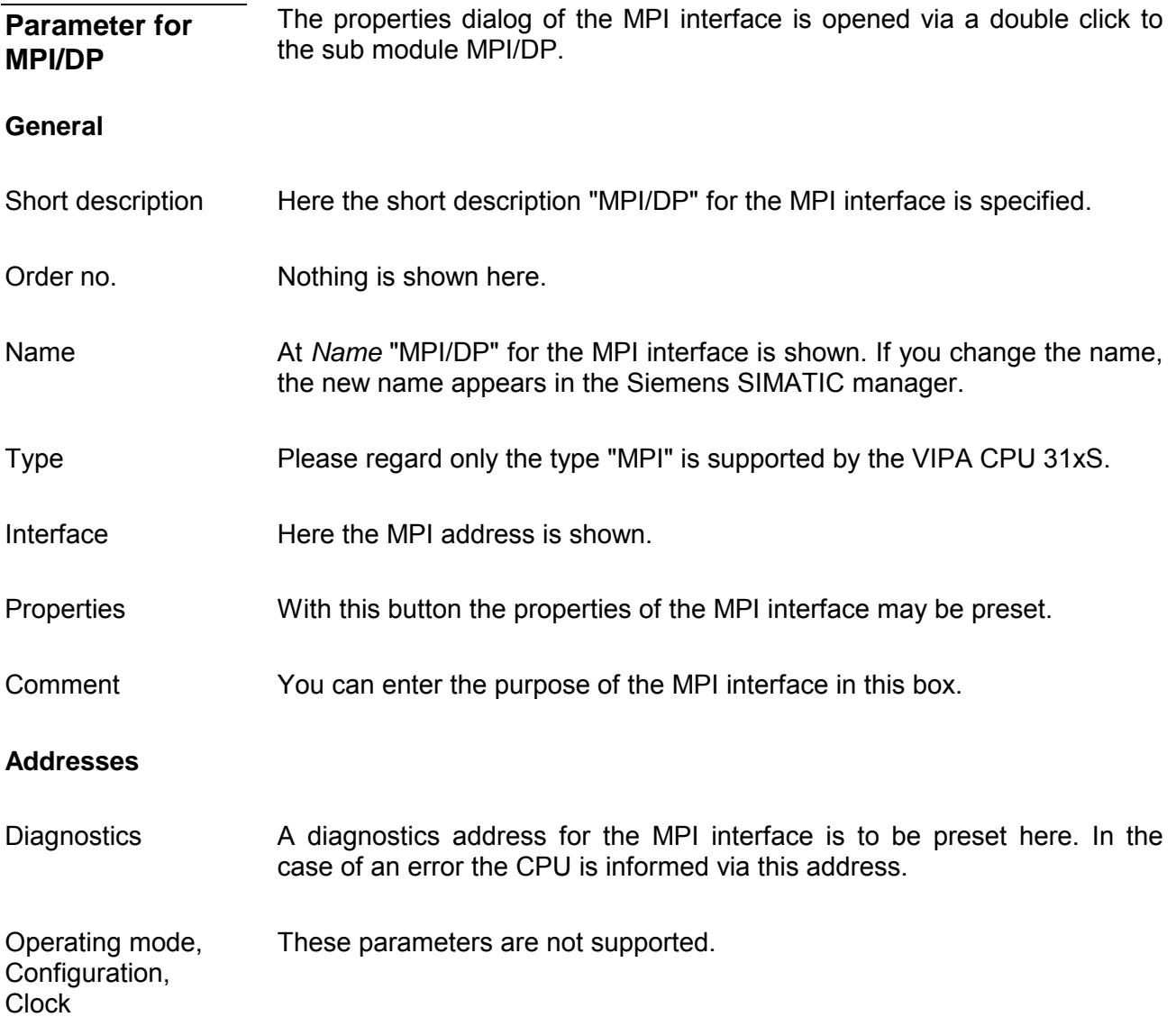

### <span id="page-56-0"></span>**Setting VIPA specific CPU parameters**

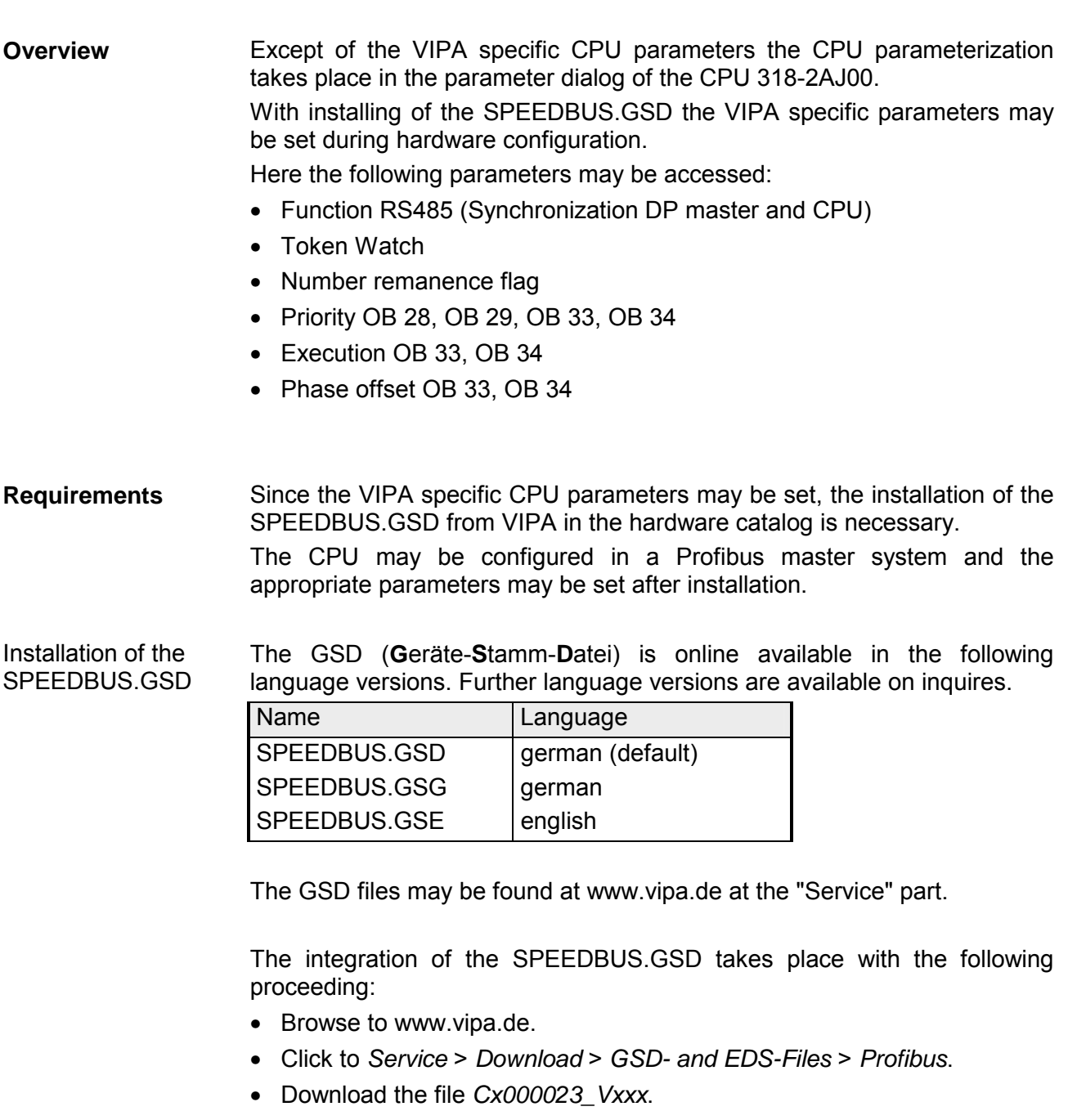

- Extract the file to your work directory. The SPEEDBUS.GSD is stored in the directory *VIPA\_System\_300S*.
- Start the hardware configurator from Siemens.
- Close every project.
- Select **Options** > *Install new GSD-file.*
- Navigate to the directory *VIPA\_System\_300S* and select **SPEEDBUS.GSD**.

The SPEED7 CPUs and modules of the System 300S from VIPA may now be found in the hardware catalog at *Profibus-DP / Additional field devices / I/O / VIPA\_SPEEDBUS*.

#### **Hardware configuration**

The hardware configuration happens as described at "Project engineering".

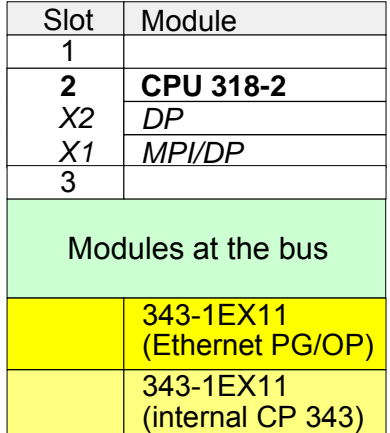

Embedding by virtual Profibus DP master system

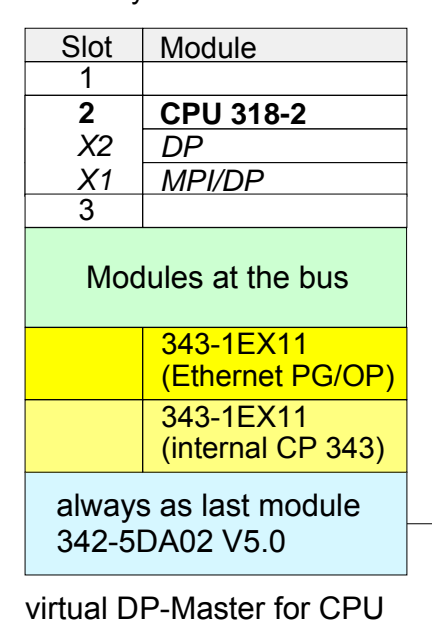

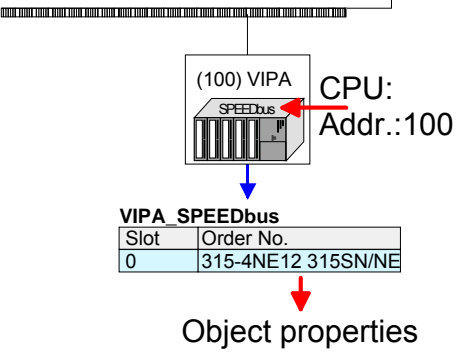

- Start the Siemens hardware configurator.
- Configure the Siemens CPU 318-2AJ00 (6ES7 318- 2AJ00-0AB0/V3.0).
- Place the System 300 modules in the plugged sequence starting with slot 4.
- Configure a Siemens CP 343-1 (343-1EX11) for the internal Ethernet PG/OP channel below the really plugged System 300 modules.
- The integrated CP 343 of the CPU 315SN/NET is also configured as CP 343-1 (343-1EX11) but always as 2. CP below the configured PG/OP channel before.

The embedding of the CPU 315-4NE12 happens by means of a virtual Profibus master system with the following approach:

- Configure always as last module a Siemens DP master CP 342-5 (342-5DA02 V5.0). Connect and parameterize it at operation mode "DP-Master".
- Connect the slave system "VIPA\_SPEEDbus". After installing the SPEEDBUS.GSD this may be found in the hardware catalog at *Profibus-DP / Additional field devices / I/O / VIPA / VIPA\_SPEEDBUS.*
- For the slave system set the Profibus address 100.
- Configure at slot 0 the VIPA CPU 315-4NE12 of the hardware catalog from VIPA\_SPEEDbus.
- By double clicking the placed CPU 315-4NE12 the properties dialog of the CPU may be opened. These parameters are described at the following pages.

As soon as the project is transferred together with the PLC user program to the CPU, the parameters will be taken after start-up.

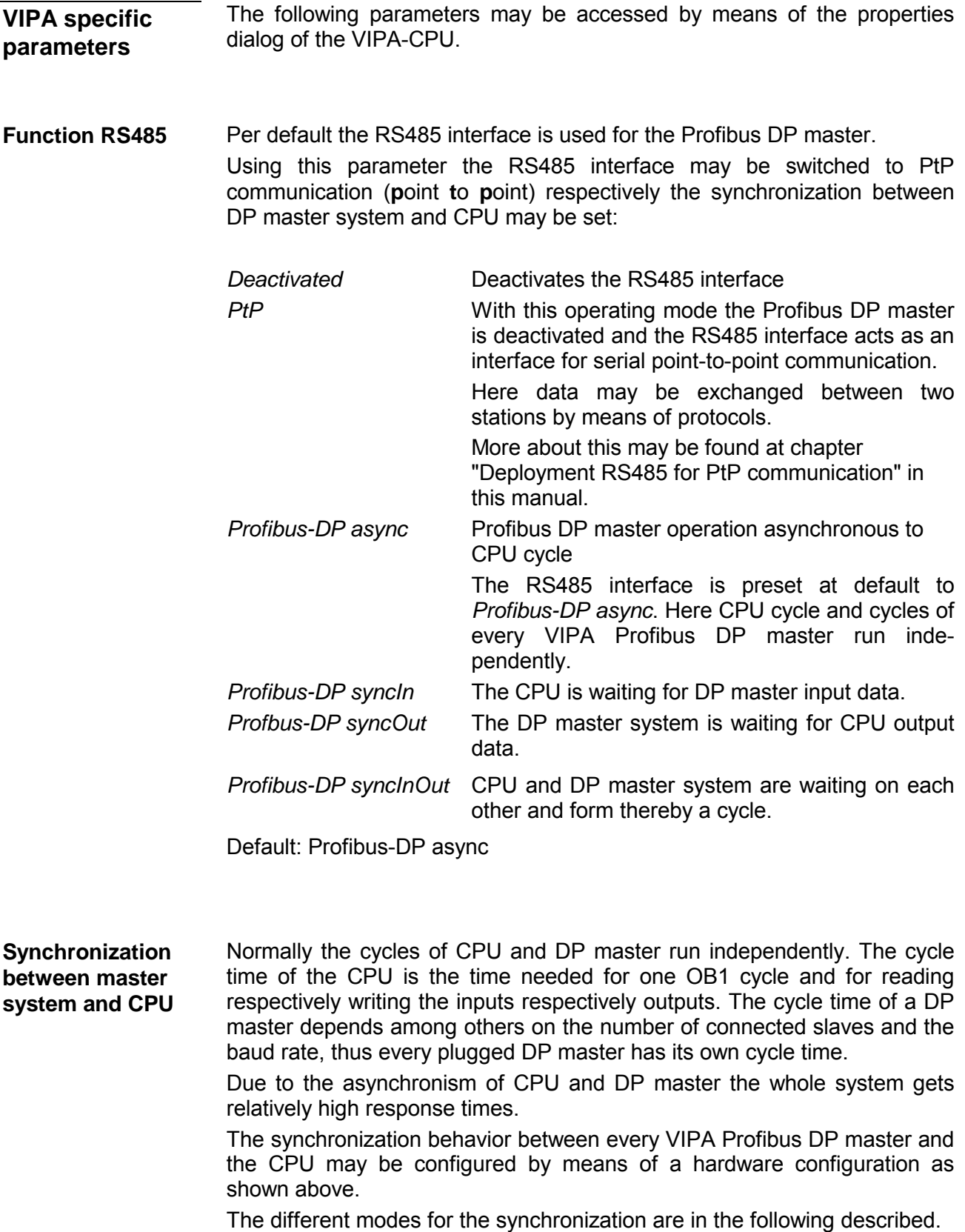

In *Profibus-DP SyncInOut* mode CPU and DP-Master-System are waiting on each other and form thereby a cycle. Here the whole cycle is the sum of the longest DP master cycle and CPU cycle. Profibus-DP **SyncInOut** 

> By this synchronization mode you receive global consistent in-/ output data, since within the total cycle the same input and output data are handled successively by CPU and DP master system.

> If necessary the time of the *Watchdog* of the bus parameters should be increased at this mode.

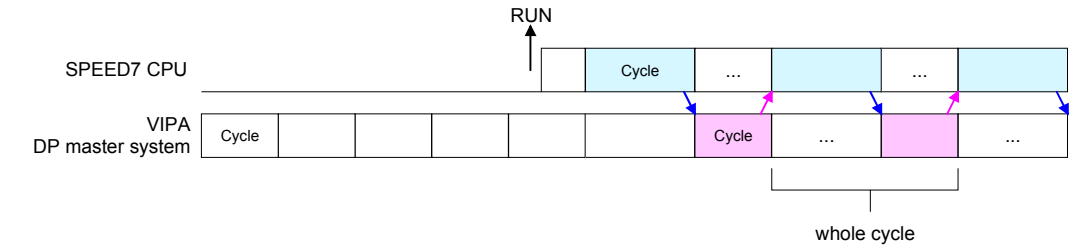

In this operating mode the cycle time of the VIPA DP master system depends on the CPU cycle time. After CPU start-up the DP master gets synchronized. Profibus-DP **SyncOut** 

> As soon as their cycle is passed they wait for the next synchronization impulse with output data of the CPU. So the response time of your system can be improved because output data were directly transmitted to the DP master system. If necessary the time of the *Watchdog* of the bus parameters should be increased at this mode.

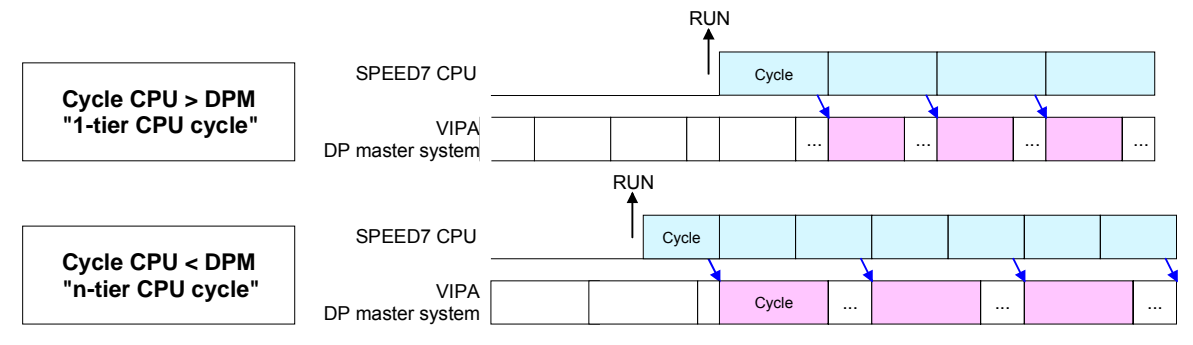

*Profibus-DP SyncIn* 

In the operating mode *Profibus-DP SyncIn* the CPU cycle is synchronized to the cycle of the VIPA Profibus DP master system.

Here the CPU cycle depends on the VIPA DP master with the longest cycle time. If the CPU gets into RUN it is synchronized with each Profibus DP master. As soon as the CPU cycle is passed, it waits for the next synchronization impulse with input data of the DP master system.

If necessary the *Scan Cycle Monitoring Time* of the CPU should be increased.

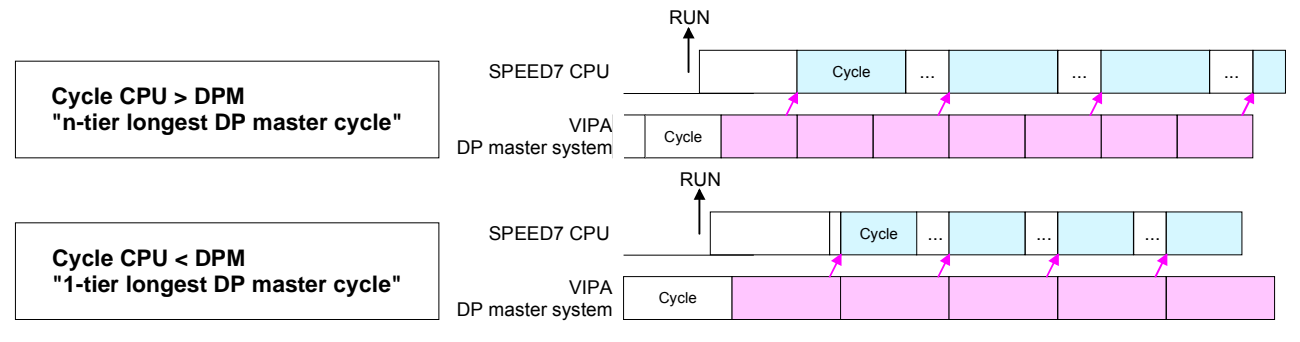

This is a VIPA internal parameter. Nothing should be changed here. Default: On **Token Watch** 

Here the number of flag bytes may be set. With 0 the value *Retentive memory* > *Number of memory bytes starting with MB0* set at the parameters of the Siemens CPU 318-2 is used. Otherwise the adjusted value (1 ... 8192) is used. Default: 0 **Number remanence flag** 

The CPU offers additional cyclic interrupts, which interrupt the cyclic processing in certain distances. Point of start of the time interval is the change of operating mode from STOP to RUN. To avoid that the cyclic interrupts of different cyclic interrupt OBs receive a start request at the same time and so a time out may occur, there is the possibility to set a phase offset respectively a time of execution. The *phase offset* (0 ... 60000ms) serves for distribution processing times for cyclic interrupts across the cycle. The time intervals, in which the cyclic interrupt OB should be processed may be entered with *execution* (1 ... 60000ms). Default: Phase offset: 0 Execution: OB33: 500ms OB34: 200ms The priority fixes the order of interrupts of the corresponding interrupt OB. Here the following priorities are supported: **Phase offset and execution of OB33 and OB34 Priority of OB28, OB29, OB33 and** 

0 (Interrupt-OB is deactivated), 2,3,4,9,12,16,17,24 Default: 24 **OB34** 

### <span id="page-61-0"></span>**Parameterization of modules**

#### By using the SIMATIC Manager from Siemens you may set parameters for configurable System 300 modules at any time. **Approach**

For this, double-click during the project engineering at the slot overview on the module you want to parameterize In the appearing dialog window you may set the wanted parameters.

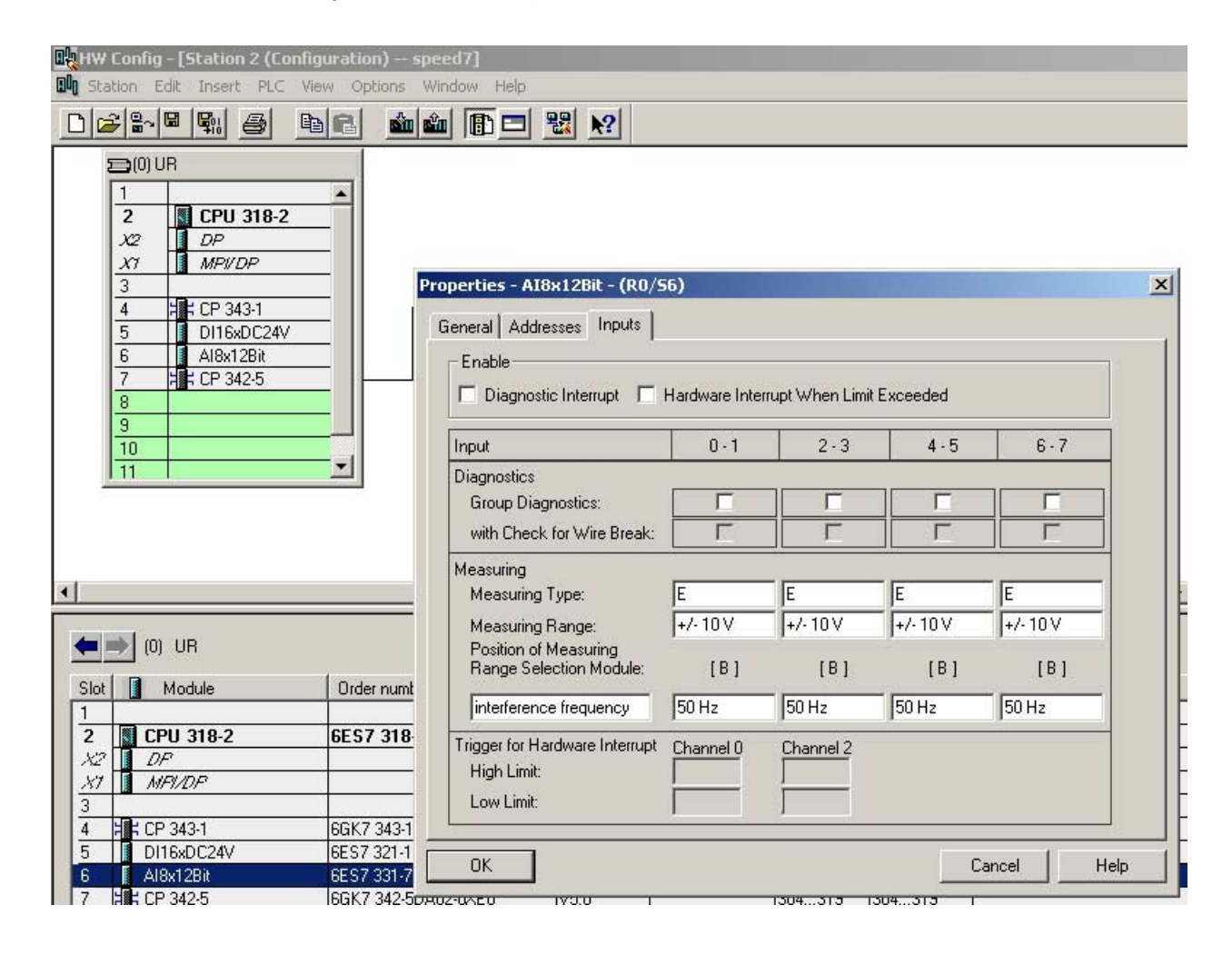

#### By using the SFCs 55, 56 and 57 you may alter and transfer parameters for wanted modules during runtime. For this you have to store the module specific parameters in so called "record sets". **Parameterization during runtime**

More detailed information about the structure of the record sets is to find in the according module description.

# <span id="page-62-0"></span>**Project transfer**

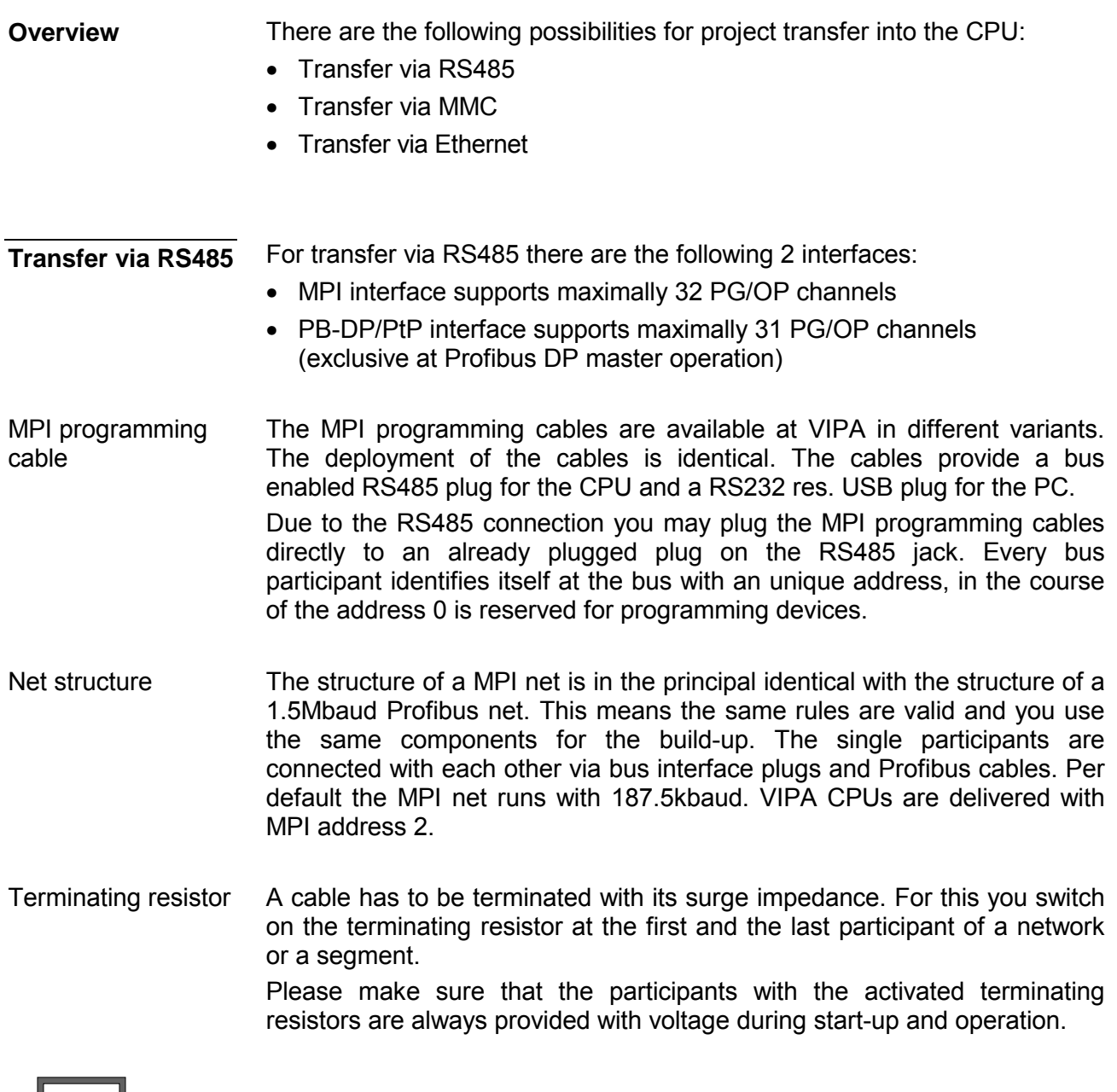

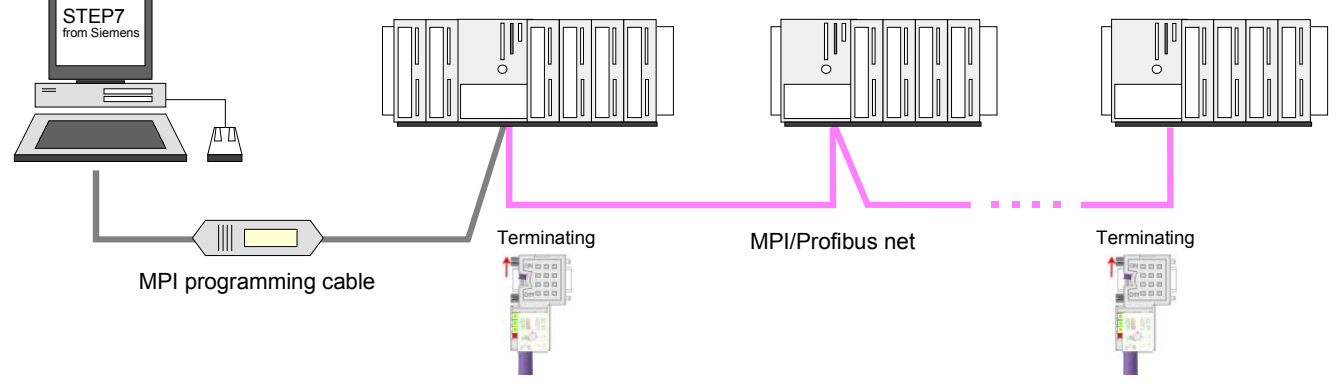

• Connect your PC to the MPI jack of your CPU via a MPI programming cable. Approach transfer via MPI interface

- Load your project in the SIMATIC Manager from Siemens.
- Choose in the menu **Options** > *Set PG/PC interface*
- Select in the according list the "PC Adapter (MPI)"; if appropriate you have to add it first, then click on [Properties].
- Set in the register *MPI* the transfer parameters of your MPI net and type a valid *address*.
- Switch to the register *Local connection*
- Set the COM port of the PC and the transfer rate 38400Baud for the MPI programming cable from VIPA.
- Via **PLC** > *Load to module* you may transfer your project via MPI to the CPU and save it on a MMC via **PLC** > *Copy RAM to ROM* if one is plugged.

• Connect your PC to the DP-PB/PtP jack of your CPU via a MPI programming cable. Approach transfer via Profibus interface

- Load your project in the Siemens SIMATIC Manager.
- Choose in the menu **Options** > *Set PG/PC interface*
- Select in the according list the "PC Adapter (Profibus)"; if appropriate you have to add it first, then click on [Properties].
- Set in the register *Profibus* the transfer parameters of your Profibus net and type a valid *Profibus address*. The *Profibus address* must be assigned to the DP master by a project before.
- Switch to the register *Local connection*
- Set the COM port of the PCs and the transfer rate 38400Baud for the MPI programming cable from VIPA.
- Via **PLC** > *Load to module* you may transfer your project via Profibus to the CPU and save it on a MMC via **PLC** > *Copy RAM to ROM* if one is plugged.

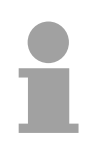

#### **Note!**

Transfer via Profibus is only available by DP master, if projected as master and assigned with a Profibus address before.

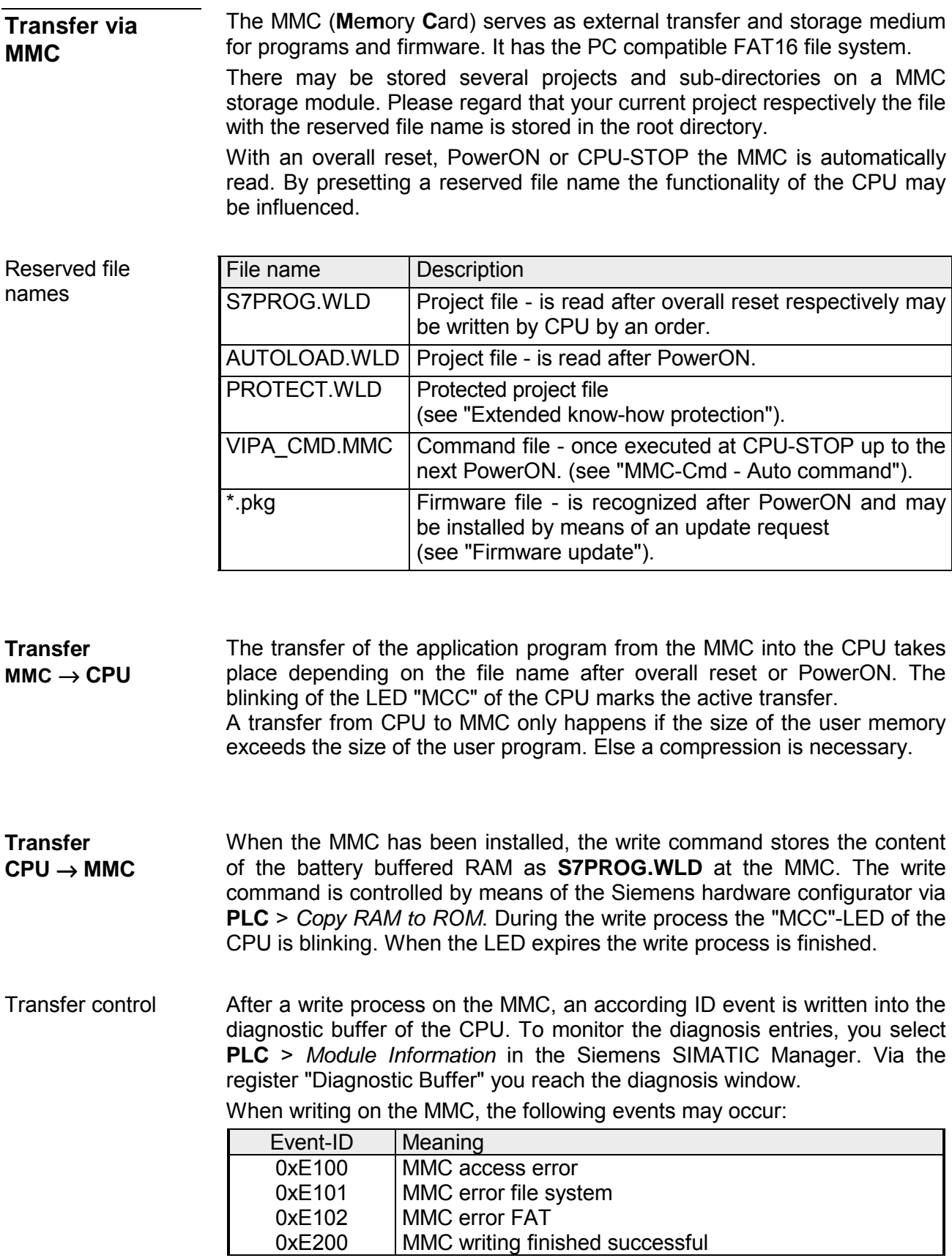

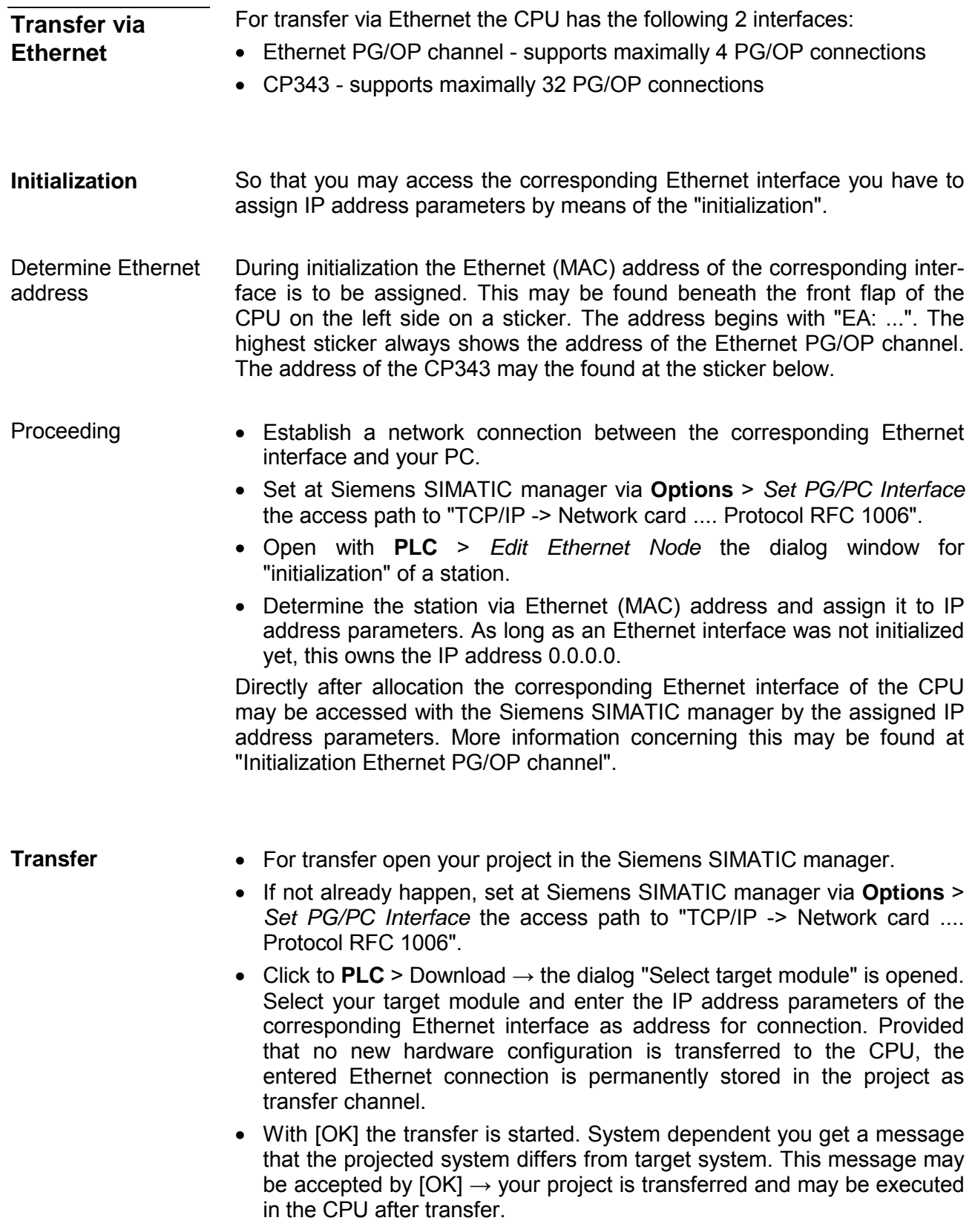

# <span id="page-66-0"></span>**Operating modes**

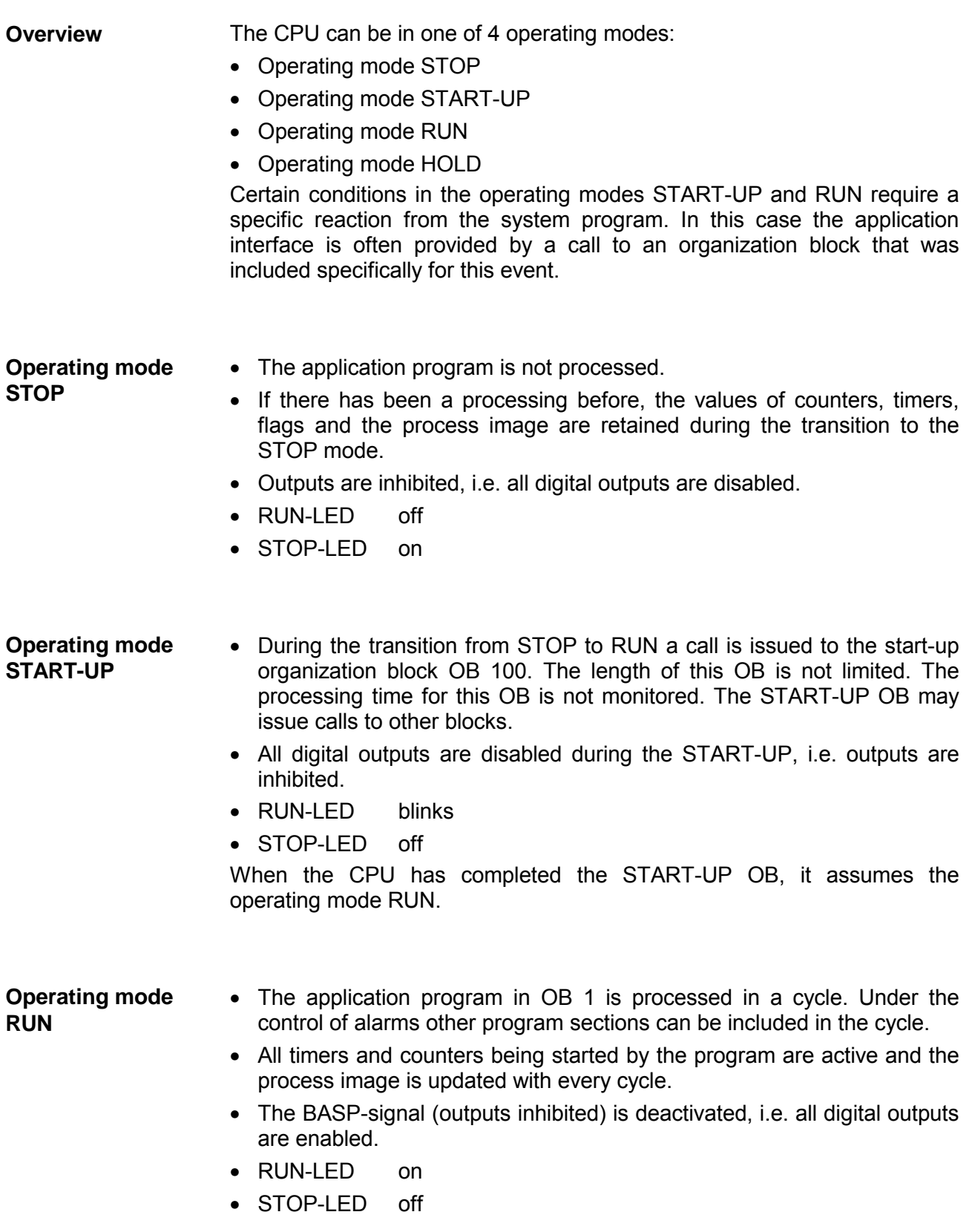

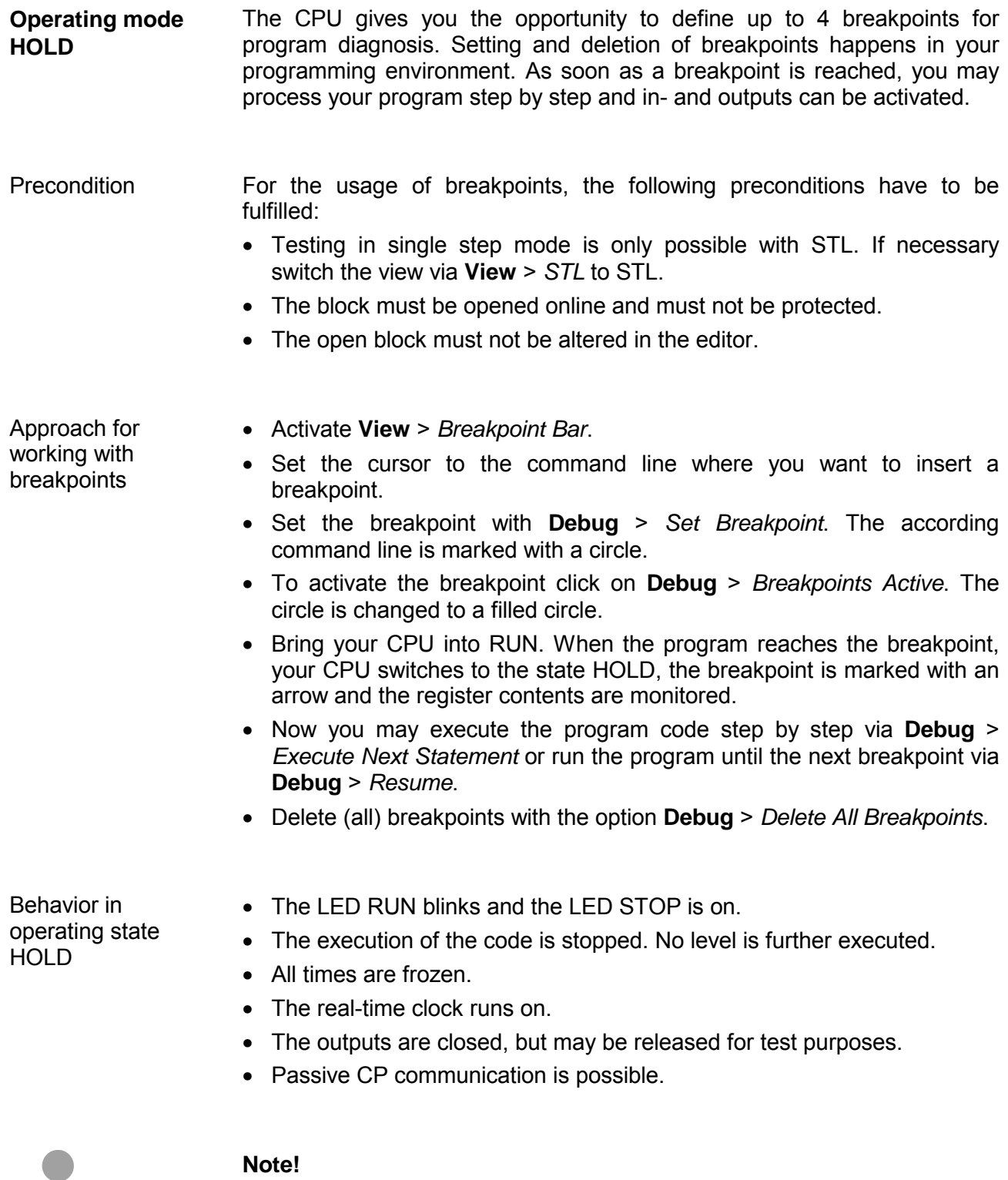

The usage of breakpoints is always possible. Switching to the operating mode test operation is not necessary.

With more than 3 breakpoints, a single step execution is not possible.

The CPUs include security mechanisms like a Watchdog (100ms) and a parameterizable cycle time surveillance (parameterizable min. 1ms) that stop res. execute a RESET at the CPU in case of an error and set it into a defined STOP state. The VIPA CPUs are developed function secure and have the following system properties: **Function security** 

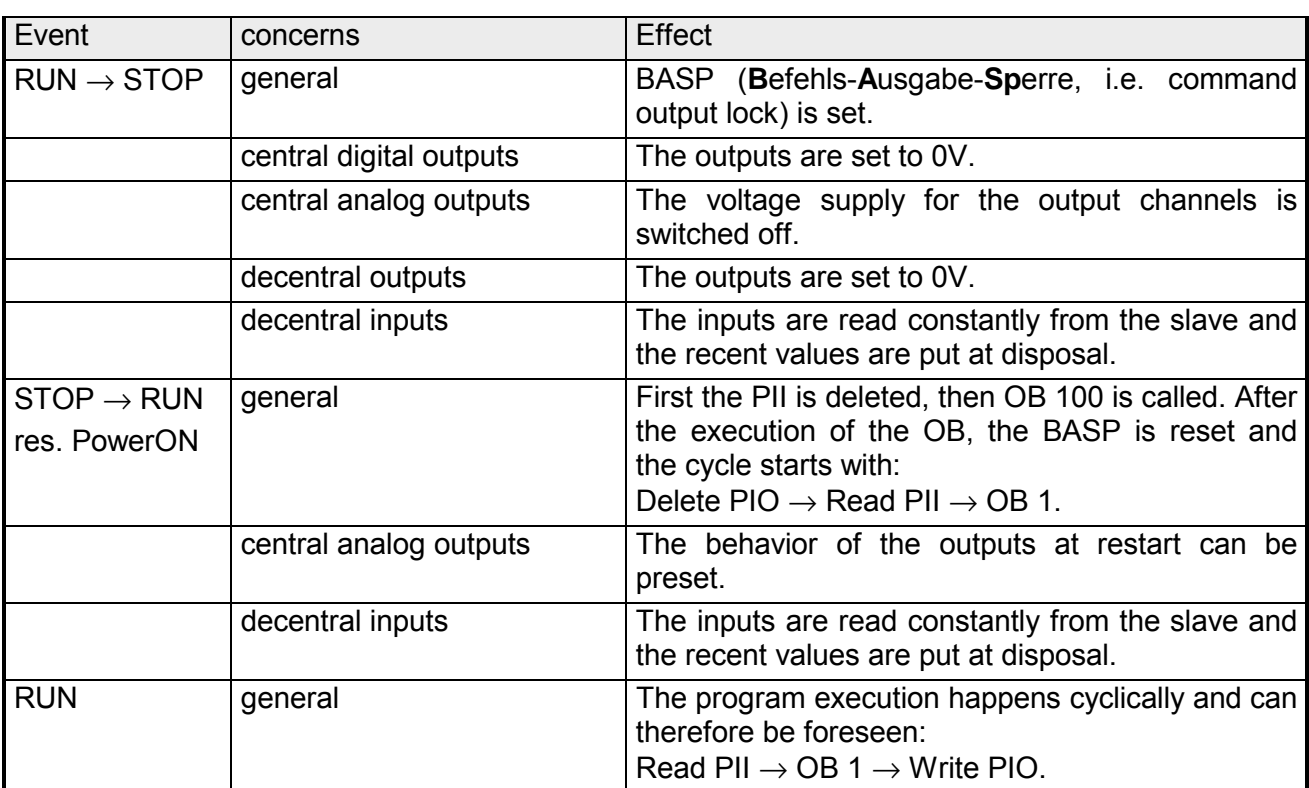

PII = Process image inputs

PIO = Process image outputs

### <span id="page-69-0"></span>**Overall reset**

**Overview** 

During the overall reset the entire user memory (RAM) is erased. Data located in the memory card is not affected.

You have 2 options to initiate an overall reset:

- initiate the overall reset by means of the function selector switch
- initiate the overall reset by means of the Siemens SIMATIC Manager

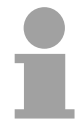

#### **Note!**

You should always issue an overall reset to your CPU before loading an application program into your CPU to ensure that all blocks have been cleared from the CPU.

*Condition* The operating mode of the CPU is STOP. Place the function selector on the CPU in position "STOP"  $\rightarrow$  the STOP-LED is on. **Overall reset by means of the function selector** 

*Overall reset*

- Place the function selector in the position MRES and hold it in this position for app. 3 seconds.  $\rightarrow$  The STOP-LED changes from blinking to permanently on.
- Place the function selector in the position STOP and switch it to MRES and quickly back to STOP within a period of less than 3 seconds.  $\rightarrow$  The STOP-LED blinks (overall reset procedure).
- The overall reset has been completed when the STOP-LED is on permanently.  $\rightarrow$  The STOP-LED is on.

The following figure illustrates the above procedure:

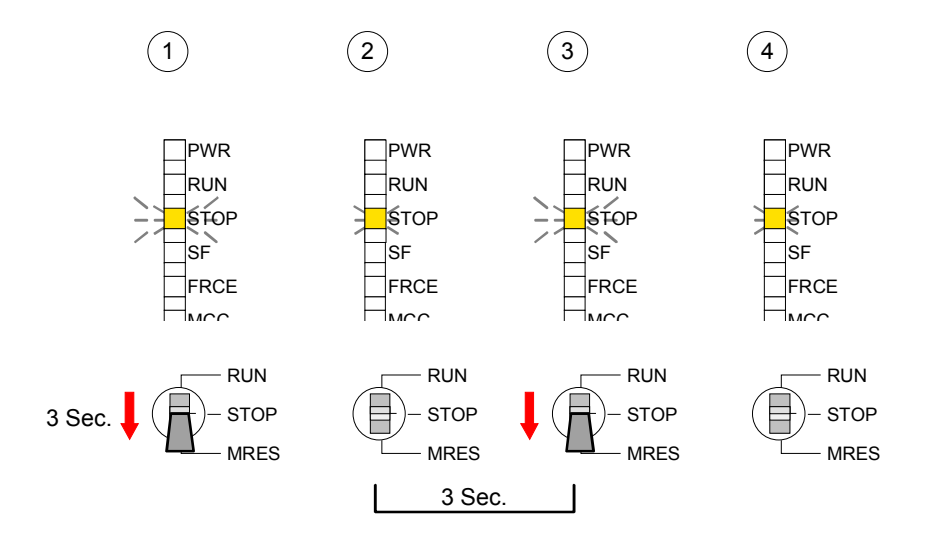

At this point the CPU attempts to reload the parameters and the program from the memory card.  $\rightarrow$  The MCC-LED blinks. When the reload has been completed the LED expires. The operating mode of the CPU will be STOP or RUN, depending on the position of the function selector. *Condition* The operating mode of the CPU must be STOP. You may place the CPU in STOP mode by the menu command **PLC** > *Operating mode*. *Overall reset* You may request the overall reset by means of the menu command **PLC** > *Clean/Reset*. In the dialog window you may place your CPU in STOP mode and start the overall reset if this has not been done as yet. The STOP-LED blinks during the overall reset procedure. When the STOP-LED is on permanently the overall reset procedure has been completed. At this point the CPU attempts to reload the parameters and the program from the memory card.  $\rightarrow$  The MCC-LED blinks. When the reload has been completed, the LED expires. The operating mode of the CPU will be STOP or RUN, depending on the position of the function selector. The following approach deletes the internal RAM of the CPU completely and sets it back to the delivery state. Please regard that the MPI address is also set back to default 2! • Push down the reset lever for app. 30 seconds. The ST-LED blinks. After a few seconds the LED turns to static light. Count the number of static light phases because now the LED switches between static light and blinking. • After the 6. static light you release the reset lever and push it down again shortly. Now the green RUN-LED is on once. This means that the RAM is totally deleted. • Turn the power supply off and on again. More information may be found at the part "Factory reset" further below. **Automatic reload Overall reset by means of the Siemens SIMATIC Manager Automatic reload Set back to factory setting** 

### <span id="page-71-0"></span>**Firmware update**

**Overview** 

There is the opportunity to execute a firmware update for the CPU and its components via MMC. For this an accordingly prepared MMC must be in the CPU during the startup.

So a firmware files can be recognized and assigned with startup, a pkg file name is reserved for each updateable component an hardware release, which begins with "px" and differs in a number with six digits.

The pkg file name of every updateable component may be found at a label right down the front flap of the module.

As soon as with startup a pkg file is on the MMC and the firmware is more current than in the components, all the pkg file assigned components within the CPU get the new firmware.

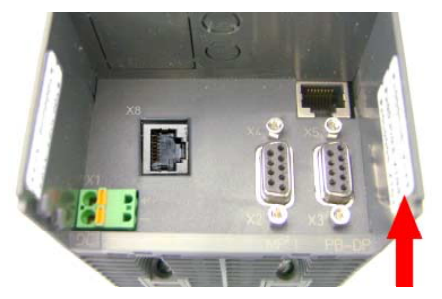

**Firmware package and version**

The latest firmware versions are to be found in the service area at www.vipa.de and at the ftp server at ftp.vipa.de/support/firmware. **Latest Firmware at ftp.vipa.de** 

> For example the following files are necessary for the firmware update of the CPU 315-4NE12 and its components (Profibus, CP) with hardware release 1:

- 315-4NE12, Hardware release 1: Px000079 V ... .zip • Profibus DP-Master: Px000062 V ... .zip
	-

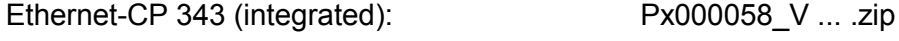

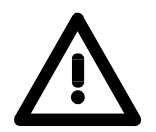

#### **Attention!**

When installing a new firmware you have to be extremely careful. Under certain circumstances you may destroy the CPU, for example if the voltage supply is interrupted during transfer or if the firmware file is defective.

In this case, please call the VIPA-Hotline!

Please regard that the version of the update firmware has to be different from the existing firmware otherwise no update is executed.
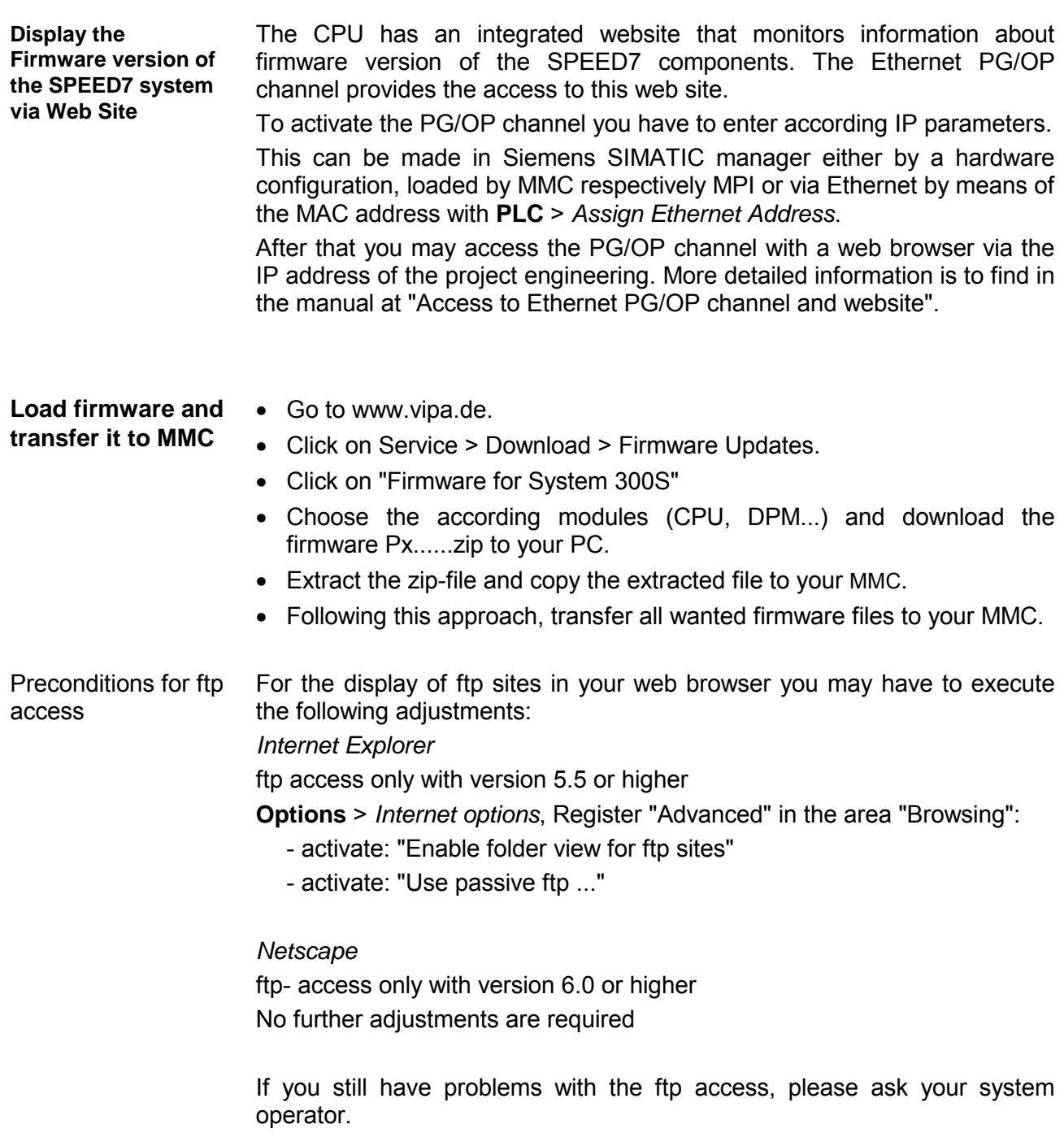

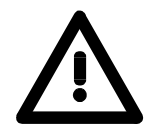

### **Attention!**

With a firmware update an overall reset is automatically executed. If your program is only available in the load memory of the CPU it is deleted! Save your program before executing a firmware update! After the firmware update you should execute a "Set back to factory settings" (see following page).

**Transfer firmware from MMC into CPU** 

- 1. Get the RUN-STOP lever of your CPU in position STOP. Turn off the voltage supply. Plug the MMC with the firmware files into the CPU. Please take care of the correct plug-in direction of the MMC. Turn on the voltage supply.
- 2. After a short boot-up time, the alternate blinking of the LEDs SF and FRCE shows that at least a more current firmware file was found on the MMC.
- 3. You start the transfer of the firmware as soon as you tip the RUN/STOP lever downwards to MRES within 10s.
- 4. During the update process, the LEDs SF and FRCE are alternately blinking and MCC LED is on. This may last several minutes.
- 5. The update is successful finished when the LEDs PWR, STOP, SF, FRCE and MCC are on. If they are blinking fast, an error occurred.
- 6. Turn Power OFF and ON. Now it is checked by the CPU, whether further current firmware versions are available at the MMC. If so, again the LEDs SF and FRCE flash after a short start-up period. Continue with point 3.

If the LEDs do not flash, the firmware update is ready.

Now a *factory reset* should be executed (see next page). After that the CPU is ready for duty.

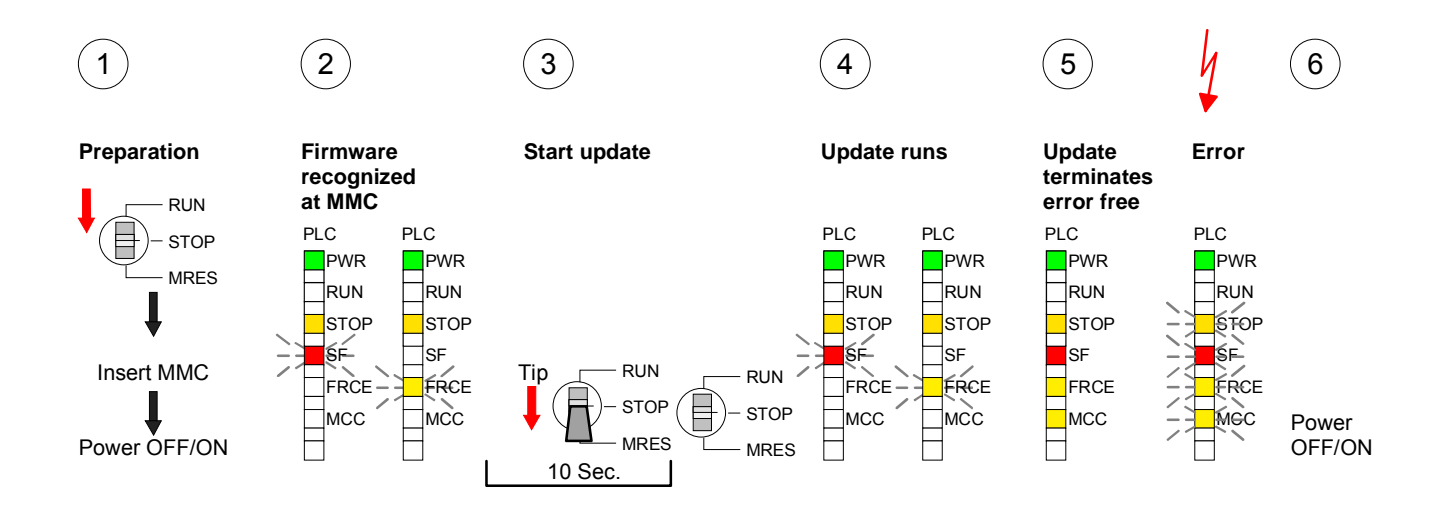

# **Factory reset**

#### With the following proceeding the internal RAM of the CPU is completely deleted and the CPU is reset to delivery state. Please note that here also the IP address of the Ethernet PG/OP channel is set to 0.0.0.0 and the MPI address is reset to the address 2! **Proceeding**

A factory reset may also be executed by the MMC-Cmd FACTORY\_ RESET. More information may be found at "MMC-Cmd - Auto commands".

- 1. Switch the CPU to STOP.
- 2. Push the operating switch down to position MRES for 30s. Here the STOP-LED flashes. After a few seconds the stop LED changes to static light. Now the STOP LED changes between static light and flashing. Starting here count the static light states.
- 3. After the 6. static light release the operating mode switch and tip it downwards to MRES within 1s.
- 4. For the confirmation of the resetting procedure the green run LED gets ON within 0.5s. If not the factory reset has failed and only an overall reset was executed. In this case you can repeat the procedure. A factory reset can only be executed if the stop LED has static light for exactly 6 times.
- 5. After factory reset switch the power supply off and on.

The proceeding is shown in the following Illustration:

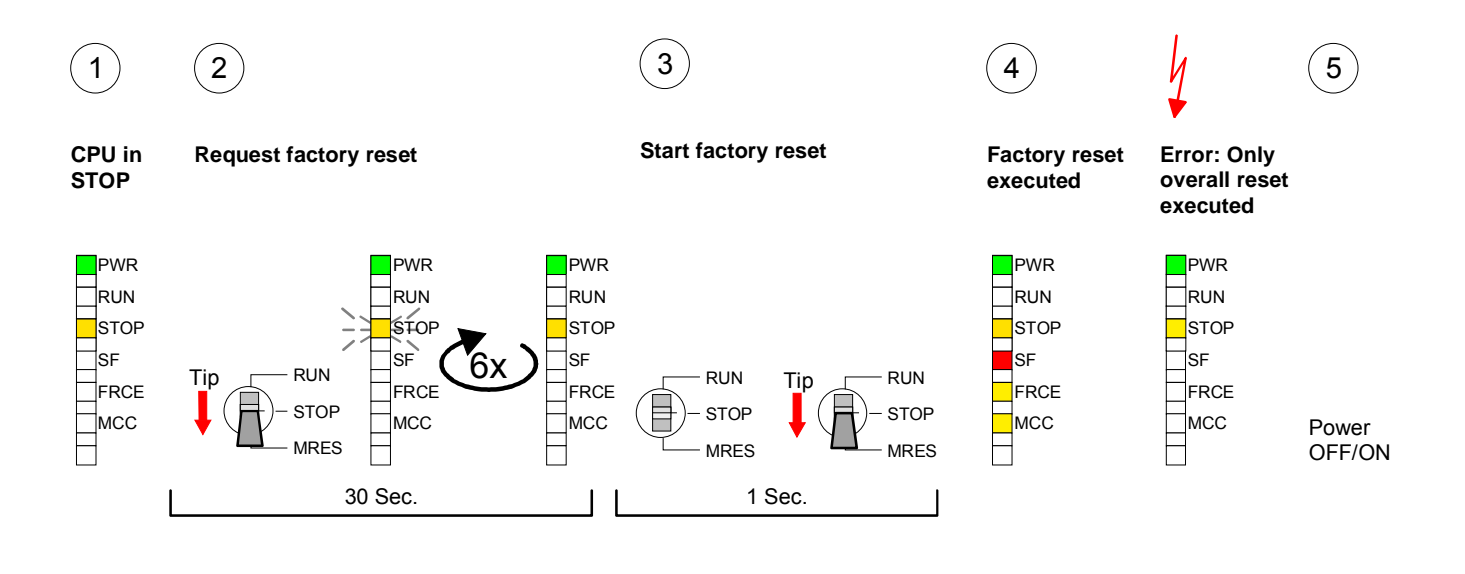

**Note!** 

After the firmware update you always should execute a *Factory reset*.

# **Memory extension with MCC**

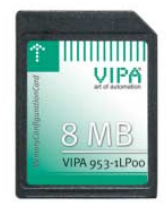

**Overview** There is the possibility to extend the work memory of the CPU.

For this, a MCC memory extension card is available from VIPA. The MCC is a specially prepared MMC (**M**ulti**m**edia **C**ard). By plugging the MCC into the MCC slot and then an overall reset the according memory expansion is released. There may only one memory expansion be activated at the time. On the MCC there is the file *memory.key*. This file may not be altered or deleted. You may use the MCC also as "normal" MMC for storing your project.

**Approach** 

To extend the memory, plug the MCC into the card slot at the CPU labeled with "MCC" and execute an overall reset.

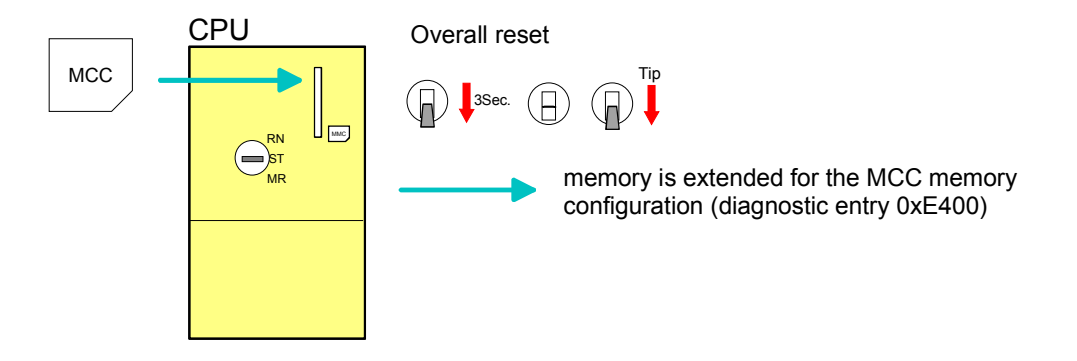

If the memory expansion on the MCC exceeds the maximum extendable memory range of the CPU, the maximum possible memory of the CPU is automatically used.

You may determine the recent memory extension via the integrated web page or with the Siemens SIMATIC Manager at *Module Information* - "Memory".

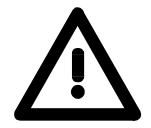

### **Attention!**

Please regard that the MCC must remain plugged when you've executed the memory expansion at the CPU. Otherwise the CPU switches to STOP after 72 hours. The MCC cannot be exchanged with a MCC of the same memory configuration.

**Behavior** 

When the MCC memory configuration has been taken over you may find the diagnosis entry 0xE400 in the diagnostic buffer of the CPU.

After pulling the MCC the entry 0xE401 appears in the diagnostic buffer, the SF-LED is on and after 72 hours the CPU switches to STOP. A reboot is only possible after plugging-in the MCC again or after an overall reset.

The remaining time after pulling the MCC is always been shown with the parameter *MCC-Trial-Time* on the web page.

After re-plugging the MCC, the SF-LED extinguishes and 0xE400 is entered into the diagnostic buffer.

You may reset the memory configuration of your CPU to the initial status at any time by executing an overall reset without MCC.

# **Extended know-how protection**

- Besides the "standard" Know-how protection the SPEED7-CPUs from VIPA provide an "extended" know-how protection that serves a secure block protection for accesses of 3. persons. **Overview**
- The standard protection from Siemens transfers also protected blocks to the PG but their content is not displayed. But with according manipulation the Know-how protection is not guaranteed. Standard protection

The "extended" know-how protection developed by VIPA offers the opportunity to store blocks permanently in the CPU. Extended protection

At the "extended" protection you transfer the protected blocks into a WLDfile named protect.wld. By plugging the MMC and following overall reset, the blocks in the protect.wld are permanently stored in the CPU.

You may protect OBs, FBs and FCs.

When back-reading the protected blocks into the PG, exclusively the block header are loaded. The source remains in the CPU and is thus protected for accesses of 3. persons.

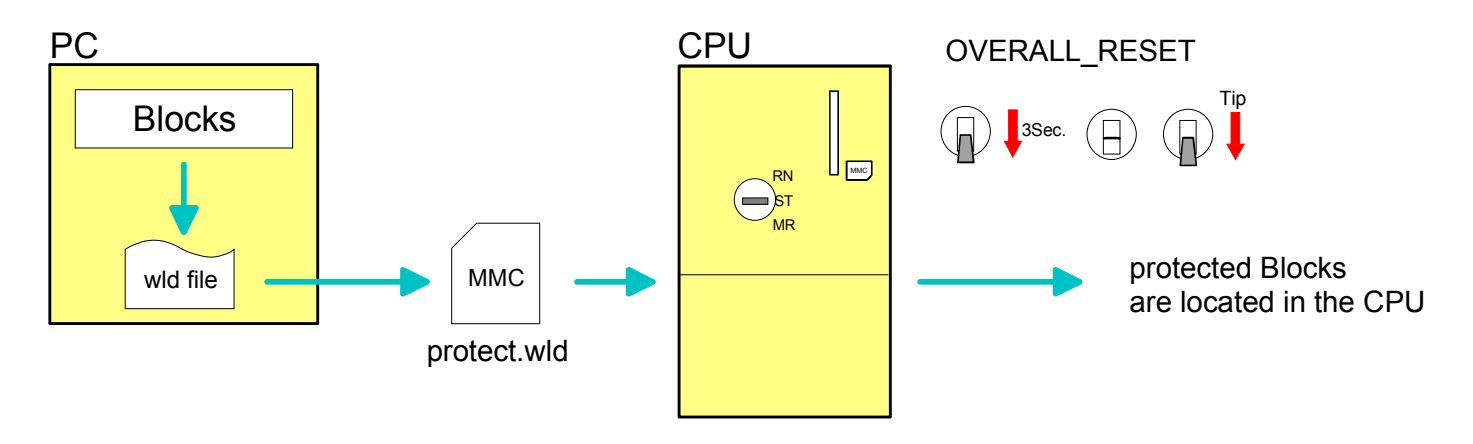

#### Create a new wld-file in your project engineering tool with **File** > *Memory Card file* > *New* and rename it to "protect.wld". Transfer the according blocks into the file by dragging them with the mouse **Protect blocks with protect.wld**

from the project to the file window of protect.wld.

**Transfer protect.wld to CPU with overall reset** 

Transfer the file protect.wld to a MMC storage module, plug the MMC into the CPU and execute an overall reset with the following approach:

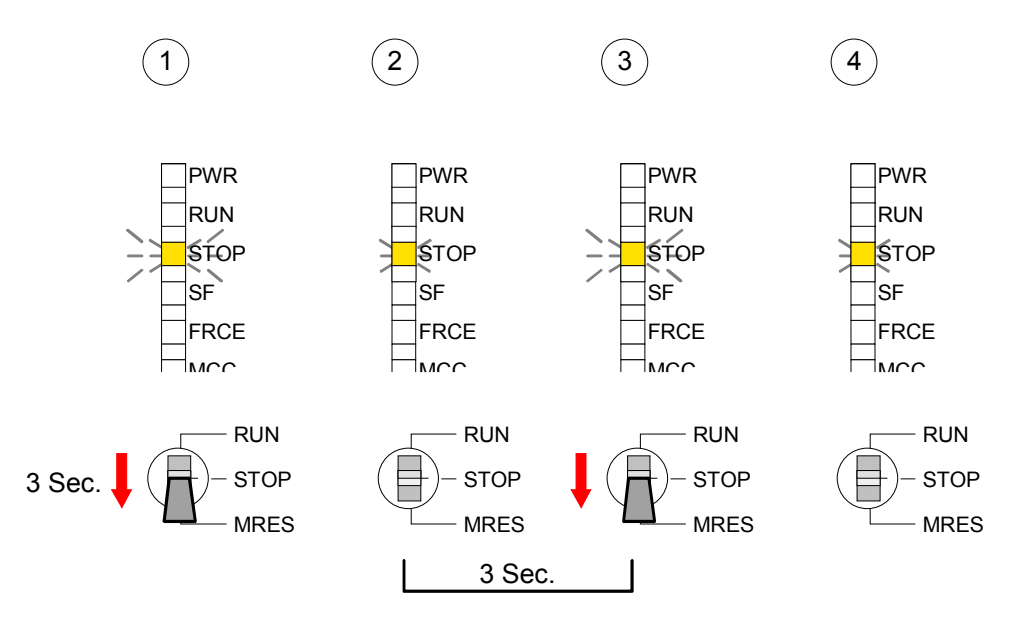

The overall reset stores the blocks in protect.wld permanently in the CPU protected from accesses of 3. persons.

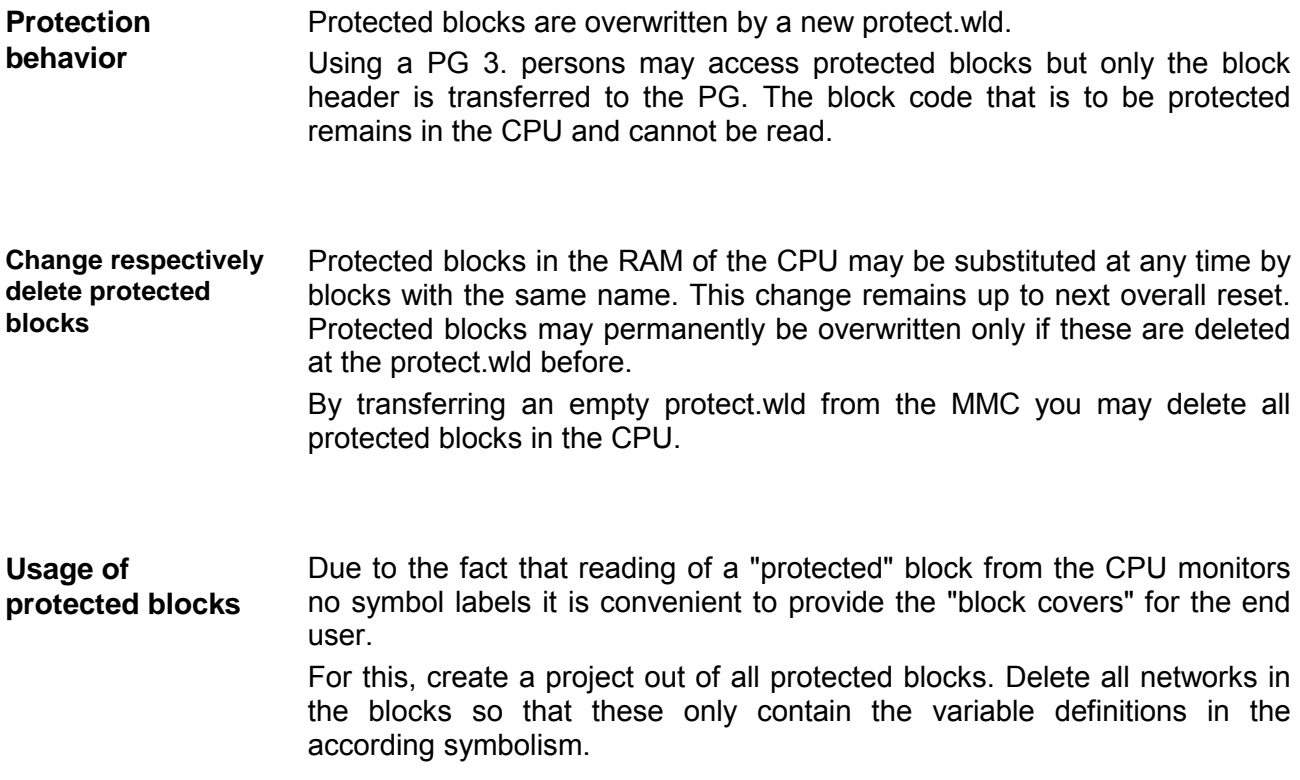

# **MMC-Cmd - Auto commands**

A *command file at a MMC may be started a*utomatically when the MMC is stuck and the CPU is in STOP. As soon as the MMC is stuck the command file is once executed at CPU STOP up to the next PowerON. **Overview** 

> The command file is a text file, which consists of a command sequence to be stored as *vipa\_cmd.mmc* in the root directory of the MMC.

> The file has to be started by *CMD\_START* as 1. command, followed by the desired commands (no other text) und must be finished by CMD\_END as last command.

> Text after the last command *CMD\_END* e.g. comments is permissible, because this is ignored. As soon as the command file is recognized and executed each action is stored at the MMC in the log file logfile.txt. In addition for each executed command a diagnostics entry may be found in the diagnostics buffer.

In the following there is an overview of the commands. Please regard the command sequence is to be started with *CMD\_START* and ended with CMD\_END. **Commands** 

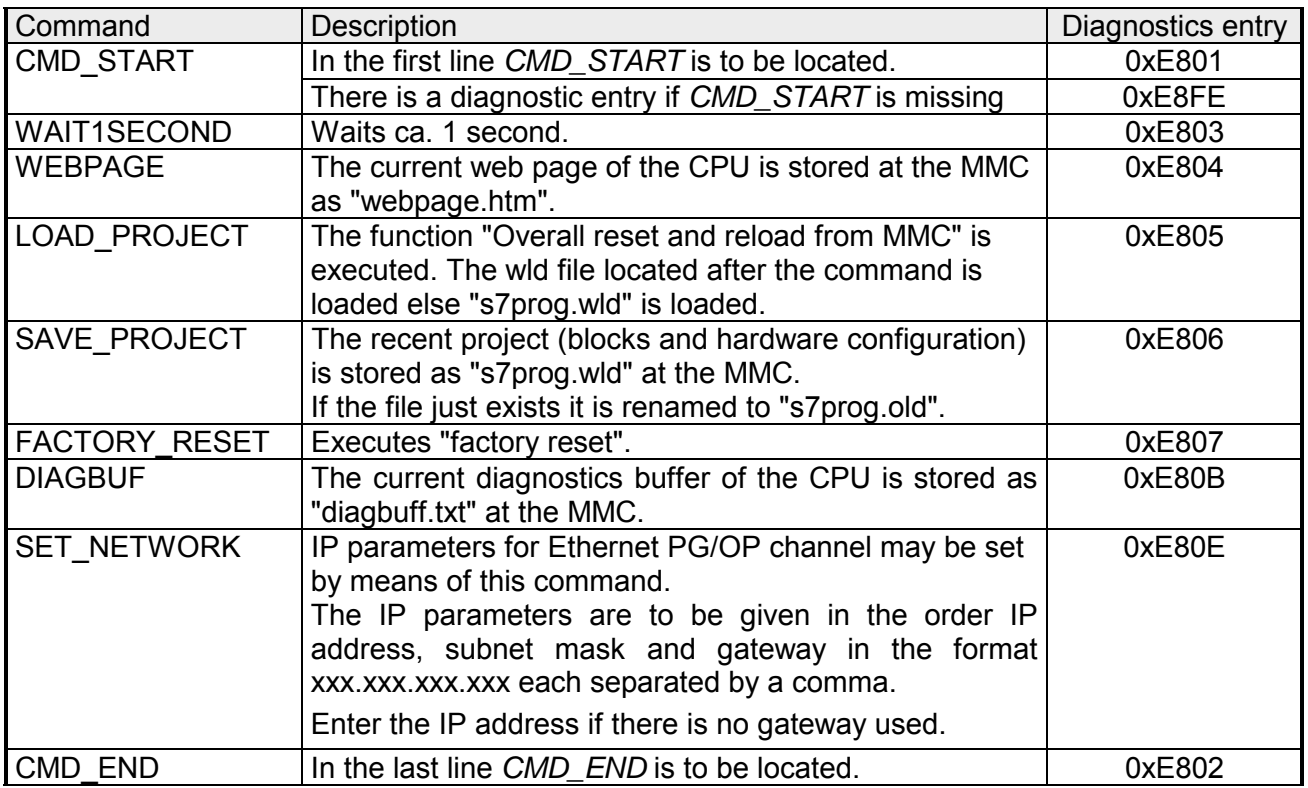

The structure of a command file is shown in the following. The corresponding diagnostics entry is put in parenthesizes. **Examples** 

Example 1

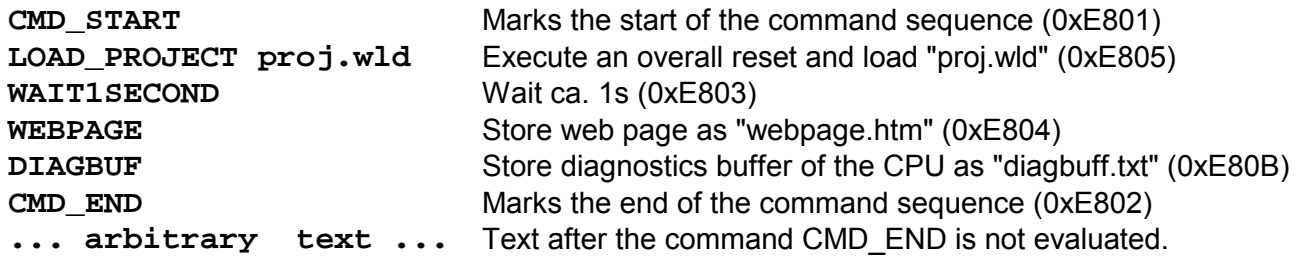

Example 2

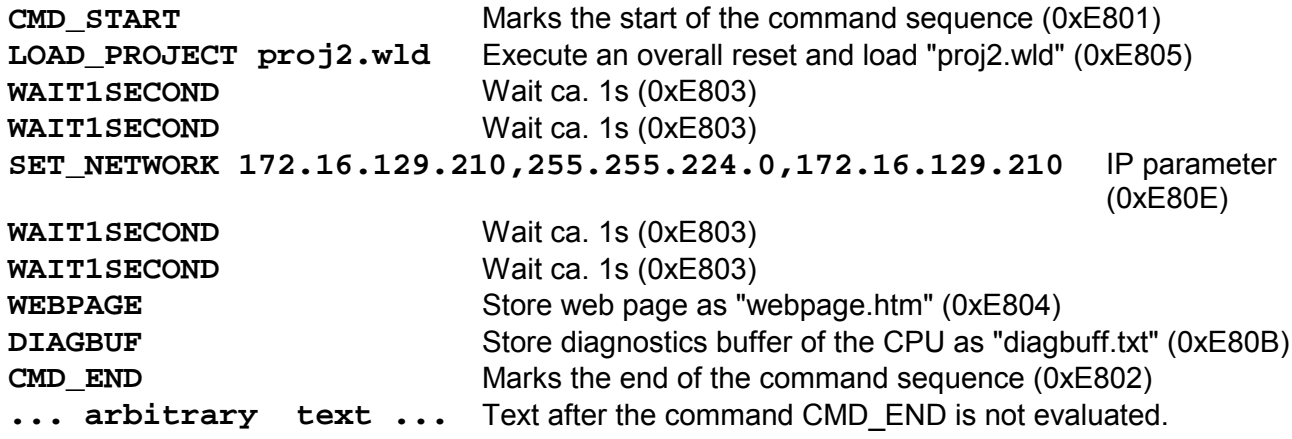

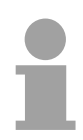

#### **Note!**

The parameters IP address, subnet mask and gateway may be received from the system administrator.

Enter the IP address if there is no gateway used.

# **VIPA specific diagnostic entries**

You may read the diagnostic buffer of the CPU via the Siemens SIMATIC Manager. Besides of the standard entries in the diagnostic buffer, the VIPA CPUs support some additional specific entries in form of event-IDs. **Entries in the diagnostic buffer** 

The current content of the diagnostics buffer is stored on MMC by means of the MMC-Cmd DIAGBUF. More information may be found at "MMC-Cmd - Auto commands".

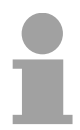

#### **Note!**

Every register of the module information is supported by the VIPA CPUs. More information may be found at the online help of the Siemens SIMATIC manager.

#### **Monitoring the diagnostic entries**

To monitor the diagnostic entries you choose the option **PLC** > *Module Information* in the Siemens SIMATIC Manager. Via the register "Diagnostic Buffer" you reach the diagnostic window:

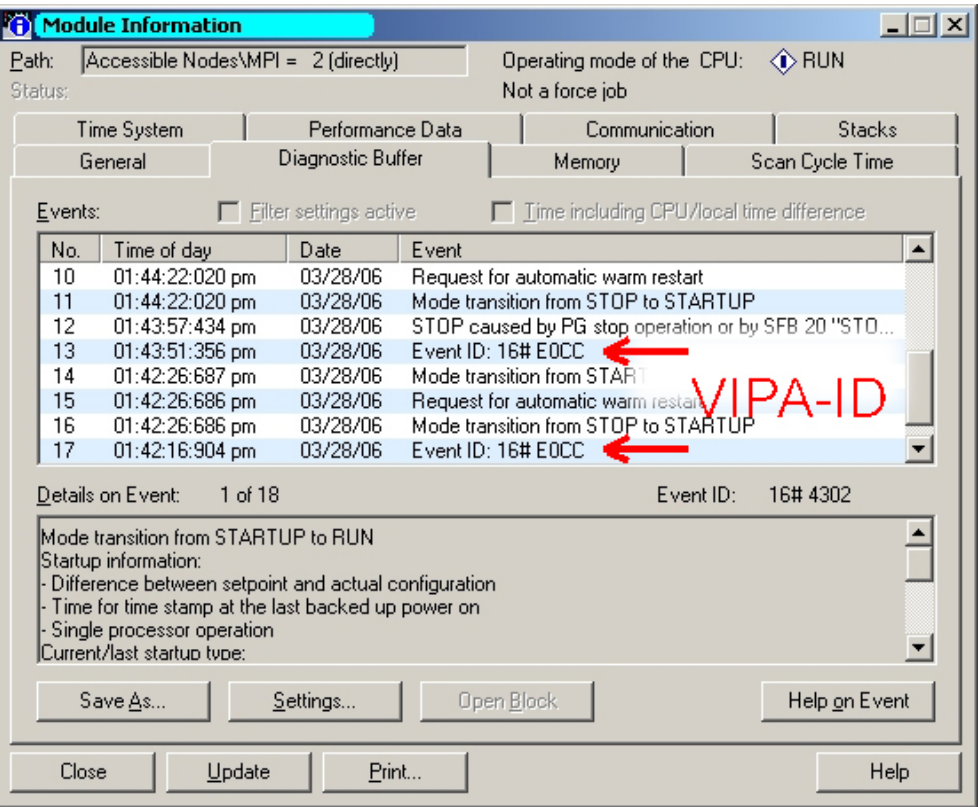

The diagnosis is independent from the operating mode of the CPU. You may store a max. of 100 diagnostic entries in the CPU.

The following page shows an overview of the VIPA specific Event-IDs.

#### **Overview of the Event-IDs**

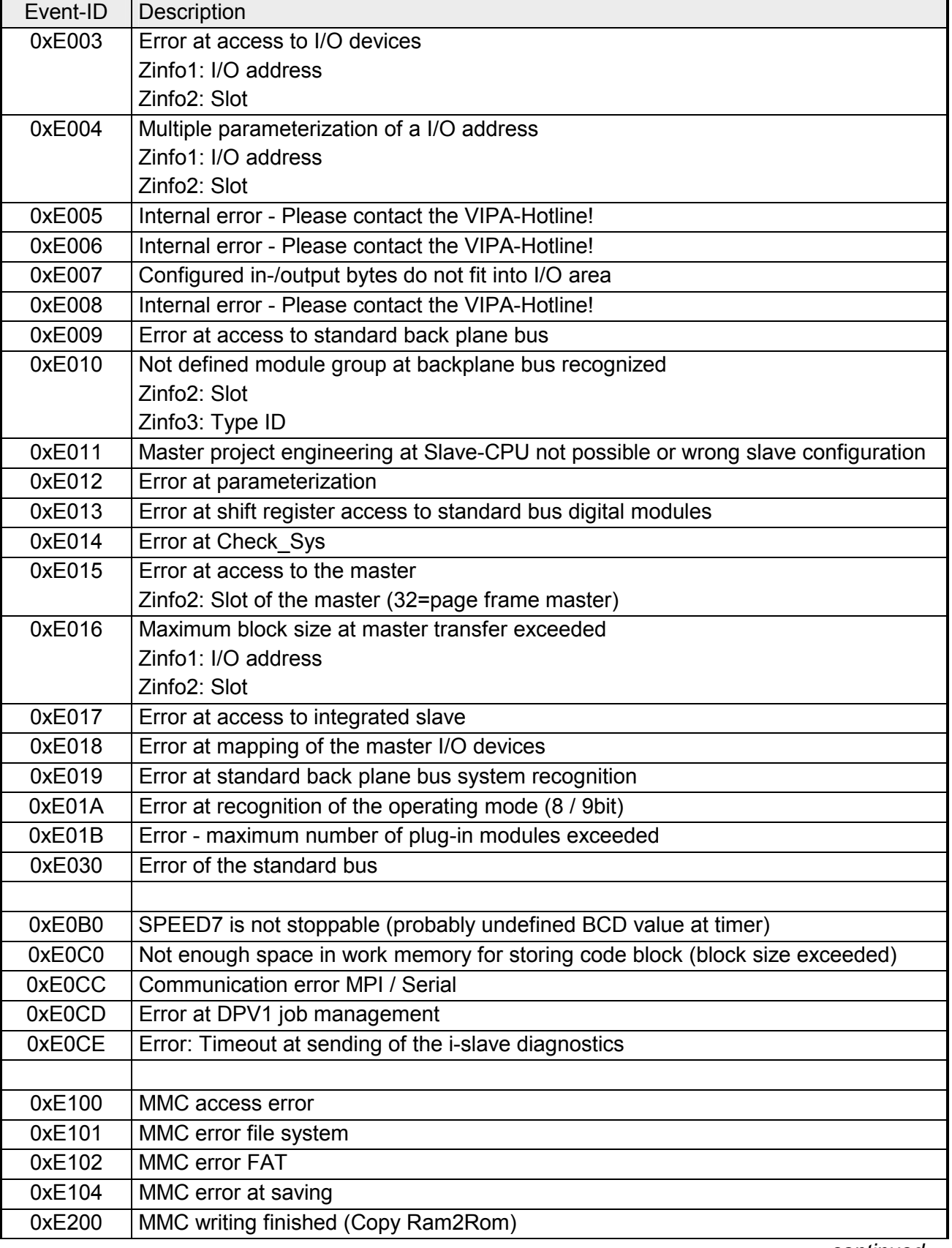

*continued ...* 

*... continue* 

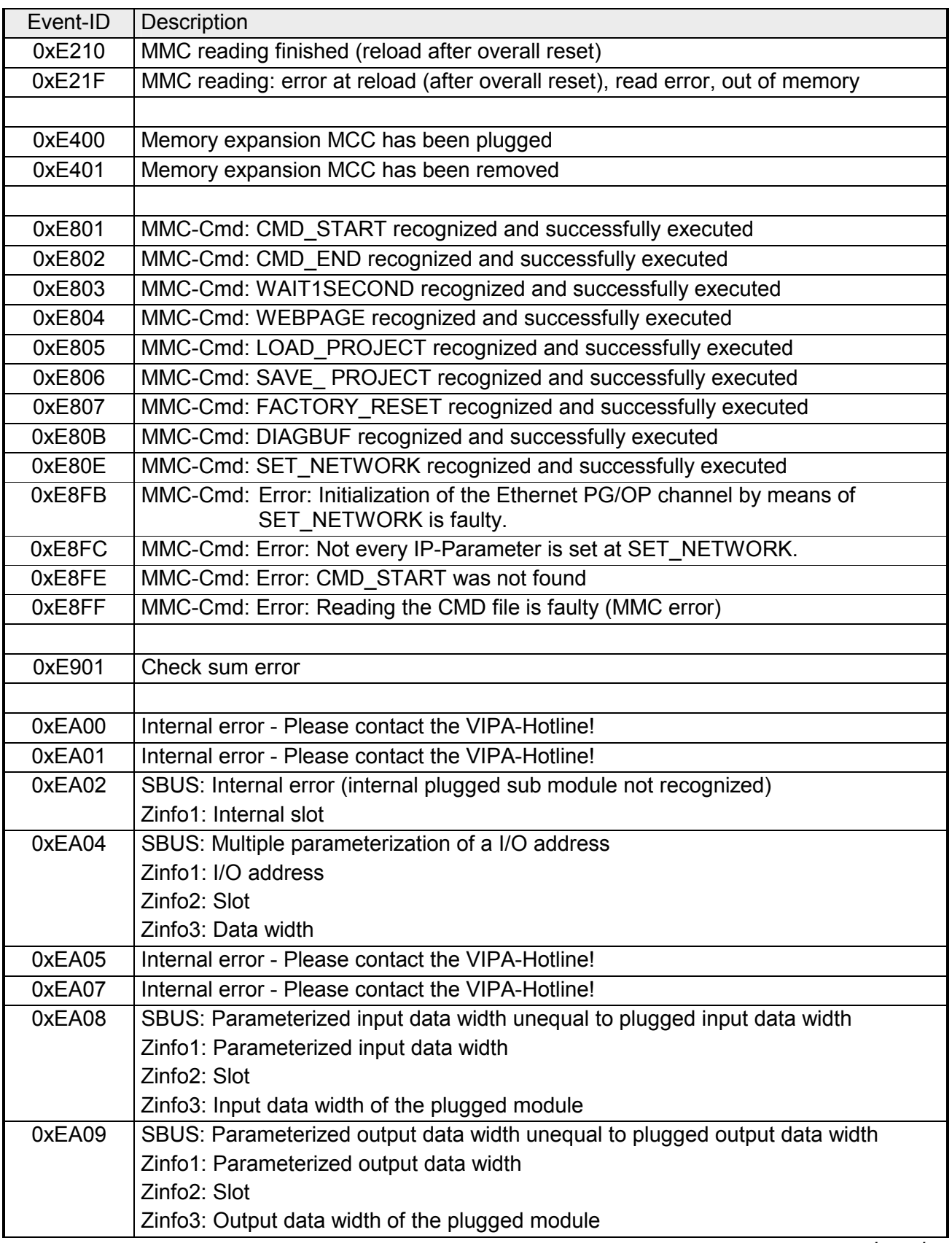

*continued ...* 

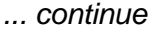

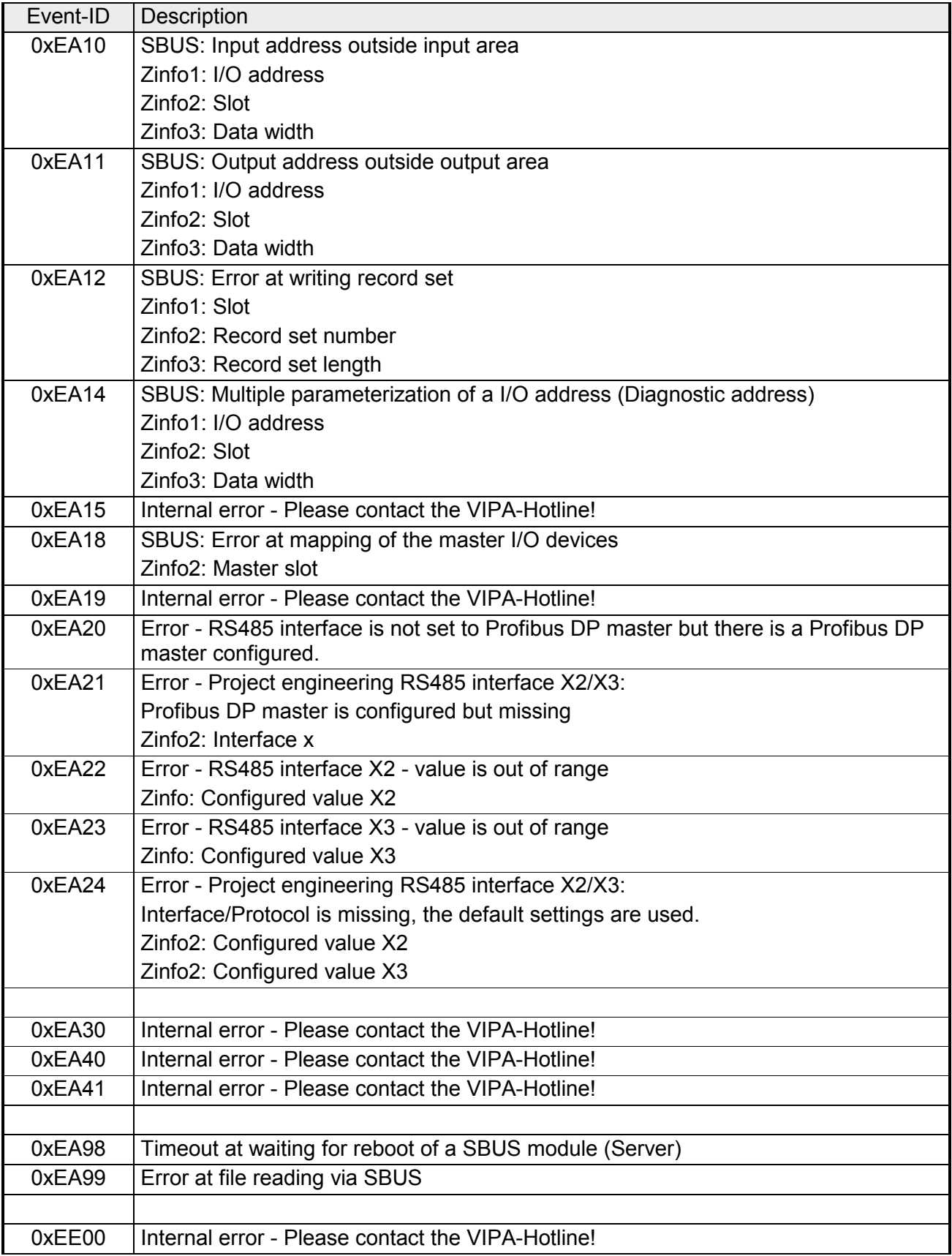

# **Using test functions for control and monitoring of variables**

For troubleshooting purposes and to display the status of certain variables you can access certain test functions via the menu item **Debug** of the Siemens SIMATIC Manager. **Overview** 

> The status of the operands and the VKE can be displayed by means of the test function **Debug** > *Monitor*.

> You can modify and/or display the status of variables by means of the test function **PLC** > *Monitor/Modify Variables*.

This test function displays the current status and the VKE of the different operands while the program is being executed. It is also possible to enter corrections to the program. **Debug** > *Monitor*

#### **Note!**

When using the test function "Monitor" the PLC must be in RUN mode!

The processing of the states may be interrupted by means of jump commands or by timer and process-related alarms. At the breakpoint the CPU stops collecting data for the status display and instead of the required data it only provides the PG with data containing the value 0.

For this reason, jumps or time and process alarms can result in the value displayed during program execution remaining at 0 for the items below:

- the result of the logical operation VKE
- Status / AKKU 1
- AKKU 2
- Condition byte
- absolute memory address SAZ. In this case SAZ is followed by a "?".

The interruption of the processing of statuses does not change the execution of the program. It only shows that the data displayed is no longer.

**PLC** > *Monitor/Modify Variables*

This test function returns the condition of a selected operand (inputs, outputs, flags, data word, counters or timers) at the end of programexecution.

This information is obtained from the process image of the selected operands. During the "processing check" or in operating mode STOP the periphery is read directly from the inputs. Otherwise only the process image of the selected operands is displayed.

#### *Control of outputs*

It is possible to check the wiring and proper operation of output-modules.

You can set outputs to any desired status with or without a control program. The process image is not modified but outputs are no longer inhibited.

#### *Control of variables*

The following variables may be modified:

I, Q, M, T, C and D.

The process image of binary and digital operands is modified independently of the operating mode of the CPU.

When the operating mode is RUN the program is executed with the modified process variable. When the program continues they may, however, be modified again without notification.

Process variables are controlled asynchronously to the execution sequence of the program.

# **Chapter 5 Deployment PtP communication**

Content of this chapter is the deployment of the RS485 interface for serial PtP communication. **Overview** 

> Here you'll find every information about the protocols, the activation and project engineering of the interface, which are necessary for the serial communication using the RS485 interface.

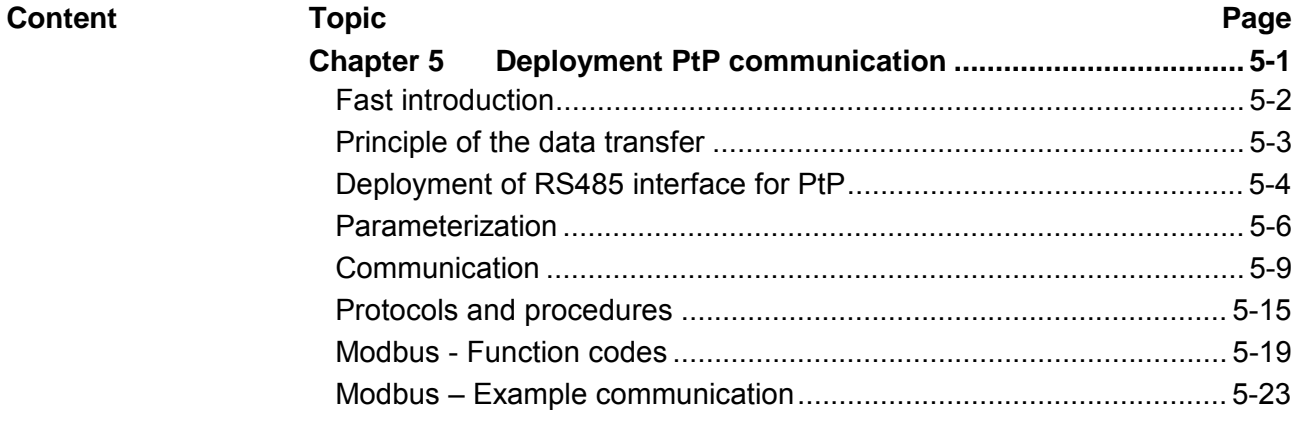

# <span id="page-87-0"></span>**Fast introduction**

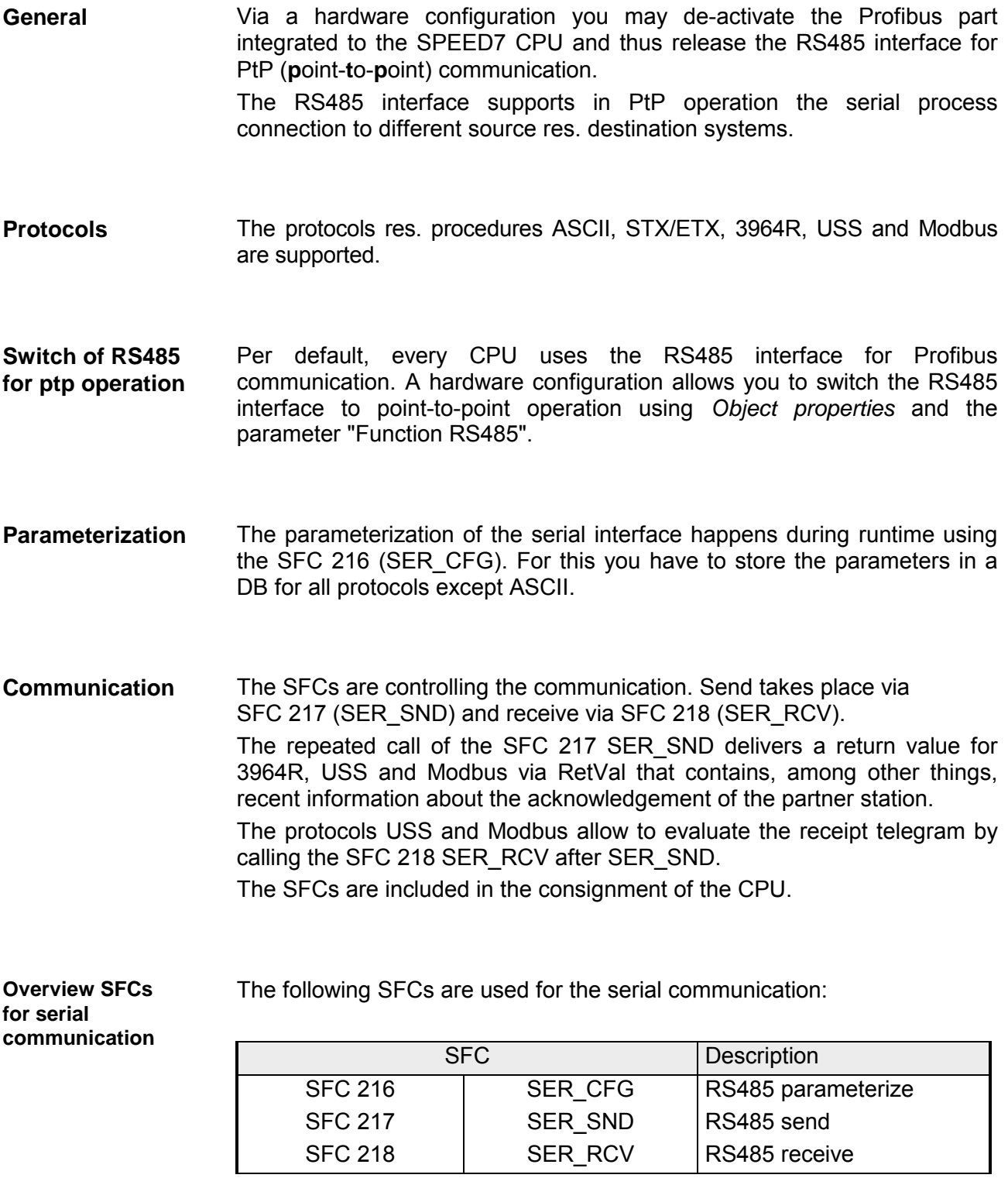

# <span id="page-88-0"></span>**Principle of the data transfer**

The data transfer is handled during runtime by using SFCs. The principle of data transfer is the same for all protocols and is shortly illustrated in the following. **Overview** 

Data, which are written into the according data channel by the PLC, is stored in a FIFO send buffer (**f**irst **i**n **f**irst **o**ut) with a size of 2x1024byte and then put out via the interface. **Principle** 

> When the interface receives data, this is stored in a FIFO receive buffer with a size of 2x1024byte and can there be read by the PLC.

> If the data is transferred via a protocol, the adoption of the data to the according protocol happens automatically.

> In opposite to ASCII and STX/ETX, the protocols 3964R, USS and Modbus require the acknowledgement of the partner.

> An additional call of the SFC 217 SER SND causes a return value in RetVal that includes among others recent information about the acknowledgement of the partner.

> Further on for USS and Modbus after a SER\_SND the acknowledgement telegram must be evaluated by call of the SFC 218 SER\_RCV.

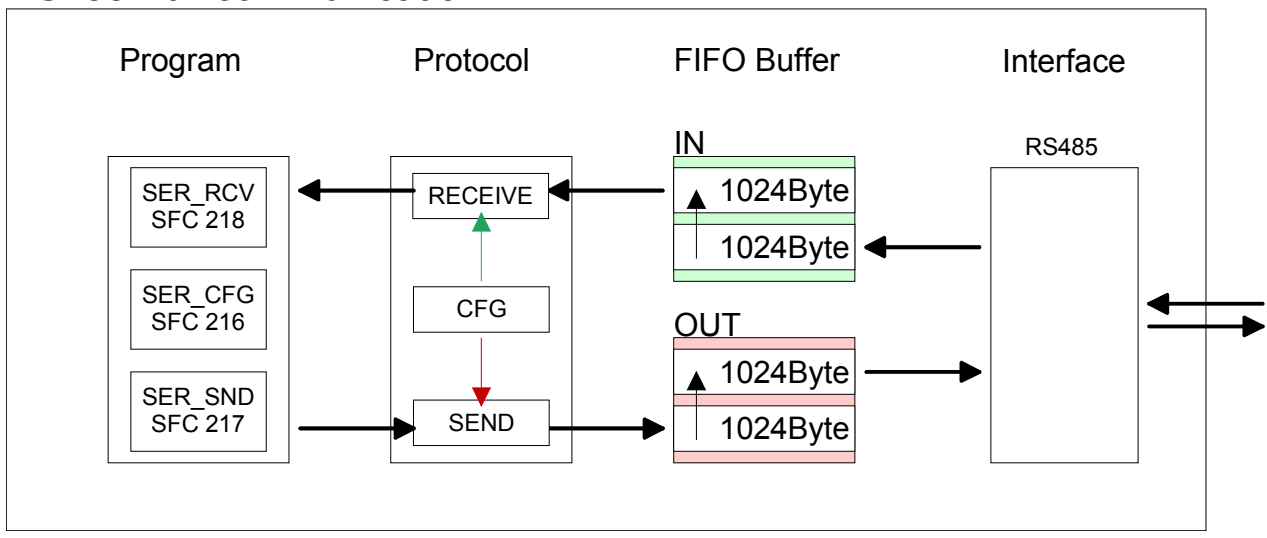

# RS485 PtP communication

# <span id="page-89-0"></span>**Deployment of RS485 interface for PtP**

Per default, the RS485 interface X3 of the CPU is used for the Profibus DP master. Via hardware configuration the RS485 interfaces may be switched to point-to-point communication via the Parameter *Function RS485 X3* of the *Properties*. **Switch to PtP operation** 

**Hardware** configuration

The hardware configuration happens as described at "Setting VIPA specific CPU parameters" by means of a virtual Profibus master system with the following approach:

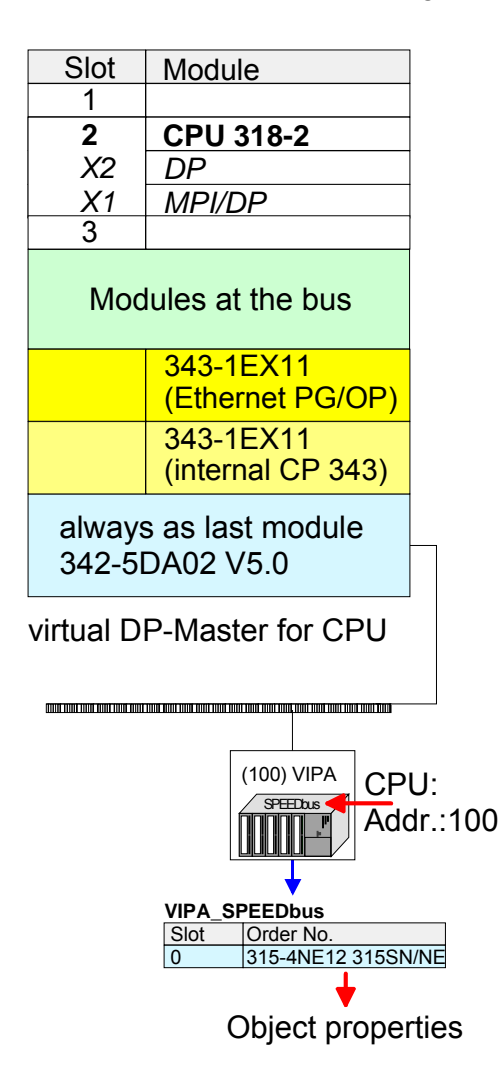

- Start the Siemens hardware configurator and install the VIPA GSD file SPEEDBUS.GSD.
- Configure the Siemens CPU 318-2AJ00 (6ES7 318-2AJ00-0AB0/V3.0).
- Place the System 300 modules in the plugged sequence starting with slot 4.
- Configure a Siemens CP 343-1 (343-1EX11) for the internal Ethernet PG/OP channel below the really plugged System 300 modules.
- The integrated CP 343 of the CPU 315SN/NET is also configured as CP 343-1 (343-1EX11) but always as 2. CP below the configured PG/OP channel before.
- Configure always as last module a Siemens DP master CP 342-5 (342-5DA02 V5.0). Connect and parameterize it at operation mode "DP-Master".
- Connect the slave system "VIPA\_SPEEDbus". After installing the SPEEDBUS.GSD this may be found in the hardware catalog at *Profibus-DP / Additional field devices / I/O / VIPA / VIPA\_SPEEDBUS.*
- For the slave system set the Profibus address 100.
- Configure at slot 0 the VIPA CPU 315-4NE12 of the hardware catalog from VIPA\_SPEEDbus.
- By double clicking the placed CPU 315-4NE12 the properties dialog of the CPU may be opened.
- Switch the Parameter *Function RS485 X3* to "PtP".

As soon as the project is transferred together with the PLC user program to the CPU, the parameters will be taken after start-up.

#### **Properties RS485**

- Logical states represented by voltage differences between the two cores of a twisted pair cable
- Serial bus connection in two-wire technology using half duplex mode
- Data communications up to a max. distance of 500m
- Data communication rate up to 115.2kbaud

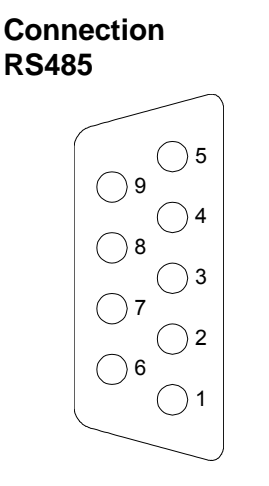

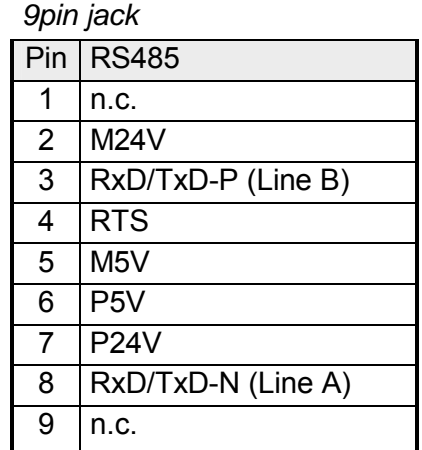

#### **Connection**

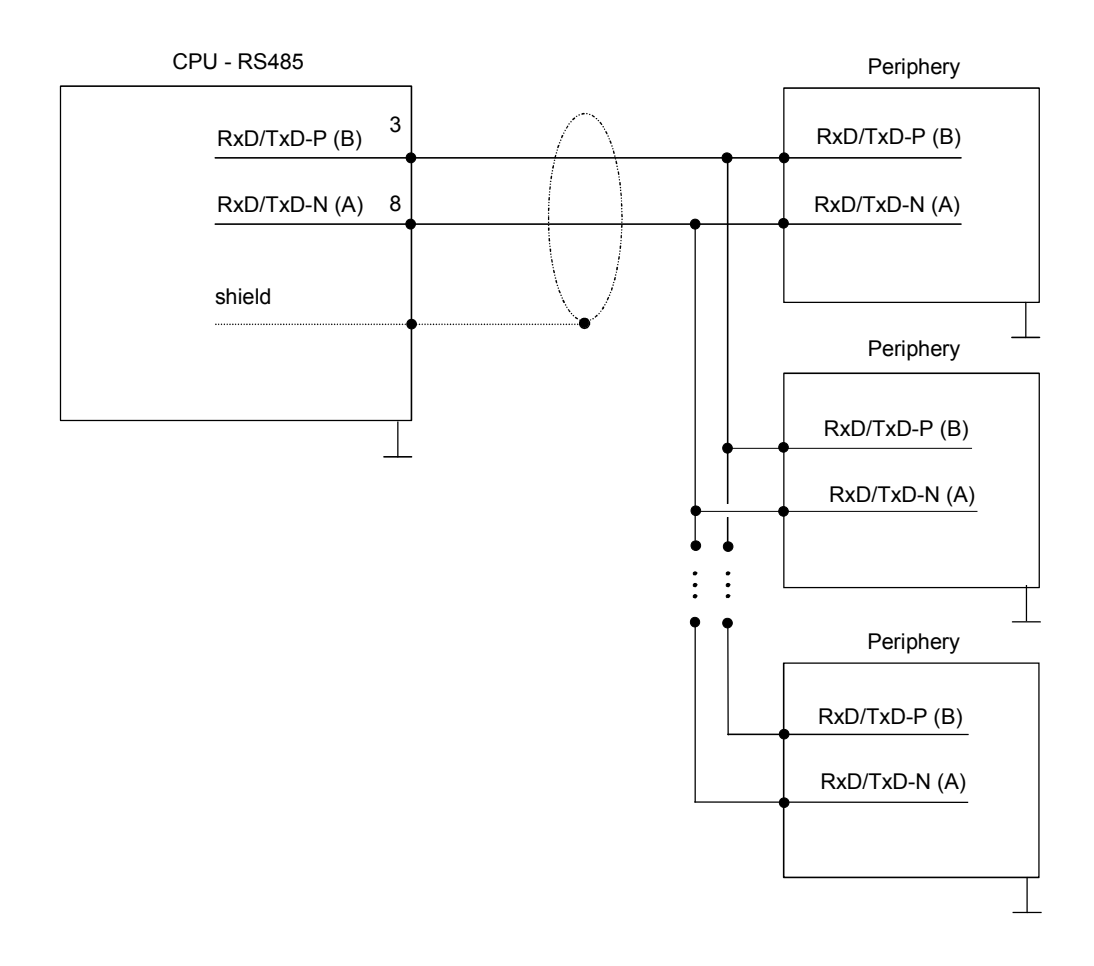

# <span id="page-91-0"></span>**Parameterization**

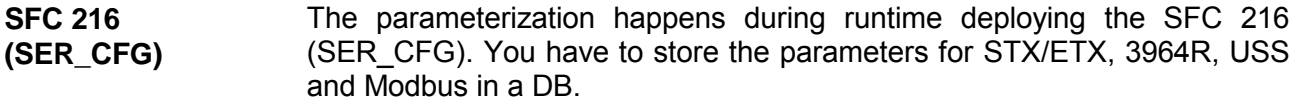

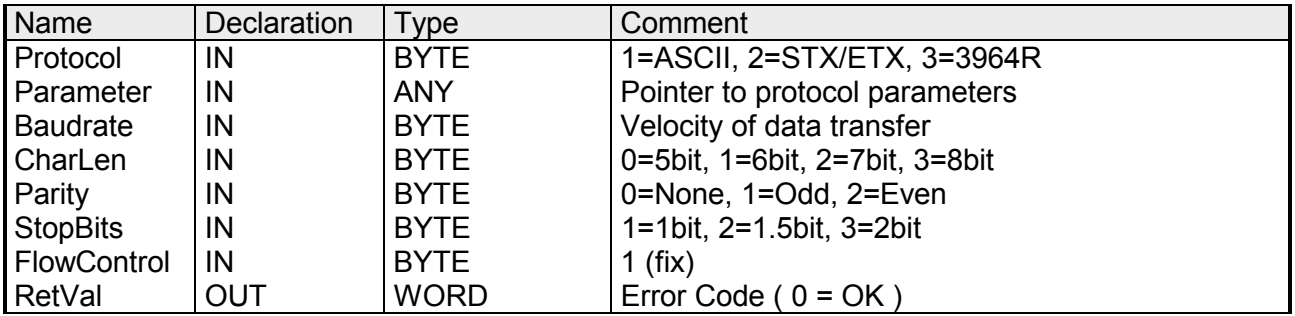

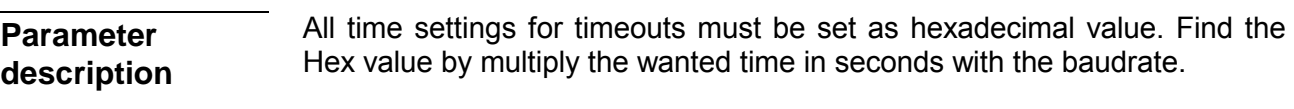

Example: Wanted time 8ms at a baudrate of 19200baud Calculation: 19200bit/s x 0,008s  $\approx$  154bit  $\rightarrow$  (9Ah) Hex value is 9Ah.

#### **Protocol**

Here you fix the protocol to be used. You may choose between: 1: ASCII

- 2: STX/ETX
- 3: 3964R
- 4: USS Master
- 5: Modbus RTU Master
- 6: Modbus ASCII Master

At ASCII protocol, this parameter is ignored. At STX/ETX, 3964R, USS and Modbus you fix here a DB that contains the communication parameters and has the following structure for the according protocols: **Parameter (as DB)** 

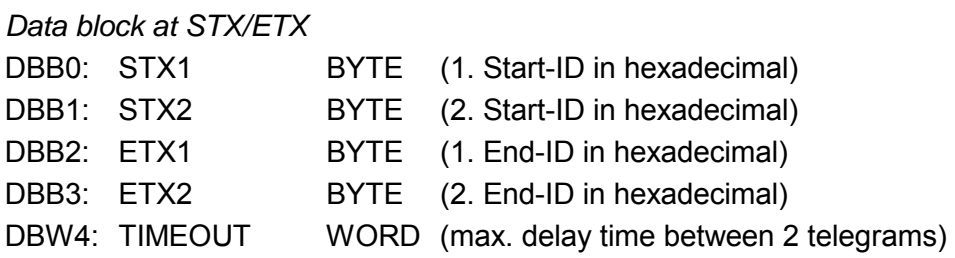

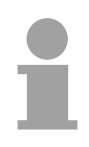

### **Note!**

The start res. end sign should always be a value <20, otherwise the sign is ignored!

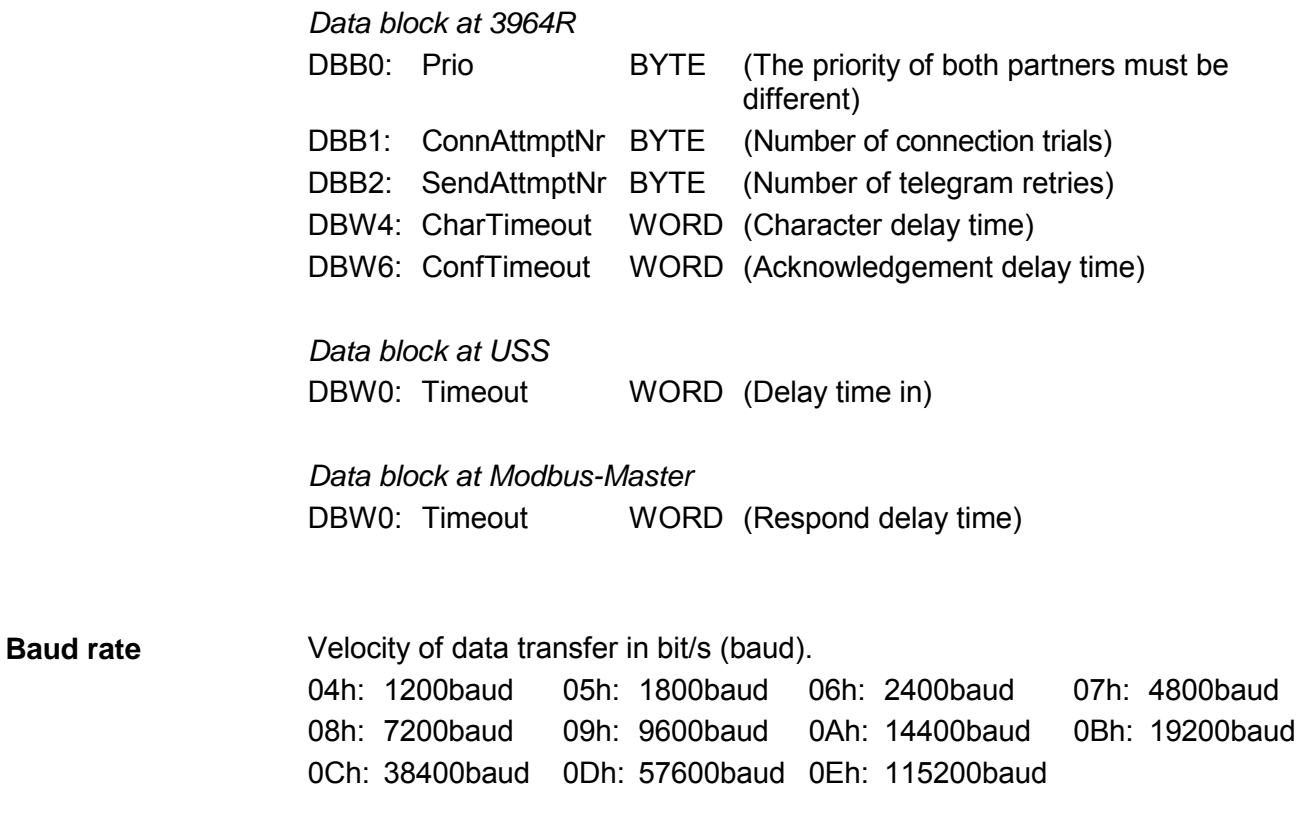

Number of data bits where a character is mapped to. 0: 5bit 1: 6bit 2: 7bit 3: 8bit **CharLen** 

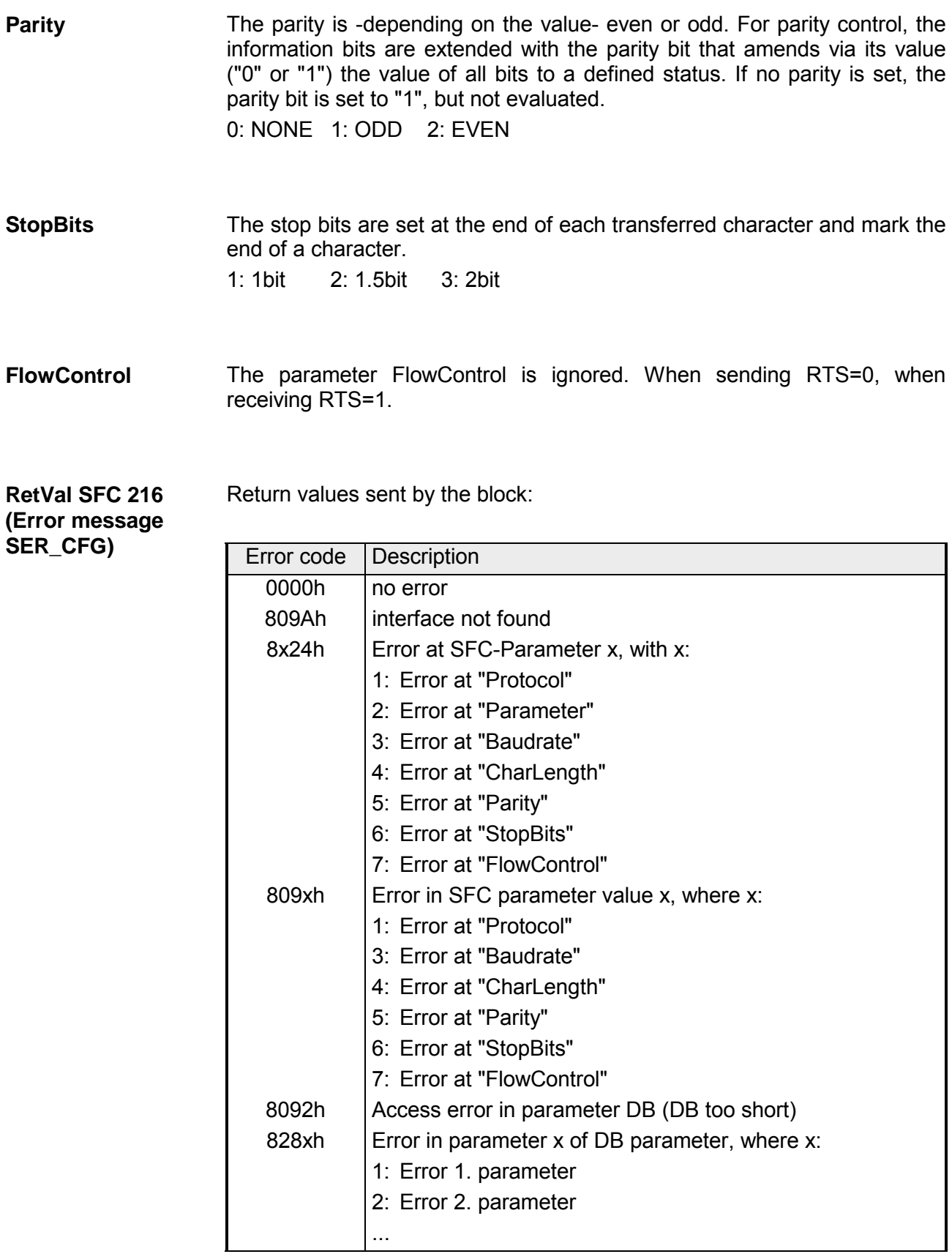

# <span id="page-94-0"></span>**Communication**

The communication happens via the send and receive blocks SFC 217 (SER\_SND) and SFC 218 (SER\_RCV). The SFCs are included in the consignment of the CPU. This block sends data via the serial interface. The repeated call of the SFC 217 SER\_SND delivers a return value for **Overview SFC 217 (SER\_SND)** 

3964R, USS and Modbus via RetVal that contains, among other things, recent information about the acknowledgement of the partner station. The protocols USS and Modbus require to evaluate the receipt telegram by calling the SFC 218 SER\_RCV after SER\_SND.

#### **Parameter**

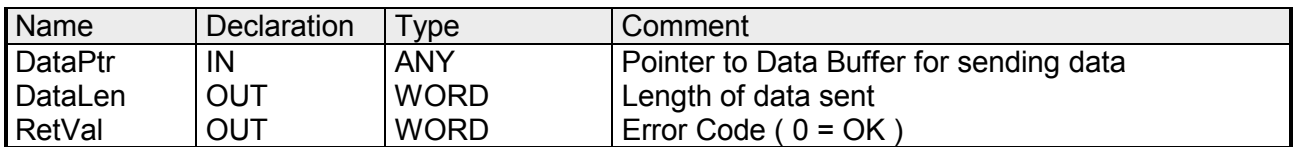

Here you define a range of the type Pointer for the send buffer where the data that has to be sent is stored. You have to set type, start and length. Example: Data is stored in DB5 starting at 0.0 with a length of 124byte. DataPtr:=P#DB5.DBX0.0 BYTE 124 **DataPtr** 

Word where the number of the sent bytes is stored. At **ASCII** if data were sent by means of SFC 217 faster to the serial interface than the interface sends, the length of data to send could differ from the *DataLen* due to a buffer overflow. This should be considered by the user program. With **STX/ETX**, **3964R**, **Modbus** and **USS** always the length set in DataPtr is stored or 0. **DataLen** 

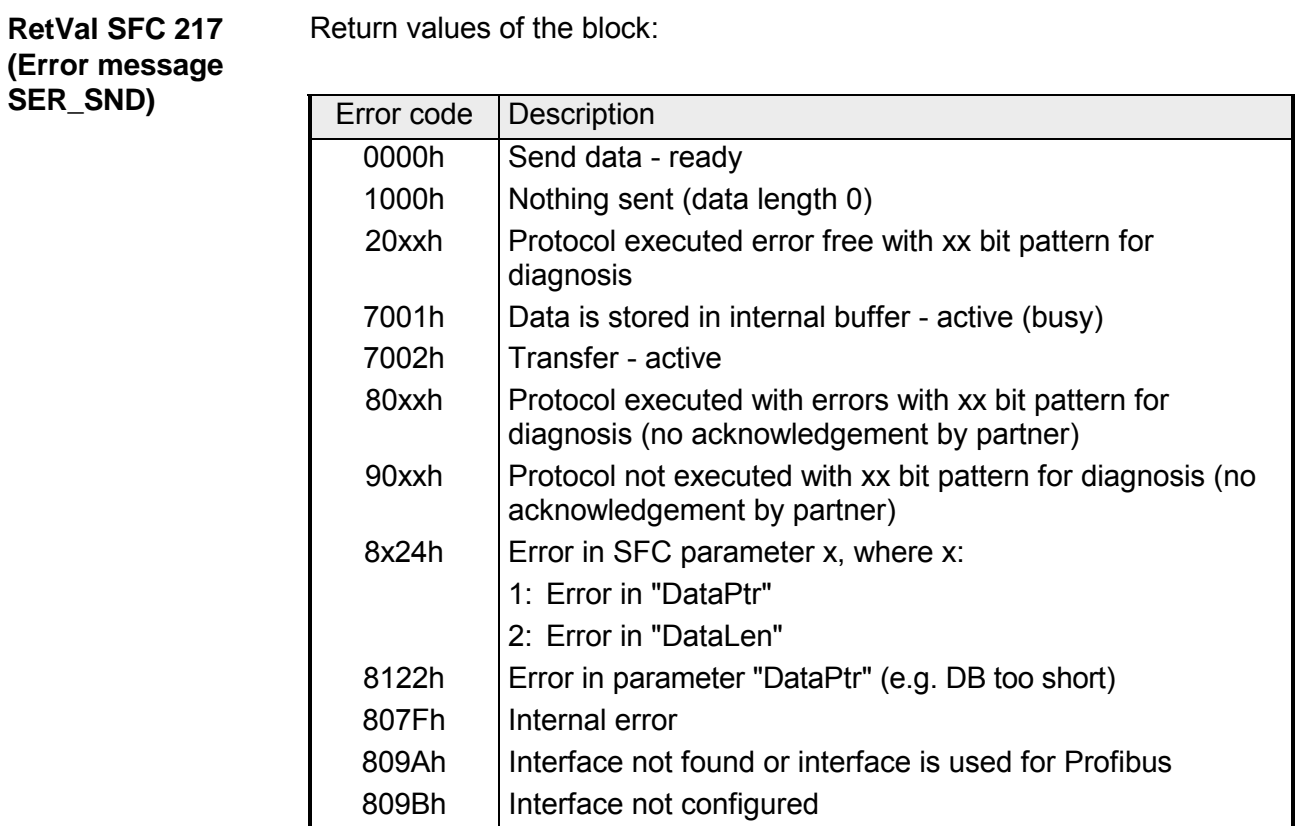

#### Protocol specific RetVal values

#### *ASCII*

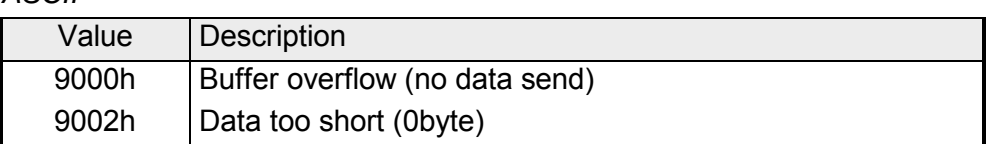

## *STX/ETX*

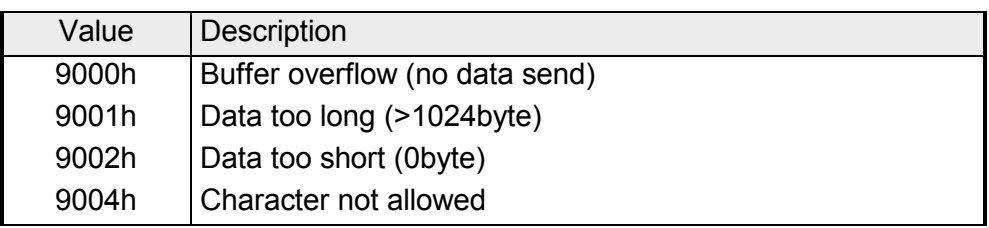

### *3964R*

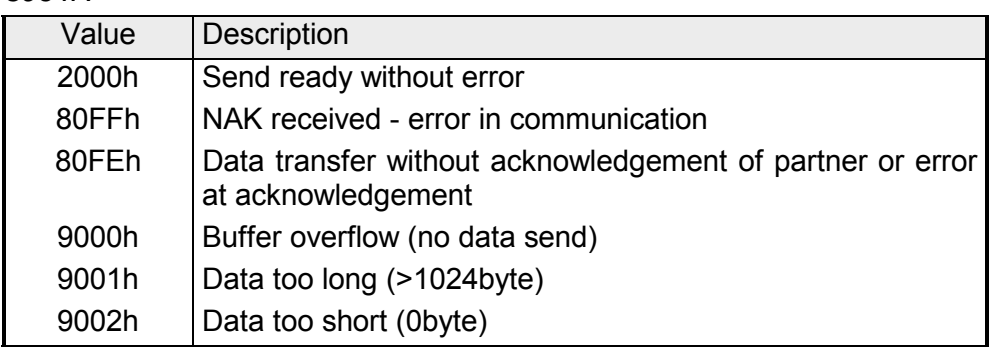

**... Continue RetVal SFC 217 SER\_SND** 

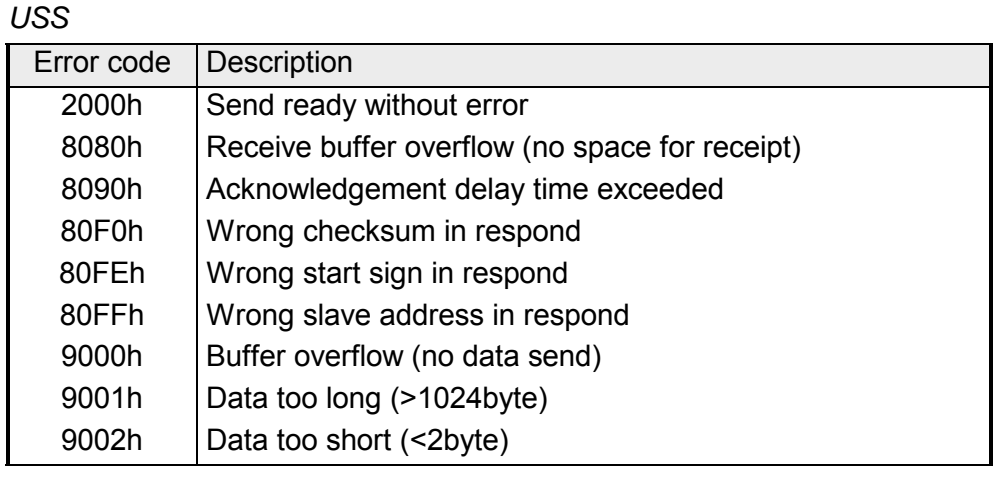

*Modbus RTU/ASCII Master* 

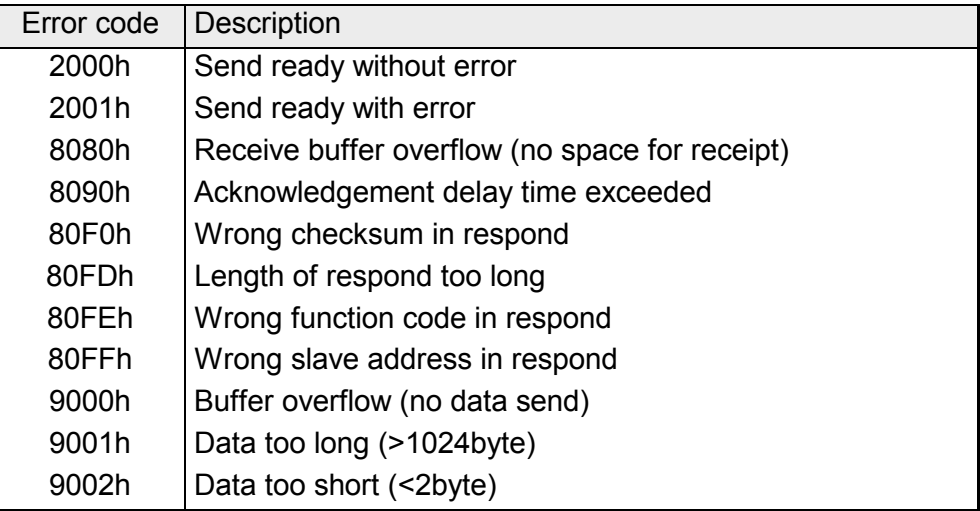

**Principles of programming**  The following text shortly illustrates the structure of programming a send command for the different protocols.

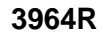

**3964R USS / Modbus** 

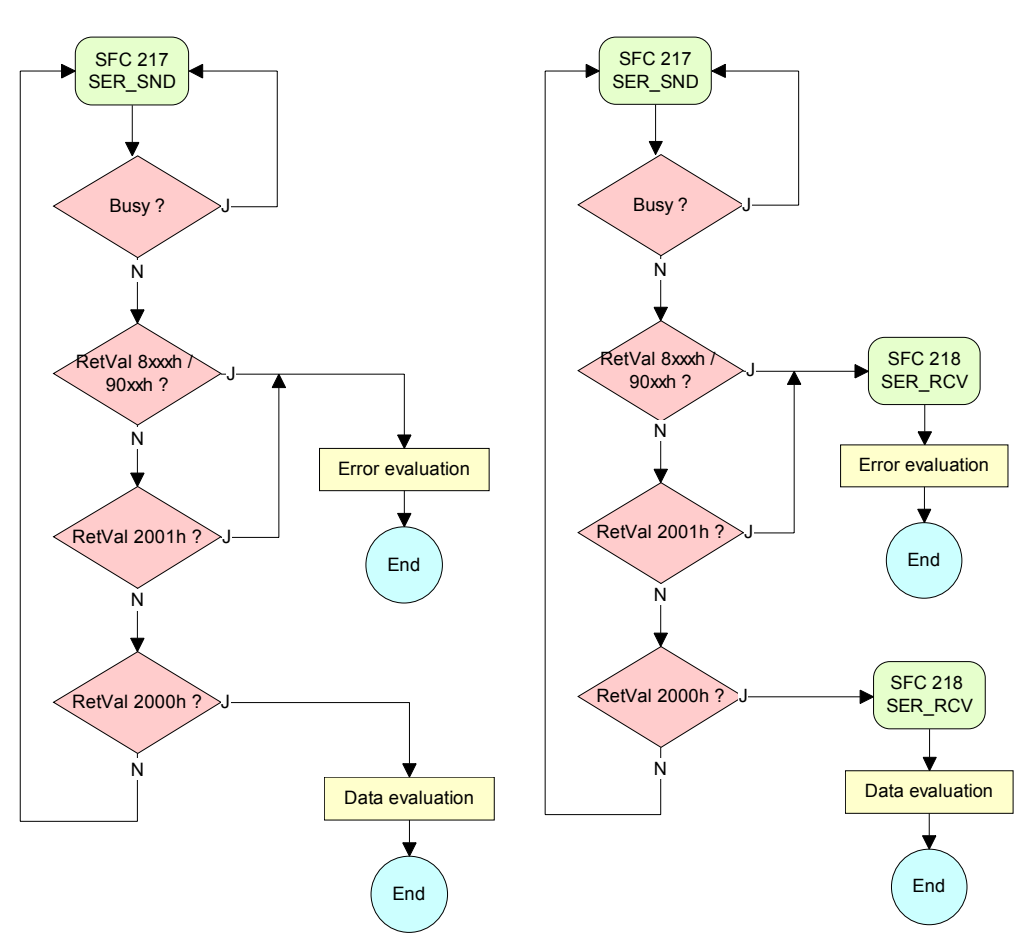

**ASCII / STX/ETX** 

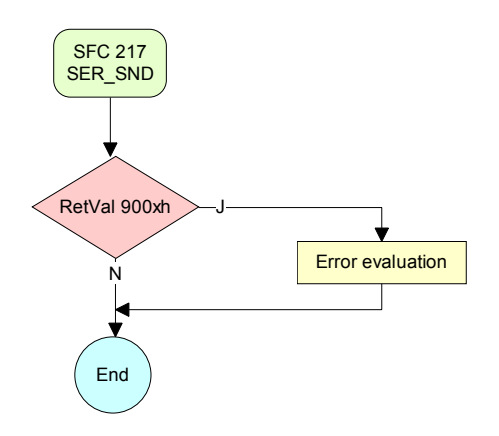

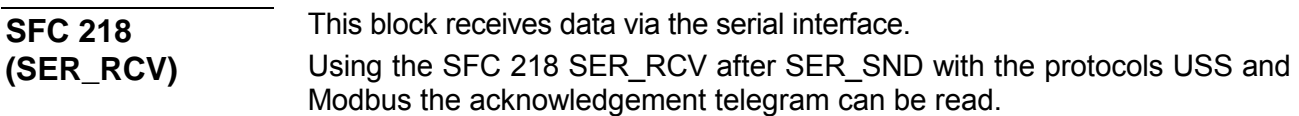

#### **Parameter**

**DataPtr** 

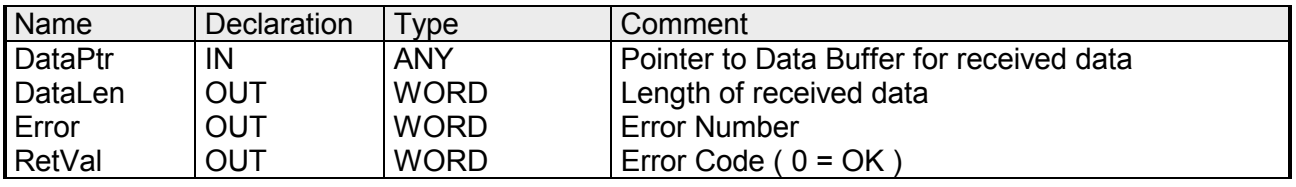

Here you set a range of the type Pointer for the receive buffer where the reception data is stored. You have to set type, start and length.

> Example: Data is stored in DB5 starting at 0.0 with a length of 124byte. DataPtr:=P#DB5.DBX0.0 BYTE 124

Word where the number of received Bytes is stored. **DataLen** 

> At **STX/ETX** and **3964R**, the length of the received user data or 0 is entered.

> At **ASCII**, the number of read characters is entered. This value may be different from the read telegram length.

#### **Error**

This word gets an entry in case of an error. The following error messages may be created depending on the protocol:

*ASCII* 

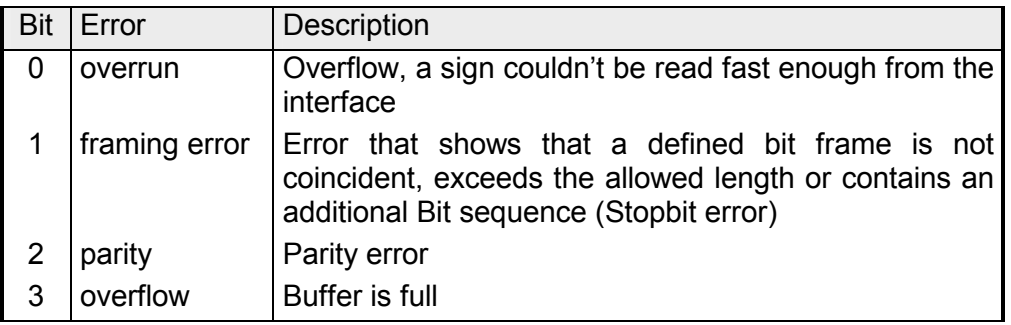

#### *STX/ETX*

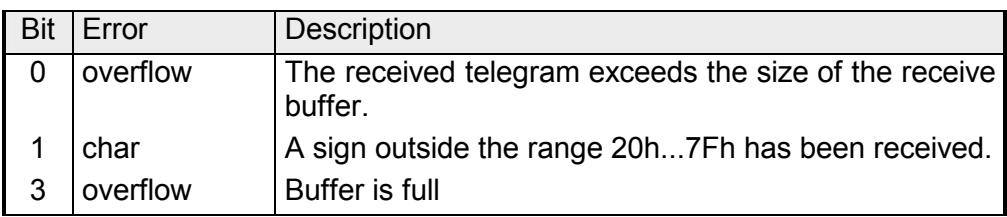

#### *3964R / Modbus RTU/ASCII Master*

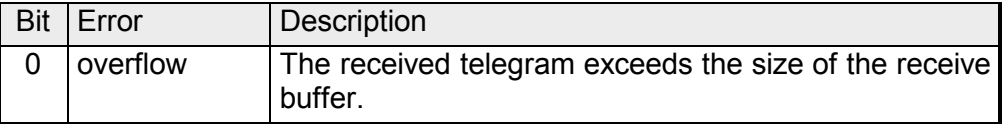

**RetVal SFC 218 (Error message SER\_RCV)** 

Return values of the block:

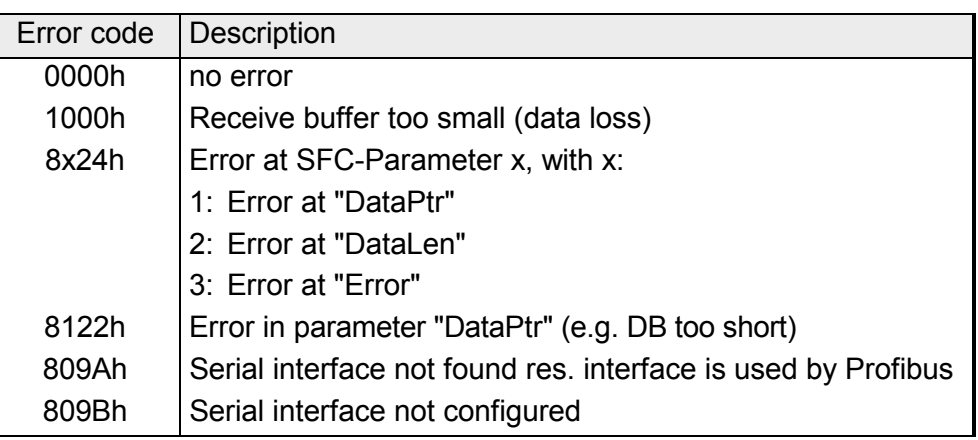

#### **Principles of programming**

The following picture shows the basic structure for programming a receive command. This structure can be used for all protocols.

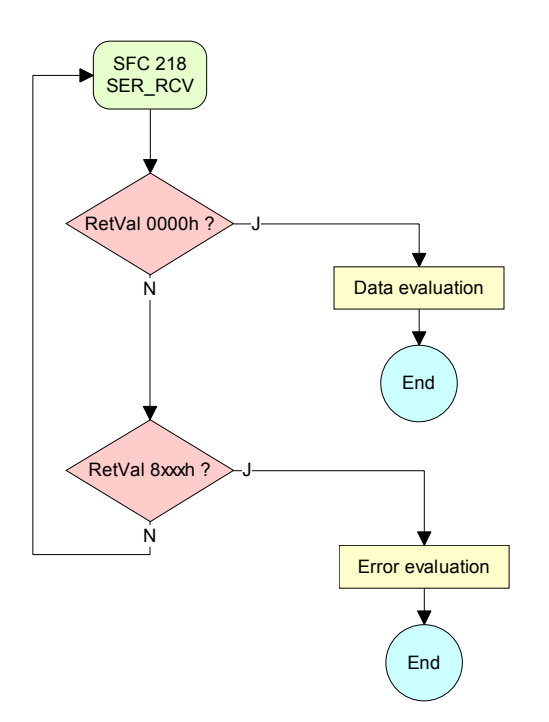

# <span id="page-100-0"></span>**Protocols and procedures**

#### **Overview**

The CPU supports the following protocols and procedures:

- ASCII communication
- STX/ETX
- 3964R
- USS
- Modbus

**ASCII** 

ASCII data communication is one of the simple forms of data exchange.

Incoming characters are transferred 1 to 1.

At ASCII, with every cycle the read-SFC is used to store the data that is in the buffer at request time in a parameterized receive data block. If a telegram is spread over various cycles, the data is overwritten. There is no reception acknowledgement. The communication procedure has to be controlled by the concerning user application.

An according Receive ASCII FB may be found within the VIPA library in the service area of www.vipa.de.

### **STX/ETX**

STX/ETX is a simple protocol with start and end ID, where STX stands for **S**tart of **T**e**x**t and ETX for **E**nd of **T**e**x**t.

The STX/ETX procedure is suitable for the transfer of ASCII characters. It does not use block checks (BCC). Any data transferred from the periphery must be preceded by a Start followed by the data characters and the end character.

Depending of the byte width the following ASCII characters can be transferred: 5Bit: not allowed: 6Bit: 20...3Fh, 7Bit: 20...7Fh, 8Bit: 20...FFh.

The effective data, which includes all the characters between Start and End are transferred to the PLC when the End has been received.

When data is send from the PLC to a peripheral device, any user data is handed to the SFC 217 (SER\_SND) and is transferred with added Startand End-ID to the communication partner.

*Message structure:* 

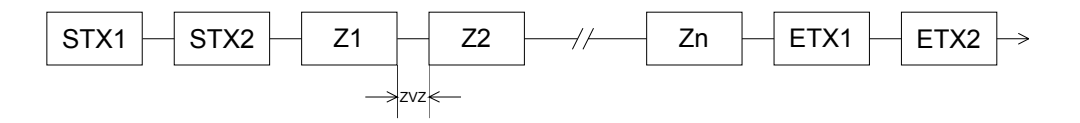

You may define up to 2 Start- and End-IDs.

You may work with 1, 2 or no Start- and with 1, 2 or no End-ID. As Startres. End-ID all Hex values from 01h to 1Fh are permissible. Characters above 1Fh are ignored. In the user data, characters below 20h are not allowed and may cause errors. The number of Start- and End-IDs may be different (1 Start, 2 End res. 2 Start, 1 End or other combinations). If no End-ID is defined, all read characters are transferred to the PLC after a parameterizable character delay time (Timeout).

The 3964R procedure controls the data transfer of a point-to-point link between the CPU and a communication partner. The procedure adds control characters to the message data during data transfer. These control characters may be used by the communication partner to verify the complete and error free receipt. **3964R** 

The procedure employs the following control characters:

- STX **S**tart of **T**e**x**t
- DLE **D**ata **L**ink **E**scape
- ETX **E**nd of **T**e**x**t
- BCC **B**lock **C**heck **C**haracter
- NAK **N**egative **A**c**k**nowledge

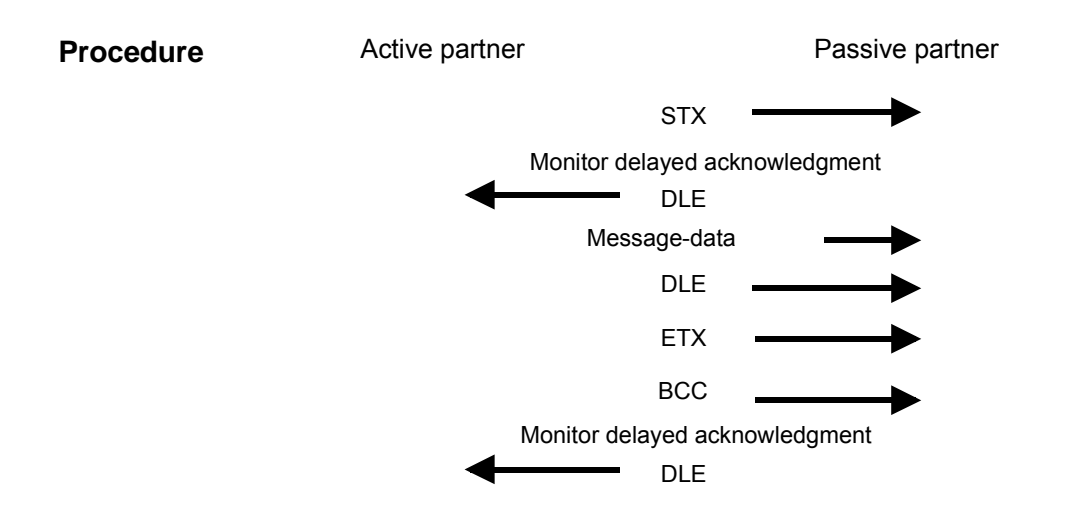

You may transfer a maximum of 255byte per message.

### **Note!**

When a DLE is transferred as part of the information it is repeated to distinguish between data characters and DLE control characters that are used to establish and to terminate the connection (DLE duplication). The DLE duplication is reversed in the receiving station.

The 3964R procedure requires that a lower priority is assigned to the communication partner. When communication partners issue simultaneous send commands, the station with the lower priority will delay its send command.

The USS protocol (**U**niverselle **s**erielle **S**chnittstelle = universal serial interface) is a serial transfer protocol defined by Siemens for the drive and system components. This allows to build-up a serial bus connection between a superordinated master and several slave systems. The USS protocol enables a time cyclic telegram traffic by presetting a fix telegram length. **USS** 

The following features characterize the USS protocol:

- Multi point connection
- Master-Slave access procedure
- Single-Master-System
- Max. 32 participants
- Simple and secure telegram frame

You may connect 1 master and max. 31 slaves at the bus where the single slaves are addressed by the master via an address sign in the telegram. The communication happens exclusively in half-duplex operation.

After a send command, the acknowledgement telegram must be read by a call of the SFC 218 SER\_RCV.

The telegrams for send and receive have the following structure:

*Master-Slave telegram* 

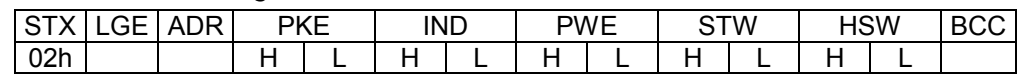

*Slave-Master telegram* 

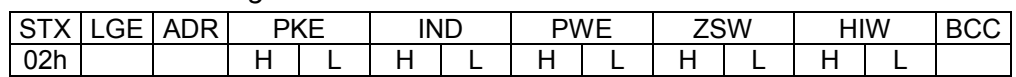

where STX: Start sign ST ST ST

LGE: Telegram length ADR: Address HSW: Main set values of the values of the values of the values of the values of the values of the values of the values of the values of the values of the values of the values of the values of the values of the PKF: Parameter ID HIM: HIM: HIM: Main effective values of the values of the values of the values of the values IND: Index BCC: Block Check Character PWE: Parameter value

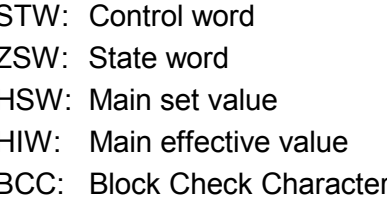

#### Broadcast with set bit 5 in ADR-Byte

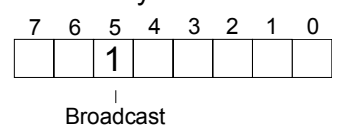

A request can be directed to a certain slave ore be send to all slaves as broadcast message. For the identification of a broadcast message you have to set bit 5 to 1 in the ADR-Byte. Here the slave addr. (bit 0 ... 4) is ignored. In opposite to a "normal" send command, the broadcast does not require a telegram evaluation via SFC 218 SER RCV. Only write commands may be sent as broadcast.

The Modbus protocol is a communication protocol that fixes a hierarchic structure with one master and several slaves. **Modbus** 

Physically, Modbus works with a serial half-duplex connection.

There are no bus conflicts occurring, because the master can only communicate with one slave at a time. After a request from the master, this waits for a preset delay time for an answer of the slave. During the delay time, communication with other slaves is not possible.

After a send command, the acknowledgement telegram must be read by a call of the SFC 218 SER\_RCV.

The request telegrams send by the master and the respond telegrams of a slave have the following structure:

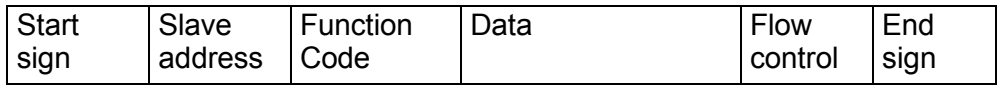

A request can be directed to a special slave or at all slaves as broadcast message. To mark a broadcast message, the slave address 0 is used. In opposite to a "normal" send command, the broadcast does not require a telegram evaluation via SFC 218 SER\_RCV. Only write commands may be sent as broadcast. Broadcast with slave address  $= 0$ 

Modbus offers 2 different transfer modes: ASCII, RTU mode

- ASCII mode: Every byte is transferred in the 2 sign ASCII code. The data are marked with a start and an end sign. This causes a transparent but slow transfer.
- RTU mode: Every byte is transferred as one character. This enables a higher data pass through as the ASCII mode. Instead of start and end sign, a time control is used.

The mode selection happens during runtime by using the SFC 216 SER\_CFG.

The following Modbus Protocols are supported by the RS485 interface Supported Modbus

- Modbus RTU Master
	- Modbus ASCII Master

protocols

# <span id="page-104-0"></span>**Modbus - Function codes**

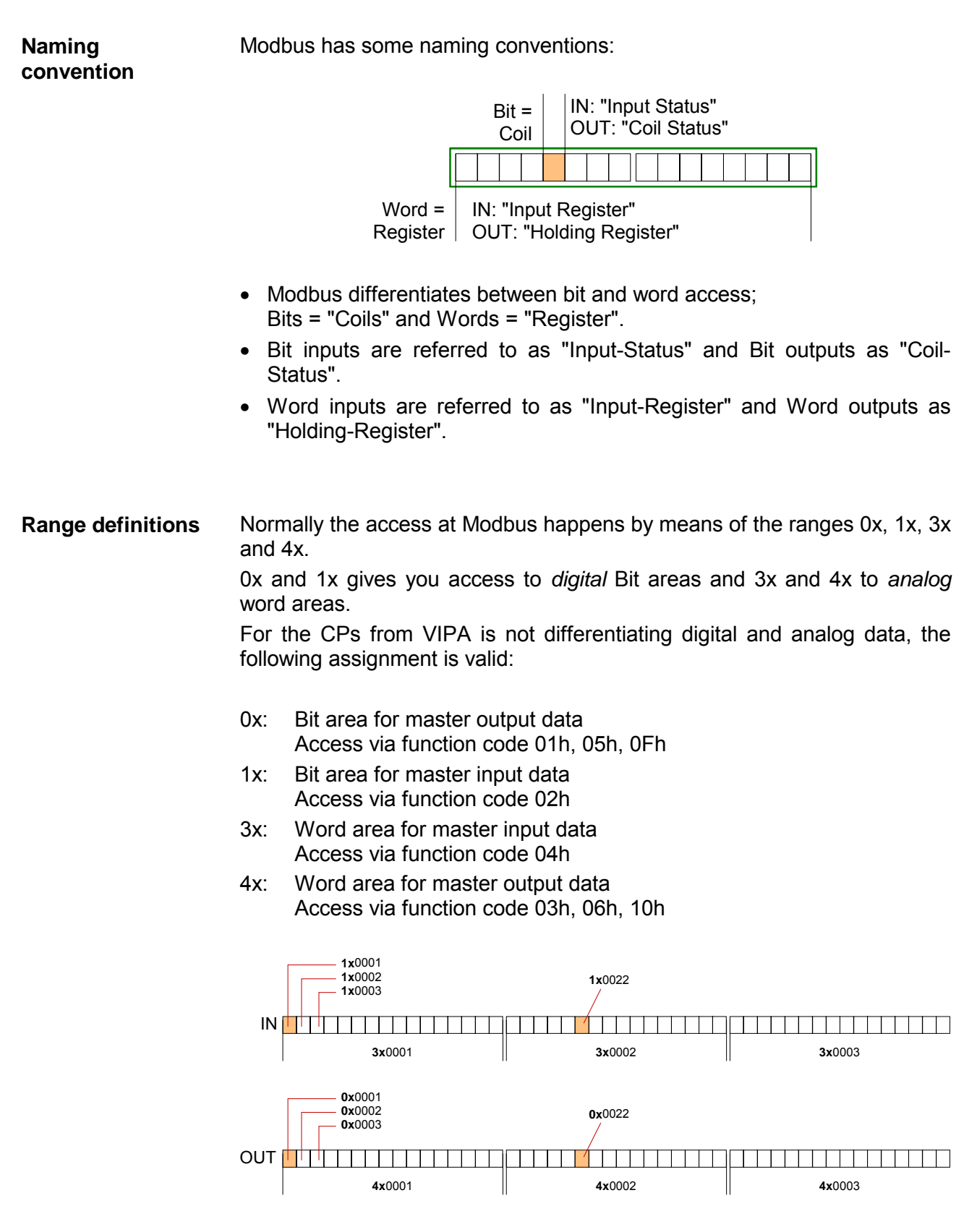

A description of the function codes follows below.

With the following Modbus function codes a Modbus master can access a Modbus slave: With the following Modbus function codes a Modbus master can access a Modbus slave. The description always takes place from the point of view of the master: **Overview** 

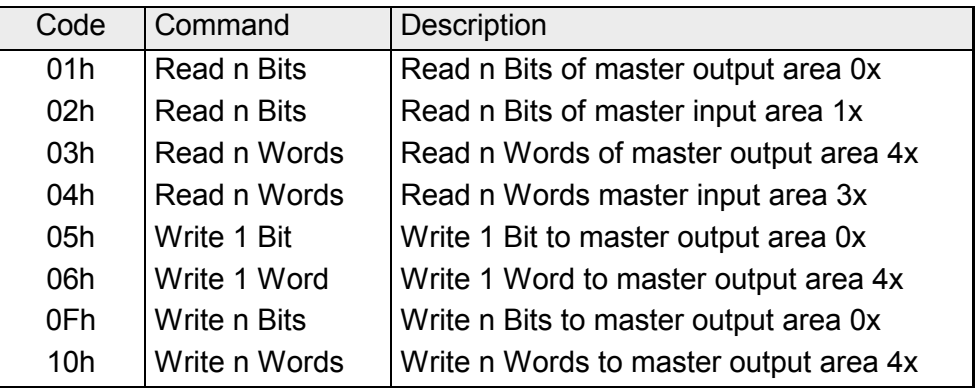

### Point of View of "Input" and "Output" data

The description always takes place from the point of view of the master. Here data, which were sent from master to slave, up to their target are designated as "output" data (OUT) and contrary slave data received by the master were designated as "input" data (IN).

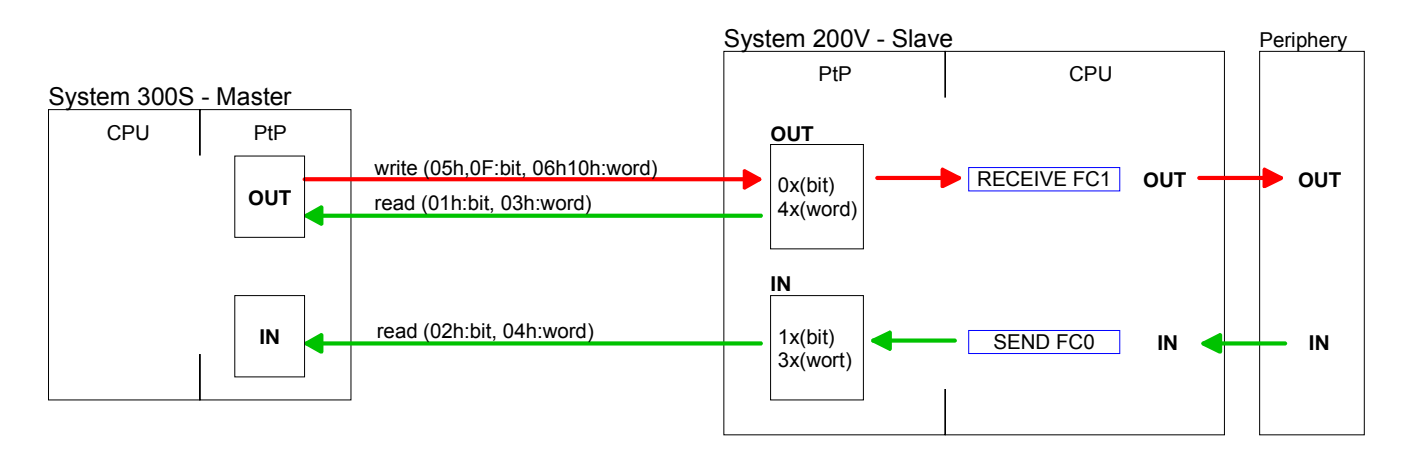

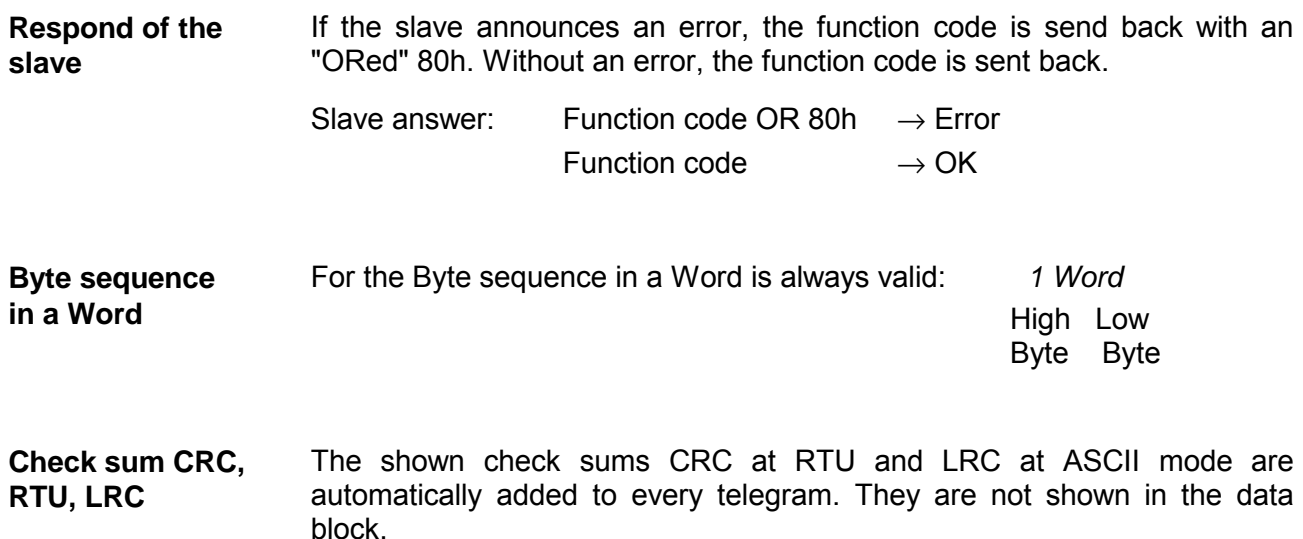

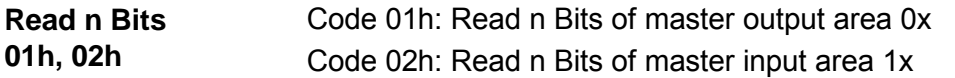

#### Command telegram

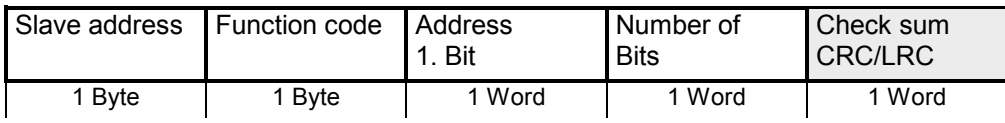

#### Respond telegram

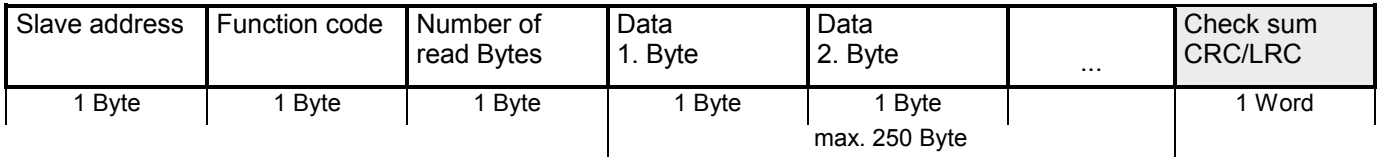

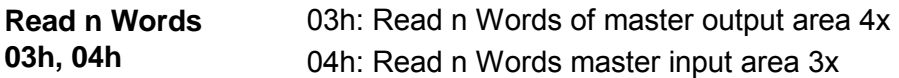

Command telegram

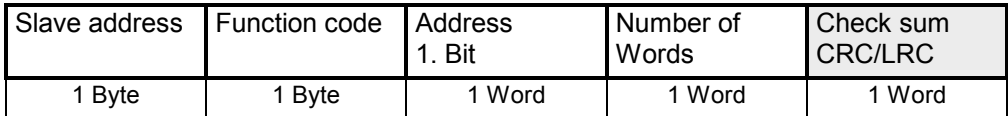

#### Respond telegram

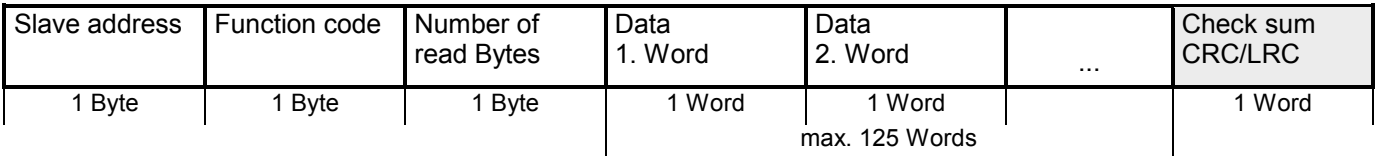

Code 05h: Write 1 Bit to master output area 0x A status change is via "Status Bit" with following values: **Write 1 Bit 05h** 

> "Status Bit" = 0000h  $\rightarrow$  Bit = 0 "Status Bit" = FF00h  $\rightarrow$  Bit = 1

#### Command telegram

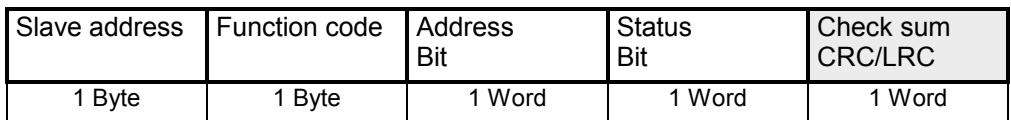

#### Respond telegram

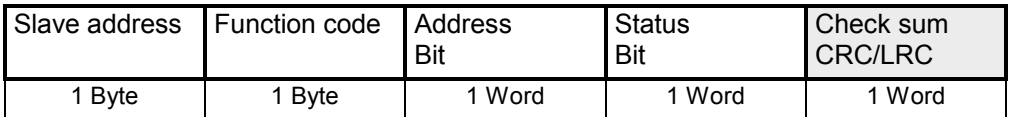

#### Code 06h: Write 1 Word to master output area 4x **Write 1 Word**

#### Command telegram

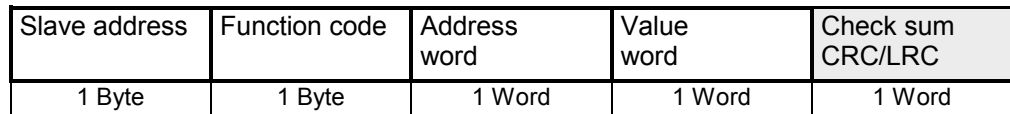

#### Respond telegram

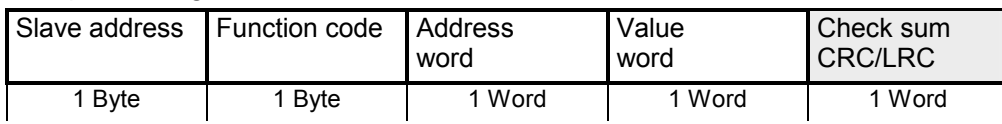

#### Code 0Fh: Write n Bits to master output area 0x Please regard that the number of Bits has additionally to be set in Byte. **Write n Bits 0Fh**

Command telegram

**06h** 

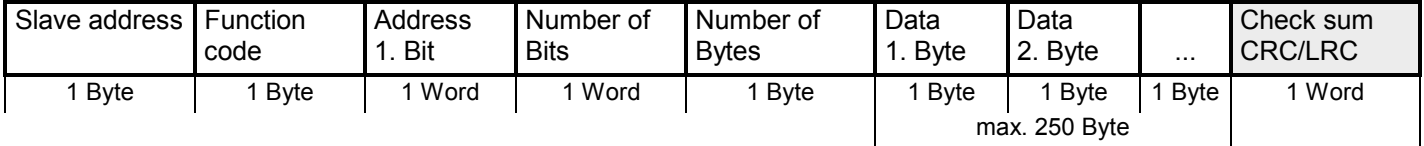

#### Respond telegram

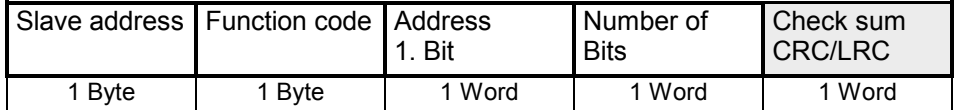

#### **Write n Words 10h** Code 10h: Write n Words to master output area 4x

#### Command telegram

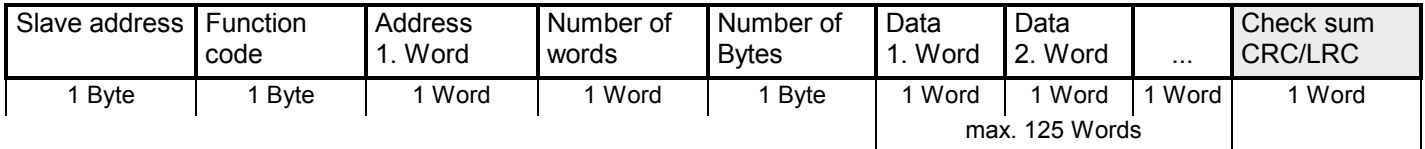

#### Respond telegram

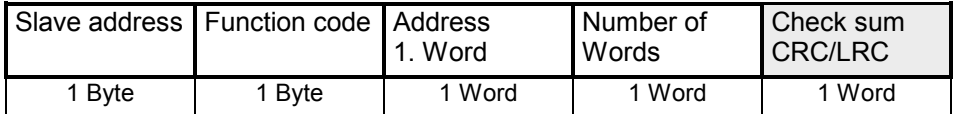
# **Modbus – Example communication**

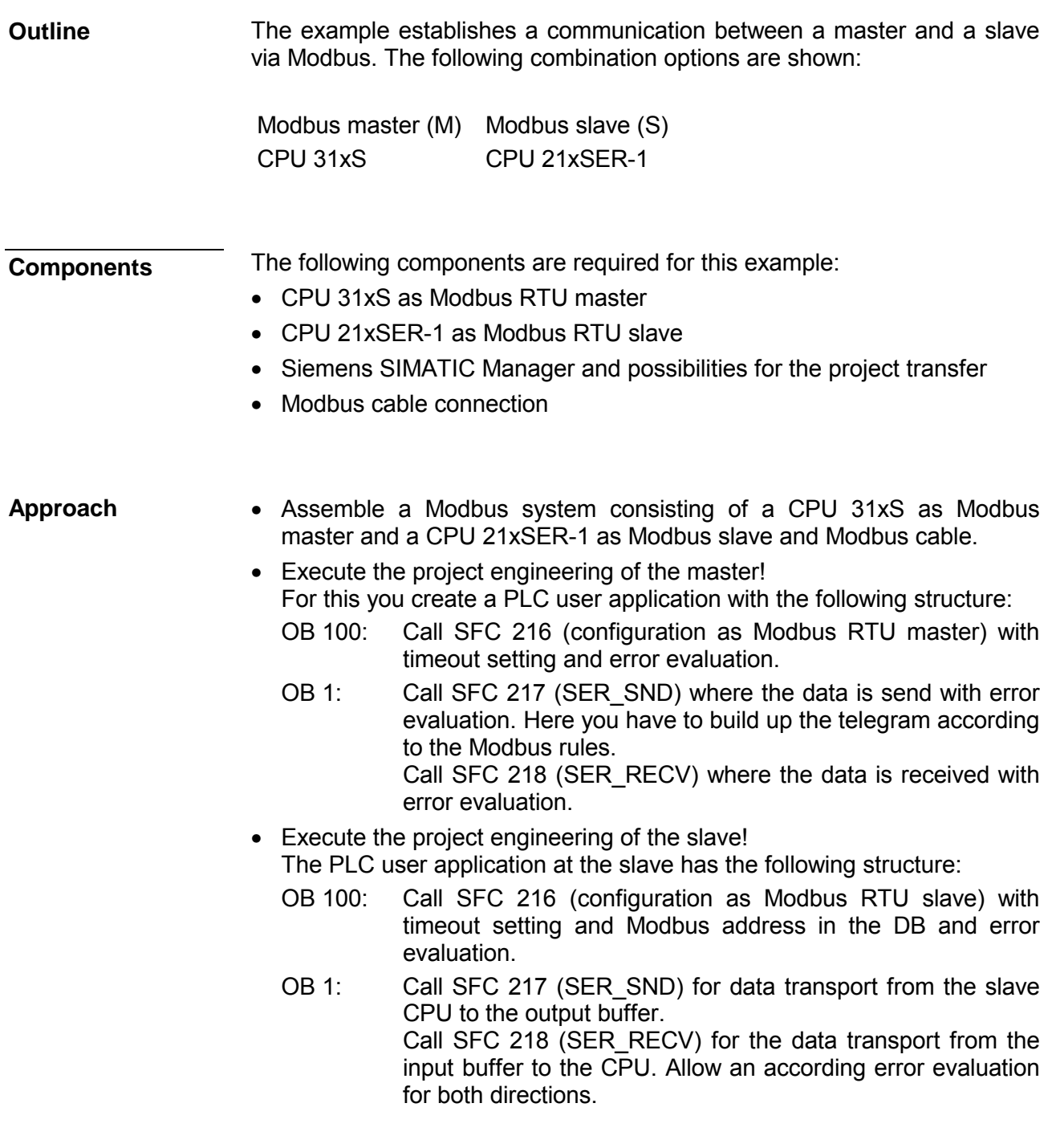

The following page shows the structure for the according PLC programs for master and slave.

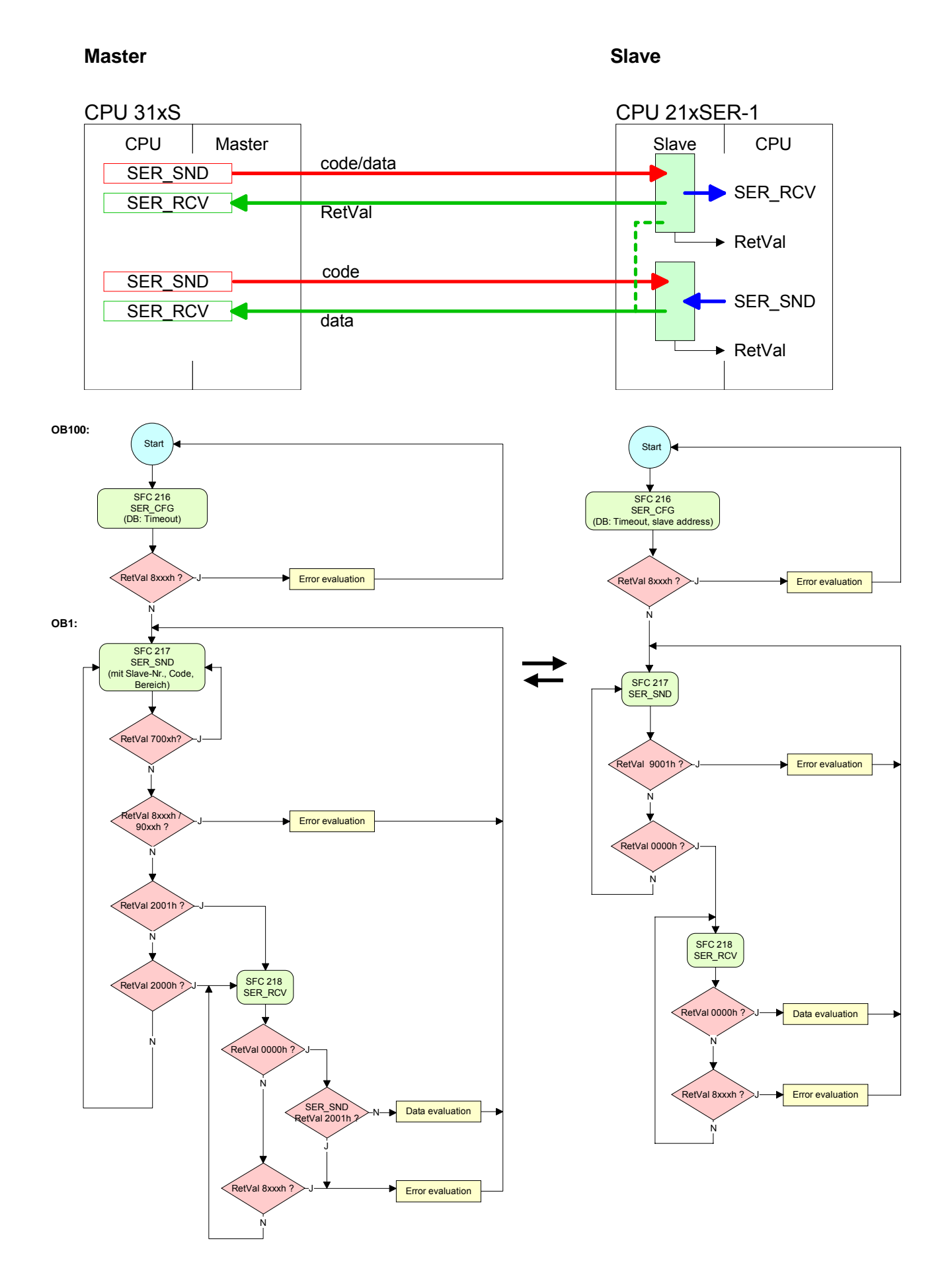

# **Chapter 6 Deployment Profibus communication**

Content of this chapter is the deployment of the CPU 315SN/NET with Profibus. After a short overview the project engineering and parameterization of a CPU 315SN/NET with integrated Profibus-Part from VIPA is shown. **Overview** 

Further you get information about usage as DP master and DP slave of the Profibus part.

The chapter is ending with notes to Commissioning and Start-up behavior.

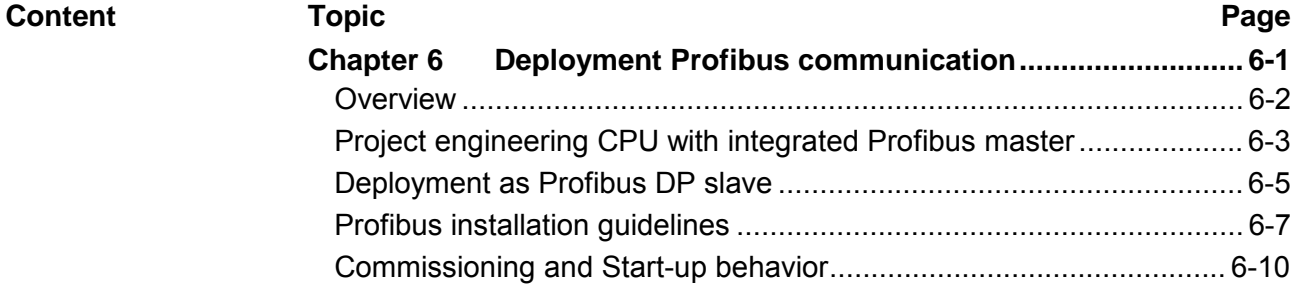

# <span id="page-111-0"></span>**Overview**

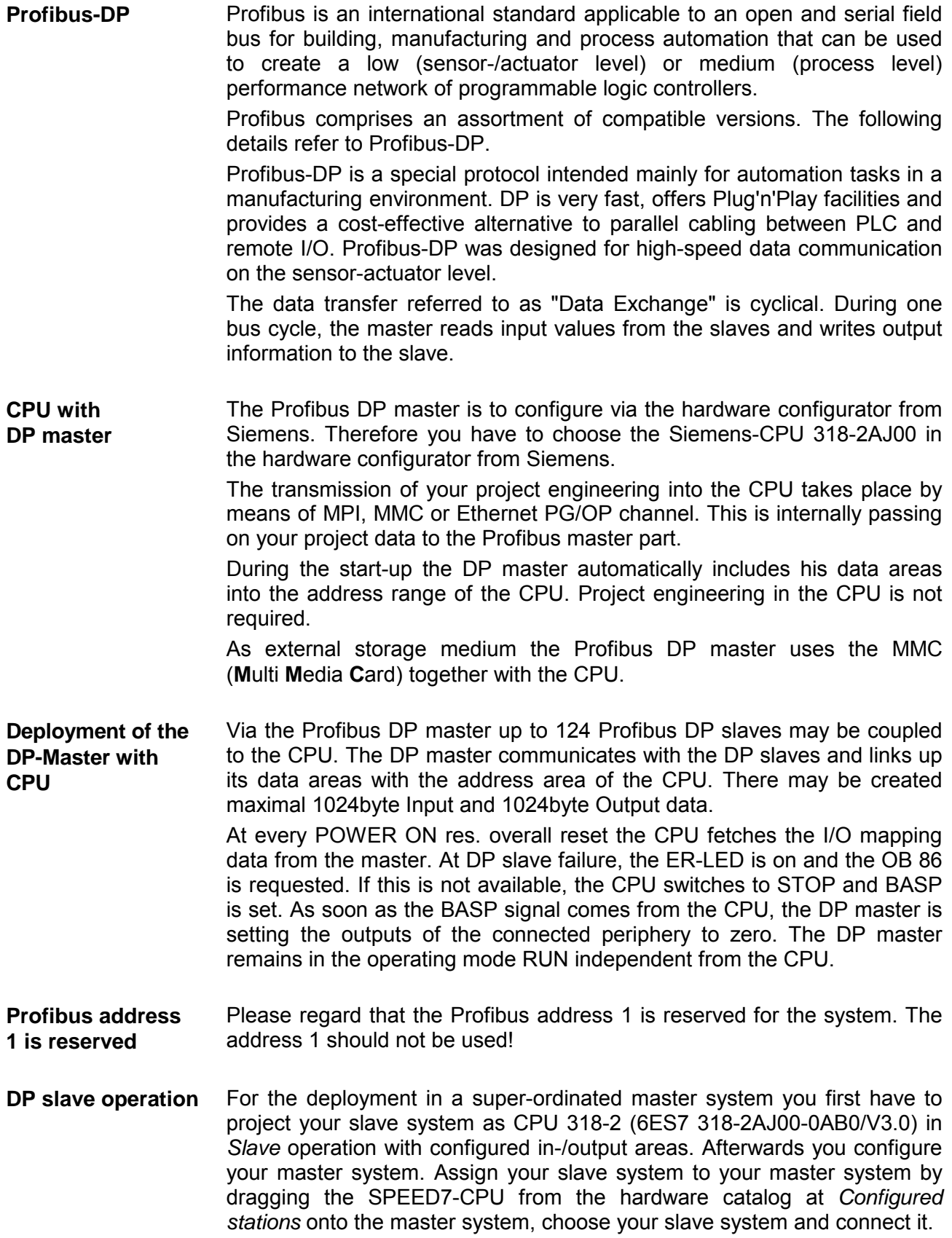

# <span id="page-112-0"></span>**Project engineering CPU with integrated Profibus master**

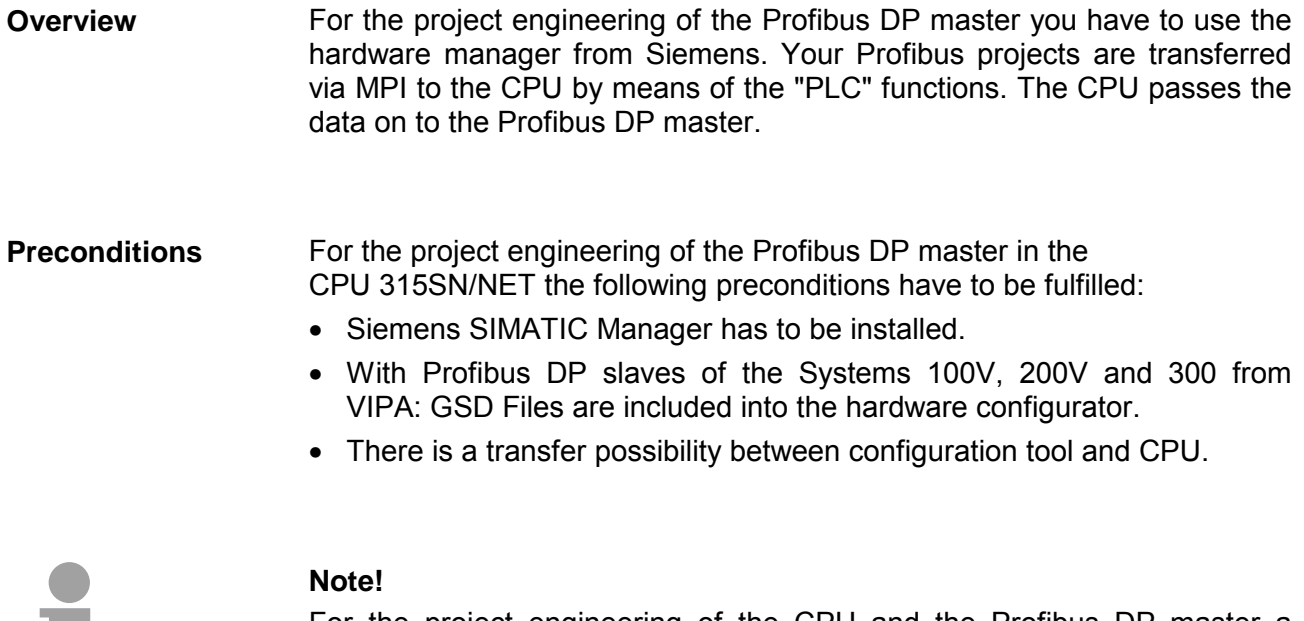

For the project engineering of the CPU and the Profibus DP master a thorough knowledge of the Siemens SIMATIC manager is required!

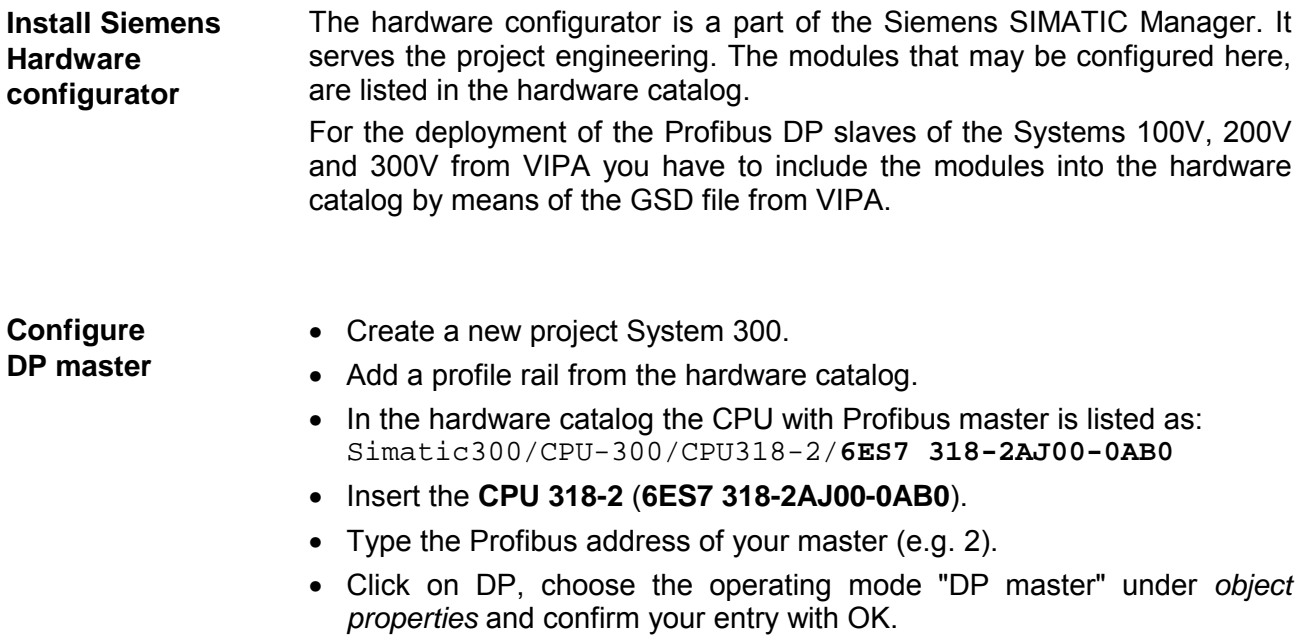

- Click on "DP" with the right mouse button and choose "add master system".
- Create a new Profibus subnet via NEW.

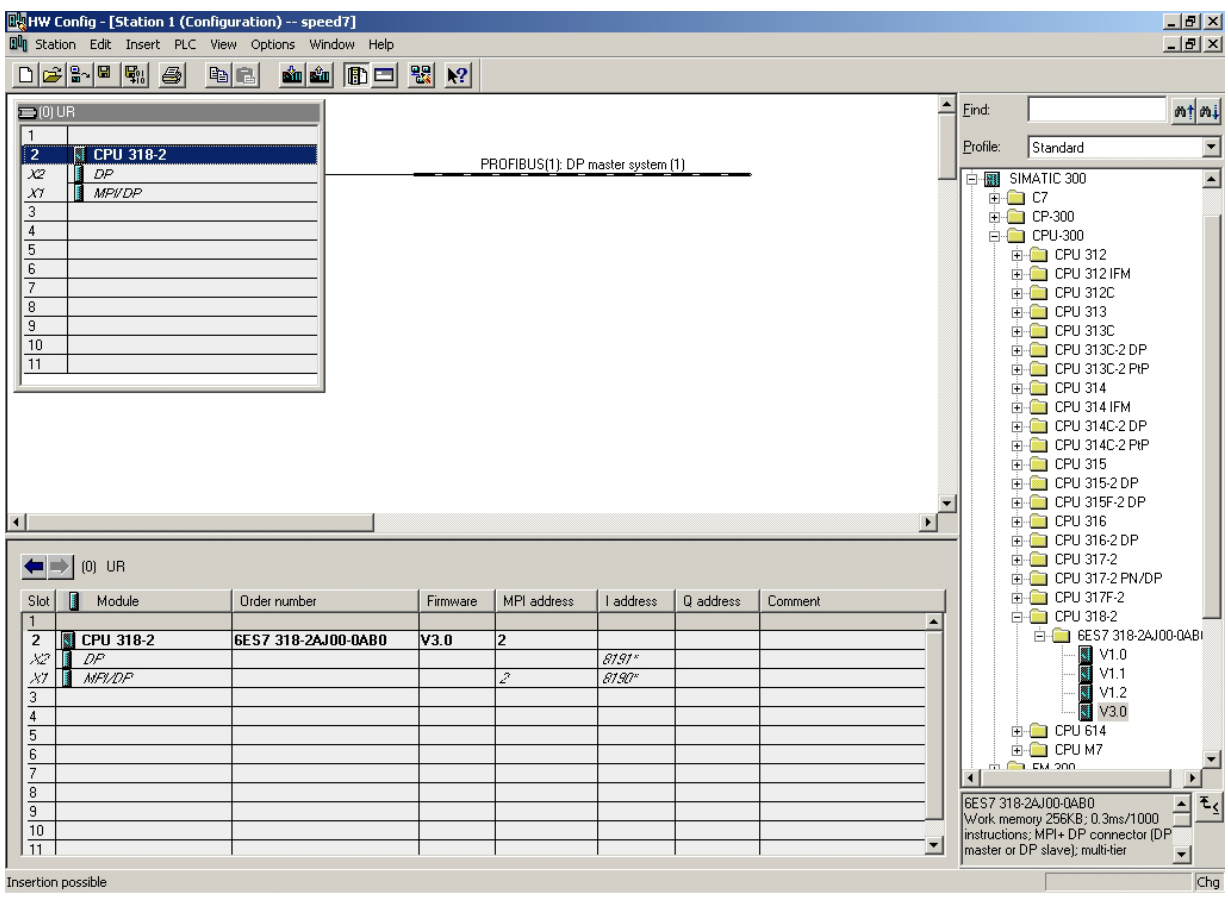

Now the project engineering of your Profibus DP master is finished. Please link up now your DP slaves with periphery to your DP master.

- For the project engineering of Profibus DP slaves you search the concerning Profibus-DP slave in the *hardware catalog* and drag&drop it in the subnet of your master.
- Assign a valid Profibus address to the DP slave.
- Link up the modules of your DP slave system in the plugged sequence and add the addresses that should be used by the modules.
- If needed, parameterize the modules.
- Save, compile and transfer your project. More detailed information about project engineering and project transfer may be found at chapter "Deployment CPU 315SN/NET".

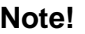

If you deploy an IM153 from Siemens under a VIPA CPU 315SN/NET, please use the "compatible" DP slave modules.

These are listed in the hardware catalog under PROFIBUS-DP/Additional Field Devices/ Compatible Profibus-DP-Slaves.

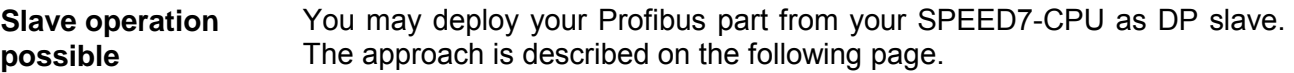

# <span id="page-114-0"></span>**Deployment as Profibus DP slave**

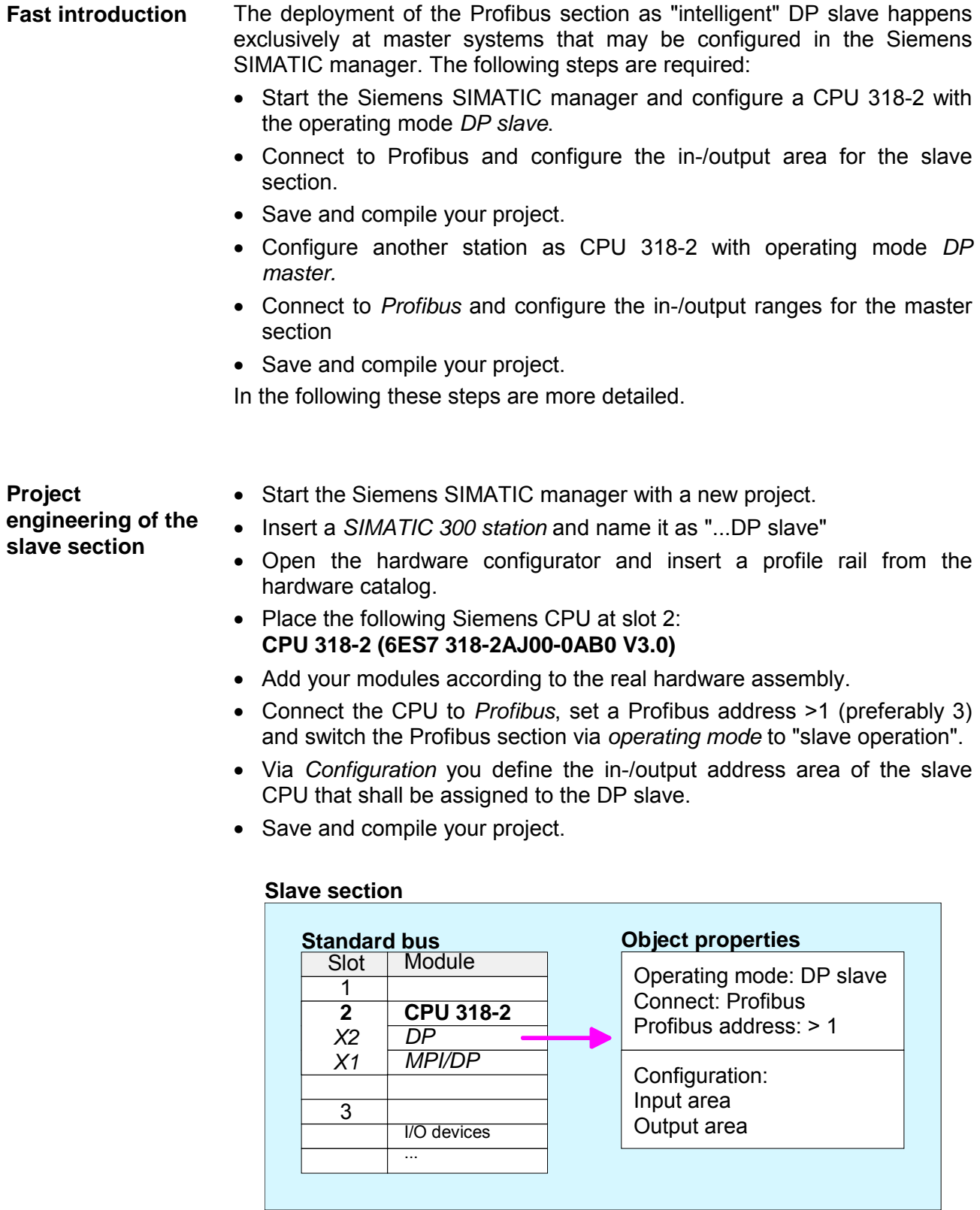

**Project** 

**engineering of the master section** 

- Insert another *SIMATIC 300 station* and name it as "...DP master".
- Open the hardware configurator and insert a profile rail from the hardware catalog.
- Place the following Siemens CPU at slot 2: **CPU 318-2 (6ES7 318-2AJ00-0AB0 V3.0)**
- Add your modules according to the real hardware assembly.
- Connect the CPU to *Profibus*, set a Profibus address >1 (preferably 2) and switch the Profibus section via *operating mode* to "master operation".
- Connect your slave system to the master system by dragging the CPU 31x from the hardware catalog at *configured stations* onto the master system and select your slave system.
- Open the *Configuration* at *Object properties* of your slave system.
- Via double click to the according configuration line you assign the according input address area on the master CPU to the slave output data and the output address area to the slave input data.
- Save, compile and transfer your project. More detailed information about project engineering and project transfer may be found at chapter "Deployment CPU 315SN/NET".

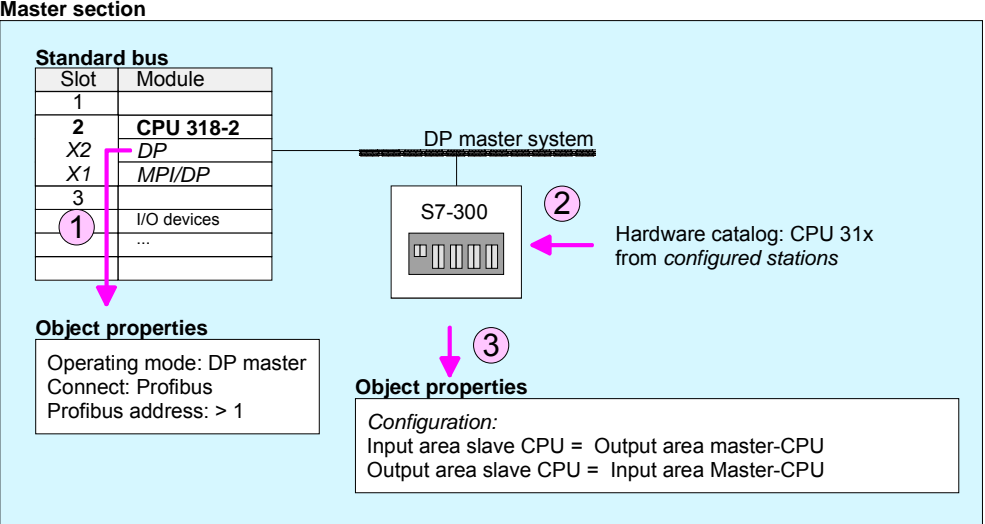

# <span id="page-116-0"></span>**Profibus installation guidelines**

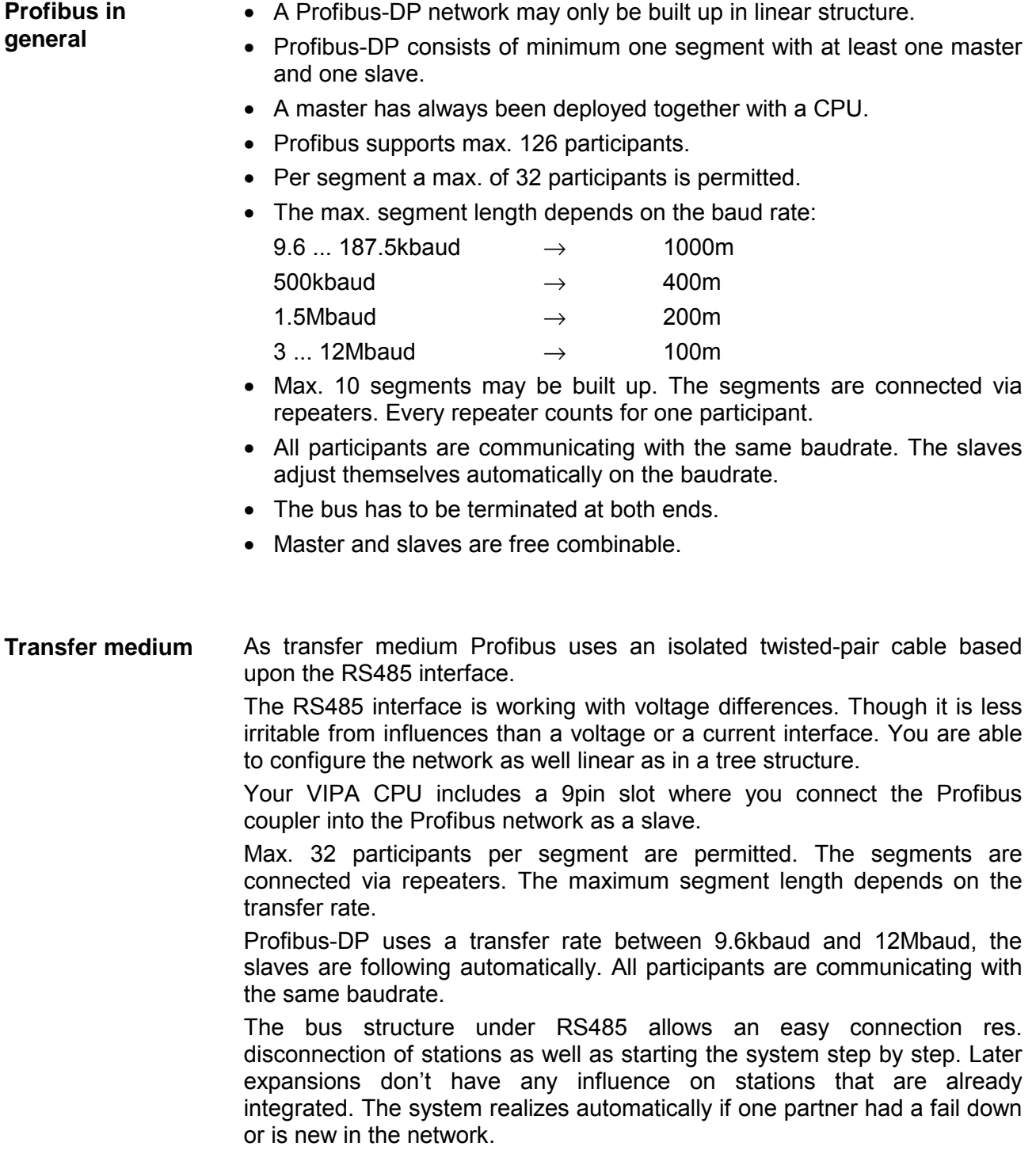

#### The following picture illustrates the terminating resistors of the respective start and end station. **Bus connection**

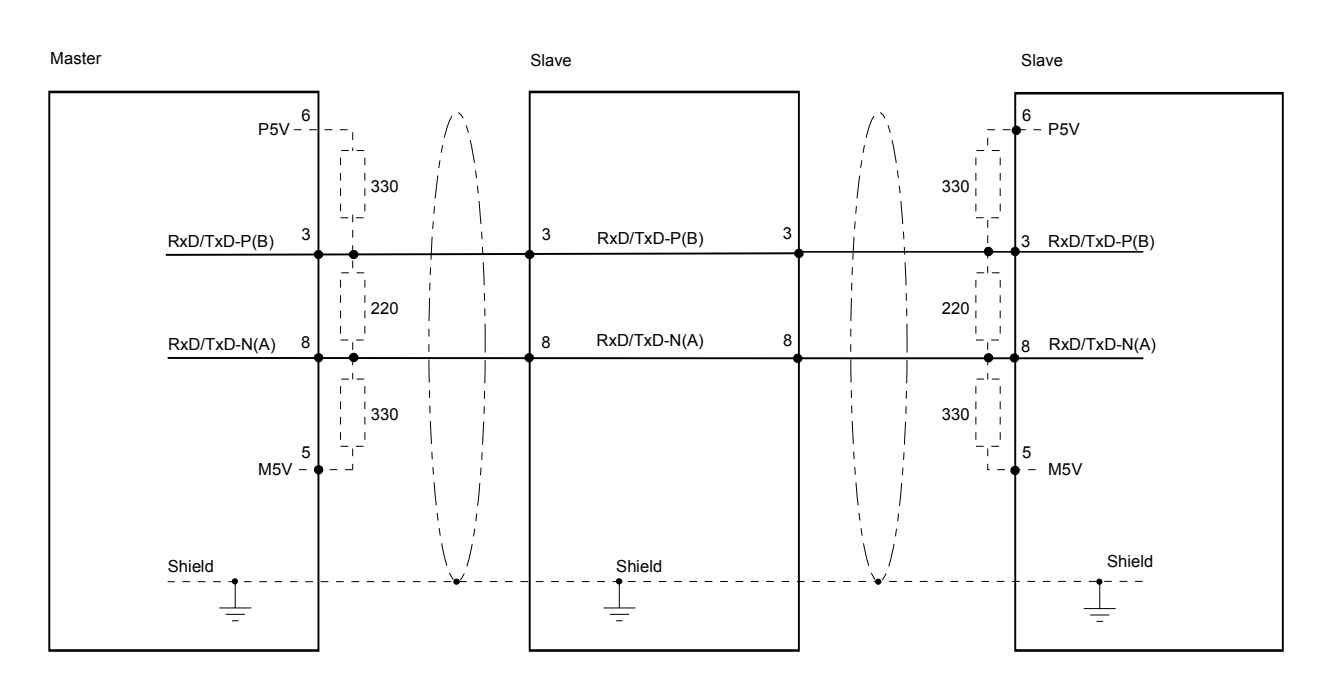

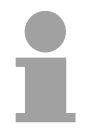

#### **Note!**

The Profibus line has to be terminated with its ripple resistor. Please make sure to terminate the last participants on the bus at both ends by activating the terminating resistor.

EasyConn bus connector

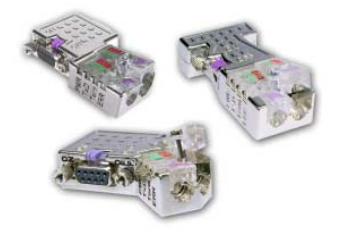

For that purpose, the bus cable must be feed-through uninterrupted. Via the order number VIPA 972-0DP10 you may order the bus connector

In systems with more than two stations all partners are wired in parallel.

"EasyConn". This is a bus connector with switchable terminating resistor and integrated bus diagnostic.

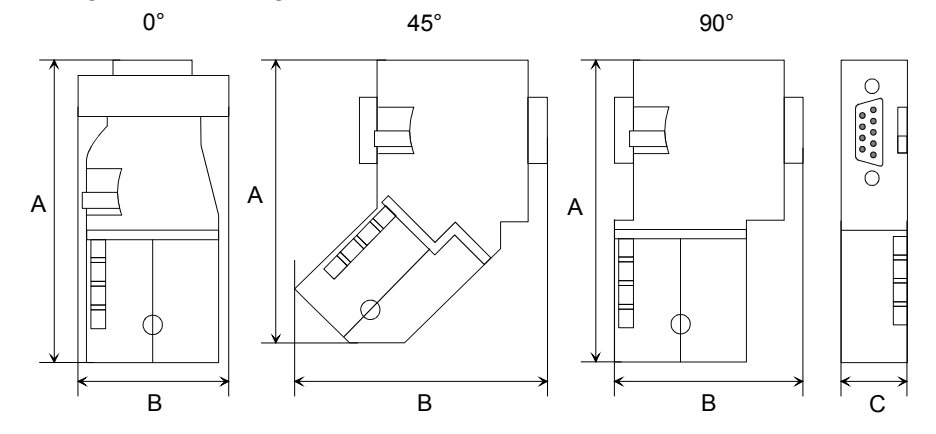

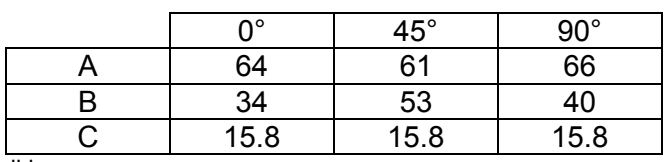

all in mm

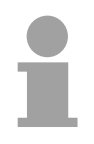

#### **Note!**

To connect this EasyConn plug, please use the standard Profibus cable type A (EN50170). Starting with release 5 you also can use highly flexible bus cable: Lapp Kabel order no.: 2170222, 2170822, 2170322.

With the order no. 905-6AA00 VIPA offers the "EasyStrip" de-isolating tool that makes the connection of the EasyConn much easier.

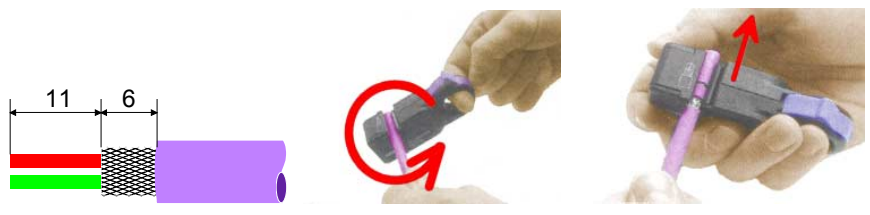

Dimensions in mm

Termination with "EasyConn"

The "EasyConn" bus connector is provided with a switch that is used to activate a terminating resistor.

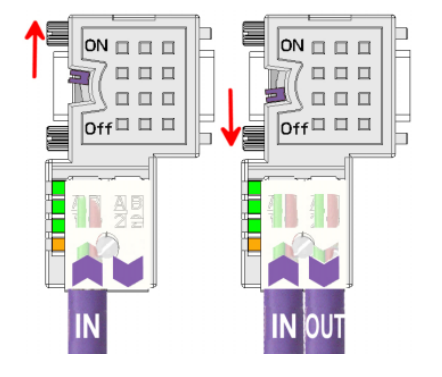

#### **Attention!**

The terminating resistor is only effective, if the connector is installed at a slave and the slave is connected to a power supply.

#### **Note!**

A complete description of installation and deployment of the terminating resistors is delivered with the connector.

Assembly

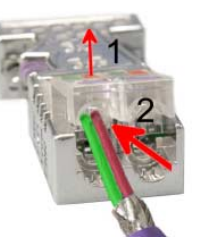

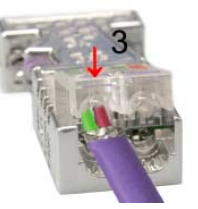

- Loosen the screw
- Lift contact-cover.
- Insert both wires into the ducts provided (watch for the correct line color as below!)
- Please take care not to cause a short circuit between screen and data lines!
- Close the contact cover.
- Tighten screw (max. tightening torque 4Nm).

**Please note:** 

The green line must be connected to  $A$ , the red line to  $B!$ 

# <span id="page-119-0"></span>**Commissioning and Start-up behavior**

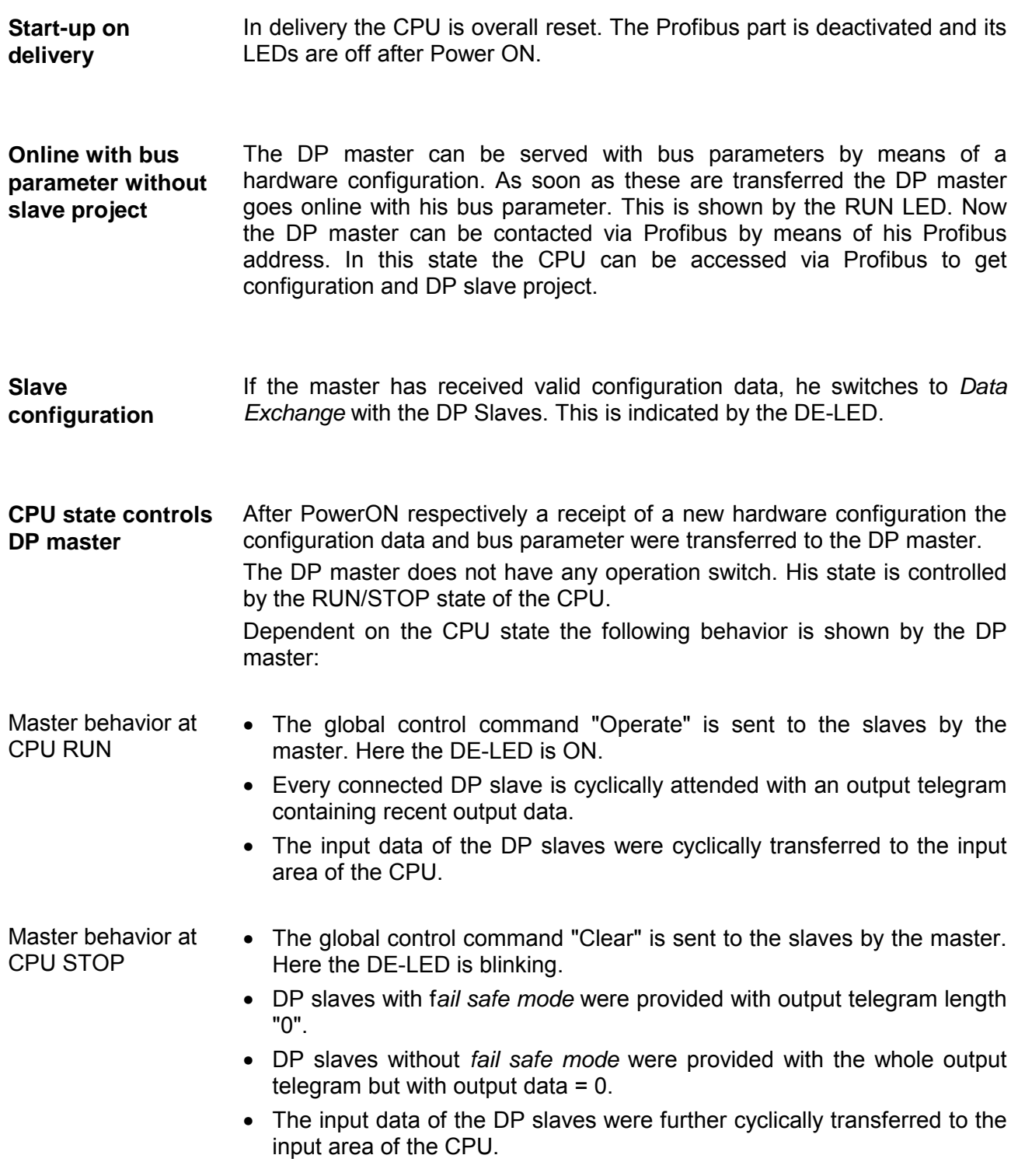

# **Chapter 7 Deployment Ethernet communication**

In this chapter the communication via Ethernet is described. Please regard the chapter "Fast introduction" where you will find every information compressed required for the project engineering of the CPU 315SN/NET with *CP 343*. After the fast introduction, the mentioned steps are described in detail. **Overview** 

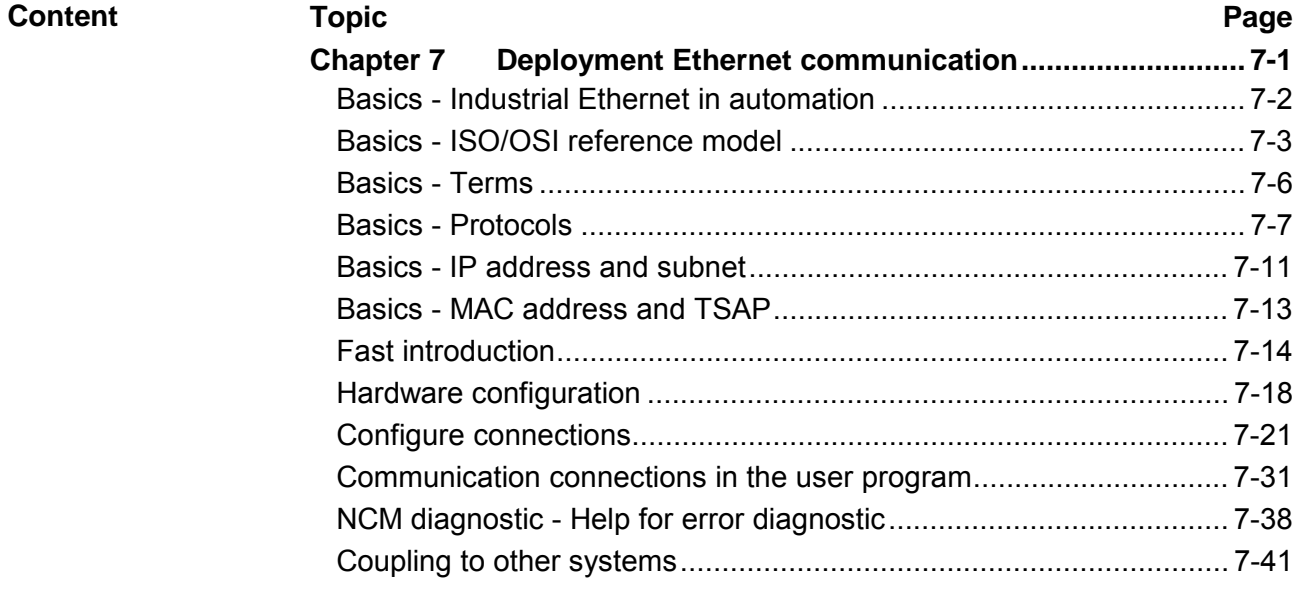

# <span id="page-121-0"></span>**Basics - Industrial Ethernet in automation**

The flow of information in a company presents a vast spectrum of requirements that must be met by the communication systems. Depending on the area of business the bus system or LAN must support a different number of users, different volumes of data must be transferred and the intervals between transfers may vary, etc. **Overview** 

> It is for this reason that different bus systems are employed depending on the respective task. These may be subdivided into different classes. The following model depicts the relationship between the different bus systems and the hierarchical structures of a company:

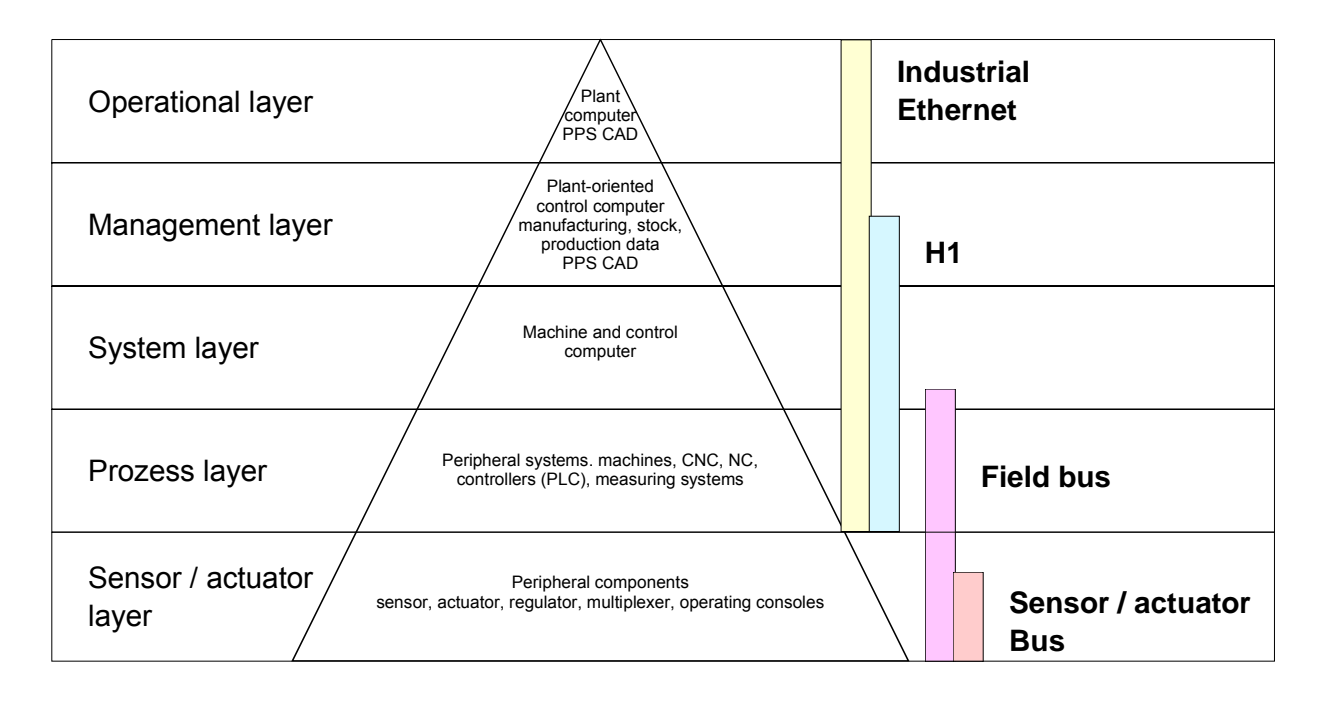

Industrial Ethernet is an electrical net based on shielded twisted pair cabling or optical net based on optical fiber. **Industrial Ethernet** 

> Industrial Ethernet is defined by the international standard IEEE 802.3. The net access of Industrial Ethernet corresponds to IEEE 802.3 - CSMA/CD (**C**arrier **S**ense **M**ultiple **A**ccess/**C**ollision **D**etection) scheme: every station "listens" on the bus cable and receives communication messages that are addressed to it.

> Stations will only initiate a transmission when the line is unoccupied. In the event that two participants should start transmitting simultaneously, they will detect this and stop transmitting to restart after a random delay time has expired.

Using switches there is the possibility for communication without collisions.

### <span id="page-122-0"></span>**Basics - ISO/OSI reference model**

#### **Overview**

The ISO/OSI reference model is based on a proposal that was developed by the International Standards Organization (ISO). This represents the first step towards an international standard for the different protocols. It is referred to as the ISO-OSI layer model. OSI is the abbreviation for **O**pen **S**ystem **I**nterconnection, the communication between open systems. The ISO/OSI reference model does not represent a network architecture as it does not define the services and protocols used by the different layers. The model simply specifies the tasks that the different layers must perform.

All current communication systems are based on the ISO/OSI reference model, which is defined by the ISO 7498 standard. The reference model structures communication systems into 7 layers that cover different communication tasks. In this manner the complexity of the communication between different systems is divided amongst different layers to simplify the task.

The following layers have been defined:

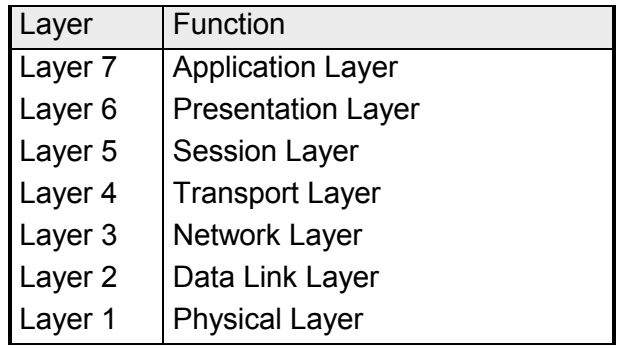

Depending on the complexity and the requirements of the communication mechanisms a communication system may use a subset of these layers.

**Layers** 

**Layer 1** Bit communication layer (physical layer)

The bit communication layer (physical layer) is concerned with the transfer of data bits via the communication channel. This layer is therefore responsible for the mechanical, electrical and the procedural interfaces and the physical communication medium located below the bit communication layer:

- Which voltage represents a logical 0 or a 1?
- The minimum time the voltage is present to be recognized as a bit.
- The pin assignment of the respective interface.

#### **Layer 2** Security layer (data link layer)

This layer performs error-checking functions for bit strings transferred between two communicating partners. This includes the recognition and correction or flagging of communication errors and flow control functions.

The security layer (data link layer) converts raw communication data into a sequence of frames. This is where frame limits are inserted on the transmitting side and where the receiving side detects them. These limits consist of special bit patterns that are inserted at the beginning and at the end of every frame. The security layer often also incorporates flow control and error detection functions.

The data security layer is divided into two sub-levels, the LLC and the MAC level.

The MAC (**M**edia **A**ccess **C**ontrol) is the lower level and controls how senders are sharing a single transmit channel.

The LLC (**L**ogical **L**ink **C**ontrol) is the upper level that establishes the connection for transferring the data frames from one device into the other.

#### **Layer 3** Network layer

The network layer is an agency layer.

Business of this layer is to control the exchange of binary data between stations that are not directly connected. It is responsible for the logical connections of layer 2 communications. Layer 3 supports the identification of the single network addresses and the establishing and disconnecting of logical communication channels.

Additionally, layer 3 manages the prior transfer of data and the error processing of data packets. IP (**I**nternet **P**rotocol) is based on Layer 3.

#### **Layer 4** Transport layer

Layer 4 connects the network structures with the structures of the higher levels by dividing the messages of higher layers into segments and passes them on to the network layer. Hereby, the transport layer converts the transport addresses into network addresses.

Common transport protocols are: TCP, SPX, NWLink and NetBEUI.

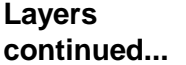

#### Layer 5 Session layer

The session layer is also called the communication control layer. It relieves the communication between service deliverer and the requestor by establishing and holding the connection if the transport system has a short time fail out.

At this layer, logical users may communicate via several connections at the same time. If the transport system fails, a new connection is established if needed.

Additionally this layer provides methods for control and synchronization tasks.

#### **Layer 6** Presentation layer

This layer manages the presentation of the messages, when different network systems are using different representations of data.

Layer 6 converts the data into a format that is acceptable for both communication partners.

Here compression/decompression and encrypting/decrypting tasks are processed.

This layer is also called interpreter. A typical use of this layer is the terminal emulation.

#### **Layer 7** Application layer

The application layer is the link between the user application and the network. The tasks of the application layer include the network services like file, print, message, data base and application services as well as the according rules.

This layer is composed from a series of protocols that are permanently expanded following the increasing needs of the user.

### <span id="page-125-0"></span>**Basics - Terms**

A network res. LAN (**L**ocal **A**rea **N**etwork) provides a link between different stations that enables them to communicate with each other. Network stations consist of PCs, IPCs, TCP/IP adapters, etc. Network stations are separated by a minimum distance and connected by means of a network cable. The combination of network stations and the network cable represent a complete segment. **Network (LAN)** 

All the segments of a network form the Ethernet (physics of a network).

In the early days of networking the Triaxial- (yellow cable) or thin Ethernet cable (Cheapernet) was used as communication medium. This has been superseded by the twisted-pair network cable due to its immunity to interference. The CPU has a twisted-pair connector. **Twisted Pair** 

> The twisted-pair cable consists of 8 cores that are twisted together in pairs. Due to these twists this system is provides an increased level of immunity to electrical interference. For linking please use twisted pair cable which at least corresponds to the category 5.

> Where the coaxial Ethernet networks are based on a bus topology the twisted-pair network is based on a point-to-point scheme.

> The network that may be established by means of this cable has a star topology. Every station is connected to the star coupler (hub/switch) by means of a separate cable. The hub/switch provides the interface to the Ethernet.

The hub is the central element that is required to implement a twisted-pair Ethernet network. It is the job of the hub to regenerate and to amplify the signals in both directions. At the same time it must have the facility to detect and process segment wide collisions and to relay this information. The hub is not accessible by means of a separate network address since it is not visible to **Hub (repeater)** 

the stations on the network.

A hub has provisions to interface to Ethernet or to another hub res. switch.

A switch also is a central element for realizing Ethernet on Twisted Pair. Several stations res. hubs are connected via a switch. Afterwards they are able to communicate with each other via the switch without interfering the network. An intelligent hardware analyzes the incoming telegrams of every port of the switch and passes them collision free on to the destination stations of the switch. A switch optimizes the bandwidth in every connected segment of a network. Switches enable exclusive connections between the segments of a network changing at request. **Switch** 

# <span id="page-126-0"></span>**Basics - Protocols**

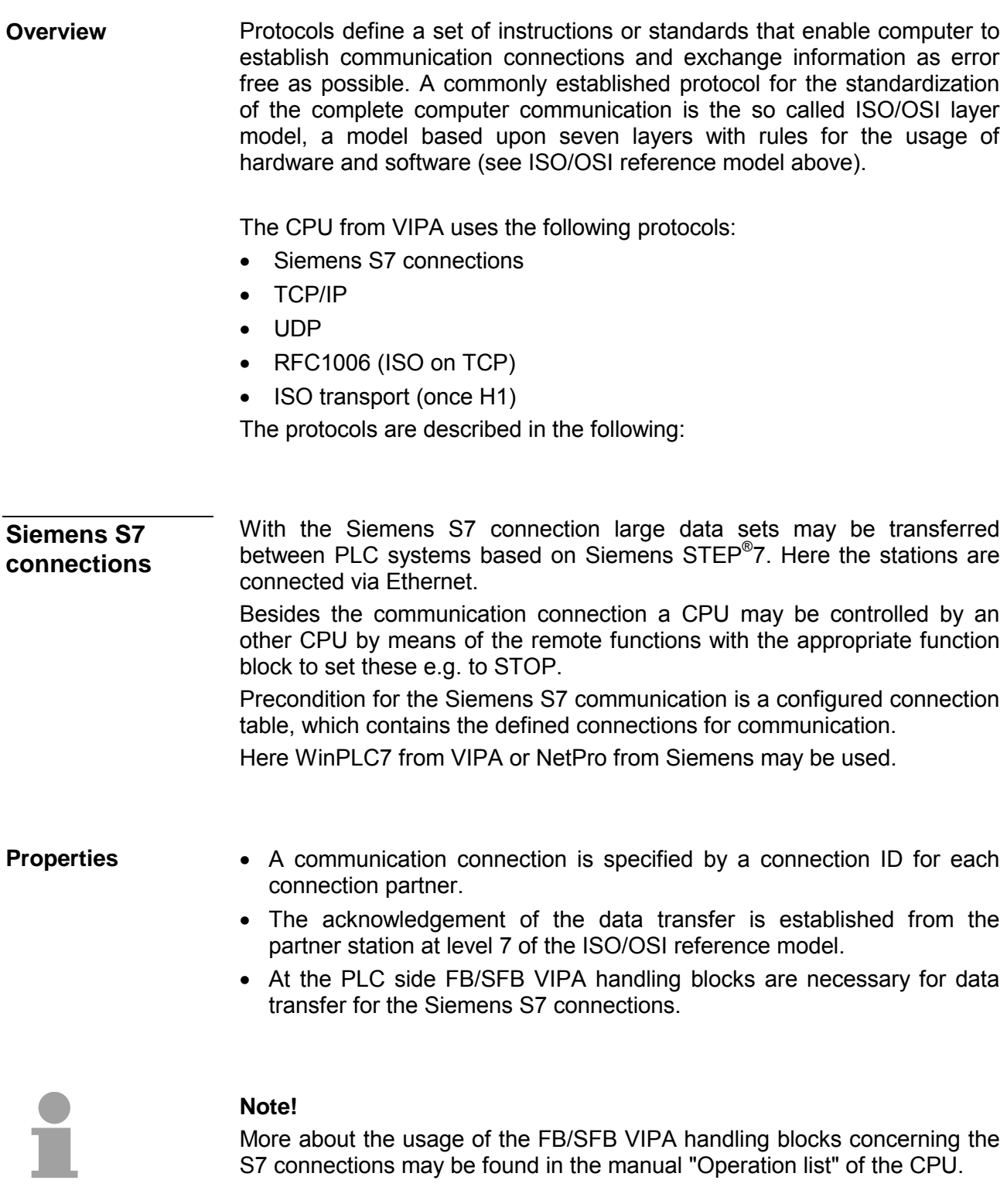

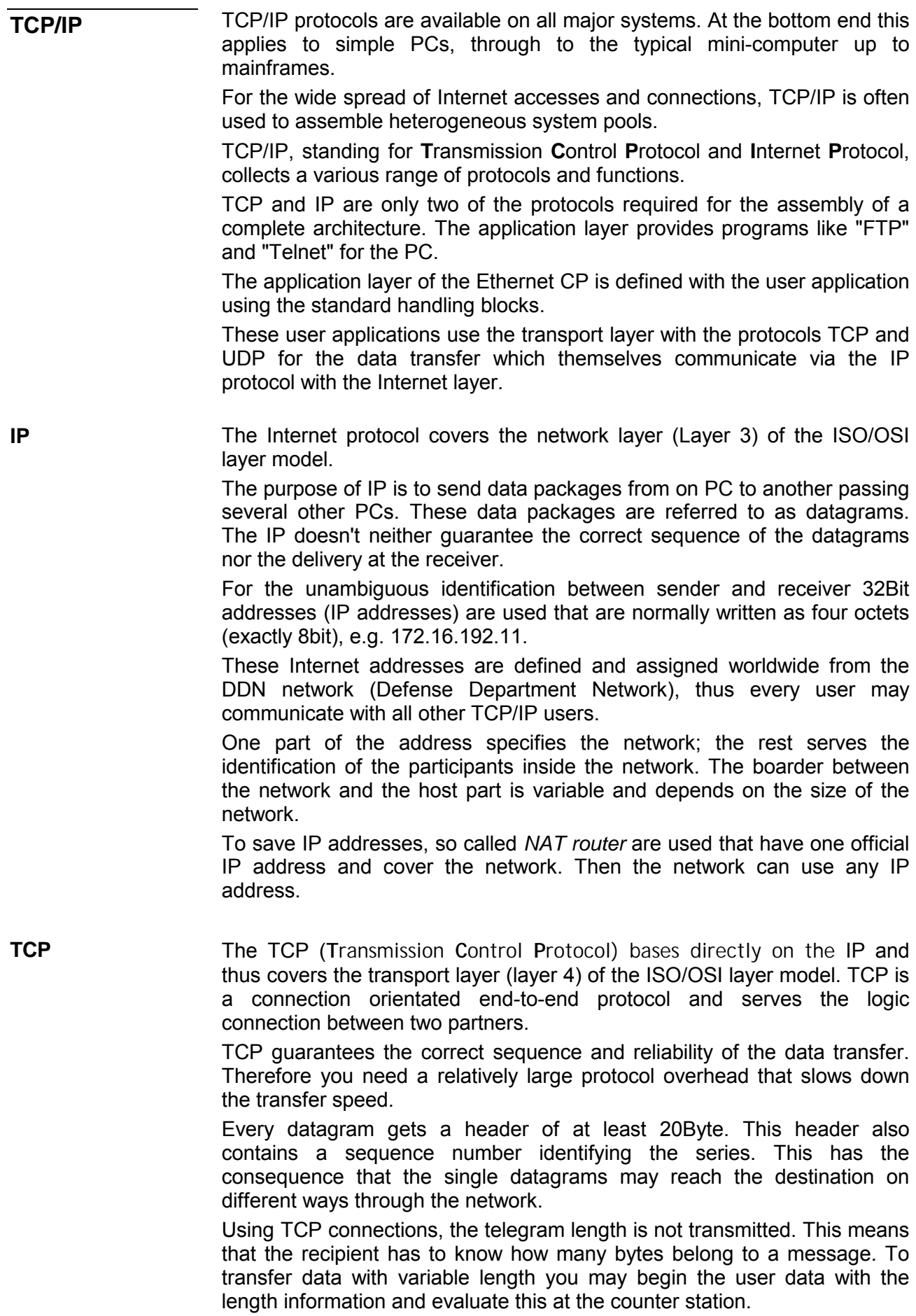

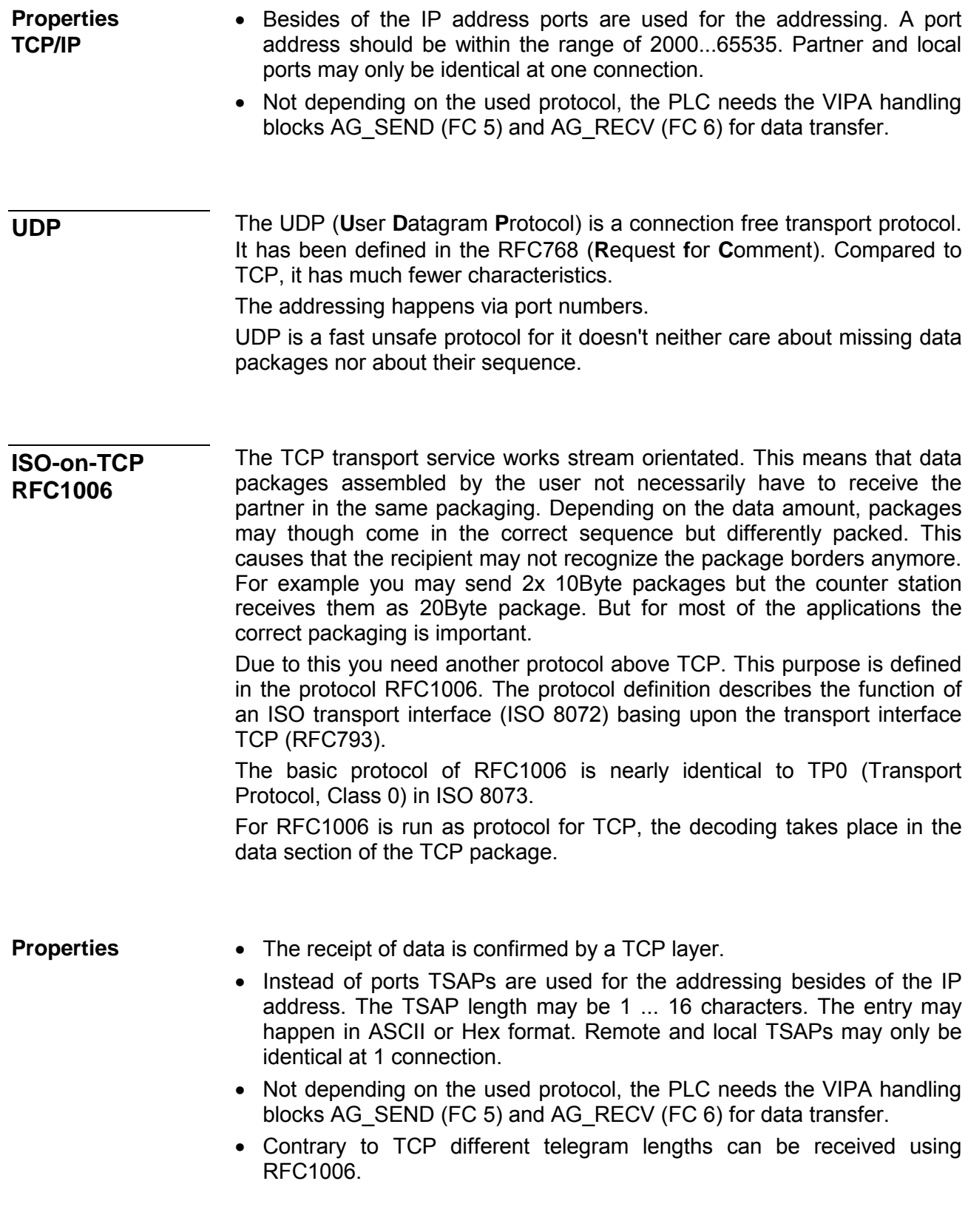

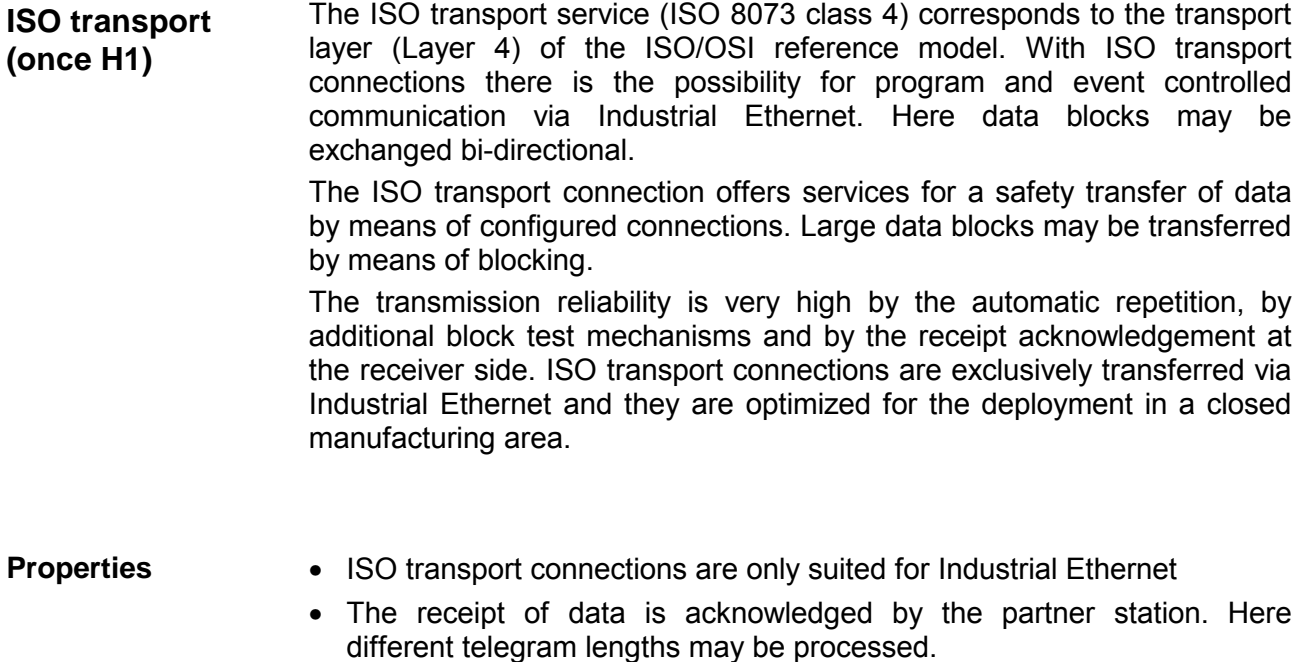

- The addressing happens by MAC address (Ethernet address) and TSAPs (**T**ransport **S**ervice **A**ccess **P**oint).
- The data transfer is made by the services SEND/RECEIVE and FETCH/WRITE.
- Independent on the used protocol, the PLC needs the VIPA handling blocks AG\_SEND (FC 5) and AG\_RECV (FC 6) for data transfer.

### <span id="page-130-0"></span>**Basics - IP address and subnet**

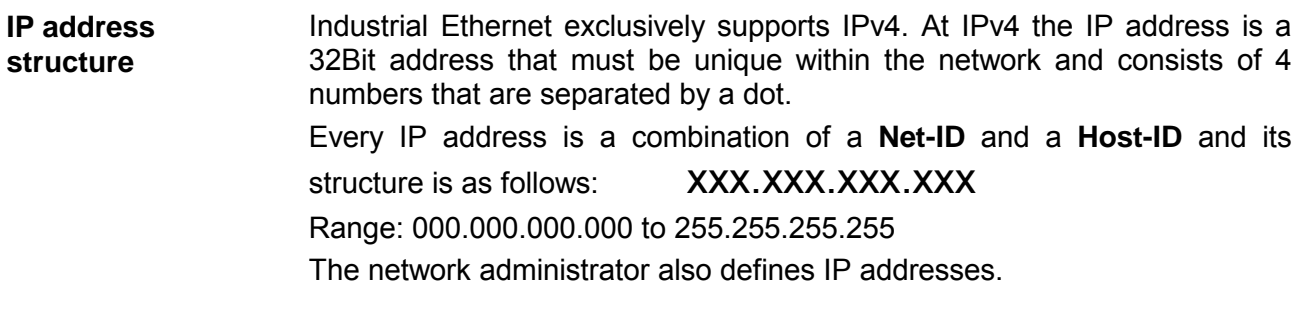

The **Net**work-ID identifies a network res. a network controller that administrates the network. The Host-ID marks the network connections of a participant (host) to this network. **Net-ID Host-ID** 

The Host-ID can be further divided into a **Subnet-ID** and a *new* **Host-ID** by using a bit for bit AND assignment with the **Subnet mask**. The area of the original Host-ID that is overwritten by 1 of the Subnet mask becomes the Subnet-ID, the rest is the new Host-ID. **Subnet mask** 

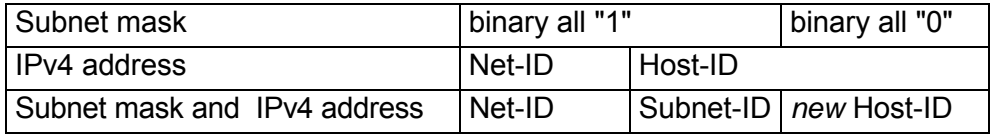

A TCP-based communication via point-to-point, hub or switch connection is only possible between stations with identical Network-ID and Subnet-ID! Different area must be connected with a router. **Subnet** 

> The subnet mask allows you to sort the resources following your needs. This means e.g. that every department gets an own subnet and thus does not interfere another department.

- At the first start-up of the CPU, the Ethernet PG/OP channel and the CP 343 part of the CPU do not have an IP address. The assignment takes place using the following possibilities: **Address at first start-up** 
	- Using Siemens SIMATIC manager switch PG/PC interface to "TCP/IP... RFC1006". Via "Assign Ethernet address" search the appropriate CP and assign IP parameters. After that the CP is directly assigned to the new IP parameters without any restart of the CPU.
	- You may assign an IP address and a subnet mask to your CP with the help of a "minimum project" and transfer this via MMC or MPI into the CPU. After a reboot of the CPU and after switching the PG/PC interface to "TCP/IP... RFC1006" you may now configure your CPU online via the favored CP.

For IPv4 addresses there are five address formats (class A to class E) that are all of a length of 4byte = 32bit. **Address classes** 

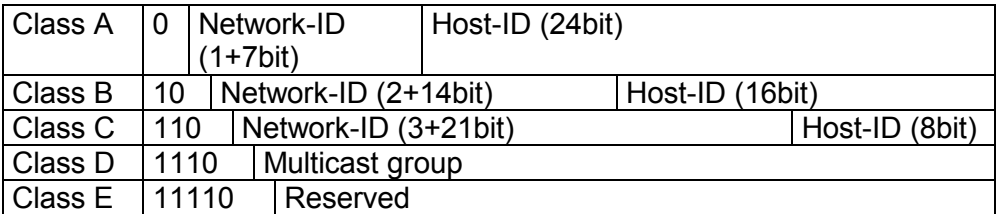

The classes A, B and C are used for individual addresses, class D for multicast addresses and class E is reserved for special purposes.

The address formats of the 3 classes A, B, C are only differing in the length of Network-ID and Host-ID.

To build up private IP-Networks within the Internet, RFC1597/1918 reserves the following address areas: Private IP networks

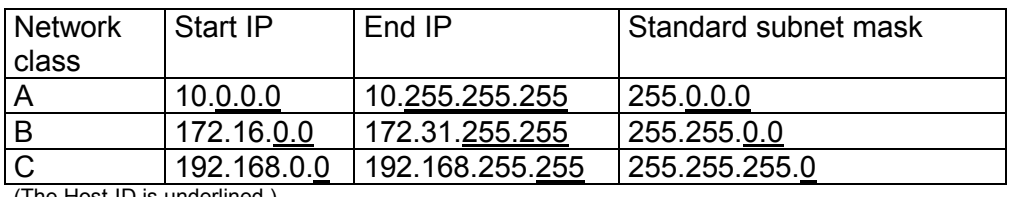

(The Host-ID is underlined.)

These addresses can be used as net-ID by several organizations without causing conflicts, for these IP addresses are neither assigned in the Internet nor are routed in the Internet.

**Reserved Host-Ids** 

Some Host-IDs are reserved for special purposes.

Host-ID = "0" Identifier of this network, reserved! Host-ID = maximum (binary complete "1")  $\vert$  Broadcast address of this network

#### **Note!**

Never choose an IP address with Host-ID=0 or Host-ID=maximum!

(e.g. for class B with subnet mask = 255.255.0.0, the "172.16.0.0" is reserved and the "172.16.255.255" is occupied as local broadcast address for this network.)

### <span id="page-132-0"></span>**Basics - MAC address and TSAP**

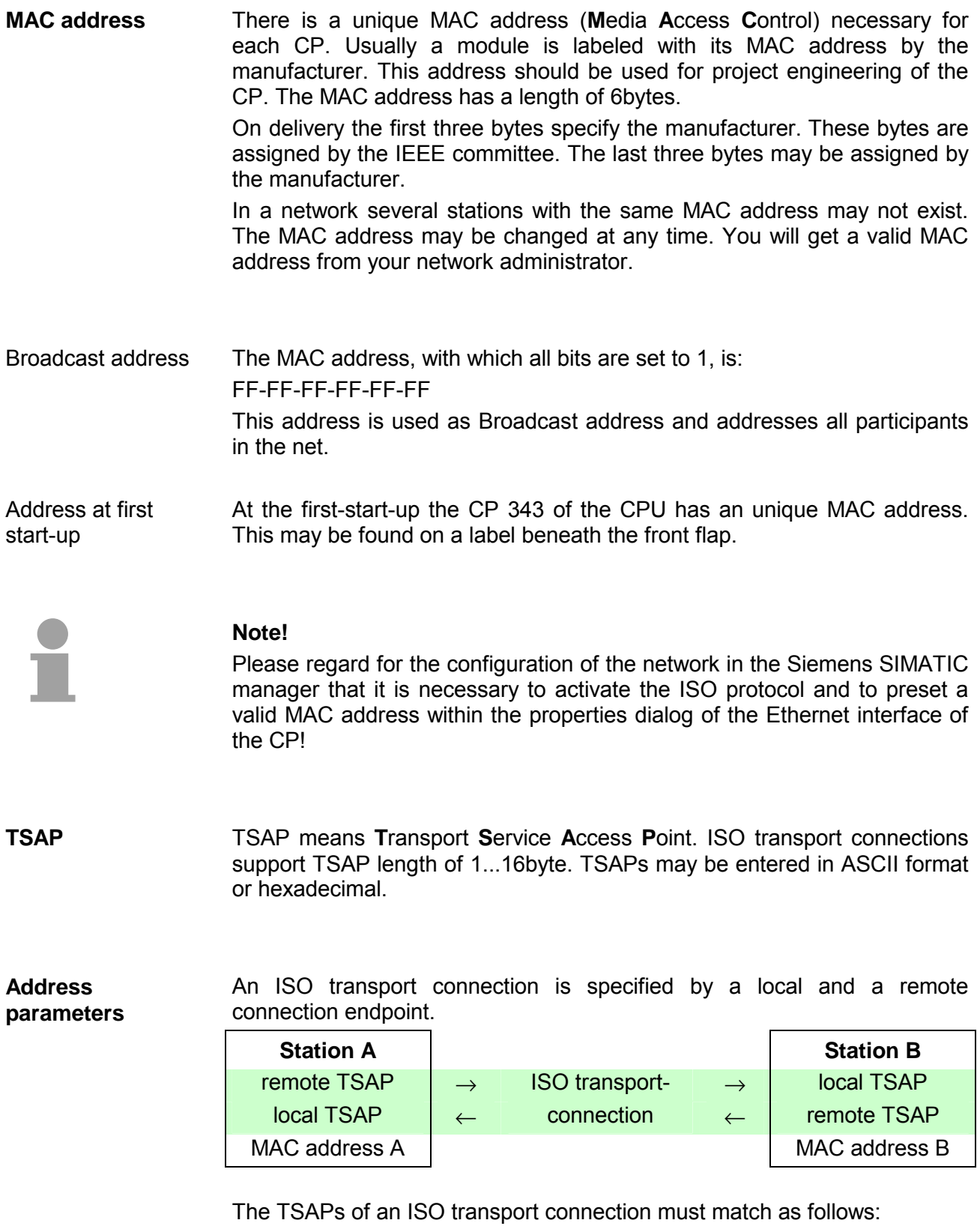

Remote TSAP (in CP) = local TSAP (in destination station)

Local TSAP (in CP) = remote TSAP (in destination station)

# <span id="page-133-0"></span>**Fast introduction**

#### **Overview**

At the first start-up respectively at an over all reset the Ethernet PG/OP channel and CP 343 of the CPU do not have any IP address. The CPs may only be contacted by its MAC addresses. IP address parameters may be assigned to the CPs by means of the MAC addresses, which may be found on labels beneath the front flap with the sequence 1. address PG/OP channel and beneath address of the CP 343. The assignment takes place directly via the hardware configuration of the Siemens SIMATIC manager.

For the project engineering of a CPU 315SN/NET with CP 343 please follow this approach:

- **Assembly and commissioning**
- **Hardware configuration** (Inclusion of CP in CPU)
- **CP project engineering** via NetPro (connection to Ethernet)
- **PLC programming** via user application (connection to PLC)
- **Transfer of the complete project to CPU**

#### **Note**

**To be compatible to the Siemens SIMATIC manager, the CPU 315SN/NET from VIPA has to be configured as** 

#### **CPU 318-2 (6ES7 318-2AJ00-0AB0)!**

**The Ethernet PG/OP channel of the CPU 315SN/NET is always to be configured as 1. module after the really plugged modules at the standard bus as CP343-1 (343-1EX11) from Siemens. The CP 343 of the CPU is always to be configured below the before configured PG/OP channel also as CP343-1 (343-1EX11).** 

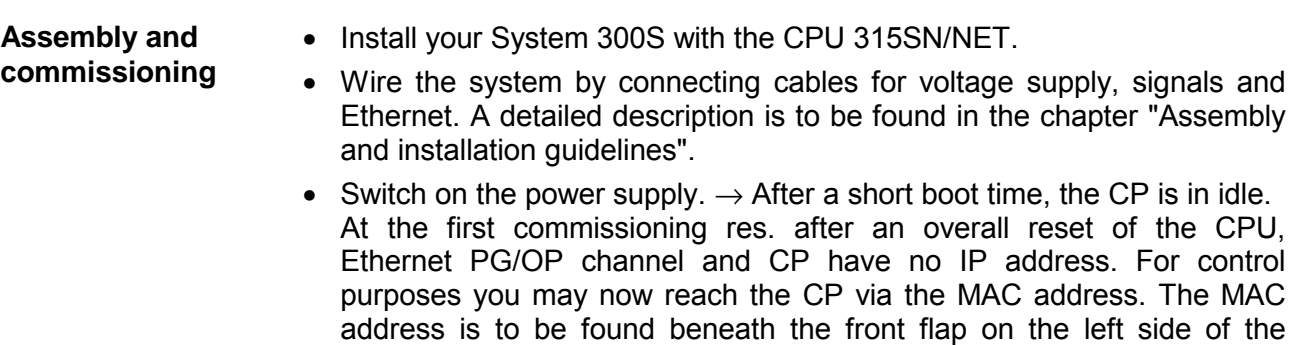

module at a small label on the module.

**Assign IP Address parameters** 

You get valid IP address parameters from your system administrator. For the assignment of the IP address parameters such as IP address, Subnet mask etc. you have the following possibilities:

- Online using Siemens SIMATIC manager via "Assign Ethernet Address" (at least CP-Firmware 1.7.4)
- With a project with IP address and IP parameters transferred via MMC or MPI to the CPU. After a reboot of the CPU and after switching the PG/PC interface to "TCP/IP... RFC1006" you may now configure your CPU online via the CP.

Address assignment with "Assign Ethernet Address"

Please regard this functionality is available with CP firmware version 1.7.4 and up. In the following the proceeding with the Siemens SIMATIC manager starting with version V 5.3 & SP3 is described:

- Start the Siemens SIMATIC manager.
- Switch to "TCP/IP... RFC1006" using **Options** > *Set PG/PC interface*.
- The dialog for initialization of a station opens by **PLC** > *Edit Ethernet Node*.
- To get the stations and their MAC address, use the [Browse] button or type in the MAC Address. The Mac address can be found at a label beneath the front flap of the CP.
- Choose if necessary the known MAC address of the list of found stations.
- Either type in the IP configuration like IP address, subnet mask and gateway. Or your station is automatically provided with IP parameters by means of a DHCP server. Depending of the chosen option the DHCP server is to be supplied with MAC address, equipment name or client ID. The client ID is a numerical order of max. 63 characters. The following characters are allowed: "hyphen", 0-9, a-z, A-Z
- Confirm with [Assign ...].

Directly after the assignment the CP is online reachable using the set IP parameters.

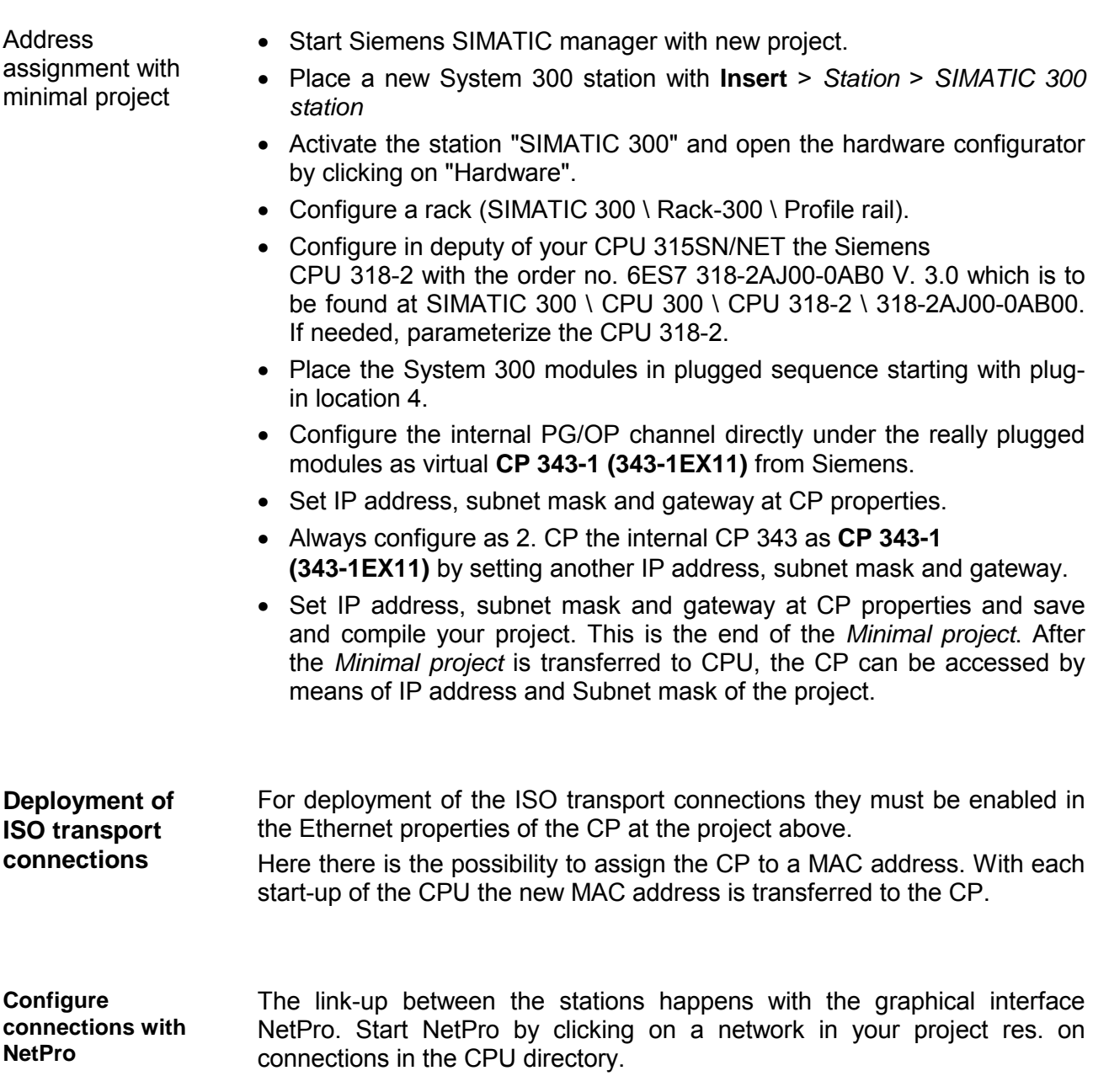

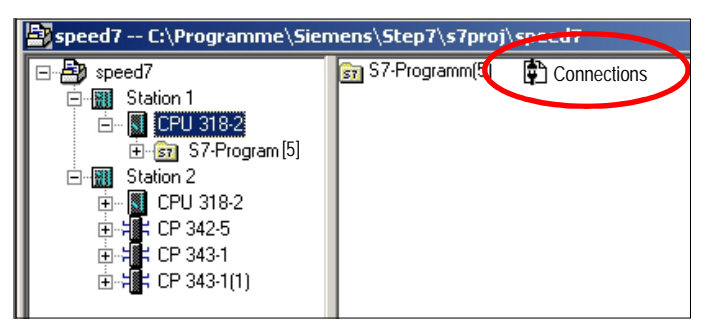

**Configure** connections

For the project engineering of connections, connected stations are presumed. To link-up stations, point on the colored net mark of the according CP with the mouse and drag it to the network you want to assign. The connection is displayed graphically by a line. Link-up stations

> For the project engineering of new connections click on the according CPU and choose "Insert new connection" from the context menu.

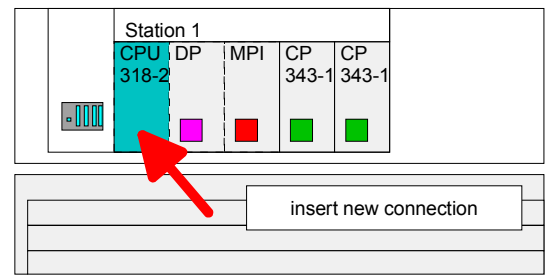

Via the dialog window you may set the parameters for a connection. The parameters ID and LADDR are required for the usage on the blocks AG\_SEND res. AG\_RECV.

With deployment of Siemens S7 connections the parameter *ID* is to be passed to the respective FB/SFB VIPA handling blocks.

*Always use the 2. CP from the route* 

Please take care to always choose the 2. CP from the route for communication. As 1. CP you will always see the Ethernet PG/OP channel that does not support configurable connections.

Save and compile your project and close NetPro. To store the CP project engineering data in the system data, you have to activate the option "Save configuration data on the CPU" (default setting) under *object properties* area *Options* in the hardware configuration of the CP. Save and compile connections

For the execution of connection commands at the PLC, your CPU requires an user application. For this, exclusively the VIPA handling blocks are used, which you may get from VIPA as a library. **PLC user application** 

> More information about the deployment of the blocks may be found in the manual "Operation list" of your CPU.

> Depending upon the connection type there are function blocks for Siemens S7 connections and Send/Receive connections.

Information about transferring a project may be found at chapter "Deployment CPU 315SN/NET" at "Project transfer". **Project transfer** 

> The following pages provide a more detailed description of the steps of the fast introduction.

### <span id="page-137-0"></span>**Hardware configuration**

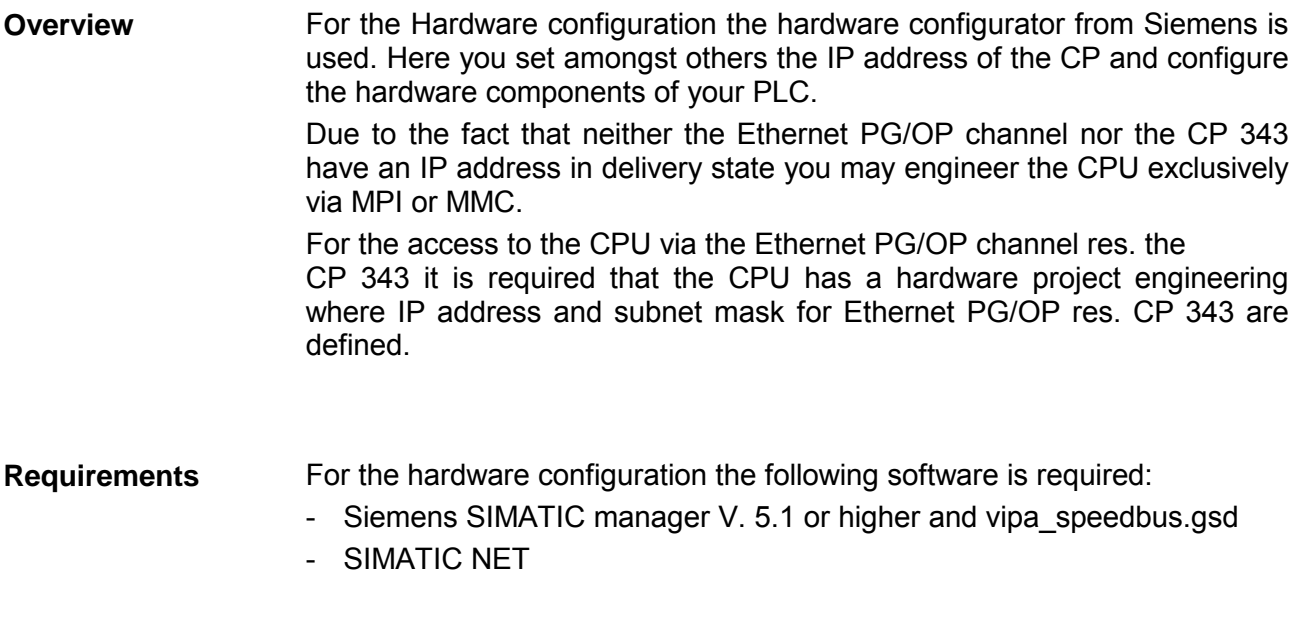

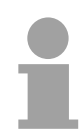

#### **Note!**

For the project engineering a thorough knowledge of the SIMATIC manager and the hardware configurator from Siemens are required and assumed!

#### **Note**

**To be compatible to the Siemens SIMATIC Manager, the CPU 315SN/NET from VIPA is to be configured as** 

**CPU 318-2 (6ES7 318-2AJ00-0AB0)!** 

**The Ethernet PG/OP channel of the CPU 315SN/NET is always to be configured as 1. module after the really plugged modules at the standard bus as CP343-1 (343-1EX11) from Siemens. The CP 343 of the CPU is always to be configured below the before configured PG/OP channel also as CP343-1 (343-1EX11).** 

**Steps of the project engineering** 

The following text shows the approach of the project engineering in the hardware configurator from Siemens in an abstract sample.

- The project engineering is divided into 3 parts:
- Project engineering of the CPU
- Project engineering of the really plugged modules at the standard bus
- Project engineering Ethernet PG/OP channel and CP 343

Standard bus (serial) **Hardware assembly**   $\bigcirc$ **CPU 315SN/NET** | DI | DO | DIO | AI | AO

**Project engineering of the CPU** 

- Start the hardware configurator from Siemens with a new project and insert a profile rail from the hardware catalog.
- Place the following Siemens CPU at slot 2: **CPU 318-2 (6ES7 318-2AJ00-0AB0 V. 3.0)**

**Project engineering of the modules at the standard bus** 

The modules at the right side of the CPU at the standard bus are configured with the following approach:

- Include your System 300V modules at the standard bus in the plugged sequence starting with slot 4.
- Parameterize the CPU res. the modules where appropriate. The parameter window opens by a double click on the according module.

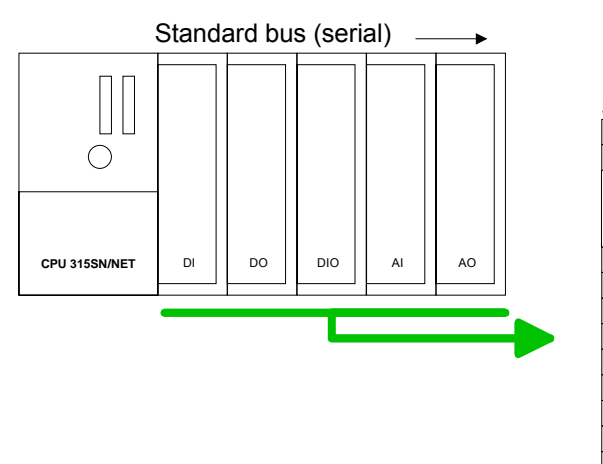

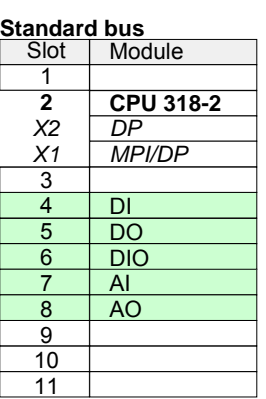

**Project engineering Ethernet PG/OP channel and CP 343**  For the internal Ethernet PG/OP channel you have to configure a Siemens CP 343-1 (SIMATIC 300 \ CP 300 \ Industrial Ethernet \CP 343-1 \ 6GK7 343-1EX11 0XE0) always as 1. module below the really plugged modules. The integrated CP 343 of the CPU 315SN/NET is also configured as **CP 343-1 (343-1EX11)** but always below the before configured CP 343-1.

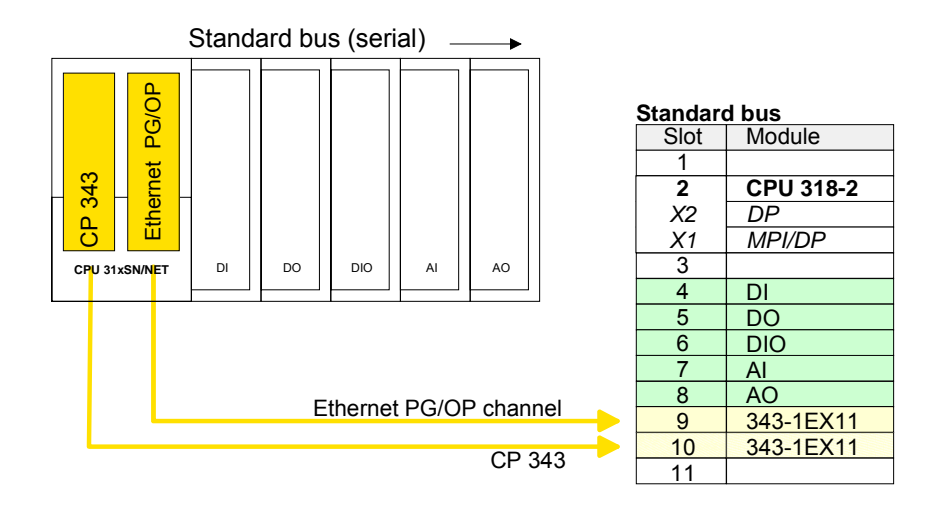

Open the property window via double-click on the CP 343-1EX11 and enter at properties the IP address, subnet mask and gateway for the CPs and select the wanted subnet.

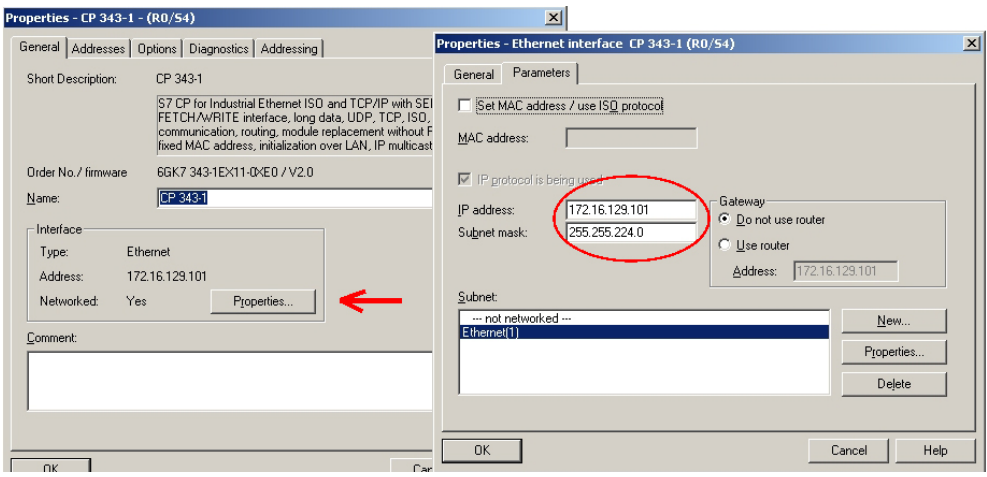

**Bus extension with IM 360 and IM 361** 

To extend the bus you may use virtually the IM 360 from Siemens where you may virtually connect up to 3 further extension racks via the IM 361. Bus extensions are always placed at slot 3.

# <span id="page-140-0"></span>**Configure connections**

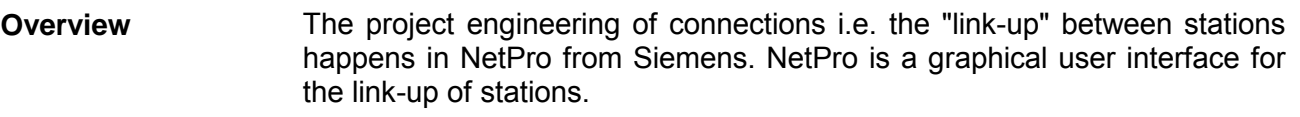

A communication connection enables the program controlled communication between two participants at the Industrial Ethernet. The communication partners may here be part of the same project or - at multi projects separated within related part projects.

Communication connections to partners outside of a project are configured via the object "In unknown project" or via deputy objects like "Other stations" or Siemens "SIMATIC S5 Station".

By means of the handling block like FB 55 - IP\_CONFIG there is the possibility to establish program controlled communication connections. More may be found in the manual "Operation list" of the CPU.

The following properties are characterizing a communication connection:

- One station always executes an active connection establishment.
- Bi-directional data transfer (Send and receive on one connection)
- Both participant have equal rights, i.e. every participant may initialize the send res. receive process event controlled.
- Except of the UDP connection, at a communication connection the address of the communication partner is set via the project engineering. Here the connection is active established by one station.

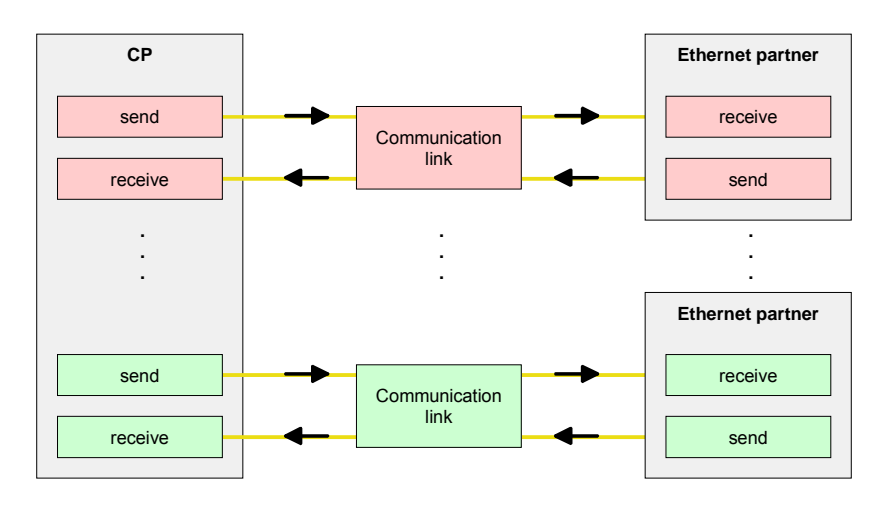

#### **Requirements**

- Siemens SIMATIC manager V.5.1 or higher and SIMATIC NET are installed.
- The CP has been engineered at the hardware configuration, entered into the hardware configuration and linked-up to the Ethernet subnet.
- The CP as bus participant has an IP address respectively a MAC address for ISO transport connections.

**Properties communication connection**

**Note!**  Every station outside of the recent project must be configured as replacement objects like e.g. Siemens "SIMATIC S5" or "other station" or with the object "In unknown project". When creating a connection you may also choose the partner type "unspecified" and set the required remote parameter directly in the connection dialog. For the project engineering of connections, a thorough knowledge with NetPro from Siemens is required! The following passage only describes the basic usage of NetPro. More detailed information about NetPro is to be found in the according online manual res. documentation. Start NetPro by clicking on a "net" in the Siemens SIMATIC manager or on "connections" within the CPU. The environment of NetPro has the following structure: **Work environment of NetPro** 

1 *Graphic net view* 

All stations and networks are displayed in a graphic view. By clicking on the according component you may access and alter the concerning properties.

2 *Net objects* 

This area displays all available net objects in a directory view. By dragging a wanted object to the net view you may include further net objects and open them in the hardware configurator.

3 *Connection table* 

The connection table lists all connections in a table. This list is only shown when you highlighted a connectable module like e.g. a CPU.

You may insert new connections into this table with the according command.

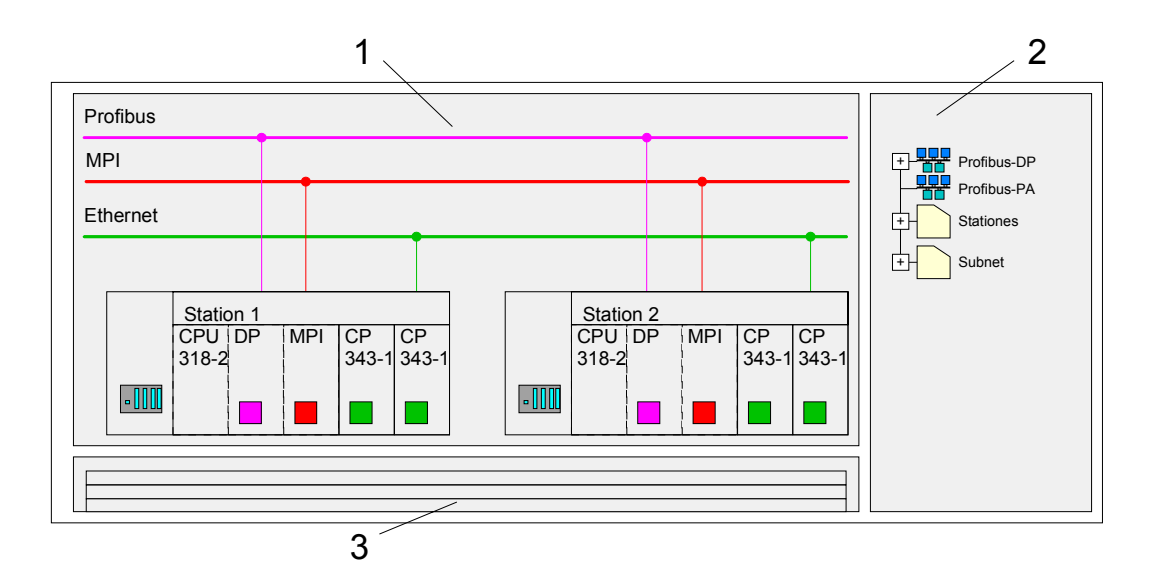

#### **PLC stations**

You receive the following graphical display for every PLC station and their component. By selecting the single components, the context menu offers you several functions:

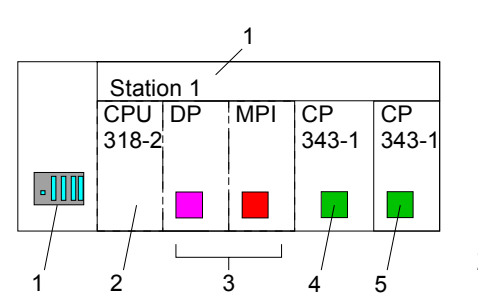

1 *Station* 

This includes a PLC station with rack, CPU and communication components. Via the context menu you may configure a station added from the *net objects* and its concerning components in the hardware configurator. After returning to NetPro, the new configured components are shown.

2 *CPU* 

A click onto the CPU shows the connection table. The connection table shows all connections that are configured for the CPU.

3 *Internal communication components* 

This displays the communication components that are available in your CPU. For the NET-CPU is configured as CPU 318-2 the internal components do not show the CP.

Due to this, the CPs that are included in the NET-CPU must be configured as external CPs behind the really plugged modules. The CPs are then also shown in NetPro as external CPs (4, 5) in the station.

4 *Ethernet PG/OP channel* 

The internal *Ethernet PG/OP channel* must always be configured as 1. CP in the hardware configuration. This CP only serves the PG/OP communication. You may not configure connections.

5 *CP 343* 

The internal CP 343 must always be configured as 2. CP in the hardware configuration after the *Ethernet PG/OP channel*.

NetPro offers you the option to link-up the communicating stations. You may link-up the stations via the properties in the hardware configuration or graphically via NetPro. For this you point the mouse on the colored net mark of the according CP and drag and drop it to the net you want to link. Now the CP is linked up to the wanted net by means of a line. **Link up stations** 

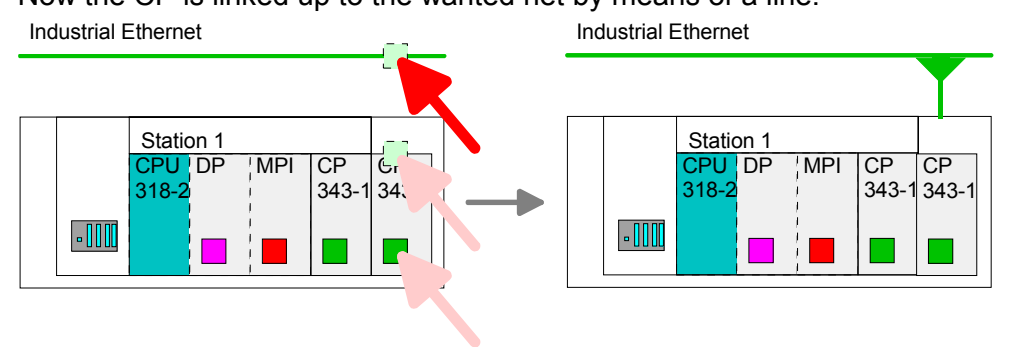

### **Projecting connections**

For the project engineering of connections, open the connection list by selecting the according CPU. Choose *Insert new connection* in the context menu:

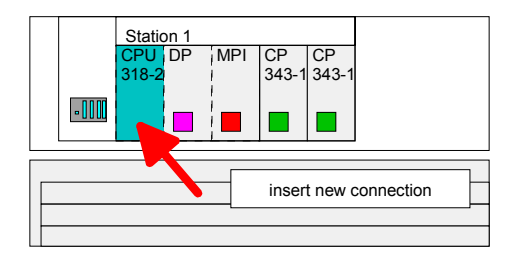

A dialog window opens where you may choose the *connection partner* and the *connection type*. **Connection partner (partner station)** 

Each station configured in the Siemens SIMATIC manager is listed in the table of connection partner. These stations are unique *specified* by an IP address and a subnet mask. Specified connection partner

Here the connection partner may exist in the *current project* or in an *unknown project*. Connection jobs to an unknown project must be defined by an unique connection name, which is to be used in the projects of both stations. Due to this allocation the connection remains *unspecified*. Unspecified connection partner

Exclusive at UDP connections you may send to every reachable participant. The receipt of user data is not possible. The broadcast participants are specified by one port and one broadcast address at sender and receiver. Per default, broadcasts that are only serving the Ethernet communication, like e.g. ARP-Requests (Search MAC <> IP address), are received and accordingly processed. For the identification of the broadcast participants within the net, you have to define a valid broadcast address as partner IP All broadcast stations

By selecting *All Multicast stations* you define that UDP telegrams have to be sent res. received by all participants of a multicast group. In opposite to broadcast here a reception is possible. For the identification of the multicast participants within the net, you have to define one valid multicast group address and one port for sender and receiver. All multicast stations

> The maximum number of multicast circles, which are supported by the CP, is identical to the maximum number of connections.

> during project engineering of a broadcast connection. Additionally to the broadcast address you have to set a common port for sender and receiver.
The following connection types are available for communication: **Connection types** 

- **Siemens S7 connections, Send/Receive connections (TCP, ISO-on-TCP** and **ISO transport)** for secured data transfer of data blocks between two Ethernet stations
- **UDP** for not secured data transfer of data blocks between two stations.

Choose the connection partner and the type of connection and confirm with [OK]. **Open the properties dialog** 

> If activated, a properties dialog for the according connection opens as link to your PLC user program.

> At the following pages the relevant parameters of the different connection types are shortly described. More information about this may be found in the online help of Siemens NetPro respectively of VIPA WinPLC7.

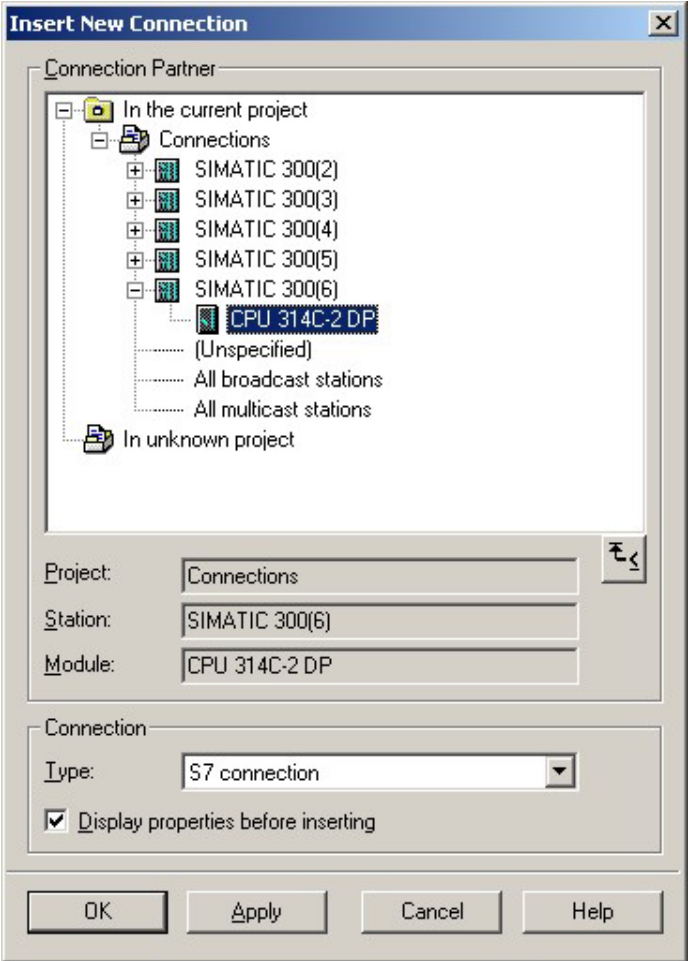

#### After every connection was configured by this way, you may save and compile your project and exit NetPro. **Save and compile connections**

To store the CP project engineering data in the system data, you have to activate the option "Store project data in the CPU" (default setting) at *object properties* area *Options* in the hardware configuration of the CP.

For data transfer with Siemens S7 connections the FB/SFB VIPA handling blocks are necessary; the deployment is described in the manual "Operation list" of your CPU. **Siemens S7 connection** 

> At Siemens S7 connections the communication connections are specified by a connection ID for each communication partner.

> A connection is specified by the *local* and *partner* connection end point. A link. At Siemens S7 connections the TSAPs must be congruent crosswise.

The following parameters define a connection end point:

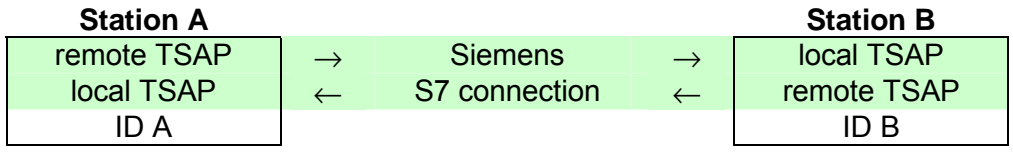

The following table shows the combination options with Siemens S7 connections with deployment of the FB/SFB VIPA handling blocks. The handling blocks are more described in the manual "Operation list" of the CPU. Possibilities of combination

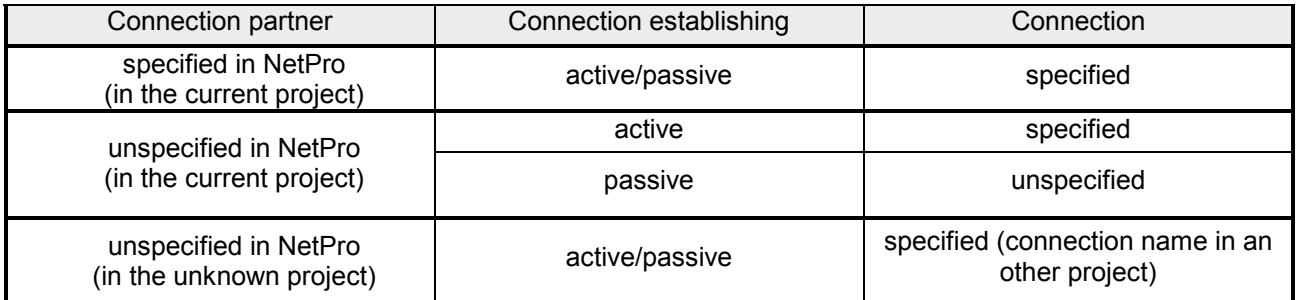

In the following every relevant parameter of a Siemens S7 connection is described:

Here you may define how the connection is to be established. Since the Siemens SIMATIC manager can identify the communication options by means of the end points, some options are already preset and may not be changed. **Local connection end point** 

An established connection is precondition for data transfer. By activating the option *Establish an active connection* the local station establishes the connection. Please regard not every station is able to establish a connection. Here the Establish an active connection

If activated only one-way communication blocks like PUT and GET may be used for communication in the user program. Here the partner station acts as server, which neither may send active nor receive active One-way

job is to be made by the partner station.

### **Block parameters**

- The ID is the link to your PLC program. The ID must be identical to the ID of the call interface of the FB/SFB VIPA handling block. Local ID
- As soon as you click at [Default], the ID is reset to system generated ID. [Default]
- In this part of the dialog window the connection path between the local and the partner station may be set. Depending on the linking of the modules the possible interfaces for communication are listed in a selection field. **Connection path**
- With this button a dialog window is opened, which shows address information about the local and partner station. The parameters may also be changed. [Address details]
- With Siemens S7 connections a TSAP is automatically generated of the connection resource (one-way/two-way) and state of place (rack/slot respectively system internal ID at PC stations). **TSAP**
- The connection resource is part of the TSAP of the local station respectively of the partner. Not every connection resource may be used for every connection type. Depending on the connection partner and the connection type the range of values is limited respectively the connection resource is fix specified. **Connection** resource
- With deploying of Siemens S7 connections the operating may be determined by deployment of the FB/SFB VIPA handling blocks in the user program. To use this blocks configured communication connections are always necessary in the active station. **Operating mode**

More about the usage of these blocks may be found in the manual "Operation list" of your CPU.

The following blocks may be used with Siemens S7 connections:

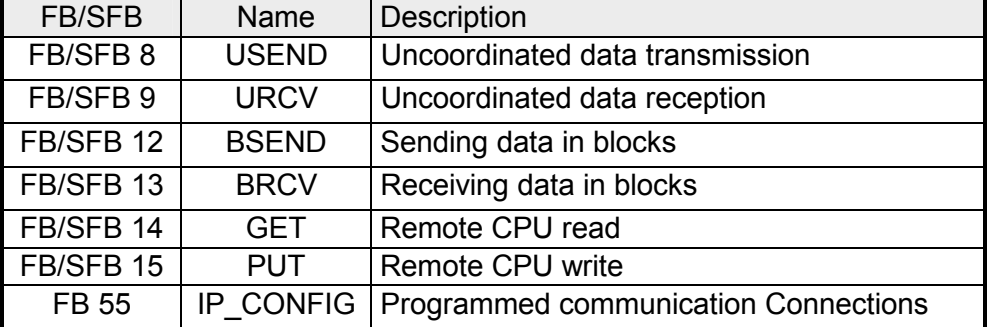

At the PLC side for data transfer with these connections the VIPA handling blocks AG\_SEND (FC 5) and AG\_RECV (FC 6) are to be used. **Send/Receive connections** 

The following connections are Send/Receive connections:

- TCP (SEND-RECEIVE, FETCH-WRITE PASSIVE)
- ISO-on-TCP (SEND-RECEIVE, FETCH-WRITE PASSIVE)
- ISO transport (SEND-RECEIVE, FETCH-WRITE PASSIVE)
- UDP (SEND-RECEIVE)

Here the following parameters define a connection end point:

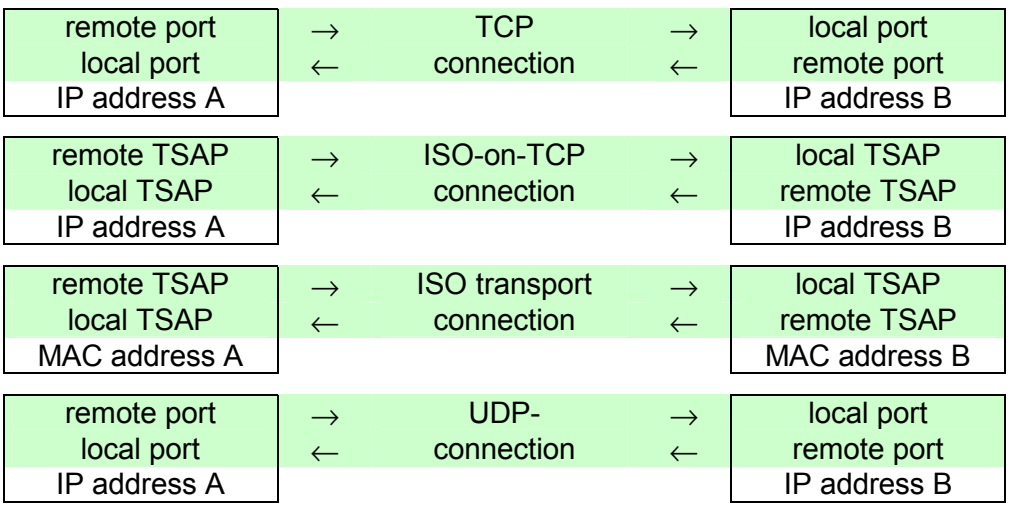

### **Possibilities of combination**

The following table shows the combination options with the different operating modes:

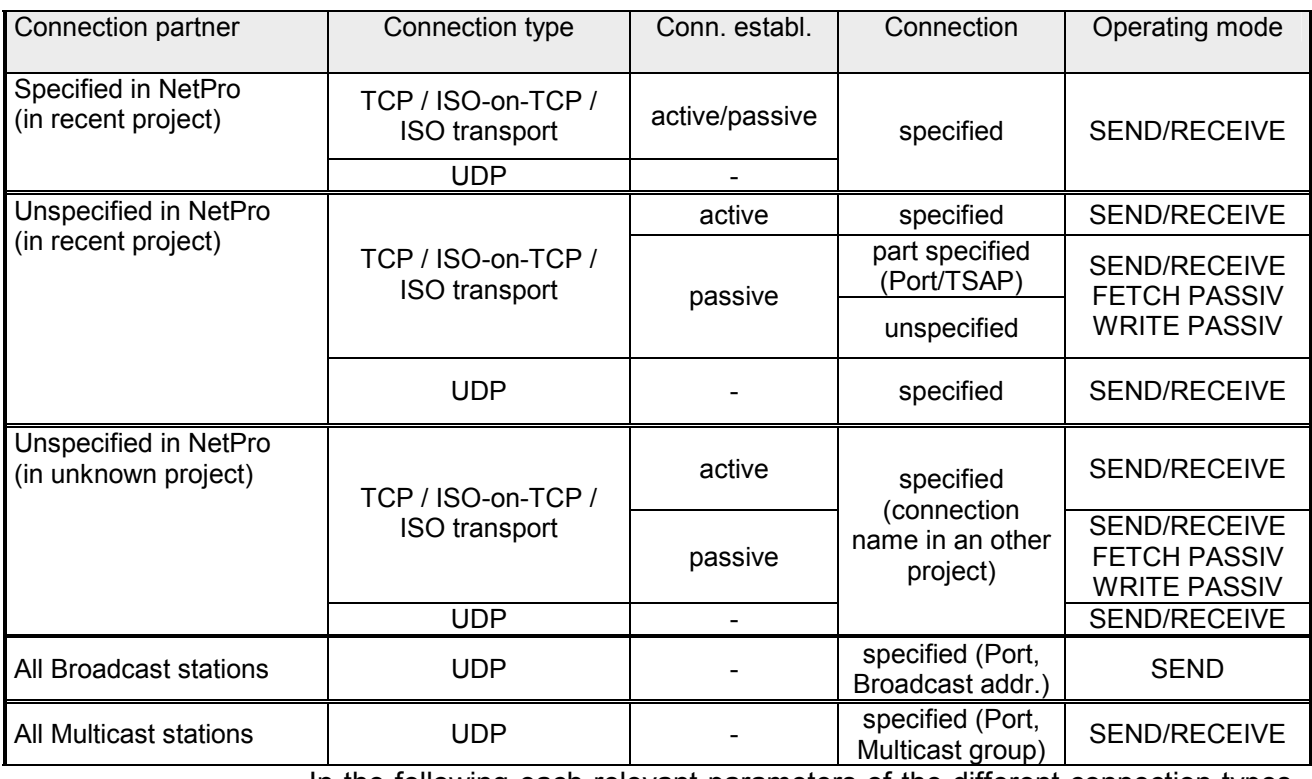

In the following each relevant parameters of the different connection types are described.

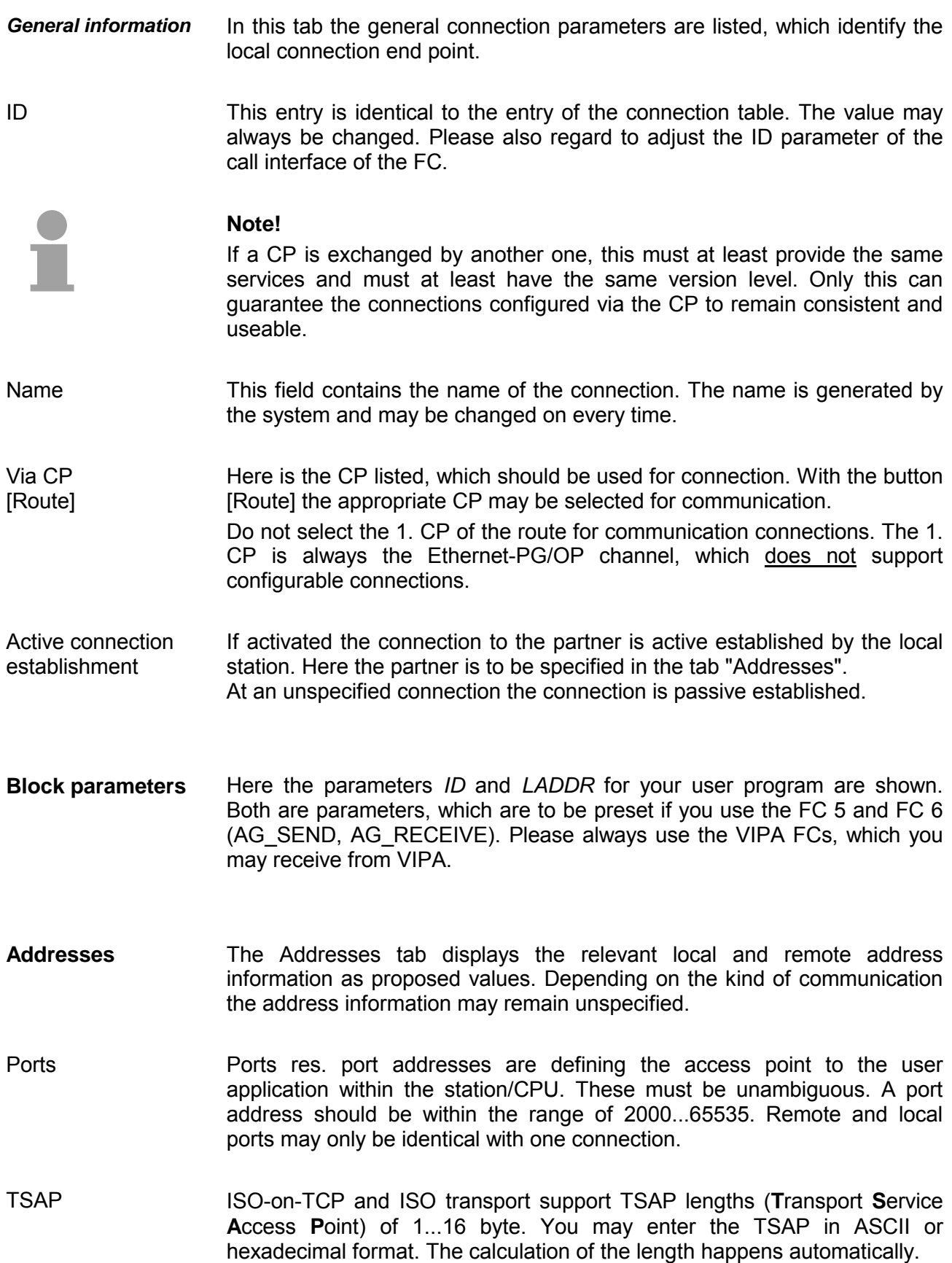

Dependent on the specification of the connecting partner the operating mode may be set respectively displayed. **Options** 

*SEND/RECEIVE*  The SEND/RECEIVE interface allows the program-controlled communication to any partner station via a configured connection. Here the data transfer happens by a call from your user application. The FC5 and **Mode** 

This enables your control to send messages depending on process events.

FC6 that are part of the VIPA block library are serving as interface.

### *FETCH/WRITE PASSIVE*

With the help of FETCH/WRITE services partner systems have the direct access to memory areas of the CPU. These are "passive" communication connections that have to be configured. The connections are "actively" established by the connection partner (e.g. Siemens-S5).

*FETCH PASSIVE (request data)*  FETCH allows a partner system to request data.

*WRITE PASSIVE (write data)*  This allows a partner system to write data in the data area of the CPU.

**Overview** 

Here every configured connections of this station and its partner are displayed. These data are information and may not be changed.

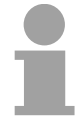

### **Note!**

By appropriate shift respectively delete activities in the Siemens SIMATIC manager connections may lose the allocation to the CP. These connections are marked with "!" at ID of the overview.

# **Communication connections in the user program**

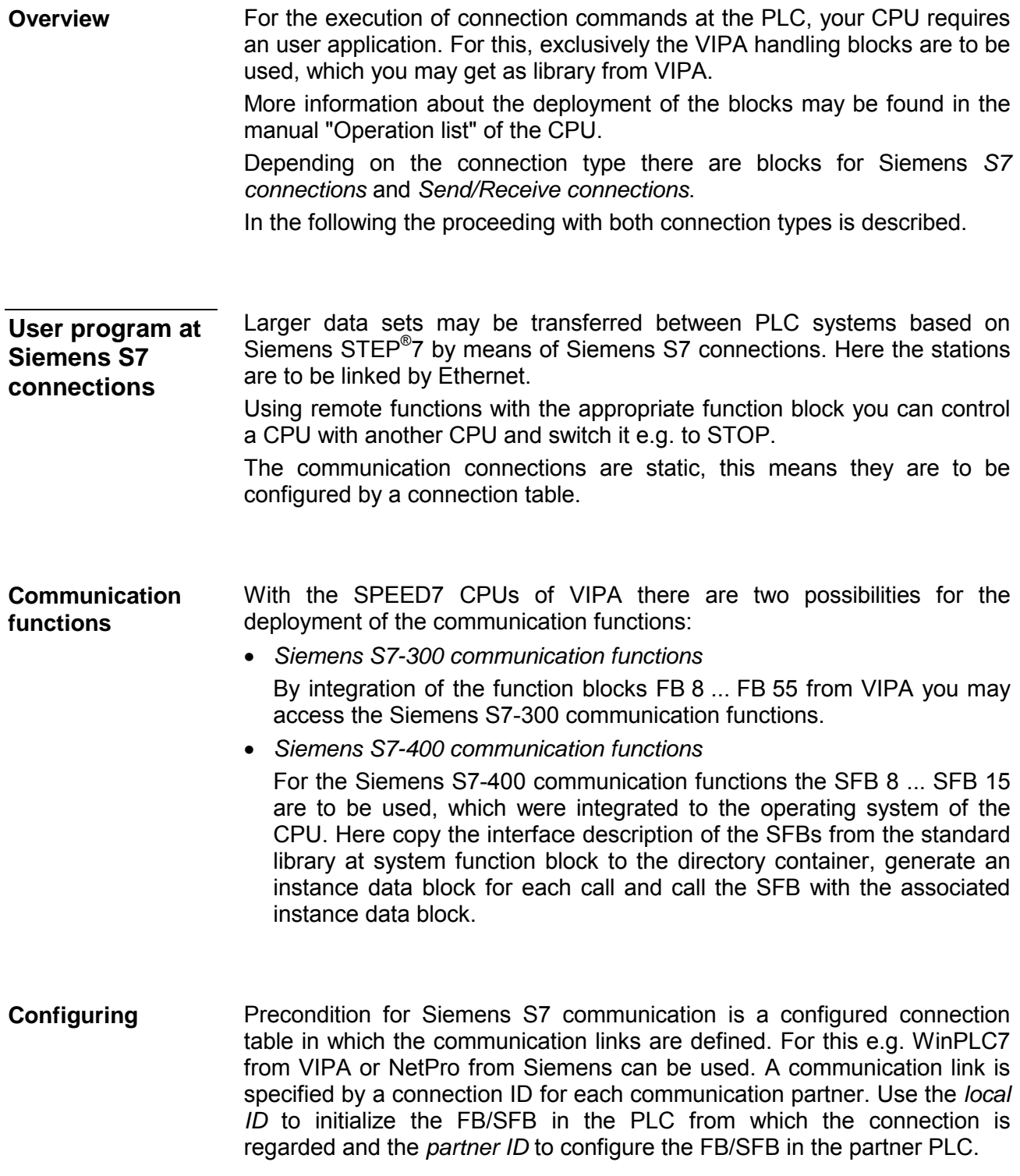

The following function blocks may be used for Siemens S7 communications. More information about the deployment of the blocks may be found in the manual "Operation list" of the CPU. **Function blocks** 

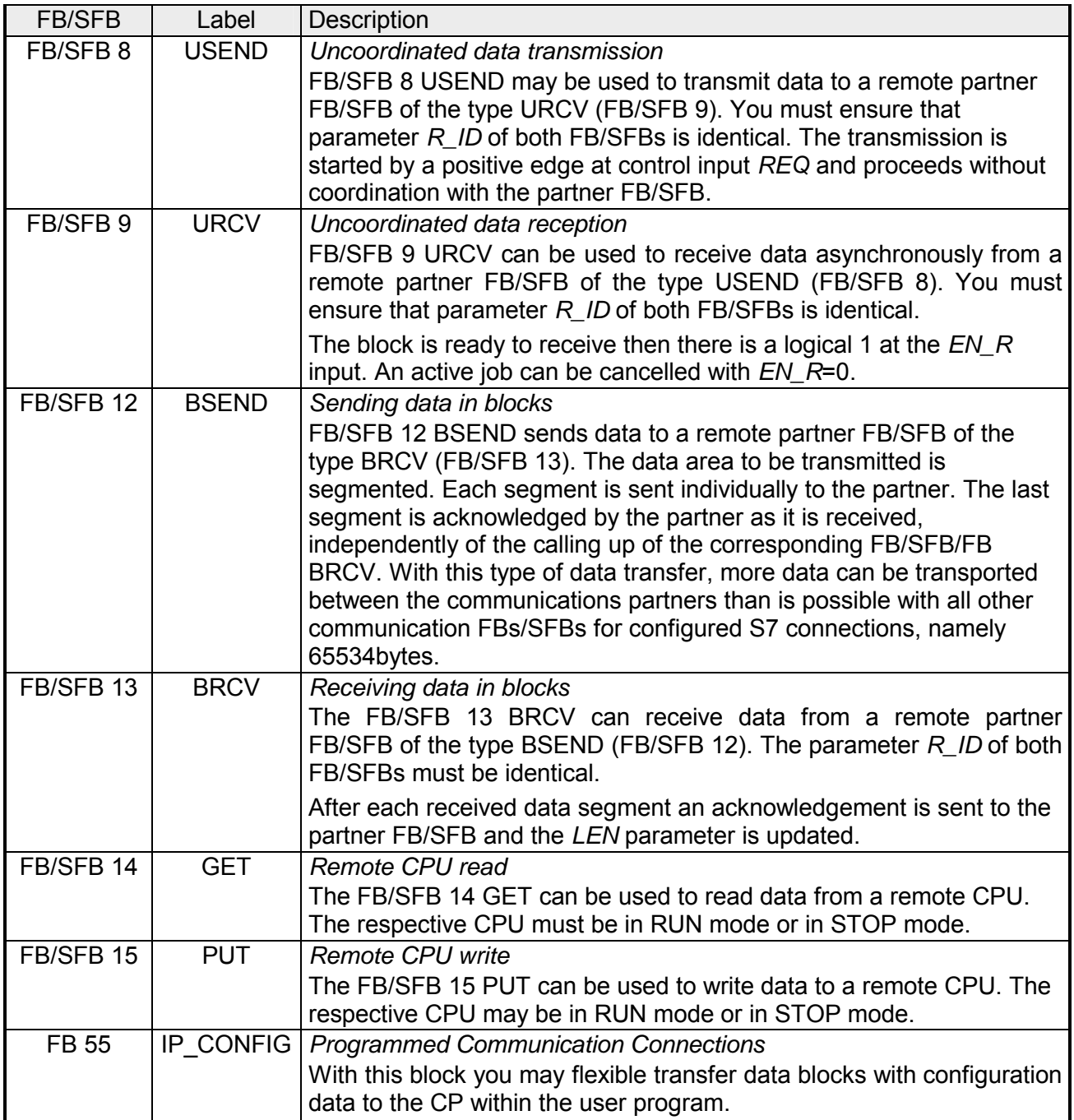

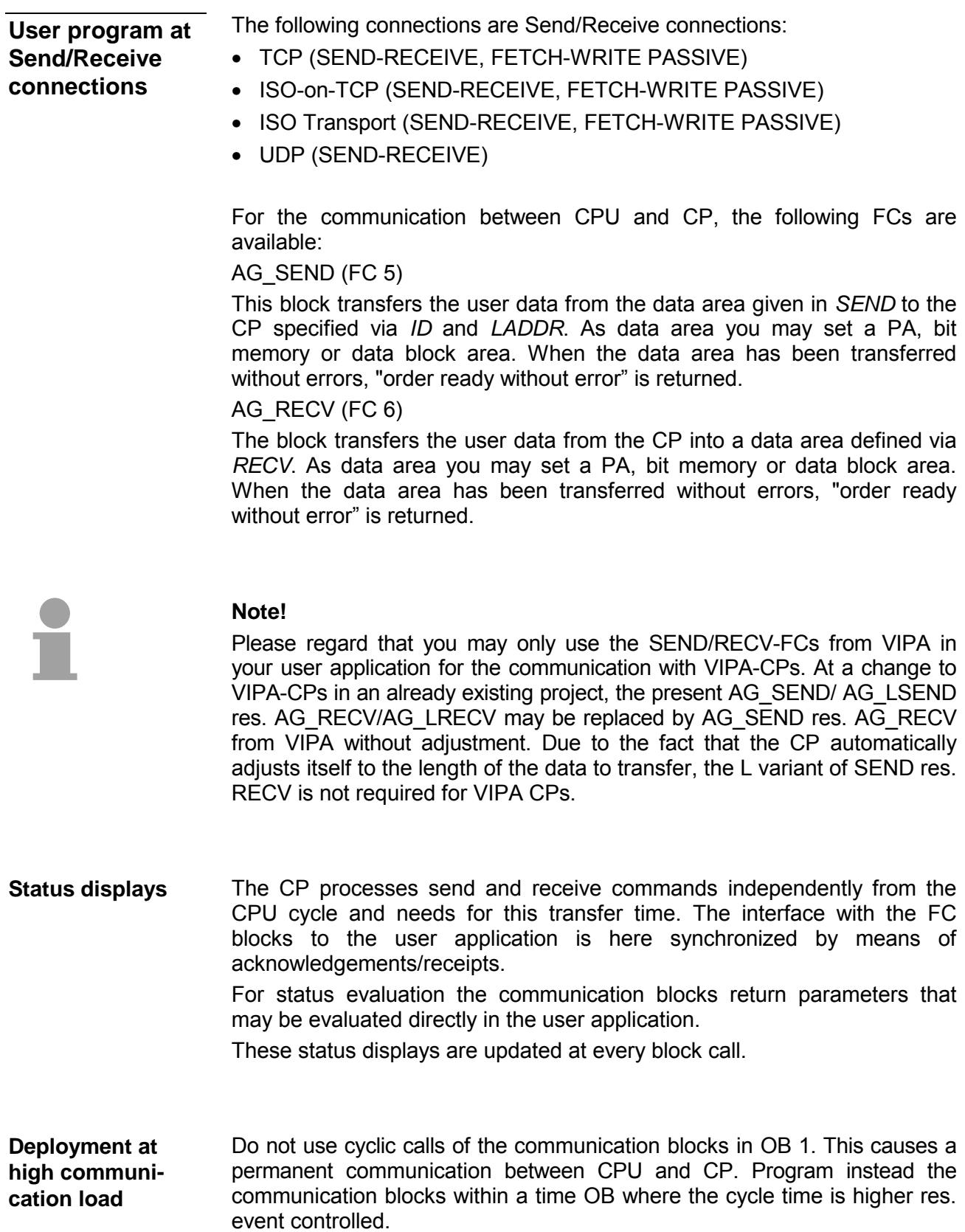

If a block is called a second time in the user application before the data of the last time is already completely send res. received, the FC block interface reacts like this: **FC call is faster than CP transfer time** 

AG\_SEND

No command is accepted until the data transfer has been acknowledged from the partner via the connection. Until this you receive the message "Order running" before the CP is able to receive a new command for this connection.

AG\_RECV

The order is acknowledged with the message "No data available yet" as long as the CP has not received the receive data completely.

The following illustration shows a possible sequence for the FC blocks together with the organizations and program blocks in the CPU cycle:

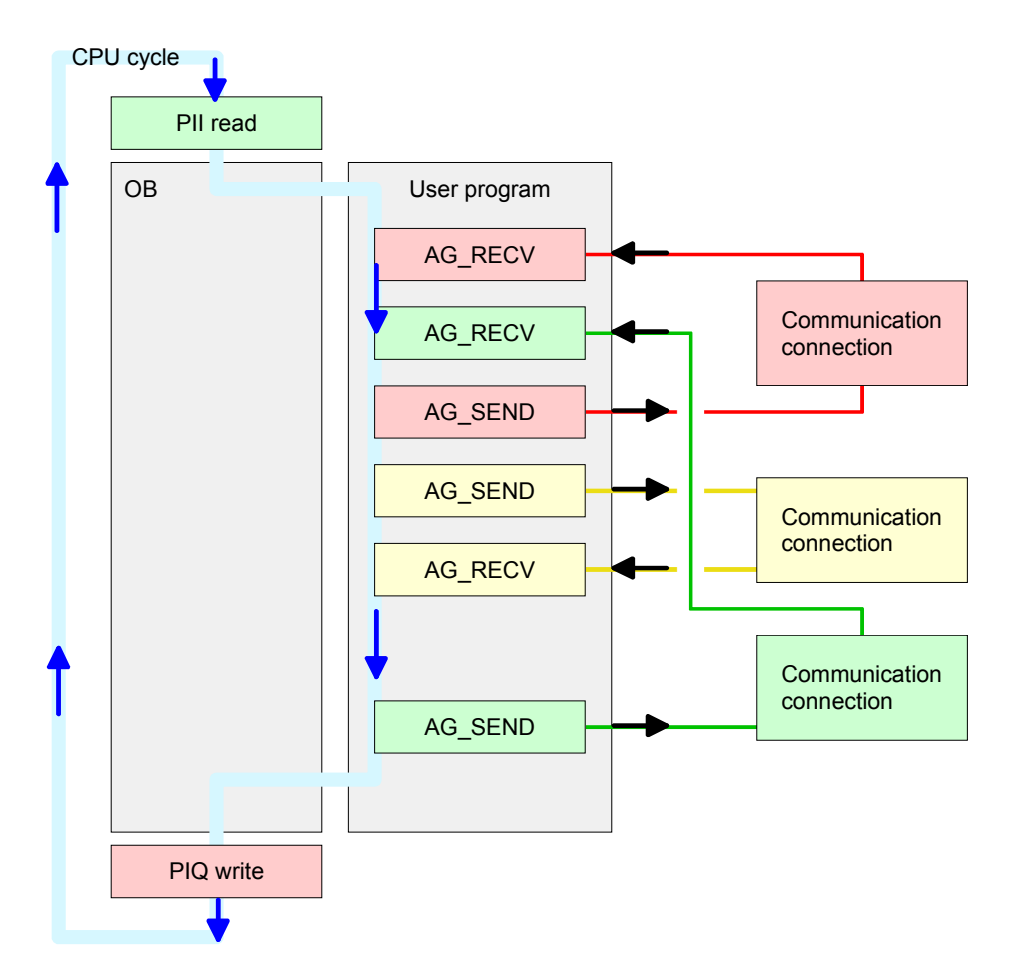

The FC blocks with concerning communication connection are summed up by color. Here you may also see that your user application may consist of any number of blocks. This allows you to send or receive data (with AG\_SEND res. AG\_RECV) event or program driven at any wanted point within the CPU cycle.

You may also call the blocks for **one** communication connection several times within one cycle.

**AG\_SEND, AG\_RECV in the user application** 

By means of AG\_SEND the data to send are transferred to the CP. **AG\_SEND (FC 5)** 

Parameter

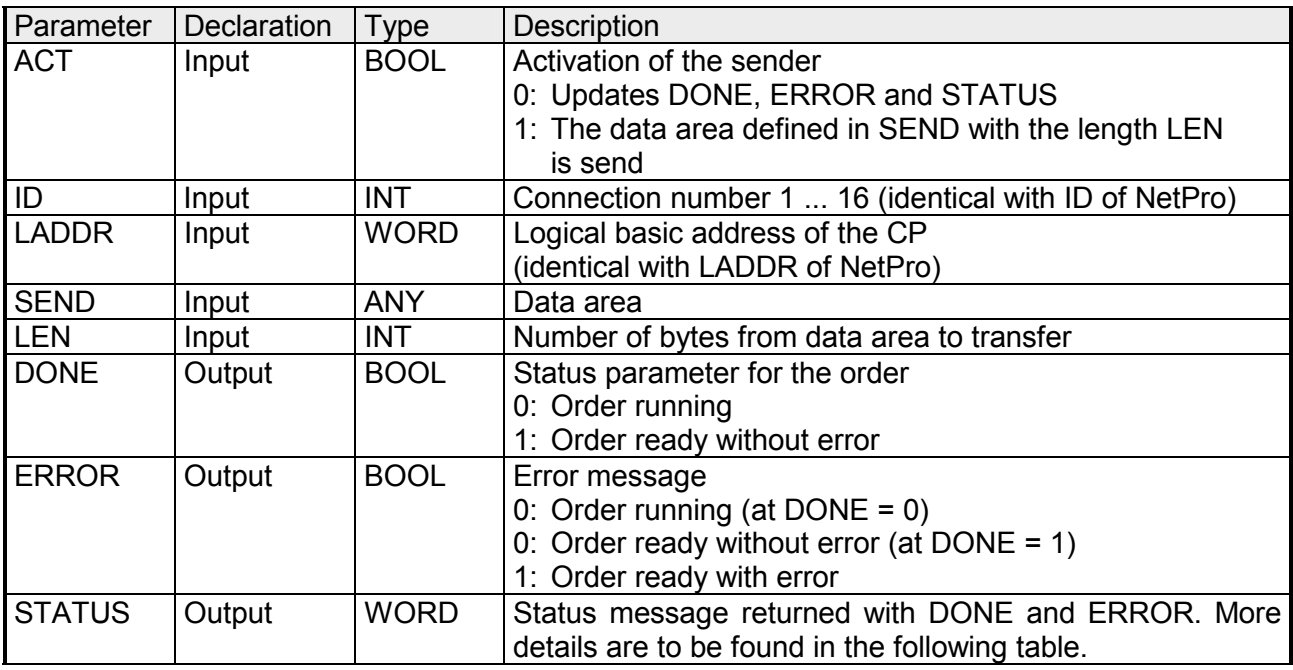

By means of AG\_RECV the data received from the CP are transferred to the CPU. **AG\_RECV (FC 6)** 

Parameter

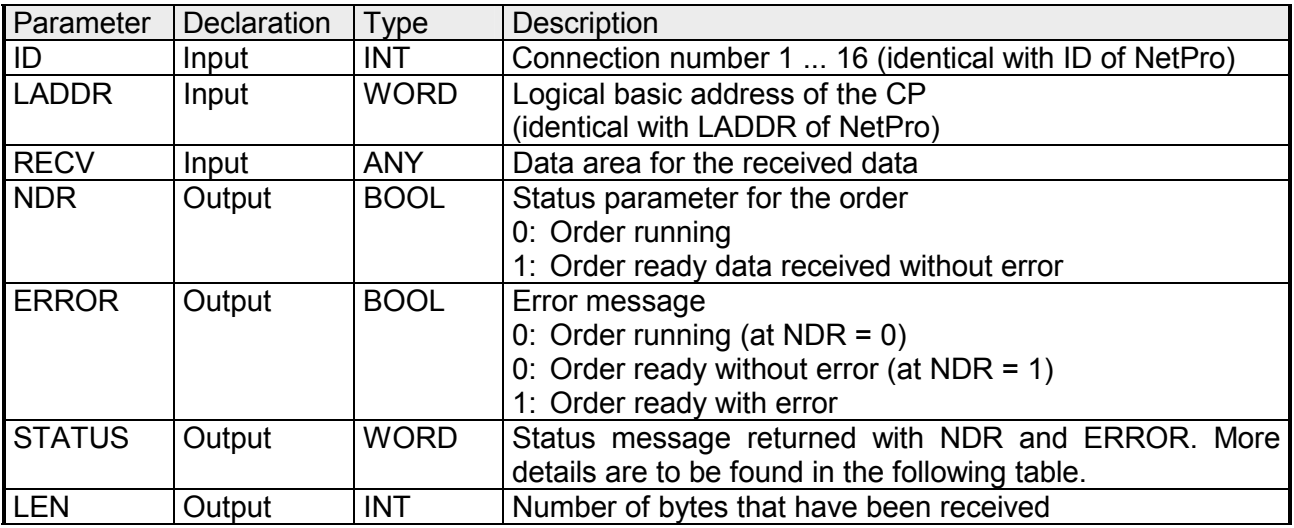

#### The following table shows all messages that can be returned by the CP after a SEND res. RECV command. **DONE, ERROR, STATUS**

A "-" means that this message is not available for the concerning SEND res. RECV command.

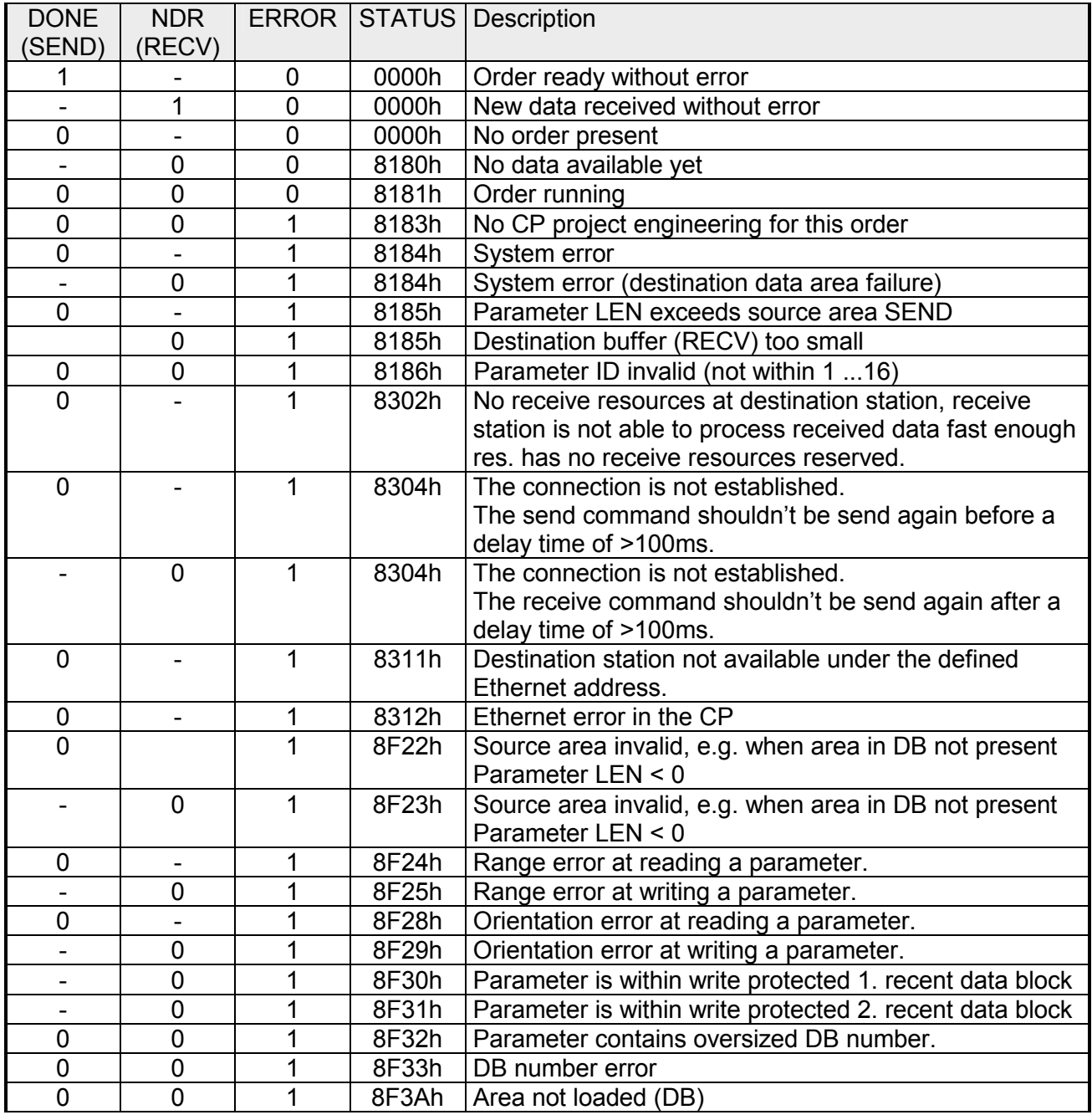

*continued...* 

*... continue* 

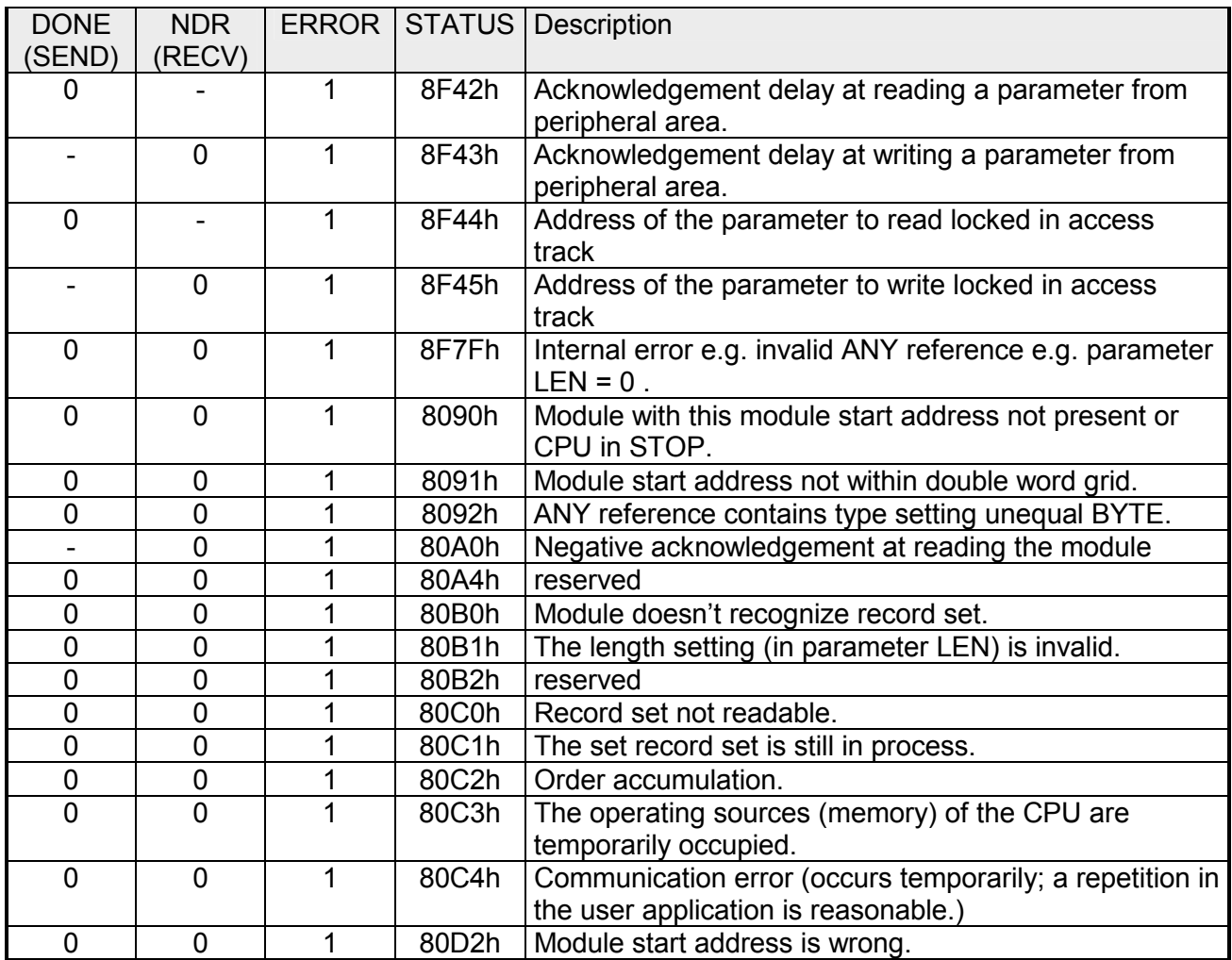

Status parameter at At a reboot of the CP, the output parameters are reset as follows:  $\bullet$  DONE = 0 reboot

- $\bullet$  NDR = 0
- $\bullet$  ERROR = 8180h (at AG\_RECV)  $ERROR = 8181h$  (at AG\_SEND)
- Information about transferring a project may be found at chapter "Deployment CPU ..." at "Project transfer". **Project transfer**

# **NCM diagnostic - Help for error diagnostic**

**Check list for error search** 

This page shall help you with the error diagnostic. The following page lists a number of typical problems and their probable causes:

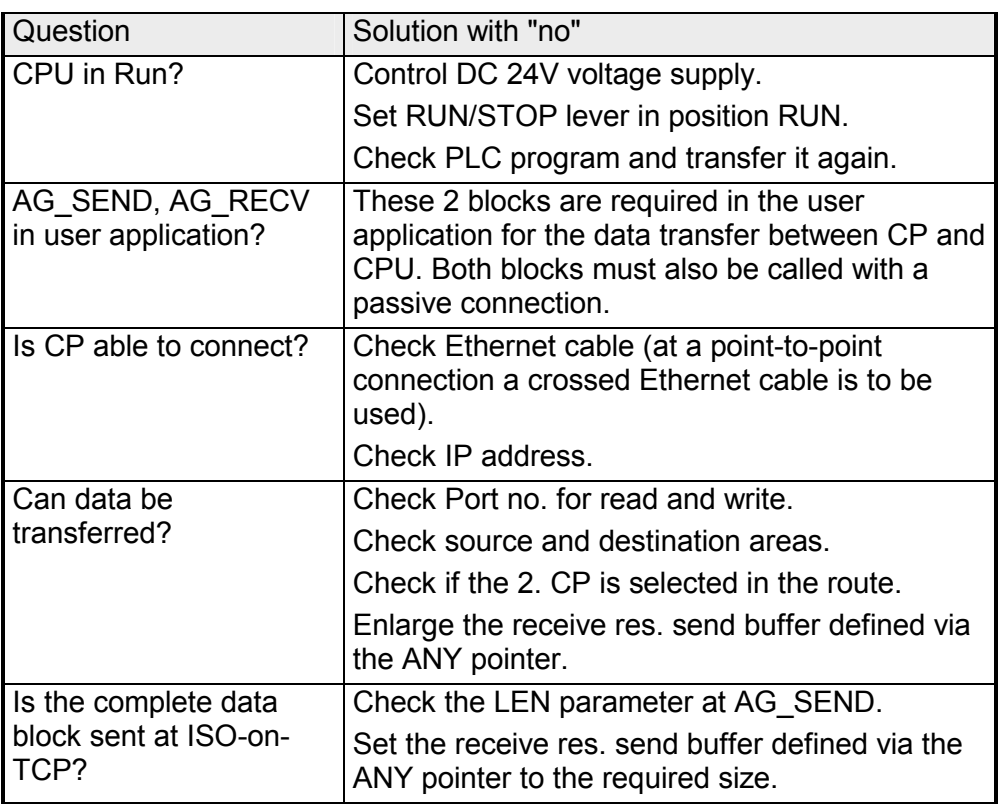

The CP supports the Siemens NCM diagnostic tool. The NCM diagnostic tool is part of the Siemens SIMATIC manager. This tool delivers information about the operating state of the communication functions of the online CPs dynamically. **Siemens NCM S7 diagnostic** 

The following diagnostic functions are available:

- Check operating state at Ethernet
- Read the diagnostic buffer of the CP
- Diagnostic of connections

The following pages contain a short description of the NCM diagnostic. More details about the function range and for the deployment of the Siemens NCM diagnostic tool is to be found in the according online help res. the manual from Siemens.

**Start NCM diagnostic**  There are two options to start the diagnostic tool:

- Via *Windows-START menu* > *SIMATIC* ... *NCM S7* > *Diagnostic*
- Within the project engineering res. the hardware configuration via the register "Diagnostic" in the "Property" dialog with [Execute].

The working surface of the diagnostic tool has the following structure: **Structure** 

> The *navigation area* at the left side contains the hierarchical listed diagnostic objects. Depending on CP type and configured connections there is an adjusted object structure in the navigation area.

> The *information area* at the right side always shows the result of the navigation function you chose in the *navigation area*.

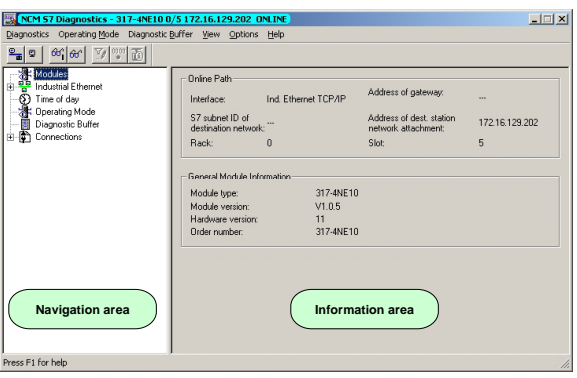

### **No diagnostic without connection**

A diagnostic always requires an online connection to the CP you want to control. For this click at  $\frac{S_{\overline{a}}}{a}$  at the symbol bar. The following dialog window appears:

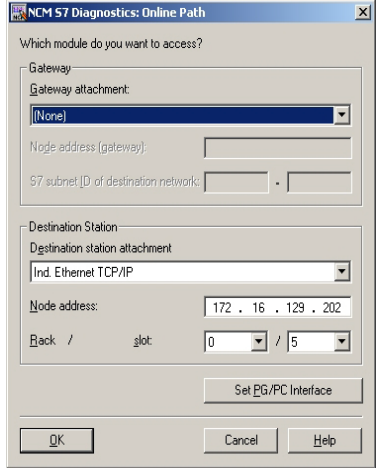

Set the following parameters at *destination station*: **Connection...:** Ind. Ethernet TCP/IP

**Station addr.:** Enter the IP address of the CP

### **Module rack/slot:**

Enter the *module rack* and *slot* of the CP 343 that you've placed at the 2. slot.

Set your PG/PC interface to TCP/IP...RFC1006. Via [OK] you start the online diagnostic.

The CP has a diagnostic buffer. This has the architecture of a ring memory and may store up to 100 diagnostic messages. The NCM diagnostic allows you to monitor and evaluate the CP diagnostic messages via the diagnostic object *Diagnostic buffer*. **Read diagnostic buffer** 

Via a double click on a diagnostic message the NCM diagnostic shows further information.

You execute a diagnostic by clicking on a diagnostic object in the navigation area. More functions are available via the menu and the symbol bar. **Approach for diagnostic** 

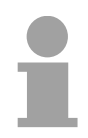

### **Note!**

Please always control the preconditions for an operative communication using the check at the beginning of this chapter.

For the aimed diagnostic deployment the following approach is convenient:

- Start diagnostic.
- Open the dialog for the online connection with  $\frac{P_{\text{min}}}{P}$ , enter connection parameters and establish the online connection with [OK].
- Identify the CP and check the recent state of the CP via module status.
- Check the connections for particularities like:
	- Connection status
	- Receive status
	- Send status
- Control and evaluate the diagnostic buffer of the CP via *diagnostic buffer*.
- As needed, alter project engineering res. programming and restart diagnostic.

## **Coupling to other systems**

- The operating mode FETCH/WRITE supported at TCP res. ISO-on-TCP can be used for accesses of partner devices to the PLC system memory. To be able to use this access also for example for implementation in PC applications you have to know the telegram structure for orders. The specific headers for request and acknowledgement telegrams have per default a length of 16Byte and are described at the following pages. **Overview**
- The organization format is the abbreviated description of a data source or a data destination in a PLC environment. The available ORG formats are listed in the following table. **ORG format**

The ERW-identifier is used for the addressing of data blocks. In this case the data block number is entered into this identifier. The start address and quantity provide the address for the memory area and they are stored in HIGH-/LOW- format (Motorola-formatted addresses)

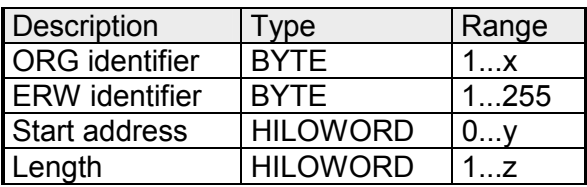

The following table contains a list of available ORG-formats. The "length" must not be entered as -1 (FFFFh).

*ORG identifier 01h-04h*

| CPU area                        | DB                                                                                                    | <b>MB</b>                                                                     | EB                                                                            | AB                                                                                |
|---------------------------------|----------------------------------------------------------------------------------------------------|-------------------------------------------------------------------------------|-------------------------------------------------------------------------------|-----------------------------------------------------------------------------------|
| ORG identifier                  | 01h                                                                                                    | 02 <sub>h</sub>                                                               | 03h                                                                           | 04h                                                                               |
| Description                     | Source/destination<br>data from/into data<br>Block in main<br>memory.                                    | Source/destination<br>data from/into flag<br>memory area                      | Source/destination<br>data from/into process<br>image of the inputs<br>(PII). | Source/destination<br>data from/into process<br>image of the outputs<br>$(PIQ)$ . |
| <b>ERW</b> identifier<br>(DBNO) | DB, from where the<br>source data is<br>retrieved or to where<br>the destination data is<br>transferred. | irrelevant                                                                    | irrelevant                                                                    | irrelevant                                                                        |
| Start address<br>significance   | DBB-No., from where<br>the data is retrieved or<br>where the data is<br>saved.                           | MB-No., from where<br>the data is retrieved or<br>where the data is<br>saved. | IB-No., from where the<br>data is retrieved or<br>where the data is<br>saved. | QB-No., from where<br>the data is retrieved or<br>where the data is<br>saved.     |
| Length<br>significance          | Length of the<br>source/destination<br>data block in words                                               | Length of the<br>source/destination<br>data block in bytes                    | Length of the<br>source/destination<br>data block in bytes                    | Length of the<br>source/destination<br>data block in bytes                        |

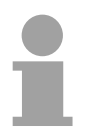

### **Note!**

Information about the valid range can be found at Chapter "Hardware description of the CPU".

### *ORG identifier 05h-0Ah*

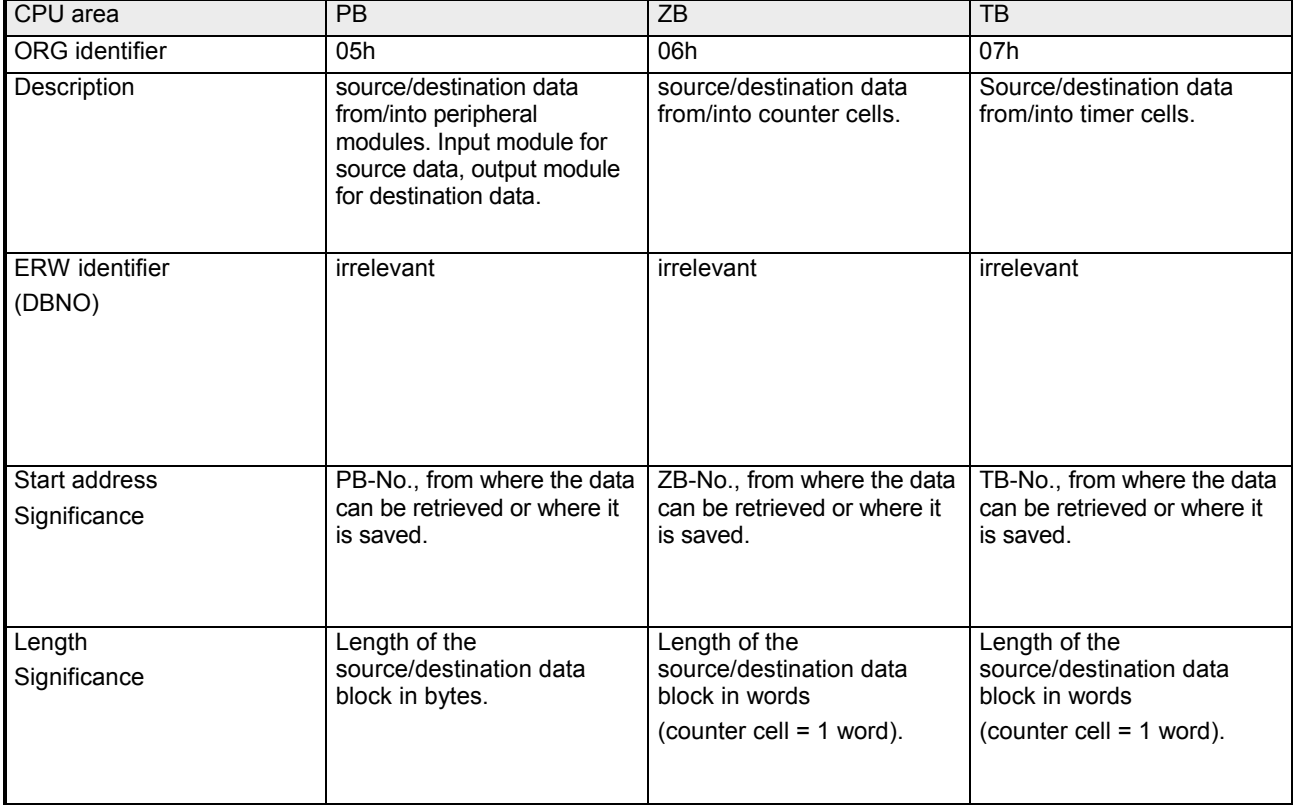

**Transfer of blocks with numbers >255** 

### *ORG identifier 81h-FFh*

To transfer data blocks of the number range 256 ... 32768 you may use the ORG identifier 81h-FFh.

For the setting of a DB No. > 255 needs a length of one word, the DBNO<sub>new</sub> is assembled from the content of the ORG identifier and the DBNO.  $DBNO<sub>new</sub>$  is created as word as follows:

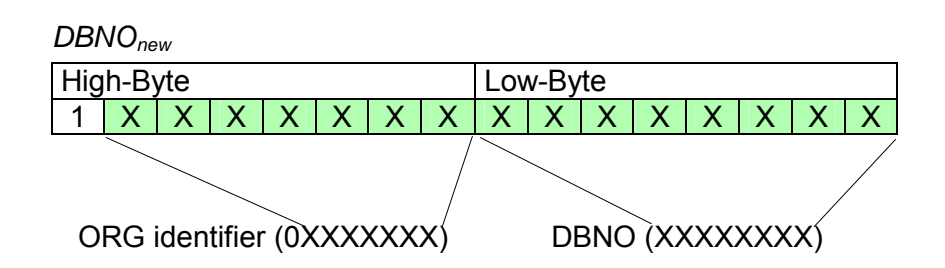

If the highest bit of the ORG identifier is set, the Low-Byte of  $DBNO<sub>new</sub>$  is defined via DBNO and the High-Byte of DBNO<sub>new</sub> via ORG identifier, where the highest bit of the ORG identifier is eliminated.

The following formula illustrates this:

 $DBNO<sub>new</sub> = 256 x (ORG-identifier AND 7Fh) + DBNO$ 

For every FETCH and WRITE the CP generates PLC header for request and acknowledgment messages. Normally the length of these headers is 16Bytes and have the following structure: **Structure of PLC-Header** 

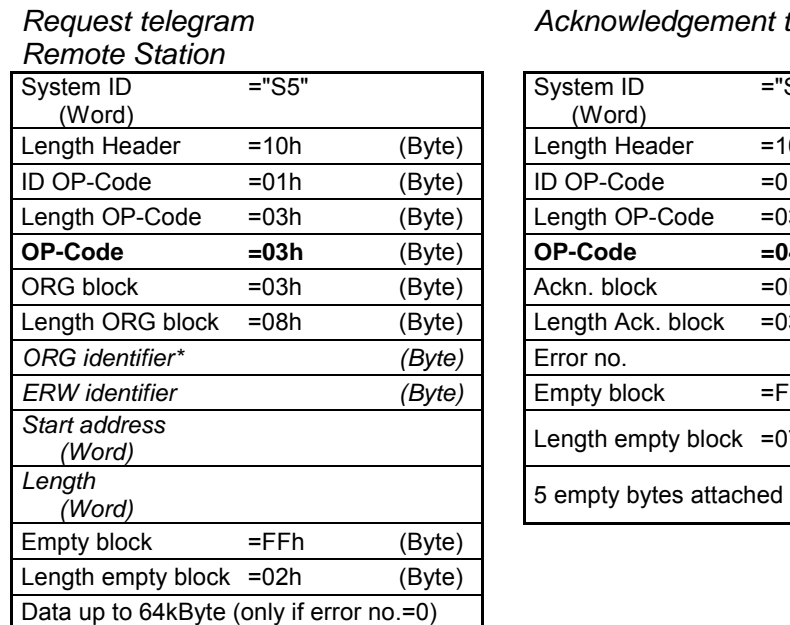

*Acknowledgement telegram CP* 

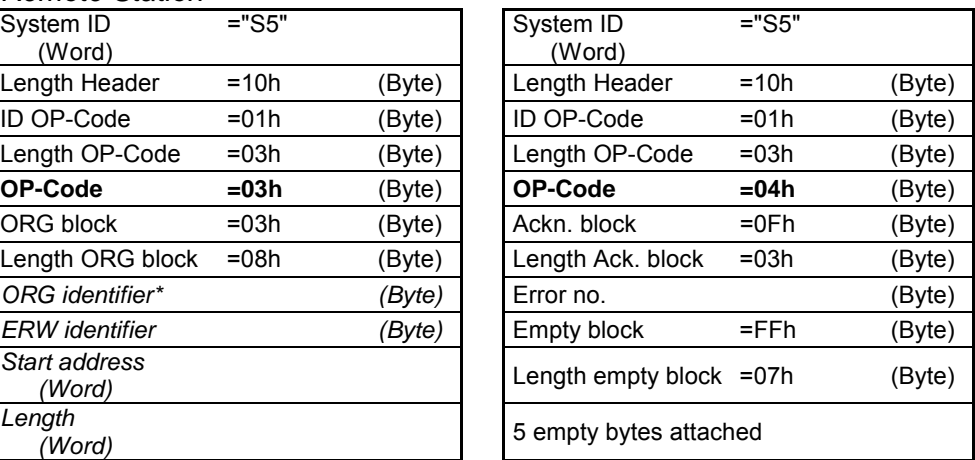

## **FETCH**

**WRITE** 

*Request telegram* 

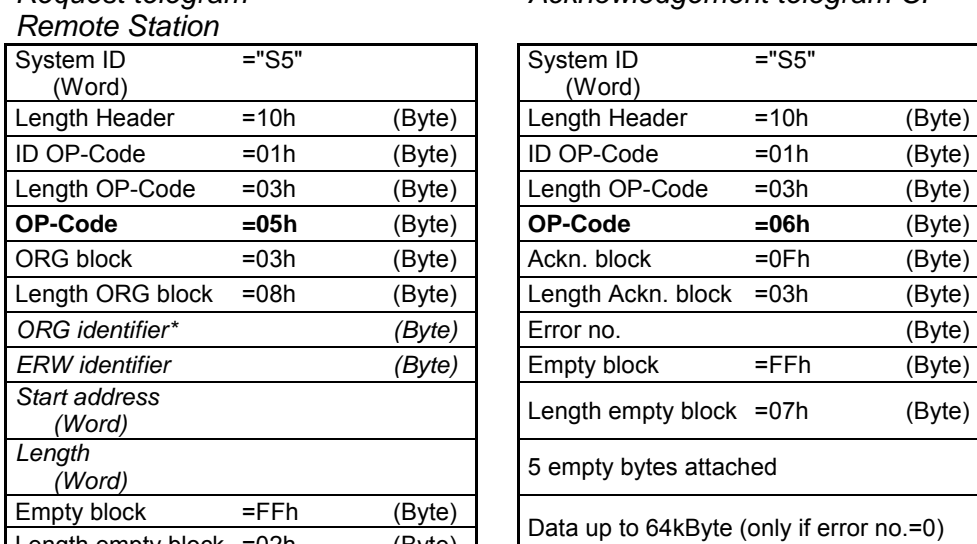

*Acknowledgement telegram CP* 

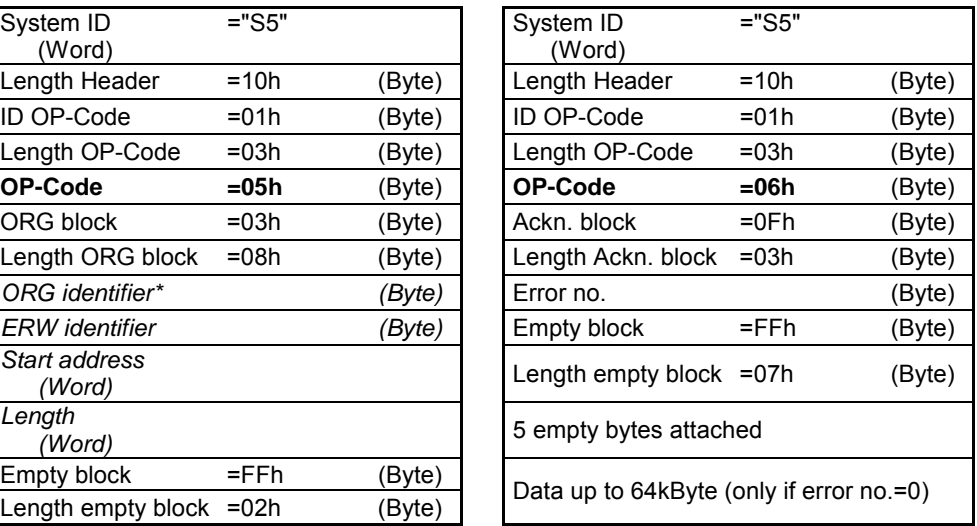

\*) More details to the data area is to be found at "ORG-Format" above.

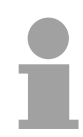

### **Note!**

Please regard that in opposite to Siemens-S5 systems, the block addressing of these CPUs takes the start address as byte number and the length as number of words.

**Messages of error no.** 

The following messages can be returned via *error no.*:

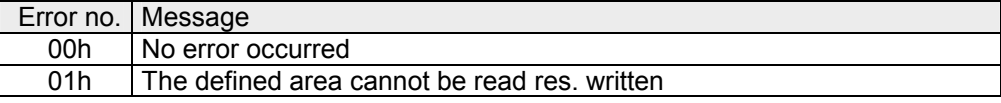

# **Chapter 8 WinPLC7**

In this chapter the programming and simulation software WinPLC7 from VIPA is presented. WinPLC7 is suited for every with Siemens STEP*®* 7 programmable PLC. **Overview** 

Besides the system presentation and installation here the basics for using the software is explained with a sample project.

More information concerning the usage of WinPLC7 may be found in the online help respectively in the online documentation of WinPLC7.

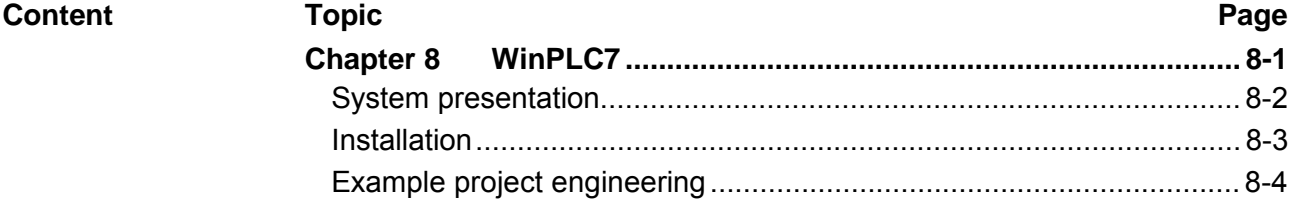

# <span id="page-165-0"></span>**System presentation**

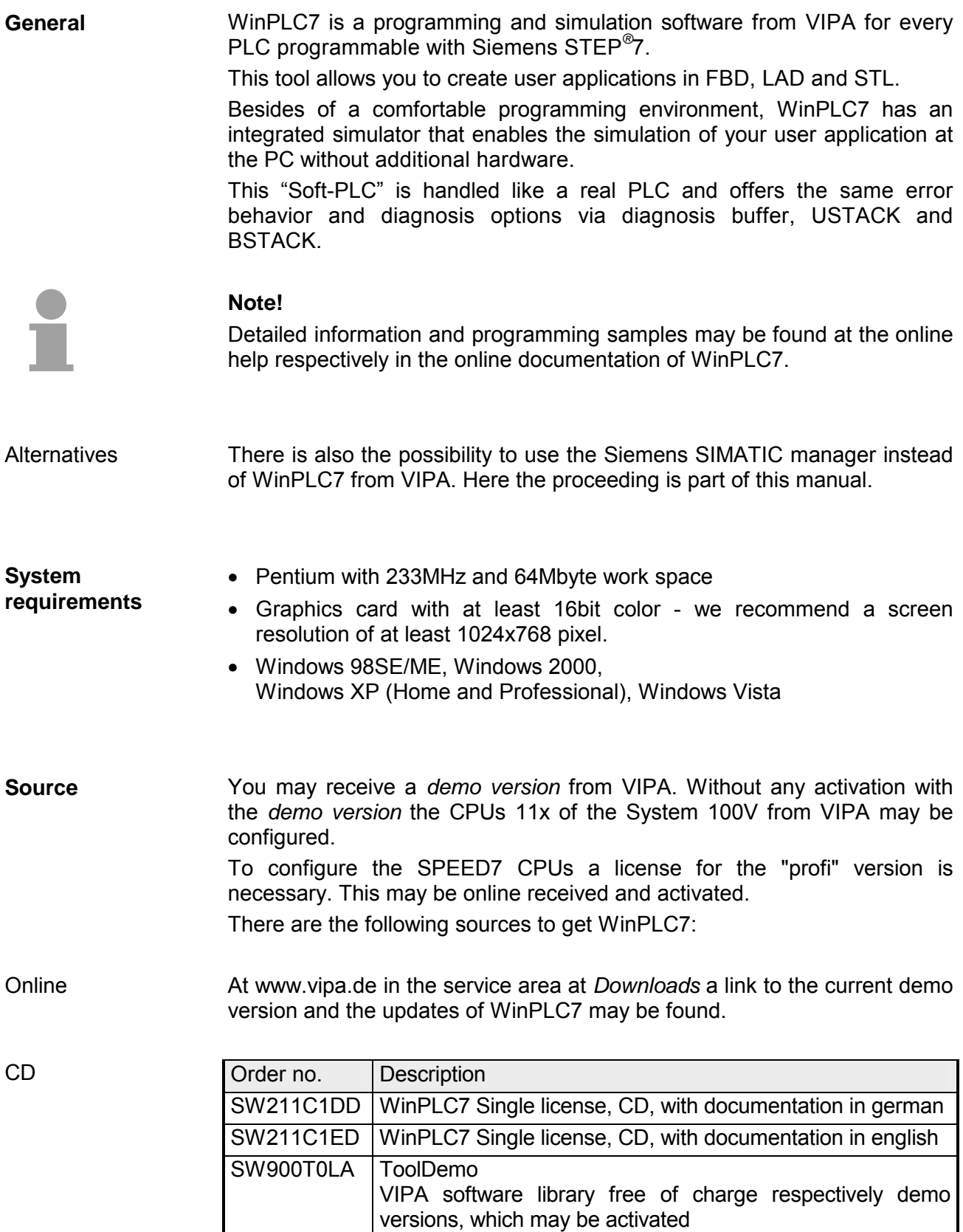

## <span id="page-166-0"></span>**Installation**

The project engineering of a SPEED7 CPU from VIPA with WinPLC7 is only possible using an activated "Profi" version of WinPLC7. **Preconditions** 

The installation and the registration of WinPLC7 has the following approach: **Installation WinPLC7** 

- For installation of WinPLC7 start the setup program of the corresponding CD respectively execute the online received exe file.
- Choose the according language.
- Agree to the software license contract.
- Set an installation directory and a group assignment and start the installation.

Activation of the "Profi" version

**Demo** 

- Start WinPLC7. A "Demo" dialog is shown.
- Press the  $\leq a$  key. The following dialog for activation is shown:

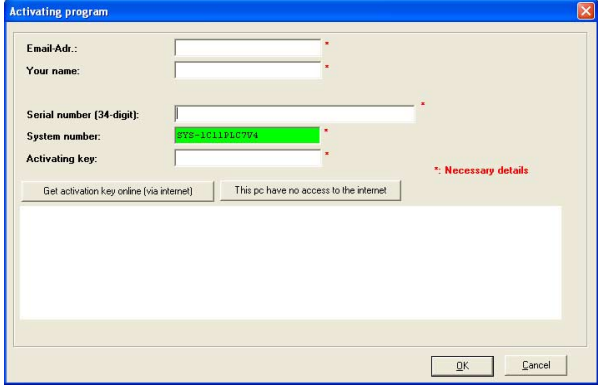

- Fill in the following fields: *Email-Addr.*, *Your Name* und *Serial number*. The serial number may be found on a label at the CD case.
- If your computer is connected to Internet you may online request the *Activation Key* by [Get activation key via Internet]. Otherwise click at [This PC has no access to the internet] and follow the instructions.
- With successful registration the activation key is listed in the dialog window respectively is sent by email.
- Enter the activation key and click to [OK]. Now, WinPLC7 is activated as "Profi" version.

**Installation of WinPCAP for station search via Ethernet** 

To find a station via Ethernet (accessible nodes) you have to install the WinPCAP driver. This driver may be found on your PC in the installation directory at WinPLC7-V4/WinPcap 4 0.exe. Execute this file and follow the instructions.

# <span id="page-167-0"></span>**Example project engineering**

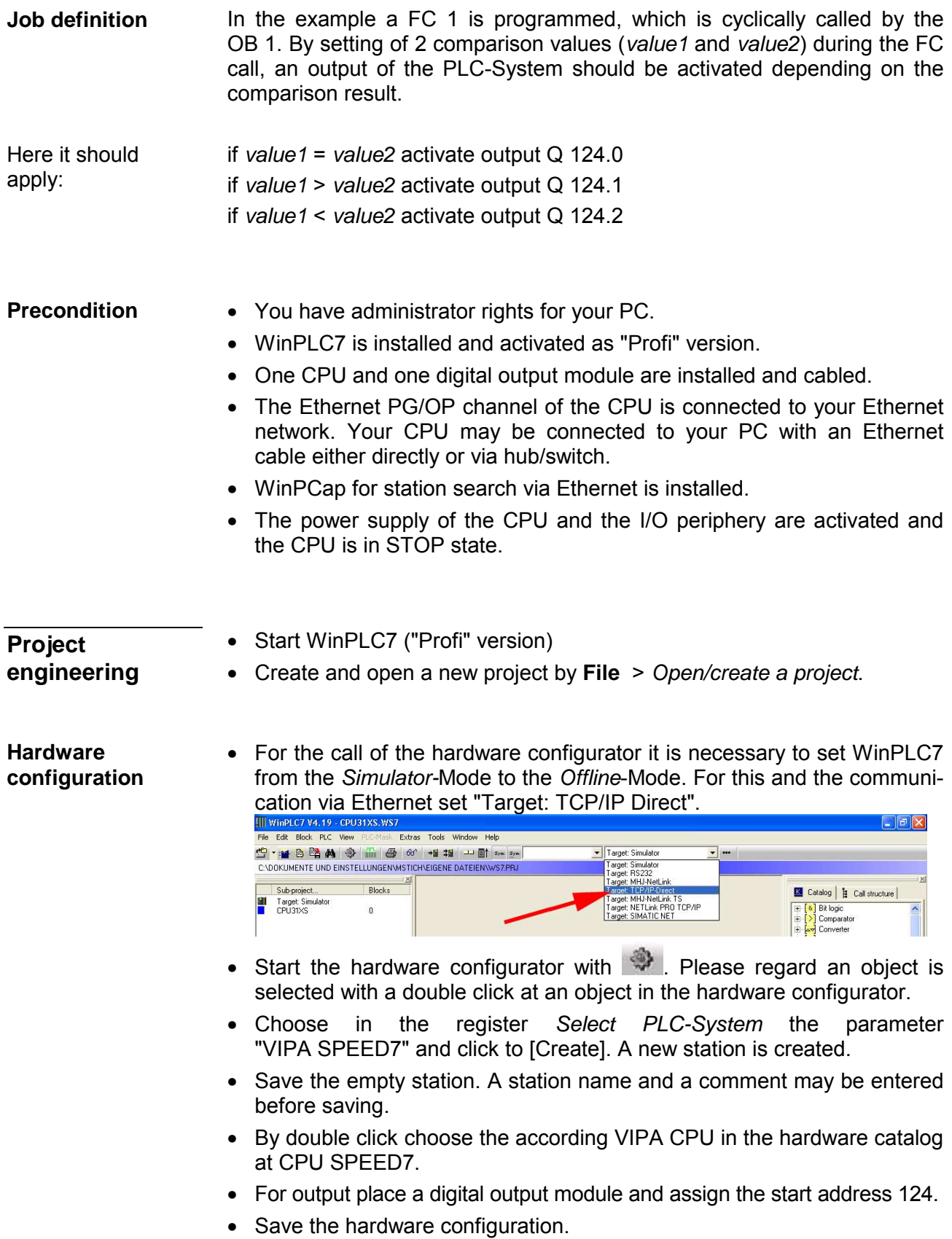

Online access via Ethernet PG/OP channel

- Open the *CPU-Properties*, by double clicking to the CPU at slot 2 in the hardware configurator.
- Click to the button [Ethernet CP-Properties (PG/OP-channel)]. The *Properties CP343* is opened.
- Chose the register *Common Options*.
- Click to [Properties Ethernet].
- Choose the subnet "PG\_OP\_Ethernet".
- Enter a valid IP address-and a subnet mask. You may get this from your system administrator.
- Close every dialog window with [OK].
- Select, if not already done, "Target: External TCP/IP direct".
- Open with **Online** > *Send configuration to the CPU* a dialog with the same name.
- Click to [Accessible nodes]. Please regard to use this function it is necessary to install WinPCap before!
- Choose your network card and click to [Determining accessible nodes]. After a waiting time every accessible station is listed. Here your CPU with IP 0.0.0.0 is listed, too. To check this the according MAC address is also listed. This MAC address may be found at a label beneath the front flap of the CPU.
- For the temporary setting of an IP address select you CPU and click to [Temporary setting of the IP parameters]. Please enter the same IP parameters, you configured in the CPU properties and click to [Write Parameters].
- Confirm the message concerning the overall reset of the CPU. The IP parameters are transferred to the CPU and the list of accessible stations is refreshed.
- Select you CPU and click to [Confirm]. Now you are back in the dialog "Send configuration".
- Transfer hardware configuration
- Choose your network card and click to [Send configuration]. After a short time a message is displayed concerning the transfer of the configuration is finished.

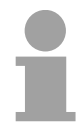

### **Note!**

Usually the online transfer of the hardware configuration happens within the hardware configurator.

With **File** > *Save active station in the WinPL7 sub project* there is also the possibility to store the hardware configuration as a system file in WinPLC7 to transfer it from WinPLC7 to the CPU.

The hardware configuration is finished, now and the CPU may always be accessed by the IP parameters as well by means of WinPLC7.

- The PLC programming happens by WinPLC7. Close the hardware configurator and return to your project in WinPLC7. The PLC program is to be created in the FC 1. **Programming of the FC 1**
- Choose **File** > *Create new block*. Creating block FC 1
	- Enter "FC1" as block and confirm with [OK]. The editor for FC 1 is called.

In the upper part of the editor there is the *parameter table*. In this example the 2 integer values *value1* und *value2* are to be compared together. Since both values are read only by the function, these are to be defined as "in". **Creating** parameters

- Select the "in -->" row at the *parameter table* and enter at the field *Name* "value1". Press the *[Return]* key. The cursor jumps to the column with the data type.
- The data type may either directly be entered or be selected from a list of available data types by pressing the [Return] key. Set the data type to INT and press the [Return] key. Now the cursor jumps to the *Comment* column.
- Here enter "1. compare value" and press the [Return] key. A new "in -->" row is created and the cursor jumps to *Name*.
- Proceed for *value2* in the same way as described for *value1*.
- Save the block.

The parameter table shows the following entries, now:

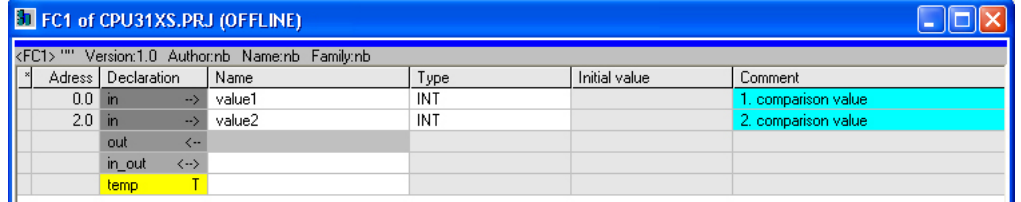

#### As requested in the job definition, the corresponding output is activated depending on the comparison of *value1* and *value2*. For each comparison operation a separate network is to be created. Enter the program

• The program is to be created as FBD (function block diagram). Here change to the FBD view by clicking at FBD.

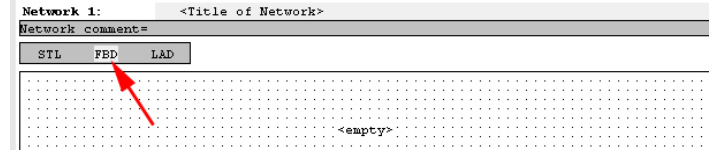

• Click to the input field designated as "empty". The available operations may be added to your project by drag&drop from the hardware catalog or by double click at them in the hardware catalog.

• Open in the catalog the category "Comparator" and add the operation "CMP==I" to your network.

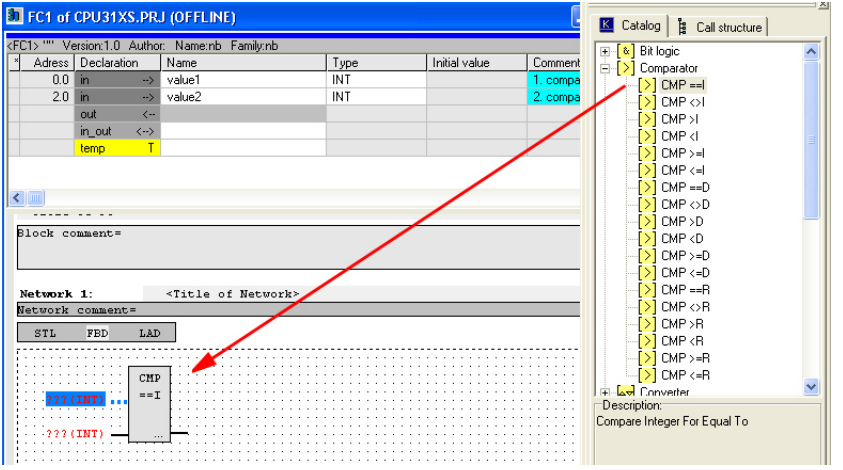

- Click to the input left above and insert *value1*. Since these are block parameters a selection list of block parameters may be viewed by entering "#".
- Type in "#" and press the [Return] key.
- Choose the corresponding parameter and confirm it with the [Return] key.
- Proceed in the same way with the parameter *value2*.

The allocation to the corresponding output, here Q 124.0, takes place with the following proceeding:

• Click to the output at the right side of the operator.

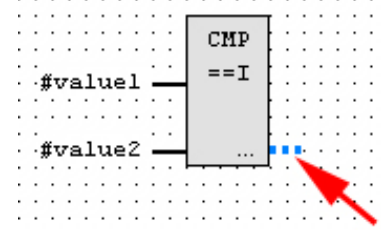

- Open in the catalog the category "Bit logic" and select the function "--[=]". The inserting of "--=" corresponds to the WinPLC7 shortcut [F7].
- Insert the output Q 124.0 by clicking to the operand.

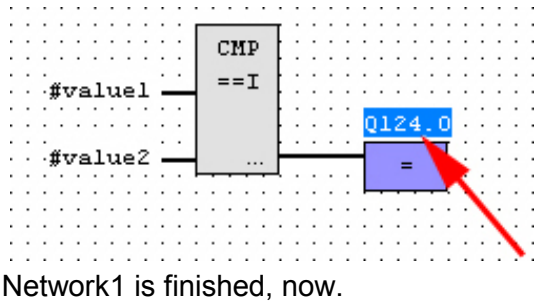

For further comparisons the operations "CMP>I" at Q 124.1 and "CMP<I" at Q 124.2 are necessary. Create a network for both operations with the following proceeding: Adding a new network

- Move your mouse at an arbitrary position on the editor window and press the right mouse key.
- Select at the context menu "Insert new network". A dialog field is opened to enter the position and number of the networks.
- Proceed as described for "Network 1".
- Save the FC 1 with **File** > *Save content of focused window* respectively press [Strg]+[S].

After you have programmed the still missing networks, the FC 1 has the following structure:

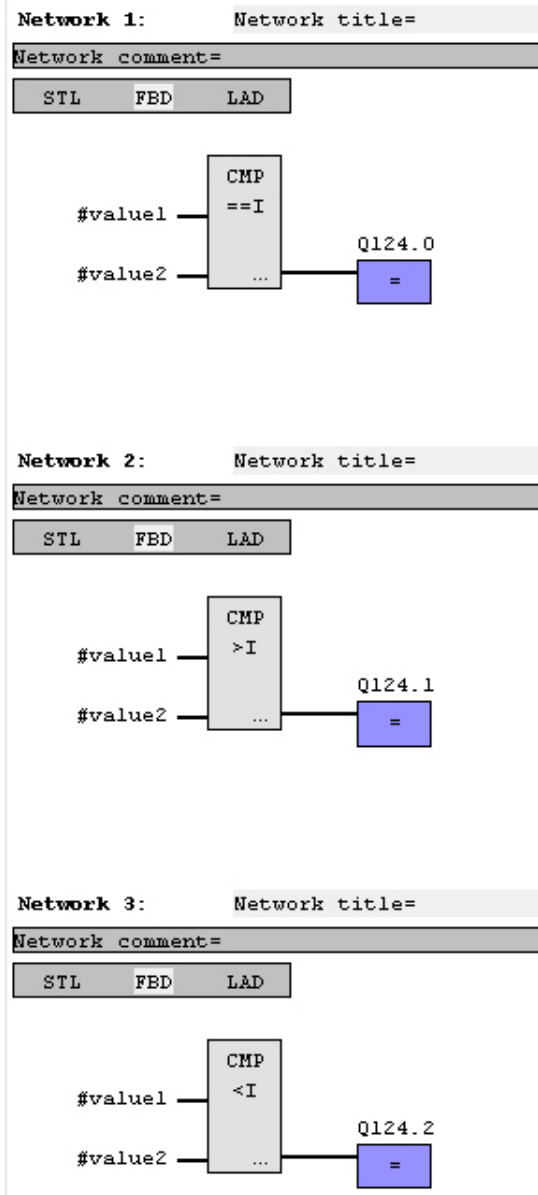

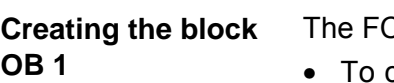

 $C$  1 is to be called from the cycle OB 1.

- To create the OB 1 either you select **File** > *Create new block* or click to button [Display OB 1] and create the OB 1.
- Change to the STL view.
- Type in "Call FC 1" and press the [Return] key. The FC parameters are automatically displayed and the following parameters are assigned:

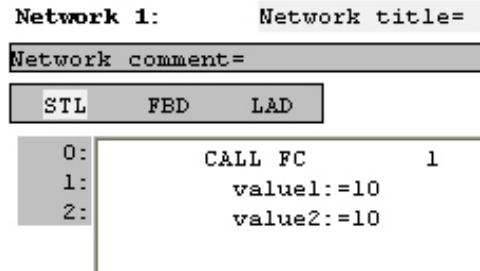

• Save the OB 1 with **File** > *Save content of focused window* respectively *press* [Strg]+[S].

**Test the PLC program in the**  *Simulator*

With WinPLC7 there is the possibility to test your project in a *simulator*.

- **Here select "Target: Simulator".**<br>Ill WinPLC7 V4.19 CPU31XS.WS7 - The Edit Block BLC Wew PLC-Mask Extras Iools Window Help<br>- Edit Edit Block BLC Wew PLC-Mask Extras Iools Window Help<br>- Edit Block BLC Wew PLC-Mask Extras Iools Window Help Target: Simulator Target: Simulator<br>Target: Simulator<br>Target: MHJ-NetLink<br>Target: TCP/P-Direct<br>Target: MHJ-NetLink TS<br>Target: MHJ-NetLink PRO TCP/IP<br>Target: SIMATIC NET CADOKUMENTE UND FINSTELLUNGENMSTICHAFIGENE DATEIENAWSZPRU Sub-project... Blocks Target: Simulator  $\frac{0}{2}$
- Transfer the blocks to the simulator with **PLC** > *Send all* blocks.
- Switch the CPU to RUN, by clicking to the photo "Switch/Operating mode" and select in the dialog window the button [Warm restart]. The displayed state changes from STOP to RUN.
- To view the process image select **View** > *Display process image window*.
- Double click to the process image and enter at "Line 2" the address PQB124. Confirm with [OK]. A value marked by red color corresponds to a logical "1".
- Open the OB 1 with the button [Display OB 1].
- Change the value of one variable, save the OB 1 and transfer it to the simulator. According to your settings the process image changes immediately. The status of your blocks may be displayed with **Block** > *Monitoring On/Off*.

A further component of the simulator is the *PLC mask*. Here a CPU is graphically displayed, which may be expanded by digital and analog peripheral modules. Visualization via PLC mask

> As soon as the CPU of the simulator is switched to RUN state, inputs may be activated by mouse and outputs may be displayed.

- Open the PLC mask with **view** > *PLC mask*. A CPU is graphically displayed.
- By clicking the right mouse button within the PLC mask the context menu is opened. Choose for this example "Insert 16-port digital input module". The module is displayed at the right side of the CPU.
- Double-click to the output module, open its properties dialog and enter the *Module address* 124.
- Switch the operating mode switch to RUN by means of the mouse. Your program is executed and displayed in the simulator, now.

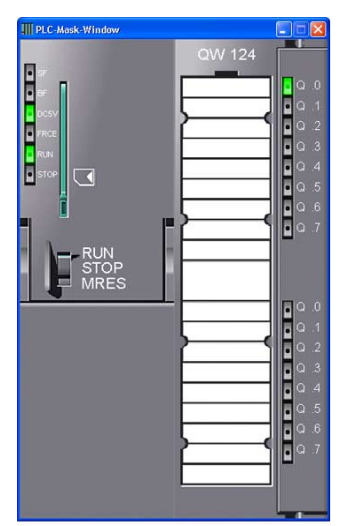

**Transfer PLC program to CPU and its execution** 

- For transfer to the CPU set the transfer mode to "Target: TCP/IP-Direct".
- For presetting the Ethernet data click to [...] and click to [Accessible nodes].
- Choose your network card and click to [Determining accessible nodes]. After a waiting time every accessible station is listed.
- Choose your CPU, which was provided with TCP/IP address parameters during the hardware configuration and click to [Confirm].
- Close the "Ethernet properties" dialog with [OK].
- Transfer the blocks to your CPU with **PLC** > *Send all blocks*.
- Switch your CPU to RUN state.
- Open the OB 1 with the button [Display OB 1].
- Change the value of one variable, save the OB 1 and transfer it to the CPU. According to your settings the process image changes immediately. The status of your blocks may be displayed with **Block** > *Monitoring On/Off*.

# **Appendix**

# **A Index**

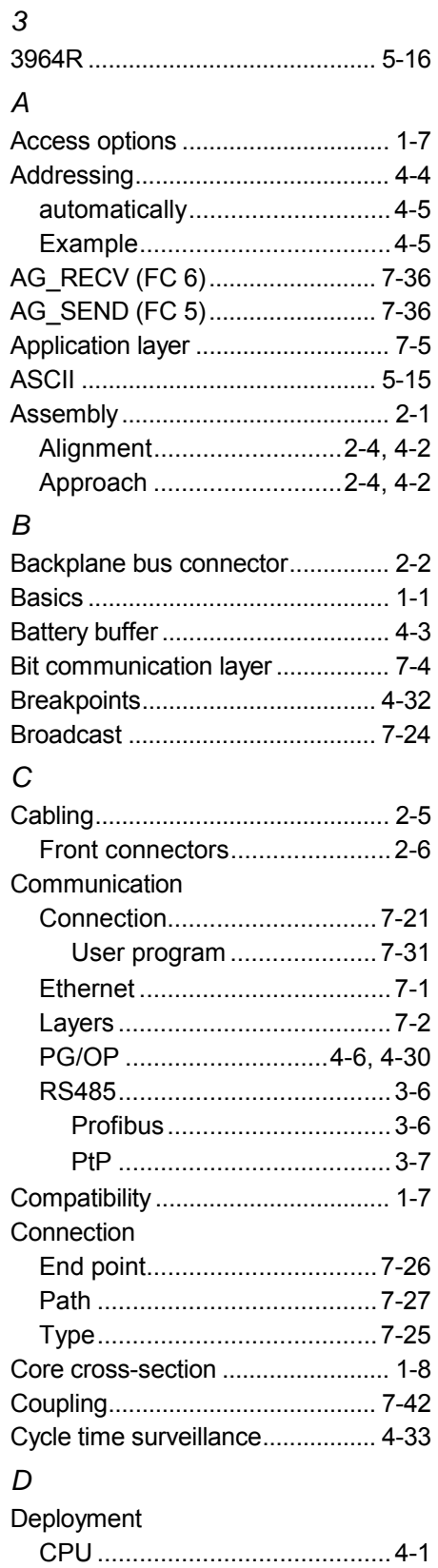

Ethernet ...........................7-1, 7-14 Profibus ....................................6-1

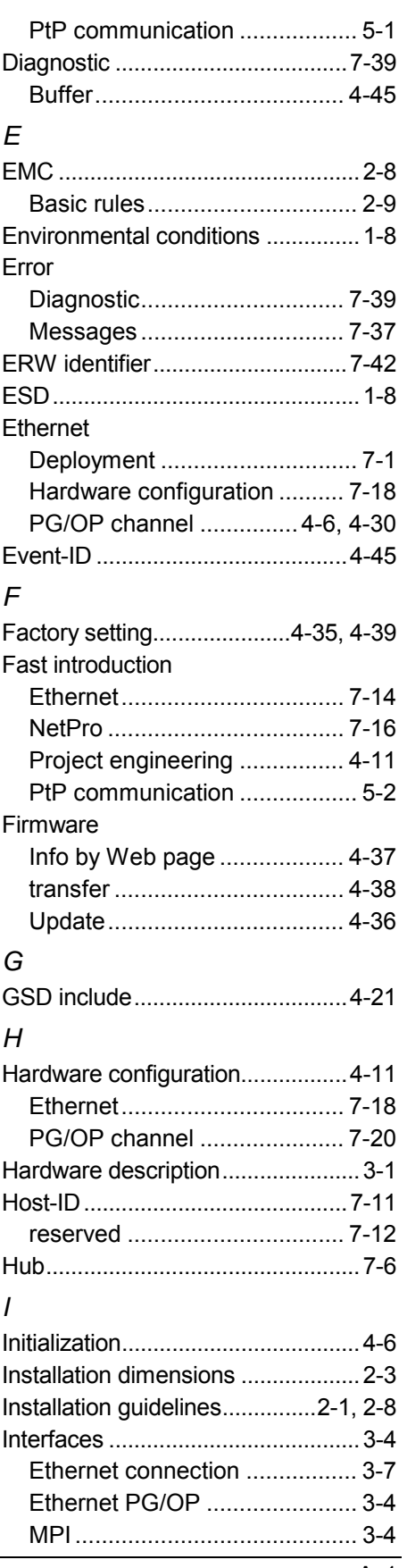

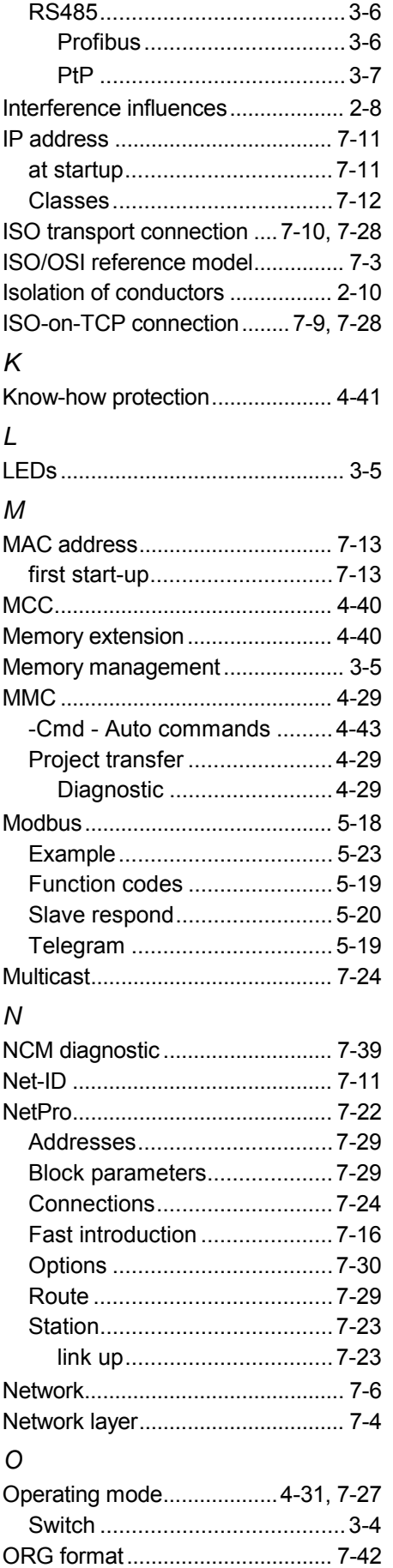

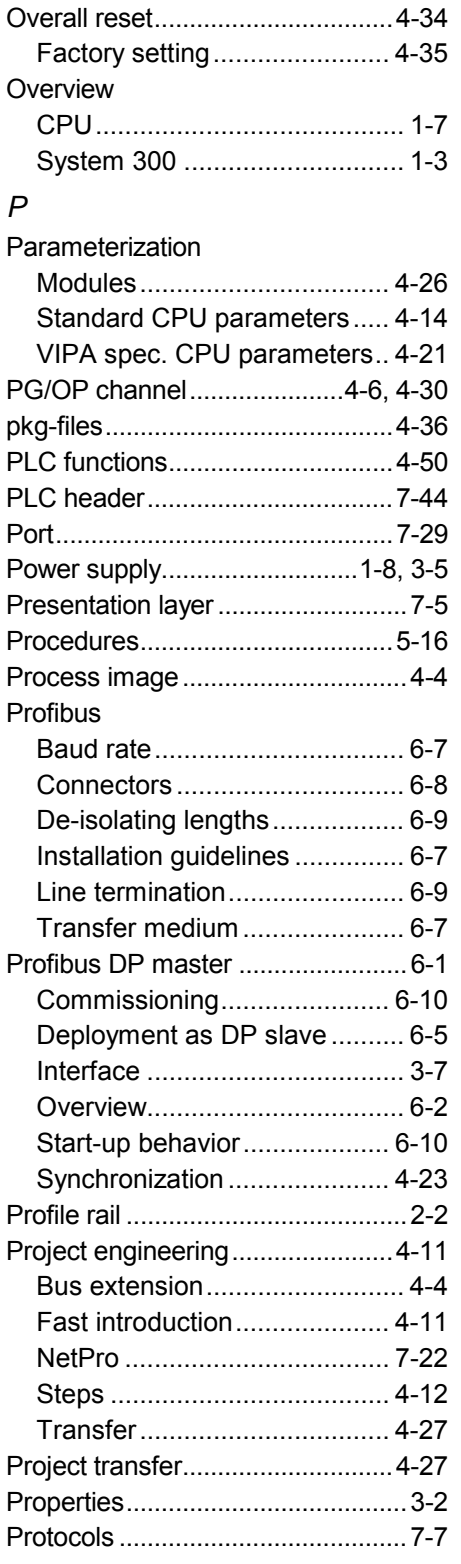

### PtP communication

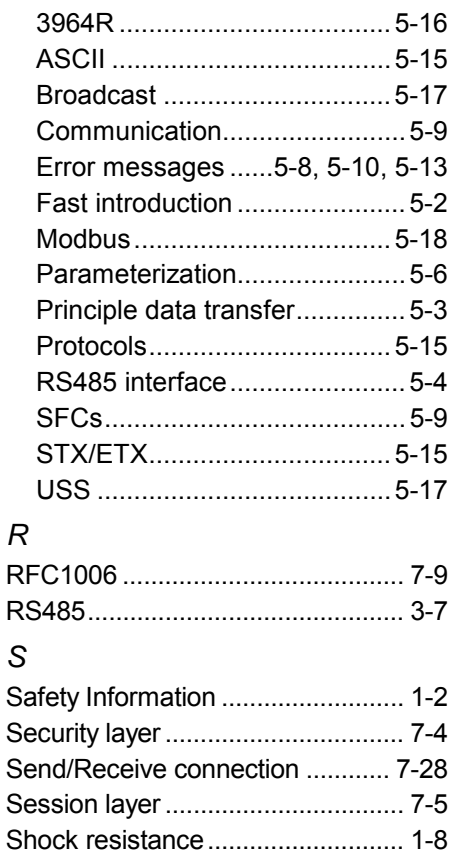

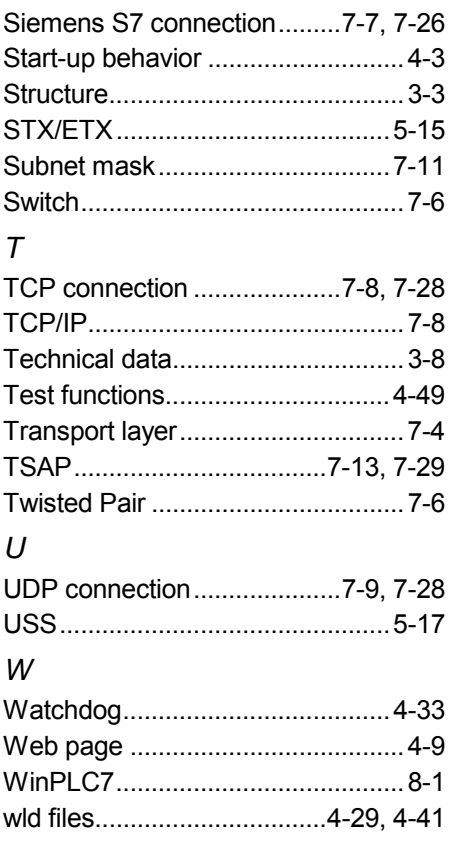

M.Stich